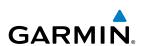

Мар

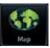

**Traffic** 

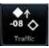

**Terrain** 

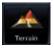

# GTN 625/635/650 Weather

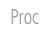

Pilot's Guide

**Flight Plan** 

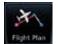

**Procedures** 

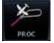

Nearest

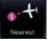

**Waypoint Info** 

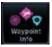

Services

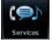

Utilities

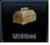

**System** 

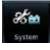

© 2014 Garmin Ltd. or its subsidiaries. All rights reserved.

This manual reflects the operation of System Software version 5.12, or later. Some differences in operation may be observed when comparing the information in this manual to later software versions.

Garmin International, Inc., 1200 East 151st Street, Olathe, KS 66062, U.S.A. Tel: 913/397.8200 Fax: 913/397.8282

Garmin AT, Inc., 2345 Turner Road SE, Salem, OR 97302, U.S.A. Tel: 503/391.3411 Fax 503/364.2138

Garmin (Europe) Ltd., Liberty House, Bulls Copse Road, Hounsdown Business Park, Southampton, SO40 9LR. U.K.

Tel. +44 (0) 87 0850 1243 Fax +44 (0) 23 8052 4004

Garmin Singapore Pte. Ltd., 46 East Coast Road, #05-06 Eastgate, Singapore 428766

Tel: (65) 63480378 Fax: (65) 63480278

At Garmin, we value your opinion. For comments about this guide, please e-mail: Techpubs.Salem@Garmin.com

www.garmin.com

Except as expressly provided herein, no part of this manual may be reproduced, copied, transmitted, disseminated, downloaded or stored in any storage medium, for any purpose without the express written permission of Garmin. Garmin hereby grants permission to download a single copy of this manual and of any revision to this manual onto a hard drive or other electronic storage medium to be viewed for personal use, provided that such electronic or printed copy of this manual or revision must contain the complete text of this copyright notice and provided further that any unauthorized commercial distribution of this manual or any revision hereto is strictly prohibited.

This part shall comply with Garmin Banned and Restricted Substances document, 001-00211-00.

Garmin®, FliteCharts®, and SafeTaxi® are registered trademarks of Garmin Ltd. or its subsidiaries. Garmin SVT™ and Smart Airspace™ are trademarks of Garmin Ltd. or its subsidiaries. These trademarks may not be used without the express permission of Garmin.

NavData® is a registered trademark of Jeppesen, Inc.; StormScope® and SkyWatch® are registered trademarks of L-3 Communications; Sirius and XM are trademarks of SiriusXM Radio Inc.; Iridium® is a registered trademark of Iridium Communications Inc.; United States radar data provided by NOAA; European radar data collected and provided by Meteo France. SD and SDHC Logos are trademarks of SD-3C, LLC; the *Bluetooth®* word mark and logos are registered trademarks owned by Bluetooth SIG, Inc. and any use of such marks by Garmin is under license.

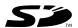

October 2014 Printed in the U.S.A.

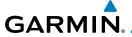

### LIMITED WARRANTY

All Garmin avionics products are warranted to be free from defects in materials or workmanship for: two years from the date of purchase for new Remote-Mount and Panel-Mount products; one year from the date of purchase for new portable products and any purchased newly-overhauled products; six months for newly-overhauled products exchanged through a Garmin Authorized Service Center; and 90 days for factory repaired or newly-overhauled products exchanged at Garmin in lieu of repair. Within the applicable period, Garmin will, at its sole option, repair or replace any components that fail in normal use. Such repairs or replacement will be made at no charge to the customer for parts or labor, provided that the customer shall be responsible for any transportation cost. This warranty does not apply to: (i) cosmetic damage, such as scratches, nicks and dents; (ii) consumable parts, such as batteries, unless product damage has occurred due to a defect in materials or workmanship; (iii) damage caused by accident, abuse, misuse, water, flood, fire, or other acts of nature or external causes; (iv) damage caused by service performed by anyone who is not an authorized service provider of Garmin; or (v) damage to a product that has been modified or altered without the written permission of Garmin. In addition, Garmin reserves the right to refuse warranty claims against products or services that are obtained and/or used in contravention of the laws of any country.

THE WARRANTIES AND REMEDIES CONTAINED HEREIN ARE EXCLUSIVE AND IN LIEU OF ALL OTHER WARRANTIES, WHETHER EXPRESS, IMPLIED OR STATUTORY, INCLUDING ANY LIABILITY ARISING UNDER ANY WARRANTY OF MERCHANTABILITY OR FITNESS FOR A PARTICULAR PURPOSE, STATUTORY OR OTHERWISE. THIS WARRANTY GIVES YOU SPECIFIC LEGAL RIGHTS, WHICH MAY VARY FROM STATE TO STATE.

IN NO EVENT SHALL GARMIN BE LIABLE FOR ANY INCIDENTAL, SPECIAL, INDIRECT OR CONSEQUENTIAL DAMAGES, WHETHER RESULTING FROM THE USE, MISUSE OR INABILITY TO USE THE PRODUCT OR FROM DEFECTS IN THE PRODUCT. SOME STATES DO NOT ALLOW THE EXCLUSION OF INCIDENTAL OR CONSEQUENTIAL DAMAGES, SO THE ABOVE LIMITATIONS MAY NOT APPLY TO YOU.

Garmin retains the exclusive right to repair or replace (with a new or newly-overhauled replacement product) the product or software or offer a full refund of the purchase price at its sole discretion. SUCH REMEDY SHALL BE YOUR SOLE AND EXCLUSIVE REMEDY FOR ANY BREACH OF WARRANTY.

**Online Auction Purchases:** Products purchased through online auctions are not eligible for warranty coverage. Online auction confirmations are not accepted for warranty verification. To obtain warranty service, an original or copy of the sales receipt from the original retailer is required. Garmin will not replace missing components from any package purchased through an online auction.

**International Purchases**: A separate warranty may be provided by international distributors for devices purchased outside the United States depending on the country. If applicable, this warranty is provided by the local in-country distributor and this distributor provides local service for your device. Distributor warranties are only valid in the area of intended distribution. Devices purchased in the United States or Canada must be returned to the Garmin service center in the United Kingdom, the United States, Canada, or Taiwan for service.

To obtain warranty service, contact your local Garmin Authorized Service Center. For assistance in locating a Service Center near you, visit the Garmin web site at http://www.garmin.com or contact Garmin Customer Service at 866-739-5687.

Foreword

Getting

V-- --- C+--

.om/Nav

FPL

Direct-To

Proc

Wpt Info

Man

Traffic

vvcatrici

Nearest

Services/

Utilitie

System

Messages

Jy IIIDOI.

**Appendix** 

Indov

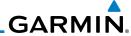

Foreword

Getting Started

Xpdr Ctrl

Com/Nav

FPL

Direct-To

Wpt Info

Man

Traffic

**-** .

Weather

Maaras

Services/

Utilitie

System

Messages

Symbols

Appendix

**WARNING:** Navigation and terrain separation must NOT be predicated upon the use of the terrain function. The GTN 6XX Terrain Proximity feature is NOT intended to be used as a primary reference for terrain avoidance and does not relieve the pilot from the responsibility of being aware of surroundings during flight. The Terrain Proximity feature is only to be used as an aid for terrain avoidance and is not certified for use in applications requiring a certified terrain awareness system. Terrain data is obtained from third party sources. Garmin is not able to independently verify the accuracy of the terrain data.

**WARNING:** The displayed minimum safe altitudes (MSAs) are only advisory in nature and should not be relied upon as the sole source of obstacle and terrain avoidance information. Always refer to current aeronautical charts for appropriate minimum clearance altitudes.

**WARNING:** The Garmin GTN 6XX has a very high degree of functional integrity. However, the pilot must recognize that providing monitoring and/ or self-test capability for all conceivable system failures is not practical. Although unlikely, it may be possible for erroneous operation to occur without a fault indication shown by the GTN 6XX. It is thus the responsibility of the pilot to detect such an occurrence by means of cross-checking with all redundant or correlated information available in the cockpit.

**WARNING:** The altitude calculated by GPS receivers is geometric height above Mean Sea Level and could vary significantly from the altitude displayed by pressure altimeters, such as the output from the GDC 74A/B Air Data Computer, or other altimeters in aircraft. GPS altitude should never be used for vertical navigation. Always use pressure altitude displayed by pressure altimeters in the aircraft.

**WARNING:** Do not use outdated database information. Databases used in the GTN 6XX system must be updated regularly in order to ensure that the information remains current. Pilots using an outdated database do so entirely at their own risk.

**WARNING:** Do not use basemap (land and water data) information for primary navigation. Basemap data is intended only to supplement other approved navigation data sources and should be considered as an aid to enhance situational awareness.

IIIUCA

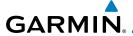

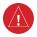

**WARNING:** Traffic information shown on the GTN 6XX is provided as an aid in visually acquiring traffic. Pilots must maneuver the aircraft based only upon ATC guidance or positive visual acquisition of conflicting traffic.

Foreword Getting Started

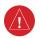

**WARNING:** Do not use data link weather information for maneuvering in, near, or around areas of hazardous weather. Information contained within data link weather products may not accurately depict current weather conditions.

Xpdr Cti

Com/Nav

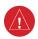

**WARNING:** Do not use the indicated data link weather product age to determine the age of the weather information shown by the data link weather product. Due to time delays inherent in gathering and processing weather data for data link transmission, the weather information shown by the data link weather product may be significantly older than the indicated weather product age.

Direct-To

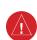

**WARNING:** For safety reasons, GTN 6XX operational procedures must be learned on the ground.

Wpt Info

Proc

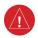

**WARNING:** To reduce the risk of unsafe operation, carefully review and understand all aspects of the GTN 6XX Pilot's Guide. Thoroughly practice basic operation prior to actual use. During flight operations, carefully compare indications from the GTN 6XX to all available navigation sources, including the information from other NAVAIDs, visual sightings, charts, etc. For safety purposes, always resolve any discrepancies before continuing navigation.

Traffic

Nearest

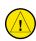

**CAUTION**: The United States government operates the Global Positioning System and is solely responsible for its accuracy and maintenance. The GPS system is subject to changes which could affect the accuracy and performance of all GPS equipment. Portions of the Garmin GTN 6XX utilize GPS as a precision electronic NAVigation AID (NAVAID). Therefore, as with all NAVAIDs, information presented by the GTN 6XX can be misused or misinterpreted and, therefore, become unsafe.

Jtilities

Services/

System

Messages

Symbols

Appendix

Inde>

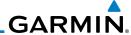

Foreword

**CAUTION**: The Garmin GTN 6XX does not contain any user-serviceable parts. Repairs should only be made by an authorized Garmin service center. Unauthorized repairs or modifications could void both the warranty and the pilot's authority to operate this device under FAA/FCC regulations.

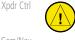

**CAUTION**: The GTN displays use a lens coated with a special anti-reflective coating that is very sensitive to skin oils, waxes, and abrasive cleaners. CLEANERS CONTAINING AMMONIA WILL HARM THE ANTI-REFLECTIVE COATING. It is very important to clean the lens using a clean, lint-free cloth and an eyeglass lens cleaner that is specified as safe for anti-reflective coatings.

FDI

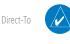

**NOTE**: Do not rely solely upon data link services to provide Temporary Flight Restriction (TFR) information. Always confirm TFR information through official sources such as Flight Service Stations or Air Traffic Control.

Proc

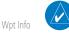

**NOTE**: All visual depictions contained within this document, including screen images of the GTN bezel and displays, are subject to change and may not reflect the most current GTN software. Depictions of equipment may differ slightly from the actual equipment.

IVIap

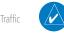

**NOTE**: This device complies with part 15 of the FCC Rules. Operation is subject to the following two conditions: (1) this device may not cause harmful interference, and (2) this device must accept any interference received, including interference that may cause undesired operation.

ICITAII

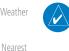

**NOTE**: This product, its packaging, and its components contain chemicals known to the State of California to cause cancer, birth defects, or reproductive harm. This notice is being provided in accordance with California's Proposition 65. If you have any questions or would like additional information, please refer to our web site at www.garmin.com/prop65.

Services/ Music

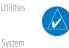

**NOTE**: Canadian installations: In accordance with Canadian Radio Specifications Standard 102 (RSS 102), RF field strength exposure to persons from an antenna connected to this device should be limited to 60 V/m for controlled environment and 28 V/m for uncontrolled environment.

Messages

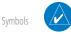

**NOTE:** Do not use SafeTaxi or Chartview functions as the basis for ground maneuvering. SafeTaxi and Chartview functions do not comply with the requirements of AC 20-159 and are not qualified to be used as an airport moving map display (AMMD). SafeTaxi and Chartview are to be used by the flight crew to orient themselves on the airport surface to improve pilot situational awareness during ground operations.

Appendix

Indov

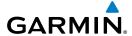

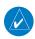

**NOTE:** The FAA has asked Garmin to remind pilots who fly with Garmin database-dependent avionics of the following:

Getting

• It is the pilot's responsibility to remain familiar with all FAA regulatory and advisory guidance and information related to the use of databases in the National Airspace System.

Xpdr Ctrl

Com/Nav

• Garmin equipment will only recognize and use databases that are obtained from Garmin or Jeppesen. Databases obtained from Garmin or Jeppesen are assured compliance with all data quality requirements (DQRs) by virtue of a Type 2 Letter of Authorization (LOA) from the FAA. A copy of the Type 2 LOA is available for each database and can be viewed at http://fly.garmin.com by selecting "Type 2 LOA Status."

FPI

 Use of a current Garmin or Jeppesen database in your Garmin equipment is required for compliance with established FAA regulatory guidance, but does not constitute authorization to fly any and all terminal procedures that may be presented by the system. It is the pilot's responsibility to operate in accordance with established AFM(S) and regulatory guidance or limitations as applicable to the pilot, the aircraft, and installed

Direct-To Proc

equipment.

Wpt Info

NOTE: The pilot/operator must review and be familiar with Garmin's database exclusion list as discussed in SAIB CE-14-04 to determine what data may be incomplete. The database exclusion list can be viewed at www.flygarmin.com by selecting "Database Exclusions List."

Weather

Traffic

**NOTE**: The pilot/operator must have access to Garmin and Jeppesen database alerts and consider their impact on the intended aircraft operation. The database alerts can be viewed at www.flygarmin.com by selecting "Aviation Database Alerts."

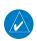

**NOTE**: If the pilot/operator wants or needs to adjust the database, contact Garmin Product Support to coordinate the revised DQRs.

System

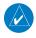

**NOTE:** Garmin requests the flight crew report any observed discrepancies related to database information. These discrepancies could come in the form of an incorrect procedure; incorrectly identified terrain, obstacles and fixes; or any other displayed item used for navigation or communication in the air or on the ground. Go to FlyGarmin.com and select "Aviation Data Error Report."

Messages

Appendix

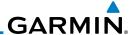

Getting Started

NOTE: This device complies with Part 15 of

the FCC limits for Class B digital devices. This

equipment generates, uses, and can radiate radio frequency energy and, if not installed

and used in accordance with the instructions.

may cause harmful interference to radio

communications. Furthermore, there is no

guarantee that interference will not occur in a

particular installation.

If this equipment does cause harmful

interference, the user is encouraged to try to correct the interference by relocating the

equipment or connecting the equipment to a

different circuit than the affected equipment.

Consult an authorized dealer or other qualified

avionics technician for additional help if these remedies do not correct the problem.

Operation of this device is subject to the

following conditions: (1) This device may not cause harmful interference, and (2) this

device must accept any interference received,

including interference that may cause undesired

operation.

FPI

Direct-To

Proc

Wpt Info

Traffic

Services/ Music

System

Messages

Symbols

Appendix

Index

To obtain accessories for your unit, please contact your Garmin dealer.

Help us better support you by completing our on-line registration form today! Registration ensures that you will be notified of product updates and new products and provides lost or stolen unit tracking. Please, have the serial number of your unit handy, connect to our web site (www.garmin.com) and look for our Product Registration link on the Home page.

The display surface is coated with a special anti-reflective coating which is very sensitive to skin oils, waxes and abrasive cleaners. It is very important to clean the lens using an eyeglass lens cleaner which is specified as safe for antireflective coatings and a clean, lint-free cloth.

AC 90-100A Statement of Compliance: The Garmin navigational unit meets the performance and functional requirements of AC 90-100A.

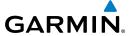

# **Product Registration and Support**

Help us better support you by completing your online registration today! Have the serial number of your product handy and connect to the Garmin web site (www.garmin.com). Look for the Product Registration link on the Home page. Also, be sure to record your serial number in the space provided.

If you have any questions, the Garmin Product Support department may be reached Monday through Friday, 7:00 AM to 7:00 PM Central Time.

US: 913-397-8200

US Toll Free: 1-866-739-5687

Canada Toll Free: 1-866-429-9296

|              | Record of Revisions |          |                                     |  |  |  |
|--------------|---------------------|----------|-------------------------------------|--|--|--|
| Part Number  | Revision            | Date     | Description                         |  |  |  |
| 190-01004-03 | А                   | 02/04/11 | Initial release                     |  |  |  |
|              | В                   | 03/16/11 | Update information                  |  |  |  |
|              | C                   | 11/29/12 | Updates for software version 3.0    |  |  |  |
|              | D                   | 02/28/13 | 3 Updates for software version 4.0  |  |  |  |
|              | Е                   | 03/25/13 | 3 Updates for software version 4.10 |  |  |  |
|              | F                   | 08/26/13 | 3 Updates for software version 5.0  |  |  |  |
|              | G                   | 08/01/14 | Updates for software version 5.10   |  |  |  |
|              | Н                   | 10/17/14 | Updates for software version 5.12   |  |  |  |
|              |                     |          |                                     |  |  |  |
|              |                     |          |                                     |  |  |  |
|              |                     |          |                                     |  |  |  |
|              |                     |          |                                     |  |  |  |
|              |                     |          |                                     |  |  |  |

Foreword

Getting Started

Vndr Ctr

Direct-To

Proc

Wpt Info

Traffic

Terrain

Weather

Nearest

Services/

Utilities

System

Messages

Symbols

Appendix

Inde

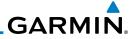

#### Foreword

Getting Started

Xpdr Ctrl

Com/Nav

FPL

Direct-To

Proc

Wpt Info

Map Traffic

Terrain

Weather

Nearest

Services/ Music Utilities

System

Messages

Symbols

Index

Appendix

This page intentionally left blank

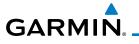

# **Table of Contents**

| -  |     |   |    |   |
|----|-----|---|----|---|
| Fo | r۵۱ | M | ∩t | 7 |
| ıv | ľ   | w | υı | u |
|    |     |   |    |   |

| LIMI | TED WARR         | ANTY i                                     | Started            |
|------|------------------|--------------------------------------------|--------------------|
| Proc | duct Registr     | ation and Supportvii                       | Xpdr Ctr           |
| Wel  | come             | xxiii                                      | Apui Cti           |
| Abo  | ut This Gui      | dexxiii                                    | Com/Nav            |
| Con  | ventions         | XXİV                                       |                    |
| 1    | <b>Getting S</b> | tarted1-1                                  | FPL                |
| 1.1  | Model D          | escriptions1-1                             |                    |
|      | 1.1.1            | GTN 6251-1                                 | Direct-To          |
|      | 1.1.2            | GTN 6351-2                                 |                    |
|      | 1.1.3            | GTN 6501-2                                 | Proc               |
| 1.2  | About Th         | is Pilot's Guide1-2                        |                    |
|      | 1.2.1            | Conventions 1-2                            | Wpt Info           |
|      | 1.2.2            | Using the Touchscreen1-2                   | Man                |
| 1.3  | Product I        | Description1-3                             | Мар                |
|      | 1.3.1            | Secure Data Card1-3                        | Traffic            |
|      | 1.3.2            | Pilot Controls1-4                          | Hallic             |
|      | 1.3.2.1          | Volume/Squelch Knob1-4                     | Terrain            |
|      | 1.3.2.2          | Large/Small Concentric Knobs1-4            |                    |
|      | 1.3.2.3          | HOME Key1-4                                | Weather            |
|      | 1.3.2.4          | Direct-To Key1-5                           |                    |
|      | 1.3.2.5          | Touchscreen Keys1-5                        | Nearest            |
| 1.4  |                  | ver Up1-6                                  | 6                  |
|      | 1.4.1            | Start-Up Screens1-6                        | Services/<br>Music |
|      | 1.4.2            | Database Verification and Fuel Settings1-7 |                    |
| 1.5  | -                | Operation1-10                              | Utilities          |
|      | 1.5.1            | Using the Touchscreen Key Controls1-10     | <i>C</i> .         |
|      | 1.5.2            | Setup Page1-10                             | System             |
|      | 1.5.2.1          | System Setup Values                        | Messages           |
|      | 1.5.2.2          | Units Settings Values 1-12                 | iviessage:         |
|      | 1.5.2.3          | Alerts Settings Values1-12                 | Symbols            |
|      | 1.5.3            | Dual GTN Installations                     | ,                  |
| 1.6  |                  | Navigation                                 | Appendix           |
|      | 1.6.1            | Direct-To a Waypoint                       |                    |
|      | 1.6.2            | Direct-To a Flight Plan Waypoint           | Index              |
|      |                  |                                            |                    |

|                    | 1.6.3          | Direct-To a Nearest Airport       | 1-14 |
|--------------------|----------------|-----------------------------------|------|
| oreword            | 1.7 Selecting  | g Com/Nav Frequencies             | 1-15 |
| Getting<br>Started | 1.8 Flight Pla | anning                            |      |
| Started            | 1.8.1          | Creating a Flight Plan            | 1-17 |
| Xpdr Ctrl          | 1.9 IFR Proce  | edures                            | 1-18 |
| ripui ciii         | 1.10 Dead Re   | ckoning                           | 1-19 |
| Com/Nav            | 1.11 Default I | Navigation                        | 1-20 |
|                    | 1.11.1         | Configuring User Fields           | 1-20 |
| FPL                | 1.11.2         | CDI (GTN 650 only)                | 1-23 |
|                    | 1.11.3         | OBS Function                      | 1-23 |
| Direct-To          | 1.12 FastFind  | Predictive Waypoint Entry         | 1-23 |
|                    | 1.12.1         | FastFind With Waypoint Info       | 1-23 |
| Proc               | 1.12.2         | FastFind With A Flight Plan       | 1-24 |
|                    | 2 Transpon     | der Controls (Optional)           | 2-1  |
| Wpt Info           | 2.1 Select Tra | ansponder                         | 2-2  |
|                    | 2.2 IDENT      |                                   | 2-2  |
| Мар                | 2.3 Transpor   | nder Mode                         | 2-3  |
| Traffic            | 2.3.1          | Standby                           | 2-3  |
| IIdIIIC            | 2.3.2          | Ground                            | 2-4  |
| Terrain            | 2.3.3          | On                                | 2-4  |
| 10110111           | 2.3.4          | Altitude Reporting                | 2-5  |
| Weather            | 2.4 VFR        |                                   | 2-5  |
|                    | 2.5 Selecting  | g a Squawk Code                   | 2-6  |
| Nearest            | 2.6 GDL 88 /   | ADS-B Reporting                   | 2-7  |
|                    | 2.7 Extended   | d Squitter Transmission           | 2-9  |
| Services/<br>Music | 3 NAV/COM      | 1                                 | 3-1  |
|                    | 3.1 Volume.    |                                   | 3-2  |
| Utilities          | 3.2 Squelch    |                                   | 3-2  |
| <b>C</b> .         | 3.3 Com and    | d Nav Frequency Window and Tuning | 3-3  |
| System             | 3.3.1          | Com and Nav Frequency Finding     | 3-5  |
| Vlessages          | 3.3.1.1        | Find Recent Frequencies           | 3-5  |
| viessages          | 3.3.1.2        | Find Nearest Frequencies          | 3-6  |
| Symbols            | 3.3.1.3        | Find Flight Plan Frequencies      | 3-7  |
| 5,.110015          | 3.3.1.4        | Find User Frequencies             | 3-8  |
| Appendix           | 3.3.2          | Simple Frequency Entry            |      |
|                    | 3.3.3          | Adding a New User Frequency       |      |
| Index              | 3.3.4          | Emergency Frequency               | 3-11 |
|                    |                |                                   |      |

|     | 3.3.5      | Stuck Microphone 3-12                        |                    |
|-----|------------|----------------------------------------------|--------------------|
|     | 3.3.6      | Remote Frequency Selection Control3-12       | Foreword           |
|     | 3.3.7      | Reverse Frequency Look-Up3-12                | Getting            |
| 3.4 | Com Fred   | quency Monitoring3-13                        | Started            |
| 3.5 | Nav (VOI   | R/Localizer/Glideslope) Receiver Operations  | Xpdr Ctr           |
|     | 3.5.1      | Ident Audio and Volume 3-14                  | Apar Ctr           |
|     | 3.5.2      | Nav Tuning Window3-15                        | Com/Nav            |
|     | 3.5.3      | Nav Frequency Finding3-16                    | Com/Na             |
| 4   | Flight Pla | ns4-1                                        | FPL                |
| 4.1 | _          | a New Flight Plan4-2                         |                    |
| 4.2 | •          | ight Plan Page4-4                            | Direct-To          |
|     | 4.2.1      | Waypoint Options4-4                          |                    |
|     | 4.2.1.1    | Activate Leg4-5                              | Proc               |
|     | 4.2.1.2    | Insert Before4-6                             |                    |
|     | 4.2.1.3    | Insert After4-7                              | Wpt Info           |
|     | 4.2.1.4    | Remove4-7                                    |                    |
|     | 4.2.1.5    | Load Procedures 4-8                          | Мар                |
|     | 4.2.1.6    | Waypoint Info4-9                             | Traffic            |
|     | 4.2.2      | Airways4-9                                   | Hallic             |
| 4.3 | Flight Pla | an Menu4-12                                  | Terrain            |
|     | 4.3.1      | Store Flight Plan4-13                        | renam              |
|     | 4.3.2      | Invert Flight Plan4-13                       | Weather            |
|     | 4.3.3      | Parallel Track4-14                           |                    |
|     | 4.3.4      | Edit Data Fields4-16                         | Nearest            |
|     | 4.3.5      | Flight Plan Catalog Route Options4-17        |                    |
|     | 4.3.5.1    | Catalog Route Option - Activate4-18          | Services/<br>Music |
|     | 4.3.5.2    | Catalog Route Option - Invert & Activate4-18 |                    |
|     | 4.3.5.3    | Catalog Route Option - Preview4-19           | Utilities          |
|     | 4.3.5.4    | Catalog Route Option - Edit4-19              |                    |
|     | 4.3.5.5    | Catalog Route Option - Copy4-20              | System             |
|     | 4.3.5.6    | Catalog Route Option - Delete4-21            |                    |
|     | 4.3.6      | Delete Flight Plan4-21                       | Message            |
|     | 4.3.6.1    | Delete Flight Plan from Catalog4-21          | Symbols            |
|     | 4.3.6.2    | Delete Active Flight Plan4-22                | Syllibuls          |
|     | 4.3.7      | Preview Flight Plan4-23                      | Appendix           |
|     | 4.3.7.1    | Previewing the Active Flight Plan4-23        | . ipperium         |
|     | 4.3.7.2    | Previewing a Flight Plan in the Catalog4-23  | Indov              |

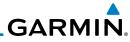

| Foreword           | 4.4  | Graphically Editing a Flight Plan                                                                                                    | 4-23 |
|--------------------|------|----------------------------------------------------------------------------------------------------|------|
| oremora            | 4.5  | Import Flight Plans with Connext                                                                                                    | 4-24 |
| Getting<br>Started |      | 4.5.1 Operation                                                                                                    |      |
| Jianteu            |      | 4.5.2 Potential Errors                                                                                                    |      |
| Xpdr Ctrl          | 4.6  | 1                                                                                                    |      |
|                    |      | 4.6.1 Potential Errors                                                                                                    | 4-29 |
| Com/Nav            | 5    | Direct-To                                                                                                    | 5-1  |
|                    | 5.1  | Direct-To Navigation                                                                                                    | 5-1  |
| FPL                | 5.2  | Direct-To a Flight Plan Waypoint                                                                                                    | 5-3  |
| D: . T             | 5.3  | Direct-To a Nearest Airport                                                                                                    | 5-4  |
| Direct-To          | 5.4  | 9                                                                                                    |      |
| Proc               | 5.5  | Direct-To Map Waypoint                                                                                                    | 5-6  |
| 1100               | 5.6  |                                                                                                    |      |
| Wpt Info           | 5.7  | Graphically Editing a Direct-To Route                                                                                                    | 5-7  |
| '                  | 6    | Procedures                                                                                                    | 6-1  |
| Мар                | 6.1  | Basic Approach Operations                                                                                                    | 6-2  |
|                    | 6.2  | Selecting a Departure                                                                                                    | 6-4  |
| Traffic            | 6.3  | Selecting an Arrival                                                                                                    | 6-6  |
|                    | 6.4  | 5 11                                                                                                    |      |
| Terrain            | 6.5  | 11                                                                                                    |      |
|                    | 6.6  | , ,                                                                                                    |      |
| Weather            | 6.7  | 7 5 11 11 11 11 11 11 11 11 11 11 11 11 1                                                                                                    |      |
| Nearest            | 6.8  | 7 3 11                                                                                                    |      |
| ivealest           | 6.9  |                                                                                                    |      |
| Services/          |      | 0 ILS Approaches (GTN 650 Only)                                                                                                    |      |
| Music              | 6.11 | 1 RNAV Approach Procedures                                                                                                    |      |
| Utilities          |      | 6.11.1 Flying the LPV Approach                                                                                                    |      |
|                    |      | 6.11.2 Flying the LP Approach                                                                                                    |      |
| System             |      | 2 Points to Remember for All Procedures                                                                                                    |      |
|                    | 6.13 | or the same of the same of the |      |
| Vlessages          |      | 4 Enabling Autopilot Outputs for the King KAP140/KFC225                                                                                                    |      |
|                    |      | Waypoint Info                                                                                                    | 7-1  |
| Symbols            | 7.1  | 71                                                                                                    |      |
| Annondiy           | 7.2  | •                                                                                                    |      |
| Appendix           |      | 7.2.1 Info                                                                                                    |      |
| Index              |      | 7.2.2 Preview                                                                                                    |      |
| TIGE/              |      | 7.2.3 NOTAM Pages                                                                                                    | 7-5  |

|             | 7.2.4     | Procedures                                          |                    |
|-------------|-----------|-----------------------------------------------------|--------------------|
|             | 7.2.5     | Runways                                             | Foreword           |
|             | 7.2.6     | Frequencies                                         | Gettina            |
|             | 7.2.7     | Weather (WX) Data7-9                                | Getting<br>Started |
|             | 7.2.8     | Helipads7-9                                         | Xpdr Ctrl          |
| 7.3         | Intersect | ion (INT)                                           | Xpar Ctri          |
| 7.4         | VOR       | 7-11                                                | Com/Nav            |
| 7.5         | NDB       | 7-12                                                | CUIII/IVaV         |
| 7.6         | User Wa   | ypoints (User)7-13                                  | FPL                |
|             | 7.6.1     | Select User Waypoint By Name7-14                    | 11.5               |
|             | 7.6.2     | Select User Waypoint From A List7-14                | Direct-To          |
|             | 7.6.3     | Edit User Waypoint7-14                              |                    |
|             | 7.6.4     | Delete User Waypoint                                | Proc               |
| 7.7         |           | /aypoint7-15                                        |                    |
|             | 7.7.1     | Mark On Target7-16                                  | Wpt Info           |
|             | 7.7.2     | Waypoint Location Based on Lat/Lon Coordinates      |                    |
|             | 7.7.3     | Waypoint Location Based on Two Radials7-18          | Мар                |
|             | 7.7.4     | Waypoint Location Based on Radial and Distance      |                    |
| 7.8         |           | Iser Waypoints (SD Card)7-20                        | Traffic            |
| 8           |           | 8-1                                                 |                    |
| <b>8</b> .1 | •         | nu                                                  | Terrain            |
| 0.1         | 8.1.1     | Map Overlays                                        |                    |
|             | 8.1.1.1   | Overlay Priority8-4                                 | Weather            |
|             | 8.1.1.2   | Topo                                                | M                  |
|             | 8.1.1.3   | Airways                                             | Nearest            |
|             | 8.1.1.4   | Terrain                                             | Services/          |
|             | 8.1.1.5   |                                                     | Music              |
|             | 8.1.1.6   | NEXRAD (Optional) 8-6<br>StormScope® (Optional) 8-6 | Utilities          |
|             | 8.1.1.7   | ·                                                   | Othities           |
|             | 8.1.2     | Traffic (Optional)                                  | System             |
|             | 8.1.2.1   | Map Setup                                           | ,,                 |
|             |           | Map                                                 | Messages           |
|             | 8.1.2.2   | Aviation                                            |                    |
|             | 8.1.2.3   | Land                                                | Symbols            |
|             | 8.1.2.4   | Airspace 8-20                                       |                    |
|             | 8.1.2.5   | Airway Range 8-22                                   | Appendix           |
|             | 8.1.2.6   | Traffic (Optional)                                  |                    |
|             | 8.1.2.7   | Weather (Optional)8-23                              | Index              |

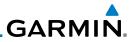

|                    |     | 8.1.3                     | Change User Fields                                     | 8-24                 |
|--------------------|-----|---------------------------|--------------------------------------------------------|----------------------|
| oreword            |     | 8.1.4                     | Map Detail                                             | 8-27                 |
| Getting            | 8.2 | Map Par                   | nning                                                  | 8-29                 |
| Started            | 8.3 | Map Co                    | ntrols                                                 | 8-31                 |
| Xpdr Ctrl          |     | 8.3.1                     | Pan Map Mode                                           | 8-31                 |
| ripui ciii         |     | 8.3.2                     | Create Waypoint                                        | 8-31                 |
| Com/Nav            |     | 8.3.3                     | Graphically Edit Flight Plan Mode                      |                      |
|                    |     | 8.3.3.1                   | Adding a Waypoint to an Existing Flight Plan           | 8-32                 |
| FPL                |     | 8.3.3.2                   | Adding a Waypoint to the End of an Existing Flight Pl  | an 8-33              |
|                    |     | 8.3.3.3                   | Removing a Waypoint from an Existing Flight Plan       | 8-34                 |
| Direct-To          |     | 8.3.3.4                   | Creating a Flight Plan Without an Existing Flight Plan | 8-34                 |
|                    | 8.4 | CDI (GT                   | N 650 only)                                            | 8-35                 |
| Proc               | 8.5 | OBS                       |                                                        | 8-36                 |
|                    | 8.6 | Map Syr                   | mbols                                                  | 8-37                 |
| Wpt Info           | 8.7 | SafeTaxi                  | ®                                                      | 8-38                 |
|                    |     | 8.7.1                     | Using SafeTaxi®                                        |                      |
| Мар                |     | 8.7.2                     | Hot Spot Information                                   |                      |
| T (f)              |     | 8.7.3                     |                                                        |                      |
| Traffic            | 9   |                           | ,                                                      |                      |
| Terrain            | 9.1 |                           | op-Up                                                  |                      |
| rerruiii           | 9.2 |                           | est                                                    |                      |
| Weather            | 9.3 |                           | oformation Service (TIS) (Optional)                    |                      |
|                    | 3.3 | 9.3.1                     | TIS Symbology                                          |                      |
| Nearest            |     | 9.3.2                     | Traffic Page                                           |                      |
|                    |     | 9.3.3                     | Displaying Traffic on the Traffic Page                 |                      |
| Services/<br>Music |     | 9.3.4                     | Altitude Display                                       |                      |
|                    |     | 9.3.5                     | TIS Limitations                                        |                      |
| Utilities          |     | 9.3.6                     | TIS Alerts                                             |                      |
|                    |     | 9.3.7                     | TIS System Status                                      |                      |
| System             | 9.4 | TAS Traf                  | fic (Optional)                                         | 9-12                 |
| 10000000           |     | 9.4.1                     | TAS Symbology                                          | 9-13                 |
| Vlessages          |     | 9.4.2                     | Displaying and Operating Traffic (TAS Systems)         | 9-14                 |
| Symbols            |     |                           | Switching from Standby Mode to Operating Mode          |                      |
| SIDMITTE           |     | 9.4.2.1                   | Switching from Standby Wode to Operating Wode          | 3-14                 |
| ,                  |     | 9.4.2.1<br>9.4.2.2        | Range Ring                                             |                      |
|                    |     |                           | , ,                                                    | 9-15                 |
| Appendix           |     | 9.4.2.2                   | Range Ring                                             | 9-15<br>9-15         |
|                    | 9.5 | 9.4.2.2<br>9.4.3<br>9.4.4 | Range Ring                                             | 9-15<br>9-15<br>9-16 |

| GA | R | M | N® |
|----|---|---|----|

|     | 9.5.1      | ADS-B Traffic Menu9-19                  |                    |
|-----|------------|-----------------------------------------|--------------------|
|     | 9.5.1.1    | ADS-B Status9-20                        | Foreword           |
|     | 9.5.1.2    | TCAS Status9-20                         | Getting            |
|     | 9.5.1.3    | Test9-20                                | Started            |
|     | 9.5.1.4    | Motion Vector9-21                       | Vode Ctel          |
|     | 9.5.1.5    | Vector Duration                         | Xpdr Ctrl          |
|     | 9.5.1.6    | Altitude Filter 9-23                    | Com/Nav            |
|     | 9.5.1.7    | On Scene Mode9-24                       | Commude            |
|     | 9.5.2      | Rotorcraft Traffic Page Orientation9-24 | FPL                |
| 9.6 | 6 RYAN TO  | CAD 9900BX with the GDL 889-25          |                    |
|     | 9.6.1      | Ryan TCAD Description9-25               | Direct-To          |
|     | 9.6.2      | Altitude Mode9-26                       |                    |
|     | 9.6.3      | TCAD Control Menu9-28                   | Proc               |
|     | 9.6.3.1    | Traffic Audio9-29                       |                    |
|     | 9.6.3.2    | Field Elevation9-29                     | Wpt Info           |
|     | 9.6.3.3    | Baro9-30                                |                    |
|     | 9.6.3.4    | Operate9-30                             | Мар                |
|     | 9.6.3.5    | Ground Mode9-30                         |                    |
|     | 9.6.3.6    | Approach Mode9-30                       | Traffic            |
| 9.  | 7 TCAD 9   | 900B Operation9-31                      | T                  |
|     | 9.7.1      | Select Local Barometric Pressure        | Terrain            |
|     | 9.7.2      | Select Active Shield9-32                | Weather            |
|     | 9.7.3      | TCAD 9900B Traffic Menu9-32             | vvcatrici          |
|     | 9.7.3.1    | Traffic Audio                           | Nearest            |
|     | 9.7.3.2    | Shield Setup9-33                        |                    |
|     | 9.7.3.3    | Approach Mode9-34                       | Services/<br>Music |
| 9.8 | 3 TCAD 9   | 900BX Operation 9-35                    | IVIUSIC            |
|     | 9.8.1      | Select Local Barometric Pressure        | Utilities          |
|     | 9.8.2      | Select Altitude Filter9-36              |                    |
|     | 9.8.3      | TCAD 9900BX Traffic Menu9-36            | System             |
|     | 9.8.3.1    | Traffic Audio                           |                    |
|     | 9.8.3.2    | Shield Setup9-37                        | Messages           |
|     | 9.8.3.3    | Approach Mode9-38                       |                    |
|     | 9.8.3.4    | Ground Mode9-38                         | Symbols            |
| 10  | Terrain    | 10-1                                    | A mr 1'            |
| 10  | .1 Terrain | Configurations10-1                      | Appendix           |
|     |            | Database Information                    | Index              |
|     |            |                                         | HIUCA              |

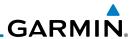

|                    | 10.2.1         | Database versions                              | 10-2  |
|--------------------|----------------|------------------------------------------------|-------|
| oreword            | 10.2.2         | HTAWS Database Requirements                    | 10-2  |
| Getting            | 10.2.3         | Database Updates                               | 10-2  |
| Started            | 10.2.4         | Terrain Database Areas of Coverage             | 10-3  |
| Xpdr Ctrl          | 10.2.5         | Obstacle Database Areas of Coverage            | 10-4  |
| ripui ciii         | 10.3 Terrain P | Proximity                                      | 10-5  |
| Com/Nav            | 10.3.1         | Displaying Terrain Proximity                   | 10-6  |
|                    | 10.3.1.1       | Terrain Page 120° Arc or 360° Rings            | 10-7  |
| FPL                | 10.3.1.2       | Display Flight Plan on Terrain Page            | 10-7  |
|                    | 10.3.1.3       | Display Terrain Legend                         | 10-7  |
| Direct-To          | 10.3.2         | Terrain Limitations                            |       |
|                    | 10.4 Terrain A | Awareness and Warning System (TAWS-B) Optional | 10-8  |
| Proc               | 10.4.1         | TAWS-B Requirements                            | 10-8  |
|                    | 10.4.2         | TAWS-B Limitations                             |       |
| Wpt Info           | 10.4.3         | Computing GPS Altitude for TAWS                |       |
|                    | 10.4.4         | Baro-Corrected Altitude Versus GSL Altitude    |       |
| Мар                | 10.4.5         | Using TAWS-B                                   |       |
| Traffic            | 10.4.6         | Displaying TAWS-B Data                         |       |
| IIdIIIC            | 10.4.7         | TAWS-B Page                                    |       |
| Terrain            | 10.4.7.1       | Terrain Page Layers                            |       |
| rerrain            | 10.4.7.2       | Terrain Page View                              |       |
| Weather            | 10.4.7.3       | Terrain Page TAWS-B Selections                 |       |
|                    | 10.4.8         | TAWS Alerts                                    |       |
| Nearest            | 10.4.8.1       | TAWS-B Alerting Colors and Symbology           |       |
|                    | 10.4.8.2       | Excessive Descent Rate Alert                   |       |
| Services/<br>Music | 10.4.8.3       | Forward Looking Terrain Avoidance              |       |
|                    | 10.4.8.4       | Premature Descent Alerting                     |       |
| Utilities          | 10.4.8.5       | Inhibiting/Enabling TAWS-B PDA/FLTA Alerting   |       |
|                    | 10.4.8.6       | Negative Climb Rate After Take-Off Alert (NCR) |       |
| System             | 10.4.8.7       | Altitude Voice Call Out (VCO)                  |       |
|                    | 10.4.8.8       | TAWS-B Not Available Alert                     |       |
| Vlessages          | 10.4.8.9       | TAWS-B Failure Alert                           |       |
| Cumbala            | 10.4.9         | TAWS-B System Status                           |       |
| Symbols            |                | (Optional)                                     |       |
| Appendix           | 10.5.1         | Introduction                                   |       |
| Jhheilaiy          | 10.5.1.1       | Overview                                       |       |
| Index              | 10.5.1.2       | Operating Criteria                             |       |
| much               | 10.5.1.3       | Limitations                                    | 10-23 |

| GA | R | M | N® |
|----|---|---|----|

| 10.5.2      | HTAWS Operation10-23                                       |                    |
|-------------|------------------------------------------------------------|--------------------|
| 10.5.2.1    | HTAWS Alerting10-23                                        | Foreword           |
| 10.5.2.2    | Power Up10-24                                              | Getting            |
| 10.5.3      | HTAWS Page10-24                                            | Started            |
| 10.5.3.1    | View Selection                                             | Xpdr Ctr           |
| 10.5.3.2    | HTAWS Inhibit10-26                                         | Apui Cti           |
| 10.5.3.3    | External HTAWS Inhibit Control10-27                        | Com/Nav            |
| 10.5.3.4    | Reduced Protection Mode10-27                               |                    |
| 10.5.3.5    | HTAWS Manual Test                                          | FPL                |
| 10.5.3.6    | HTAWS Legend                                               |                    |
| 10.5.3.7    | Flight Plan Overlay10-30                                   | Direct-To          |
| 10.5.4      | HTAWS Symbols10-30                                         |                    |
| 10.5.5      | HTAWS Alerts                                               | Proc               |
| 10.5.5.1    | Forward Looking Terrain Avoidance10-32                     |                    |
| 10.5.5.2    | HTAWS Voice Call Out Aural Alert10-33                      | Wpt Info           |
| 10.5.5.3    | HTAWS Voice Call Out Selection10-33                        |                    |
| 10.5.5.4    | HTAWS Not Available Alert10-35                             | Map                |
| 10.5.5.5    | HTAWS Failure Alert10-35                                   | T (f)              |
| 10.5.5.6    | HTAWS Alert Summary10-36                                   | Traffic            |
| 10.5.6      | Pilot Actions                                              | Terrain            |
| 10.6 TAWS-A | (Optional)10-38                                            | TEITAIII           |
| 10.6.1      | Introduction                                               | Weather            |
| 10.6.1.1    | Displaying TAWS-A Data10-40                                | Wedther            |
| 10.6.2      | TAWS-A Display10-41                                        | Nearest            |
| 10.6.3      | TAWS-A Alerts                                              |                    |
| 10.6.3.1    | TAWS-A Alerts Summary10-45                                 | Services/<br>Music |
| 10.6.3.2    | Excessive Descent Rate Alert                               | IVIUSIC            |
| 10.6.3.3    | Forward Looking Terrain Avoidance10-50                     | Utilities          |
| 10.6.3.4    | Premature Descent Alerting10-50                            |                    |
| 10.6.3.5    | Inhibiting/Enabling TAWS-A PDA/FLTA Alerting10-51          | System             |
| 10.6.3.6    | Excessive Closure Rate Alert                               |                    |
| 10.6.3.7    | Flight Into Terrain Alert                                  | Message            |
| 10.6.3.8    | Negative Climb Rate After Take-Off Alert (NCR)10-56        |                    |
| 10.6.3.9    | Excessive Below Glideslope/Glidepath Deviation Alert 10-57 | Symbols            |
| 10.6.3.10   | Inhibiting GPWS Alerts (EDR, ECR, FIT, and NCR)10-59       |                    |
| 10.6.4      | Altitude Voice Call Out (VCO)10-59                         | Appendix           |
| 10.6.5      | TAWS-A System Status                                       | Inda:              |
| 10.6.6      | TAWS-A Abnormal operations10-60                            | Index              |
|             |                                                            |                    |

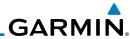

|                    | 11 Weather      |                                             | 11-1  |
|--------------------|-----------------|---------------------------------------------|-------|
| oreword            | 11.1 SiriusXM V | Veather Products (Optional)                 | 11-2  |
| Getting<br>Started | 11.1.1          | Displaying SiriusXM Weather                 | 11-3  |
| Started            | 11.1.2          | Weather Legend                              | 11-4  |
| Xpdr Ctrl          | 11.1.3          | Weather Map Orientation                     | 11-5  |
| ripui cui          | 11.1.4          | Product Age and SiriusXM Weather Symbols    | 11-6  |
| Com/Nav            | 11.1.5          | NEXRAD                                      | 11-9  |
|                    | 11.1.5.1        | Reflectivity                                | 11-10 |
| FPL                | 11.1.5.2        | NEXRAD Limitations                          | 11-11 |
|                    | 11.1.6          | Echo Tops                                   | 11-13 |
| Direct-To          | 11.1.7          | Cloud Tops                                  | 11-14 |
|                    | 11.1.8          | Cell Movement                               | 11-15 |
| Proc               | 11.1.9          | SIGMETs and AIRMETs                         | 11-16 |
|                    | 11.1.10         | County Warnings                             | 11-17 |
| Wpt Info           | 11.1.11         | Freezing Level                              | 11-18 |
| 1.4                | 11.1.12         | METARs                                      | 11-19 |
| Мар                | 11.1.13         | Cyclone                                     | 11-20 |
| Traffic            | 11.1.14         | Lightning                                   | 11-21 |
| IIdIIIC            | 11.1.15         | Weather Forecast                            | 11-22 |
| Terrain            | 11.1.16         | Winds Aloft                                 | 11-24 |
| 10110111           | 11.1.17         | Icing                                       | 11-25 |
| Weather            | 11.1.18         | Turbulence                                  | 11-26 |
|                    | 11.1.19         | AIREP/PIREP                                 |       |
| Nearest            |                 | ppe® Weather                                |       |
|                    | 11.2.1          | StormScope® (Optional)                      |       |
| Services/<br>Music | 11.2.2          | Clearing the StormScope® Page               |       |
|                    | 11.2.3          | Changing the StormScope® Display View       |       |
| Utilities          | 11.2.4          | Changing the StormScope® Data Display Range |       |
|                    | 11.2.5          | Displaying StormScope® Data on the Map Page |       |
| System             |                 | Weather                                     |       |
| 4                  | 11.3.1          | Using Connext Satellite Weather Products    |       |
| Vlessages          | 11.3.2          | Connext Weather Menu                        |       |
| Symbols            | 11.3.3          | Connext Settings                            |       |
| Syllibols          | 11.3.3.1        | Connext Data Request                        |       |
| Appendix           | 11.3.3.2        | Connext Data Request Coverage Region        |       |
| pperion            | 11.3.3.3        | Connext Weather Map Orientation             |       |
| Index              | 11.3.4          | Register With Connext                       | 11-38 |
|                    |                 |                                             |       |

| 11.3.5 Cor         | nnext Weather Product Age       | 11-39                  |       |
|--------------------|---------------------------------|------------------------|-------|
| 11.3.6 TFR         | S                               | 11-40 Forew            | ord   |
| 11.3.7 Pre         | cipitation (PRECIP) Data        | 11-41 <sub>Getti</sub> | ing   |
| 11.3.8 Ligh        | htning                          |                        | .ed   |
| 11.3.9 Infr        | ared Satellite Data             | 11-43 <sub>Xpdr</sub>  | Ctrl  |
| 11.3.10 ME         | TARs                            | 11-43                  | CIII  |
| 11.3.11 PIR        | EPs                             | 11-45 <sub>Com/</sub>  | Nav   |
| 11.3.12 Wir        | nds Aloft                       |                        |       |
| 11.3.13 SIG        | METs and AIRMETs                | 11-47 <sub>FPI</sub>   | L     |
| 11.4 FIS-B Weathe  | er                              | 11-48                  |       |
| 11.4.1 FIS-        | -B Operation                    | 11-51 Direct           | t-To  |
| 11.4.2 FIS-        | -B NEXRAD                       | 11-52                  |       |
| 11.4.2.1 NEX       | XRAD Abnormalities              | 11-52 Pro              | IC    |
| 11.4.2.2 NEX       | XRAD Limitations                |                        |       |
| 11.4.2.3 NEX       | XRAD Intensity                  | 11-53 Wpt I            | nfo   |
| 11.4.2.4 NEX       | XRAD                            |                        |       |
| 11.4.3 FIS-        | -B TFRs                         | 11-57 <sup>Ma</sup>    | р     |
| 11.4.4 FIS-        | -B METARs                       |                        | r     |
| 11.4.5 FIS-        | -B PIREPs                       | 11-59 Traft            | IIC . |
| 11.4.6 FIS-        | -B Winds and Temperatures Aloft | 11-60 Terra            | nin   |
| 11.4.7 FIS-        | -B SIGMETs and AIRMETs          | 11-61                  | 1111  |
| 12 Nearest         |                                 | .12-1 Weat             | her   |
| 12.1 Select a Near | rest Page                       |                        |       |
|                    | ort                             |                        | est   |
| ·                  | section (INT)                   |                        |       |
|                    |                                 | C                      |       |
|                    |                                 | 141015                 | nc .  |
| 12.6 Nearest User  | Waypoint                        | . 12-7 Utilit          | ies   |
| 12.7 Nearest Airsp | pace                            | . 12-8                 |       |
| 12.8 Nearest ARTO  | CC                              | 12-10 Syste            | em    |
| 12.9 Nearest Fligh | nt Service Station (FSS)        | 12-11                  |       |
| •                  | ther Frequency (WX Freq)        | Macco                  | ages  |
| 13 Services/Musi   | ic                              | .13-1                  |       |
|                    |                                 | Sylliu                 | IOIS  |
|                    | riusXM Satellite Radio Services |                        | ndiv  |
|                    | tion                            |                        | IUIA  |
|                    | wsing Channels and Categories   |                        | ex    |
|                    |                                 |                        |       |

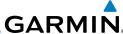

|                    | 13.3.2         | Selecting a SiriusXM Satellite Radio Channel by Number 13-6 |
|--------------------|----------------|-------------------------------------------------------------|
| Foreword           | 13.3.3         | SiriusXM Satellite Radio Volume13-7                         |
| Getting<br>Started | 13.3.4         | SiriusXM Satellite Radio Channel Presets13-8                |
| Started            | 13.3.4.1       | Saving a Preset13-8                                         |
| Xpdr Ctrl          | 13.3.4.2       | Recalling a Preset                                          |
| лриг Сит           | 13.4 GDL 69/   | 69A Data Link Receiver Troubleshooting                      |
| Com/Nav            | 13.5 Iridium F | Phone Operation (Optional)13-11                             |
|                    | 13.5.1         | Status                                                      |
| FPL                | 13.5.2         | Making a Phone Call13-12                                    |
|                    | 13.5.3         | Answering a Phone Call13-13                                 |
| Direct-To          | 13.5.4         | Suppress Visuals                                            |
|                    | 13.5.5         | Phone Volume                                                |
| Proc               | 13.5.6         | SMS Text Operation                                          |
|                    | 13.5.6.1       | SMS Text Messaging Menu                                     |
| Wpt Info           | 13.5.6.2       | Composing a SMS Text Message                                |
|                    | 13.5.6.3       | A Failed SMS Text Message13-17                              |
| Мар                | 13.5.7         | Position Reporting                                          |
| Traffic            | 13.5.7.1       | Status                                                      |
| IIdIIIC            | 13.5.7.2       | Position Reporting Status                                   |
| Terrain            | 13.5.8         | Contacts                                                    |
| retrain            | 13.5.8.1       | Creating a Contact                                          |
| Weather            | 13.5.8.2       | Using a Contact                                             |
|                    | 14 Utilities . | 14-1                                                        |
| Nearest            | 14.1 Vertical  | Calculator (VCALC)14-3                                      |
|                    | 14.1.1         | Target Altitude14-5                                         |
| Services/<br>Music | 14.1.2         | Altitude Type14-5                                           |
|                    | 14.1.3         | Vertical Speed (VS) Profile14-6                             |
| Utilities          | 14.1.4         | Target Offset                                               |
|                    | 14.1.5         | Before/After Target Waypoint                                |
| System             | 14.1.6         | Target Waypoint14-7                                         |
| Messages           | 14.1.7         | Display VCALC Messages14-8                                  |
| viessages          | 14.1.8         | Restore VCALC Defaults                                      |
| Symbols            | 9              | ners                                                        |
| Зуппоото           |                | ediction14-10                                               |
| Appendix           |                | ning14-12                                                   |
| 11                 | 14.4.1         | Point-To-Point Mode14-13                                    |
| Index              | 14.4.2         | Flight Plan Mode14-16                                       |

| 14.5 Fuel Plai | nning 14-18                                |                    |
|----------------|--------------------------------------------|--------------------|
| 14.5.1         | Point-To-Point Mode14-18                   | Foreword           |
| 14.5.2         | Flight Plan Mode14-21                      | Getting<br>Started |
| 14.6 DALT/TA   | S/Winds                                    | Started            |
| 14.7 Clean So  | reen Mode14-26                             | Xpdr Ctrl          |
| 14.8 Schedule  | ed Messages14-27                           | Apui Ctii          |
| 14.9 Checklis  | ts14-28                                    | Com/Nav            |
| 14.9.1         | Checklists Menu14-28                       | Committee          |
| 14.9.2         | Viewing Checklists14-29                    | FPL                |
| 15 System.     | 15-1                                       |                    |
| 15.1 System S  | Status                                     | Direct-To          |
| 15.1.1         | Serial Number and System ID                |                    |
| 15.1.2         | Version Information                        | Proc               |
| 15.1.3         | Database Information                       |                    |
| 15.1.3.1       | Database Info15-7                          | Wpt Info           |
| 15.1.3.2       | Database Sync Operation                    |                    |
| 15.1.3.3       | Database Sync Setup15-11                   | Мар                |
| 15.1.3.4       | Standby Databases                          | Traffic            |
| 15.1.3.5       | Resolving Database Conflicts               | IIdIIIC            |
| 15.2 GPS Stat  | tus15-15                                   | Terrain            |
| 15.2.1         | GPS Status Page15-15                       | rerrairi           |
| 15.2.2         | Satellite-Based Augmentation System (SBAS) | Weather            |
| 15.2.3         | Circle of Uncertainty15-19                 |                    |
| 15.3 External  | LRUs                                       | Nearest            |
| 15.3.1         | GDL 69 (and GDL 69A) Status                |                    |
| 15.3.2         | GDL 88 Status                              | Services/<br>Music |
| 15.3.3         | GSR 56 Status                              |                    |
| 15.4 Setup     |                                            | Utilities          |
| 15.4.1         | CDI Scale Selection                        |                    |
| 15.4.2         | Date/Time                                  | System             |
| 15.4.3         | Nearest Airport Criteria15-28              |                    |
| 15.4.4         | Com/Nav Setup                              | Messages           |
| 15.4.4.1       | Com Channel Spacing                        | Symbols            |
| 15.4.4.2       | Reverse Frequency Lookup                   | Syllibuls          |
| 15.4.5         | Crossfill                                  | Appendix           |
| 15.4.5.1       | GTN-to-GTN Crossfilling                    | - Francis          |
| 15.4.5.2       | GTN-GNS Crossfilling                       | Index              |

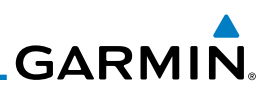

|           | 15.5 Alerts Setting         | gs                                        | 15-34   |
|-----------|-----------------------------|-------------------------------------------|---------|
| Foreword  | 15.5.1 Arr                  | ival                                      | 15-34   |
| Getting   | 15.5.2 Pro                  | oximity                                   | 15-34   |
| Started   | 15.5.3 Air                  | space Alert Options                       | 15-35   |
| Xpdr Ctrl | 15.6 User Fields            |                                           | 15-36   |
|           | 15.7 Units Setting          | js                                        | 15-39   |
| Com/Nav   |                             | up Units                                  |         |
|           | 15.7.2 Set                  | ting a User-Configured (Manual) Nav Angle | 15-40   |
| FPL       | 15.7.3 Pos                  | sition Format Selection                   | 15-41   |
|           | 15.8 Audio                  |                                           | 15-43   |
| Direct-To | 9                           | ttings                                    |         |
|           |                             | up - GSR 56                               |         |
| Proc      | 15.11 Connext Setu          | up - Flight Stream 210                    | 15-45   |
|           |                             | eration                                   |         |
| Wpt Info  | 15.11.2 Pai                 | ring a Device                             | 15-47   |
|           | 16 Messages                 |                                           | 16-1    |
| Мар       | 17 Symbols                  |                                           | 17-1    |
| Traffic   | 17.1 Map Page Sy            | ymbols                                    | 17-1    |
|           | 17.2 SafeTaxi <sup>TM</sup> | Symbols                                   | 17-2    |
| Terrain   |                             | ,<br>ols                                  |         |
|           | 17.4 Terrain Obsta          | acle Symbols                              | 17-5    |
| Weather   | 17.5 HTAWS Obst             | acle Symbols                              | 17-5    |
|           | 17.6 Basemap Syr            | mbols                                     | 17-6    |
| Nearest   | 17.7 Map Tool Ba            | r Symbols                                 | 17-7    |
| Services/ | 17.8 Miscellaneou           | us Symbols                                | 17-7    |
| Music     | 17.9 Stormscope             | Symbols                                   | 17-9    |
| Utilities | 18 Appendix                 |                                           | 18-1    |
|           | 18.1 Glossary               |                                           | 18-1    |
| System    | 18.2 SD Card Use            | and Databases                             | 18-9    |
|           | 18.2.1 Jep                  | pesen Databases                           | 18-10   |
| Messages  | 18.2.2 Ga                   | rmin Databases                            | 18-11   |
|           | 18.3 Demo Mode              |                                           | 18-14   |
| Symbols   | 18.4 Glove Qualif           | ication Procedure                         | 18-17   |
|           | Index                       |                                           | Index-1 |
| Appendix  |                             |                                           |         |

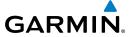

### Welcome ...

Welcome to the GTN era of navigation. The Garmin GTN supports airway navigation and flexible flight planning, including arrival and departure procedures and precision approaches. All of these advanced features are easily accessed with an easy-to-use touchscreen display, another first for general aviation. You can be confident in knowing that this product has been designed to meet or exceed industry performance standards and is supported through a global network of Garmin Aviation Distributors.

## **About This Guide**

Take a little time to review the various sections of this guide to familiarize yourself with it. First, read this section and the Getting Started section as an introduction to quickly get you started with the GTN. The other sections are not meant to necessarily be read in order, but provide detailed information on the subject they contain as you need them. Do take the time to review the information before using the product to assist you in getting the most out of your avionics.

Generally, a feature will be described in a section that provides a brief description, a graphic functional diagram, and step-by-step procedures. If read cover-to-cover sequentially, the information may seem repetitive. The guide is designed as a reference where you will generally skip around the document learning about a particular feature or function after becoming familiar with the unit.

Foreword

Getting Started

Vade Ct

Com/Nav

EDI

Direct-To

Proc

Npt Info

Man

Traffic

Terrain

Weather

Nearest

Services/

IVIUSIC

System

iviessage:

Symbols

**Appendix** 

Inde

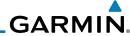

Text Description

Of Key

The GTN display dynamically tailors the number and position of the controls for each function and are engaged by merely touching them.

Touch

Touch the key with your finger.

Drag

Touch the list or location on the map with your finger. Continue lightly holding your finger to the display surface and drag your finger in the intended direction to scroll through the list or move the location on the map.

In this pilot's guide, keys are noted by bold text. An image of the key used will be shown to the left of a procedure. Keys are outlined areas on the display. Figures in the guide will identify the available controls. A key may have a name of a control, such as **Enter**, **Terrain**, or **Back**. A key may also be an information

Direct-To

field, such as a numeric value that can be changed.

Proc

Graphic Of Key

Conventions

While viewing the Map Menu, touch the **Terrain** Map Overlay key to toggle the view of Terrain data.

Graphic Of Key With Numeric Value

Text Description Of Key

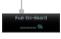

When the Fuel on Board value is selected, touch the **Fuel on Board** key to display the Fuel on Board values.

List "Keys." Touch To Select.

Services/ Music

System

Messages

Symbols

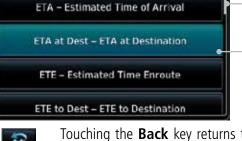

Select Field Type

ESA - Enroute Safe Altitude

Scroll Bar Indicates More Selections Available. Touch Finger To An Item In The List And Drag Your Finger To View More Selections.

Selected Field Type

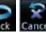

Touching the **Back** key returns to the previous display. The Cancel key cancels any information selected or entered and returns to the previous display.

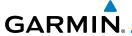

## 1 GETTING STARTED

Foreword

Getting Started

Xpdr Ctrl

Com/Nav

FPL

Direct-To

Proc

Wpt Info

Map

Traffic

Terrain

Weather

Nearest

Services/

Utilities

System

Messages

Symbols

Appendix

Index

## 1.1 Model Descriptions

This guide covers the operation of the GTN 625, 635, and 650. In general, all models will be referred to as the GTN 6XX, except where there are physical or operational differences. The GTN 6XX units are approximately 6.25 inches wide and 2.65 inches high. The display is a 600 by 266 pixel, 4.9 inch diagonal color LCD with touchscreen controls. The units include one removable SD data card for the databases and software upgrades.

The GTN 6XX simplifies your workload with an easy-to-use touch panel that provides a visual display of both controls and functions. The required controls are displayed for the selected function. Keys on the display allow you to access and control their functions by a simple touch on the interactive display.

The GTN 6XX can integrate a variety of avionics that will not only simplify operation, but also save panel space. The GTN 625, 635, and 650 have their own GPS/SBAS navigator and flight planning functions. The GTN 635 adds a VHF Com radio, while the 650 adds VHF Com and VHF Nav radios. Selected optional external equipment allows you to display and control active traffic systems, SirusXM Entertainment Radio, SiriusXM Weather, and a Mode S transponder directly from the GTN 6XX display, and more. When the optional transponder is not installed, the area on the right side of the display will show a line of navigation information instead of the transponder window.

## 1.1.1 GTN 625

The GTN 625 has a GPS/SBAS engine and is TSO-C146c certified for primary domestic, oceanic, and remote navigation including en route, terminal, and non-precision approaches, and approaches with vertical guidance, such as LPV and LNAV/VNAV. The GTN 625 can simultaneously give aviators vital approach information and weather and traffic data in relation to their position on a large, color moving map display. Thanks to a high-contrast color display, the information can be easily read from wide viewing angles even in direct sunlight. Its color moving map features a built-in database that shows cities, highways, railroads, rivers, lakes, coastlines, and a complete Jeppesen database. The Jeppesen database (that can be updated with a front-loading data card) contains all airports, VORs, NDBs, Intersections, FSSs, Approaches, DPs/STARs, and SUA information.

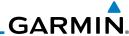

Getting Started

Pilots will enjoy the GTN 625 as a flexible and powerful navigator, especially when it is coupled with traffic, lightning detection, and weather interfaces. With the PC-based FDE prediction program, the GTN 625 may be used for oceanic or remote operations. For the latest in graphic and text weather information, the GTN 625 can interface to the SiriusXM Weather Service via the Garmin GDL 69/69A datalink receiver.

Xpdr Ctrl Com/Nav

#### 1.1.2 GTN 635

FPI

The GTN 635 includes all of the features of the GTN 625, and also includes a TSO'd airborne VHF communications transceiver.

Direct-To

#### 1.1.3 GTN 650

Proc

The GTN 650 includes all of the features of the GTN 625, and also includes a TSO'd airborne VHF communications transceiver and TSO'd airborne VOR/ Localizer and Glideslope receivers.

Wpt Info

Traffic

Terrain

Nearest

#### **About This Pilot's Guide** 1.2

#### **Conventions** 1.2.1

Bold text indicates a control. The **small right** knob is the smaller, inner knob of the two concentric rotary knobs on the lower, right corner of the bezel. The **large right** knob is the larger, outer knob.

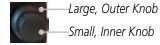

### Figure 1-1 Large/Small Concentric Knobs

Music

A graphic of a control on the side of the page refers to the control you should use for the associated step as shown below.

#### 1.2.2 **Using the Touchscreen**

Most of the controls are operated by touching the display. Highlighted icons System and keys may be simply touched to make a selection. A list of menu items may be scrolled by touching the screen and retaining pressure while sliding your Messages finger up or down. Map displays may be panned by touching the screen and retaining pressure while sliding your finger in the desired direction.

Appendix

You can return to the previous page or exit the current function by touching the **Back** key.

Index

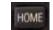

Quickly return to the Home page by pressing the HOME key. Press and Hold the **HOME** key to reach the Default Nav page.

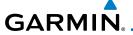

## 1.3 Product Description

This section provides an overview of the GTN 6XX product and a quick look at some important features. The GTN 6XX presents a full-color moving map with navigation information to the pilot through a large-format display. Controls are a combination of rotary knobs and push-keys on the bezel with the color display providing information as well as a touchscreen controls. The GTN 6XX has a 600 x 266 pixel, 4.9 inch diagonal LCD display.

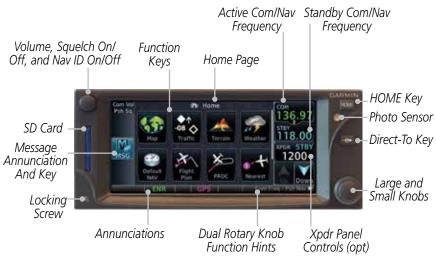

Figure 1-2 GTN 650 Front Panel

#### 1.3.1 Secure Data Card

The GTN 6XX uses a Secure Digital (SD) card to load and store various types of data. For basic flight operations, the SD card is required for Terrain, Obstacle, and SafeTaxi database storage as well as Jeppesen aviation database updates.

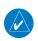

**NOTE**: **Do Not** remove or insert the SD card while in flight. Ensure the GTN 6XX is powered off before inserting or removing an SD card.

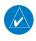

**NOTE**: Refer to SD Card Use and Databases in the Appendix for instructions on updating databases.

Foreword

Getting Started

Vndr Ctr

Com/Nav

FPI

Direct-To

Proc

Wpt Info

Iviap

Traffic

Nearest

Services/

l Itilitie

System

Messages

Symbols

Appendix

Inde)

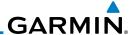

### Inserting an SD Card

1. Insert the SD card in the SD card slot (the label side of the card should face the right edge of the display bezel).

2. To eject the card, gently press on the SD card to release the spring latch.

### 1.3.2 Pilot Controls

The GTN 6XX controls have been designed to simplify operation of the system and minimize workload and the time required to access sophisticated functionality. Controls are located on the bezel and on the touchscreen display. Controls are comprised of dual concentric knobs, volume/squelch knob, bezel keys, and active touch areas on the display.

## 1.3.2.1 Volume/Squelch Knob

The **Volume** knob located in the top left corner of the bezel controls audio volume for the selected Com radio or Nav receiver and other volume levels for external audio input devices that are controlled via the GTN interface, if installed. When the Com radio is active, press the **Volume** knob momentarily to disable automatic squelch control for the Com radio. When the Nav radio is active, press the **Volume** knob momentarily to enable/disable the ident tone for the Nav radio.

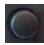

Figure 1-3 Volume/Squelch Knob

## 1.3.2.2 Large/Small Concentric Knobs

The **large right** and **small right** knobs are used for data entry, such as in the Waypoint or Direct-To functions, and to set the frequencies for the communications transceiver or the VOR/Localizer receiver in units so equipped.

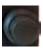

Figure 1-4 Large/Small Concentric Knobs

## 1.3.2.3 **HOME Key**

Pressing the **HOME** key displays the Home page, the main screen for accessing the GTN features. Pressing and holding the **HOME** key will open the Default Navigation page from any other page.

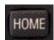

Figure 1-5 HOME Key

Started

Xpdr Ctrl

Com/Nav

FPL

Proc

wht iiii

Map

Traffic

Terrain

Nearest

Services/

Music

Utilities

System

Symbols

Appendix

la dan

Index

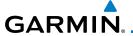

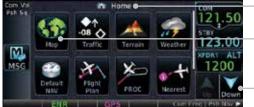

—Page Or Function Name

Touch The Key To Access The Function

Touch Arrow Or Touchscreen - And Drag Finger To Scroll Screen For More Keys

Navigation Information

Figure 1-6 Home Page On The GTN 650

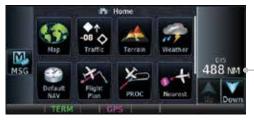

Figure 1-7 Home Page On The GTN 625 Without Transponder

## 1.3.2.4 Direct-To Key

The **Direct-To** key provides access to the direct-to function, which allows you to enter a waypoint and establishes a direct course to the selected destination.

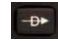

Figure 1-8 Direct-To Key

## 1.3.2.5 Touchscreen Keys

Touchscreen keys are placed around the display. The keys vary depending on the page selected. Touch the key to perform the function or access the described information.

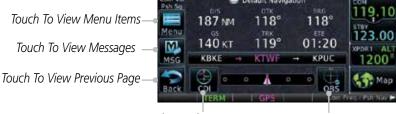

Touch To Select CDI Source Touch To Toggle OBS

Figure 1-9 Touchscreen Key Control Example (Default Nav Page)

Forewor

Getting Started

Xndr Ctrl

Com/Na

FPI

Direct-To

Proc

Wpt Info

Traffic

vveatrier

Nearest

Services/

Utilitie

System

Messages

Symbol

Appendix

Index

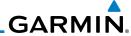

#### 1.4 **Unit Power Up**

Getting Started

Com/Nav

FPL

Direct-To

Proc

Wpt Info

Traffic

Terrain

Services/ Music

Utilities

System

Messages

Appendix

The GTN 6XX System is integrated with the aircraft electrical system and receives power directly from electrical busses. The GTN 6XX and supporting sub-systems include both power-on and continuous built-in test features that exercise the processor, memory, external inputs, and outputs to ensure safe operation.

#### 1.4.1 Start-Up Screens

During system initialization, test annunciations are displayed. All system annunciations should disappear typically within the first 30 seconds after power-up. Upon power-up, key annunciator lights also become momentarily illuminated on the GTN 6XX display bezel.

The splash screen displays the following information:

- Copyright
- Database List and System version
- Instrument Panel Self-Test

Current database information includes valid operating dates, cycle number, and database type. When this information has been reviewed for currency (to ensure that no databases have expired), the pilot is prompted to continue. Databases that are not current will be shown in amber.

During the startup process the user may be asked if they would like to update to newer databases. Additional information on database updates can be found in section 15.1.3.1, Database Info.

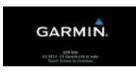

1 - Copyright

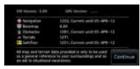

2 - SW & Database Versions & Dates

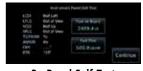

3 - Panel Self-Test

Figure 1-10 System Startup Pages

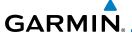

#### **Database Verification and Fuel Settings** 1.4.2

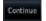

When the System and Database Version page appears, check to ensure databases are current. Then, touch **Continue**.

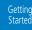

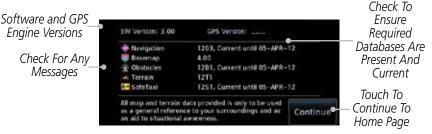

Figure 1-11 System Startup Pages

- When the Instrument Panel Self-Test and Fuel Setting page appears, check to ensure that the CDI/HSI outputs and other displayed data are correct on the external interfaced equipment.
- Touch each of the Fuel value keys and set the appropriate values as desired. Fuel capacity is shown in either gallons or pounds as set in the Units feature of System mode.

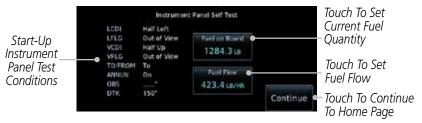

Figure 1-12 Instrument Panel Self-Test & Fuel Settings Page

Com/Nav

FPI

Direct-To

Proc

Traffic

Services/

System

Appendix

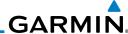

Foreword Getting Started

1702.0 III

Full

Vndr Ctrl

Com/Nav

FPL

Direct-To

Proc

Wpt Info

Мар

Traffic

Tabs

Terrain

M. d

. .

Services/ Music

Utilities

System

Messages

Appendix

Index

4. When the Fuel on Board value is selected, touch the Fuel on Board key to display the Fuel on Board values. Touch the Full or Tabs keys to display those values after they have been set.

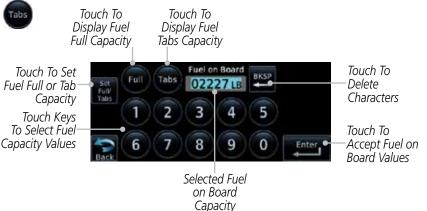

Figure 1-13 Fuel On Board Page

5. Touch the **Set Full/Tabs** key to set the fuel values for Fuel Full Capacity and Fuel Tab Capacity. After setting the fuel values, touch the **Back** and then the **Enter** keys to return to the Instrument Panel Self Test page.

Touch To Return
To Fuel On
Board Bissip

Touch To Return
To Fuel On
Board Display

Touch To
Capacity

Touch To
Set Fuel Tab
Capacity

Touch To Set Fuel Full

Figure 1-14 Fuel Capacity Setup Page

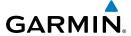

Selected Fuel

Touch Keys To Select

Selection And Return

Fuel Flow Values

Touch To Cancel

To Previous Page

Flow Value

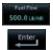

6. On the Instrument Panel Self Test page, touch the **Fuel Flow** key and then use the numeric keypad to set those values. Touch the **Enter** key after selecting the Fuel Flow values.

Fuel Flow

500.0 LB/H

8

2

Foreword

Getting Started

Xpdr Ctr

Com/Nav

FPL

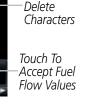

Touch To

Figure 1-15 Fuel Flow Setup Page

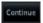

7. After returning to the Instrument Panel Self-Test page and the fuel values have been set, touch the **Continue** key to advance to the Home page.

9

0

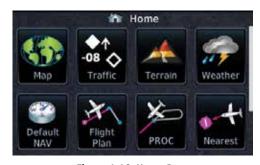

Figure 1-16 Home Page

Proc

Direct-To

Wpt Info

Man

Traffic

Weather

Nearest

Services/

Utilitie

System

Messages

Symbol

Appendix

Inde

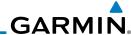

Foreword

## 1.5 System Operation

#### Getting Started

Xpdr Ctrl

Com/Nav

Direct-To

Proc

Wpt Info

# 1.5.1 Using the Touchscreen Key Controls

Except for the knobs, the **HOME** key, and **Direct-To** key on the bezel, the controls for the GTN 6XX are located on the display and activated by your touch.

Touch screen Keys Touch to Toggle Activation

5800 119 136.97
1122.90

Back to
Previous Page

Touch to Zoom In and Out

Figure 1-17 On-Screen Keys and Active Display Areas

Мар

Traffic

Terrain

Nearest

Music

# 1.5.2 Setup Page

GTN 6XX system settings are managed from the System page. The following settings can be changed:

- System Status
- GPS Status
- External LRUs
- Setup
- Alerts Settings
- Units Settings
- Audio
- Backlight

System

Messages

Symbols

Appendix

Index

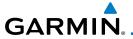

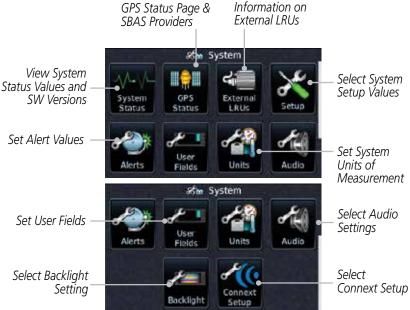

Figure 1-18 System Page

#### 1.5.2.1 System Setup Values

1. From the Home page, touch **System** and then **Setup**.

—— Select CDI and ILS CDI Capture

Set Date/Time with Local Offset & Time Format

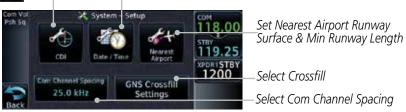

Figure 1-19 System Setup Page

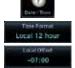

2. Touch the **Date/Time** key. Then, select the desired Time Format and Local Offset by touching the Time Format (**12 Hour, 24 Hour,** and/or **UTC**) keys and selecting the appropriate Local Time Offset after touching the **Local Offset** key.

Com Channel Specing 25.0 kHz Com Channel Specing 8.33 kHz 3. Touch the **Com Channel Spacing** key to toggle between 8.33 and 25.0 kHz channel spacing.

Foreword

Getting Started

Xpdr Ctr

Com/Nav

FPL

Direct-To

Proc

vvpt into

Traffic

Nearest

Services/ Music

Utilitie

System

Messages

Symbols

Appendix

inde

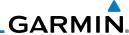

Getting Started

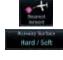

For Nearest Airport filtering, touch the **Runway Surface** key and select the desired type of surface that will appear in the Nearest Airport list.

Xpdr Ctrl

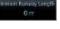

5. Touch the Minimum Runway Length key to select the minimum runway length allowed for the Nearest Airport. Selecting 0 feet will show all airports regardless of runway length.

Com/Nav FPL

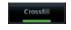

Touch the **Crossfill** key to enable or disable crossfill with a 6. second GTN unit

Direct-To

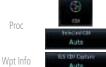

Touch the **CDI** key. Then, elect the CDI and ILS CDI Capture method with the **Selected CDI** and **ILS CDI Capture** keys.

Map

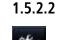

#### **Units Settings Values**

From the Home page, touch **System**.

Traffic

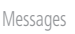

Touch the **Units** key and then the desired item key. Select the 2. desired value

Continue to select the desired Units values and then touch the **Back** or **HOME** key to exit.

Nearest

#### 1.5.2.3 Alerts Settings Values

Services/

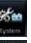

From the Home page, touch **System** and then **Alerts**.

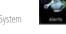

System

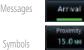

Set arrival alerting. Touch the **Arrival** key. Touch the **Proximity** key and select the desired value.

Appendix

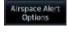

- Touch the **Airspace Alert Options** key and select the desired 3. values for alerting.
- 4 Continue to select the desired Alerts values and then touch the **Back** or **HOME** key to exit.

# **GARMIN**

#### **Dual GTN Installations** 1.5.3

Dual GTN units when connected in the aircraft may be set up to communicate and share information by "Crossfilling" or synchronizing information between the two units.

Getting Started

The following Crossfill information is always synchronized between both GTN units:

• User Waypoints

Com/Nav FPI

Flight Plan Catalog

Direct-To

• Alerts (traffic pop-up acknowledgement, missed approach waypoint popup acknowledgement, altitude leg pop-up acknowledgement)

• External sensors (transponder status and commands, synchro heading)

Proc

• System setup:

Wpt Info

- User-defined NAV frequencies to store favorites

Date/Time convention

Nearest airport criteria

Traffic

- Units (Nav angle, Distance/Speed, etc.)

- User-defined COM frequencies to store favorites

Nearest

Services/

- CDI Scale setting

- ILS CDI Capture setting

System

This data is crossfilled only if crossfill is turned on by the pilot:

Messages

• Active navigation (flight plan)

**NOTE:** In dual GTN installations with crossfill on, the OBS course will only be updated in real time on the GTN that is receiving the new OBS course. The course will be transferred to the other GTN when OBS is exited.

NOTE: There is an installer option to turn on a system message that will be provided anytime crossfill is turned off to alert the pilot that flight plans are not being crossfilled.

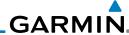

# Started

1.6

## **Direct-To Navigation**

Pressing the **Direct-To** key to go to the Direct-To function that allows you to guickly navigate from your present position directly to a selected waypoint, flight plan waypoint, or nearest airport.

Xpdr Ctrl

FPI

#### 1.6.1 Com/Nav

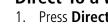

**Direct-To a Waypoint** Press Direct-To.

Direct-To

Touch the **Waypoint** tab and then select the characters for the desired waypoint.

Proc

Map

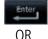

3. Touch **Enter** or press the **small right** knob. Text near the **small right** knob indicates its current function.

Wpt Info

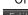

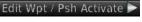

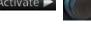

1.6.2 Traffic

# Direct-To a Flight Plan Waypoint

Press **Direct-To**.

Terrain

Weather

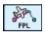

Touch the **FPL** tab and then the desired Flight Plan waypoint.

Nearest

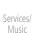

Touch **Activate**. 3

# 1.6.3

# **Direct-To a Nearest Airport**

System

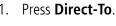

Messages

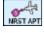

Touch the **Nearest** tab and then the desired airport from the 2. Nearest Airport list. Touch the **Up** or **Down** keys as needed to show more of the list.

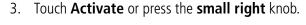

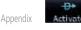

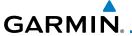

### 1.7 Selecting Com/Nav Frequencies

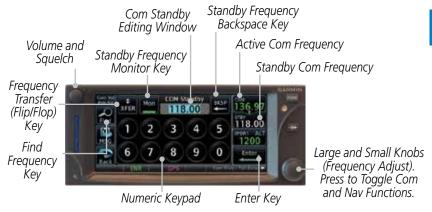

Figure 1-20 Com Radio Frequency Selection Page

#### To switch between Com and Nav frequency selection

Tuning control normally remains in the Com window and will return after 30 seconds of inactivity. If you wish to select a VOR/localizer/ILS frequency, press the **small right** knob momentarily to make the Nav window active for editing. The Standby Nav frequency will be highlighted briefly to indicate that it is active for editing. The standby frequency in blue is active for editing by the **large** and **small right** knobs.

# Method 1: Select a Nav/Com frequency using the small and large right rotary knobs

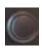

- 1. Turn the **large right** knob to select the desired megahertz (MHz) value. For example, the "119" portion of the frequency "119.30".
- 2. Turn the **small right** knob to select the desired kilohertz (kHz) value. For example, the ".30" portion of the frequency "119.30".
- Touch the Com or NAV window to flip/flop the Active and Standby frequencies. You can also press and hold the small right knob to transfer the standby frequency to the active window

rorewor

Getting Started

Xndr Ctr

Com/Nav

FPL

Direct-To

Proc

Wpt Info

Man

Traffic

Terrain

Weather

Services/

Music

Utilities

System

Messages

Appendix

IIIuc

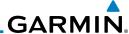

#### Method 2: Select a Nav/Com frequency using the numeric keypad

Touch the Standby window. A pull down keypad will appear with the current Standby frequency highlighted.

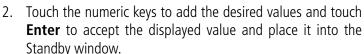

Touching the **XFER** key will place the selected frequency directly into the Active window.

# Standby window.

# To transfer the standby frequency to the active frequency

Touch the Active (top) frequency window.

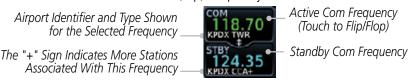

#### Figure 1-21 Com Radio Frequency Windows (Touch Active to Flip/Flop)

- Each touch of the Active window will flip/flop the Active and Standby frequencies.
- The identifier and frequency type will be shown for Com and 3. Nav frequencies that are in the database when the unit is receiving a valid position input.

#### Remote Frequency Selection Control

On units configured for remote Com frequency Recall, pressing the remote recall switch will load the next preset Com frequency into the unit's Standby frequency window. The remote recall switch can be pressed multiple times to scroll the entire preset frequency list through the Standby frequency box (the list will "wrap" from the bottom of the list back up to the top, skipping any empty preset positions).

The standby frequency isn't activated until a Com FLIP/FLOP switch (either bezel-mounted or remote (COM RMT XFR) is pressed. Remote Frequency Selection only functions on units configured for a remote Com Frequency recall switch.

**NOTE:** Frequencies must be stored in the User Frequency List prior to utilizing the remote channel select switch.

Getting Started

Enter

Com/Nav

FPI

Direct-To

Proc

Wpt Info

Map

Traffic

Terrain

Nearest

Music

System

Messages

Appendix

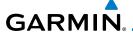

## 1.8 Flight Planning

#### 1.8.1 Creating a Flight Plan

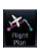

1. From the Home page, touch the **Flight Plan** key. The Active Flight Plan page will be displayed.

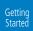

Xpdr Ctr

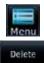

If there is already an Active Flight Plan, touch Menu and then the Delete and OK keys to clear the existing flight plan. If there is not an Active Flight Plan, continue to the next step. Com/Nav

FPL

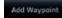

3. Touch **Add Waypoint.** Use the alphanumeric keypad to select the Waypoint Identifier for the first leg in your flight plan and then touch **Enter**.

Direct-To

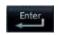

4. Touch the next Waypoint Identifier field. Use the alphanumeric keypad to select the Waypoint Identifier for the first leg in your flight plan and then touch **Enter**.

Wpt Info

Proc

5. Continue entering waypoints to complete the flight plan.

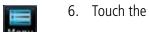

6. Touch the **Menu** key and then touch **Store**.

Traffic

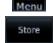

7. The screen will now display the Flight Plan Catalog and show the new flight plan. Flight plan names are listed by the Departure and Destination waypoints.

Weathe

Nearest

Services/ Music

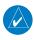

NOTE: The destination waypoint is the last airport in the flight plan.

System

Messages

Symbols

Appendix

Inde)

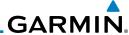

#### **IFR Procedures** 1.9

Getting Started

Departures (SIDs), arrivals (STARs), non-precision and precision approaches are available using the **PROC** (Procedures) key.

Xpdr Ctrl

#### Select an Approach

Com/Nav

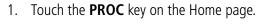

FPI

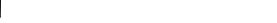

2. Touch the **Approach** key and then touch the Airport key to select the desired airport if it is not present.

Direct-To

Touch the **Approach** key, if necessary. Select the desired approach.

Touch the **Transition** key and then touch the key for the desired transition.

Touch the **Load Approach** key. The Active Flight Plan page

Wpt Info

will be displayed.

Map

Activate or Load the approach. "Activate" will go Direct-To the IAF, or provide guidance on the final approach course for vectored approaches. "Load" places the approach at the end of the active flight plan.

Traffic

Terrain

Nearest

Services/

Music

System

Messages

Appendix

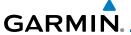

## 1.10 Dead Reckoning

Dead reckoning is a feature that enables the GTN to provide limited navigation using the last known position and speed after a loss of GPS navigation while on an active flight plan.

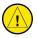

**CAUTION:** Navigation using dead reckoning is only an estimate and should not be used as the sole means of navigation. Use other means of navigation, if possible.

Dead reckoning becomes active after a loss of GPS position while navigating using an active flight plan and the flight phase is either En Route (ENR) or Oceanic (OCN).

"DR" will be overlayed on the ownship icon. The To/From flag is removed from the CDI. The Dead Reckoning annunciator (DR) appears on the lower left side of the map display and will replace ENR or OCN when a GPS position is unavailable and the unit is in Dead Reckoning mode. All external outputs dependent on GPS position are flagged.

Terrain will be noted as not available and new terrain advisory pop-ups will not occur. Traffic and StormScope information will not be shown on the Map page, but will continue to be available on their own dedicated pages. XM weather will still be available on the Map page.

Dead Reckoning mode will continue until GPS position is restored, when GPS navigation is restored Dead Reckoning mode is exited. The DR annunciations will be removed and GPS information will be used to compute navigation related information for the current flight phase.

Dead Reckoning is only allowed in En Route and Oceanic phases of flight. If the unit is in a Terminal or Approach phase of flight when Dead Reckoning takes place, "No GPS Position" will be displayed on the map pages and all navigation data will be dashed. If you are operating in Dead Reckoning mode and a transition to Terminal or Approach phases of flight would occur from the projected Dead Reckoning position, Dead Reckoning mode will be discontinued. "No GPS Position" will be displayed on the map pages and all navigation data will be dashed.

Foreword

Getting Started

Vndr Ctrl

Com/Mar

FPL

Direct-To

Proc

vvpt iiiio

Traffic

Terrain

Weather

Nearest

Services/

Music

Offillities

System

Messages

c 1 1

Appendix

Indo

1-19

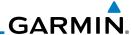

### 1.11 Default Navigation

Getting Started The Default Navigation display provides a text display of basic navigation functions.

Xndr Ctr

Com/Nav

FPL

Direct-To

Proc

Wpt Info

Map

Traffic

Terrain

Services

Music

System

Messages

Appendix

Index

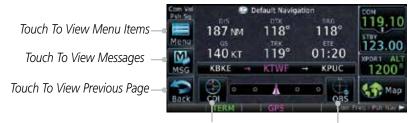

Touch To Select CDI Source Touch To Toggle OBS

Figure 1-22 Touchscreen Key Control Example (Default Nav Page)

#### 1.11.1 Configuring User Fields

The Configure User Fields selection allows you to configure the Data, Function, and Page field type shown in each of the fields of the Default Navigation page. The information shown in each field may be selected from a list after *Configure User Fields* is selected.

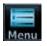

 While viewing the Default Navigation page, touch the Menu key.

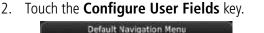

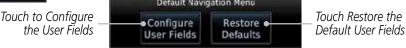

Figure 1-23

3. Touch the desired user field key to choose the information type. A list of information types will be displayed.

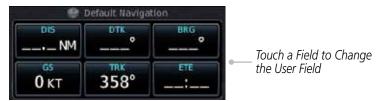

Figure 1-24 Default Nav Page User Field Selection

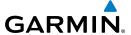

4. Touch the **Data, Function,** or **Page** keys to select the information types.

Forewo

Getting Started

Com/Nav

FPL

Direct-To

Proc

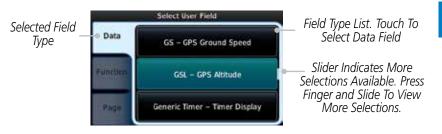

Figure 1-25 Map Data Field Type Selections

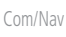

5. Touch the **Up** or **Down** keys or touch the display and drag your finger to scroll through the list. Touch the desired item to select it or touch the **Back** key to cancel selection.

Wpt Info

Traffic

Weather

Nearest

Services/

| Data Field Type                                    |                                       |
|----------------------------------------------------|---------------------------------------|
| ACTV WPT - Active Waypoint                         | Generic Timer - Timer Display         |
| B/D AID - Bearing/DIS from NAV AID                 | MSA - Minimum Safe Altitude           |
| B/D APT - BRG/DIS from Dest APT <sup>1</sup>       | NAV/COM - Active NAV/COM FREQ         |
| BRG - Bearing to Current Waypoint                  | OAT (static) - Static Air Temperature |
| DIS - Distance to Current Waypoint                 | OAT (total) - Total Air Temperature   |
| DIS to Dest - Distance to Destination <sup>2</sup> | RAD ALT - Radar Altimeter             |
| DTK - Desired Track                                | Time - Current Time                   |
| ESA - Enroute Safe Altitude                        | TKE - Track Angle Error               |
| ETA - Estimated Time of Arrival                    | TRK - Track                           |
| ETA at Dest - ETA at Destination                   | Trip Timer - Timer Display            |
| ETE - Estimated Time Enroute                       | VOR/LOC - Tuned VOR/LOC Info          |
| ETE to Dest - ETE to Destination                   | VSR - Vertical Speed Required         |
| Fuel Flow - Total Fuel Flow                        | Wind - Wind Speed and Direction       |
| GS - GPS Ground Speed                              | XTK - Cross Track Error               |
| GSL - GPS Altitude                                 | OFF - Do Not Display Data Field       |

Table 1-1 Data Field Types of Information

Note 1: B/D APT is the straight line distance.

Note 2: Dist to DEST is the distance along the flight plan.

Symbols

System

Messages

Appendix

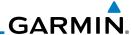

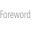

**NOTE**: Data Field Types that use the term "Destination" refer to the final destination in the flight plan.

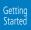

Wpt Info

Map

Traffic

Terrain

Weather

Nearest

Services/

System

Messages

Symbols

Xpdr Ctrl

**NOTE**: ETE to Destination is not available when a procedure is loaded and there are waypoints in the Enroute section of the flightplan.

| Com/Nav   | Function Field Type                        |                                   |  |
|-----------|--------------------------------------------|-----------------------------------|--|
|           | CDI - Course Deviation Indicator           | OBS/Suspend/Unsuspend Button      |  |
| FPL       | Flap Override - Flap Override 1            | On Scene - "On Scene" Mode Toggle |  |
| Direct-To | GPWS Inhibit - GPWS Inhibit <sup>1</sup>   | TAWS Inhibit - TAWS Inhibit       |  |
|           | G/S Inhibit - G/S Inhibit <sup>1</sup>     | Gen Timer - Generic Timer Control |  |
| Proc      | HTAWS RP Mode - HTAWS RP Mode <sup>2</sup> | OFF - Do Not Display Data Field   |  |

#### Table 1-2 Function Field Types of Information

Note 1: With TAWS-A enabled

Note 2: With HTAWS enabled

| Page Field Type                 |                                 |
|---------------------------------|---------------------------------|
| DFLT NAV - Default Navigation   | Checklist - Checklist Page      |
| Flight Plan - Flight Plan Page  | Fuel PLAN - Fuel Planning Page  |
| Map - Map Page                  | SCHED MSG - Scheduled Messages  |
| Nearest - Nearest Page          | Trip PLAN - Trip Planning Page  |
| NEAR APT - Nearest Airport Page | VCALC - VCALC Page              |
| PROC - Procedures Page          | User FREQ - User Frequencies    |
| Approach - Approach Page        | WPT INFO - Waypoint Information |
| Arrival - Arrival Page          | Weather - Weather Page          |
| Departure - Departure Page      | CNXT WX - Connext WX Page       |
| Services - Services Page        | FIS-B WX - FIS-B Weather Page   |
| Traffic - Traffic Page          | Stormscope - Stormscope Page    |
| Terrain - Terrain Page          | SiriusXM WX - Sirius XM WX Page |
| Utilities - Utilities Page      | OFF - Do Not Display Page Field |

Table 1-3 Page Field Types of Information

Appendix

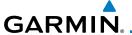

#### 1.11.2 CDI (GTN 650 only)

See the CDI section in the Map chapter for details.

#### 1.11.3 OBS Function

See the OBS section in the Map chapter for details.

## 1.12 FastFind Predictive Waypoint Entry

FastFind provides the pilot with a shortcut to the nearest waypoint with an identifier that starts with the typed letters. As a result, the GTN can predict the pilot's entry within as little as one key press.

FastFind predictions are shown in the top right-hand corner of the keypad display. Touching the FastFind field will select the predicted waypoint. If the FastFind prediction is not what the pilot is looking for, keep typing until the desired waypoint is displayed.

#### 1.12.1 FastFind With Waypoint Info

1. Use the alphanumeric keypad to begin selecting characters for the desired waypoint.

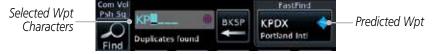

Figure 1-26 Select Characters for FastFind to Predict a Waypoint - KP Selected

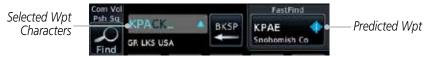

Figure 1-27 Select Characters for FastFind to Predict a Waypoint - KPA Selected

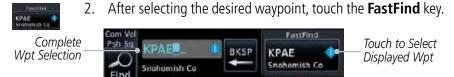

Figure 1-28 Select Characters for FastFind to Predict a Waypoint - KPAE Selected

Forewor

Getting Started

Xpdr Ctrl

Com/Nav

FPL

Direct-To

Proc

wht iiiio

Traffic

Nearest

Services/ Music

System

Messages

Appendix

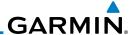

Forewor

Getting Started

Com/Nav

FPL

Direct-To

Proc

Wpt Info

Мар

Traffic

Terrain

Nearest

Services/

Music

Utilities

System

Messages

Symbols

Appendix

Index

#### 1.12.2 FastFind With A Flight Plan

When creating a new flight plan or searching for a waypoint, the GTN will search for waypoints nearest the ownship. When adding waypoints in the middle of the flight plan, the GTN will search halfway between the previous and next waypoints. When adding waypoints at the end of the flight plan, the GTN will search for waypoints nearest the last waypoint in the flightplan.

- When the ownship is located in KSLE, and the last waypoint in the flight plan is "DRK", the GTN will search for waypoints nearest "DRK".
- 2. Typing **K**, will result in "KPRC" being displayed as the FastFind prediction because it is the nearest waypoint to "DRK" that starts with "K".

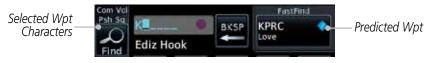

Figure 1-29 Using FastFind to Predict a Waypoint in a Flight Plan

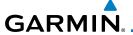

# 2 TRANSPONDER CONTROLS (OPTIONAL)

The GTN 6XX can integrate the control and display of transponder functions.

The GTN 6XX will operate as a control head for remotely connected optional, compatible transponders.

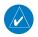

**NOTE:** The transponder control panel on the GTN will not contain the **Ground** key when the GTN is interfaced with a GTX 33/330 with software version 8.00, or later.

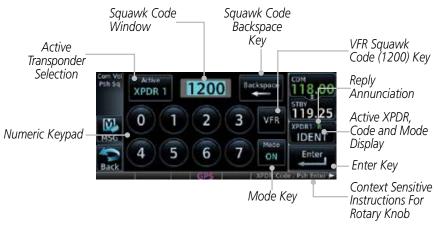

Figure 2-1 XPDR Control Display

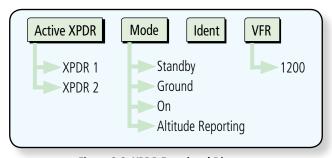

Figure 2-2 XPDR Functional Diagram

Forewor

Getting

Xpdr Ctrl

FPL

Direct-To

Proc

Wpt Info

Мар

Traffic

Terrain

Weather

Nearest

Services/

Utilitie

System

Messages

Symbols

Appendix

Inde

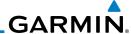

Xpdr Ctrl

Com/Nav

FPL

Direct-To

Proc

Wpt Info

Map

Traffic

Terrain

Nearest

System

Messages

XPDR 1

2.1

### **Select Transponder**

Touch the XPDR window and then touch the XPDR key to select the desired transponder.

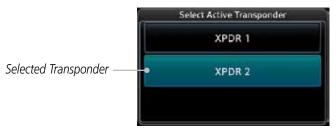

Figure 2-3 Select the Active Transponder

2. Touch the XPDR 2 selection to activate Transponder 2. Touch the XPDR 1 selection to activate Transponder 1.

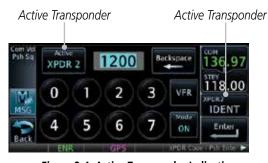

Figure 2-4 Active Transponder Indication

# Services/

#### **IDENT**

- Touch the **IDENT** key once to reply with an identifying squawk code.
- The **IDENT** key will show a green "ID" in the bottom right corner of the key to indicate active Ident.

Appendix

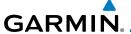

#### 2.3 Transponder Mode

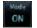

. Touch the **Mode** key to allow selection of the transponder mode.

Gettir

Xpdr Ctrl

Com/Nav

FPI

Direct-To

Proc

Traffic

Selected Transponder

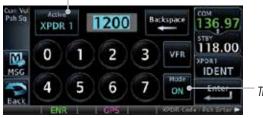

Touch To Select Transponder Mode

Figure 2-5 Transponder Mode Selection

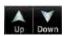

2. Touch the **Up/Down** keys or touch the display and drag the display up or down to view the available selections.

Transponder Modes

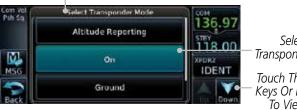

Standby Mode Selection Not Shown

Selected Transponder Mode

Touch The Up/Down Keys Or Drag Display To View Modes

Nearest

Services/

System

Messages

Figure 2-6 Transponder Mode Choices

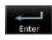

3. Touch the desired Transponder mode to select it and then touch the **Enter** key.

## 2.3.1 Standby

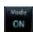

1. Touch the **Mode** key and select Standby and then touch the **Enter** key to place the transponder into Standby mode.

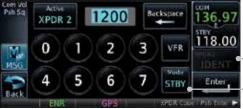

—Active XPDR and IDENT Disabled

\_Mode Key. Transponder Operation "Standby" Mode.

Figure 2-7 Transponder Mode "Standby" Indication

Appendix

Index

2-3

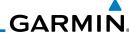

Xpdr Ctrl

Com/Nav

FPI

Direct-To

Proc

Wpt Info

Traffic

Terrain

Nearest

Services/

Music

System

The transponder will still be powered, but will not transmit 2. information. The active transponder indication and Ident annunciation will be grayed to show they are disabled.

2.3.2 Ground

> Touch the **Mode** key and select Ground and then touch the **Enter** key to place the transponder into Ground mode.

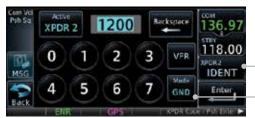

Active XPDR and IDENT Enabled

Transponder Operation "Ground" Mode

Figure 2-8 Transponder Mode "Ground" Indication

Мар

Mode S replies will be allowed in Ground mode. 2.

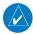

**NOTE:** Ground mode is not available with GTX 33/330 software version 8.00 or later. The GTN will automatically transition to Ground mode in the background when the aircraft is on the ground.

#### 2.3.3 0n

Touch the **Mode** key and select On and then touch the **Enter** key for Mode A operation.

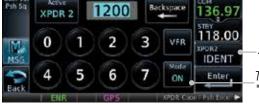

Active XPDR and IDENT Enabled

Transponder Operation "ON" Mode

Figure 2-9 Transponder Mode "ON" Indication

The transponder is "On" and will transmit its squawk code 2. when interrogated.

Messages

Appendix

# GARMIN.

### 2.3.4 Altitude Reporting

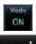

1. Touch the **Mode** key and select Altitude Reporting and then touch the **Enter** key for Mode C operation.

1010101

Started

Xpdr Ctrl

Com/Nav

Direct-To

Proc

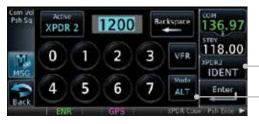

- Active XPDR and IDENT Enabled

Transponder Operation "Altitude Reporting" Mode

Figure 2-10 Transponder Mode "Altitude Reporting" Indication

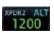

2. The transponder will be "On" and will transmit its squawk code and altitude when interrogated. An "ALT" annunciation will appear when the squawk code is transmitted.

Wpt Info

Traffic

2.4 VFR

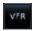

Touch the VFR key to set the VFR squawk code (1200).

XPDR2 ON 1200

Figure 2-11 Transponder VFR Squawk Code

VFR (1200) Transponder Squawk Code

Nearest

Services/

Utilitie

System

Messages

Symbols

Appendix

Inde

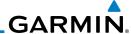

## 2.5 Selecting a Squawk Code

The selected squawk code will always be in use. As you change a squawk code, the original code will be used until you are finished selecting the new code.

| Squawk Code | Description                 |  |
|-------------|-----------------------------|--|
| 1200        | Default VFR code in the USA |  |
| 7500        | Hijacking                   |  |
| 7600        | Loss of Communications      |  |
| 7700        | Emergency                   |  |

Table 2-1 XPDR Special Squawk Codes

- 1. Touch the transponder squawk code window at the right side of the display.
- 2. The XPDR page will be displayed. The Squawk Code value will be active for selection for use by the active Transponder.
- 3. Touch the numeric keypad, or use the rotary knobs, to select the desired Squawk Code.
- 4. Then, touch **Enter**.

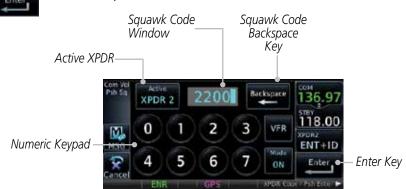

Figure 2-12 XPDR Squawk Code Selection Display

5. The selected Squawk Code will be shown in the XPDR window on the right side of the display.

Forewor

Getting Started

Xpdr Ctrl

Com/Nav

FPL

Direct-To

Proc

Wpt Info

Мар

Traffic

Terrain

vvealile

Neares

Services/ Music

0.000

System

iviessages

Symbols

Appendix

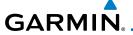

### 2.6 GDL 88 ADS-B Reporting

The GDL 88 is a remote-mount ADS-B transceiver that sends ADS-B out messages to ATC and other aircraft and communicates ADS-B In data with panel-mounted avionics for the display of traffic and weather. Reference the GDL 88 Pilot Guide for a full description of GDL 88 functions. When a GTN is interfaced to a GDL88 transceiver for ADS-B Out functions the GTN can control some aspects of the ADS-B Out message and the GTN may provide position information to the GDL88. The display and control of the information sent depends on the equipment installation and configuration by the installer. Some installations allow control by the pilot of the information sent, while others do

The Anonymous Mode, when armed, will replace the identifying information in the ADS-B Out message with a temporary randomized number for privacy while the position information will still be provided. The call sign will be sent as "VFR." To enable Anonymous Mode, the Squawk Code must be set to the VFR code (based on the GDL 88 configuration) and the **Anonymous** key must be selected.

#### Viewing the ADS-B Control Panel Without Integrated Transponder Control

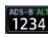

not.

1. Touch the Transponder window to view the ADS-B control panel.

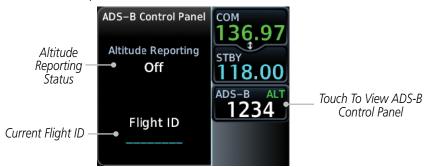

Figure 2-13 ADS-B Control Panel

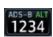

Touch the ADS-B window again to return to the previous display. Forewor

Getting

Xpdr Ctrl

FPI

Direct-To

Proc

Wpt Info

Мар

Traffic

Nearest

Services/

Litilition

System

M----

Messages

Symbols

Appendix

Inde

2-7

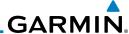

#### Viewing the ADS-B Control Panel With Integrated Transponder Control

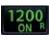

1. Touch the Transponder window and then the **MENU** key to view the ADS-B control panel.

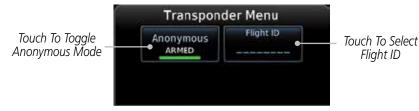

Figure 2-14 ADS-B/Transponder Control Panel

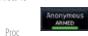

Xpdr Ctrl

Com/Nav

Direct-To

Wpt Info

Map

Traffic

Terrain

2. Touch the **Anonymous Mode** key to toggle arming the Anonymous mode.

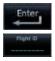

Touch the Flight ID key to manually set the Flight ID. Use the key pad to select the desired Flight ID and then touch Enter.

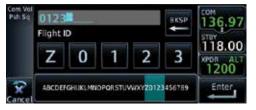

Figure 2-15 Flight ID Entry

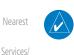

**NOTE**: Changing the flight ID while in anonymous mode wouldn't actually change the flight ID because a randomized ID is being broadcast. If the ANONYMOUS key is armed, change the squawk code to the VFR code to activate Anonymous mode.

Music

Utilities

System

Messages

Symbols

Appendix

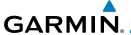

## 2.7 Extended Squitter Transmission

The GTX 33ES is a remote mount transponder that functions as a transponder and also sends ADS-B Out message to ATC and other aircraft. The GTN can act as a control for a GTX 33 transponder including Extended Squitter (ES) functions. When "Enable ES" is selected, the GTX 33/330 turns on Extended Squitter transmissions.

Touch To Toggle
Extended Squitter

Touch To Toggle
Extended Squitter

Touch To Toggle
Extended Squitter

Touch To Toggle
Enable ES

N12345

Touch To Enter
Flight ID

Photo ON
1200

Touch To Enter
Flight ID

Figure 2-16 Transponder Menu With Extended Squitter Capability

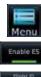

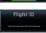

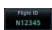

- While viewing the Transponder (XPDR) page, touch the **Menu** key and then the **Enable ES** key to toggle Extended Squitter Off and On.
- 2. Touch the **Flight ID** key and use the keypad to select a Flight ID and then touch **Enter**.
- 3. After selecting a Flight ID, the selected value will be shown in the **Flight ID** key.

Forewor

Getting

Xpdr Ctrl

Com/Nav

FPL

Direct-To

Proc

Wpt Info

MINIT

Traffic

Terrain

Weather

Nearest

Services/

I I±ili±i o

System

Messages

Symbols

Appendix

Inde

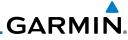

Foroword

Getting Started

Xpdr Ctrl

Com/Nav

FPL

Direct-To

Proc

Wpt Info

Мар

Traffic

Terrain

Weather

Nearest Services/

Music Utilities

Messages

System

Symbols

Appendix

Index

This page intentionally left blank

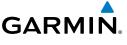

### 3 NAV/COM

Foreword

### (GTN 650 NAV/COM AND GTN 635 COM ONLY)

The GTN 650 features a digitally-tuned VHF Com radio and digitally-tuned Nav/localizer and glideslope receivers. The GTN 635 has a Com radio only. The Com radio operates in the aviation voice band, from 118.000 to 136.975 MHz, in 25 kHz steps (default). For European operations, a Com radio configuration of 8.33 kHz steps is also available.

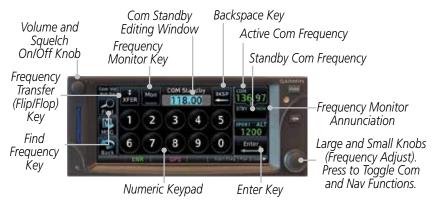

Figure 3-1 Nav/Com Controls

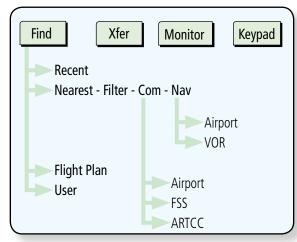

Figure 3-2 Nav/Com Functional Diagram

Getting

Xpdr Ctrl

COM/ING

FPL

Direct-To

Proc

Traffic

Tarrain

141 -- - - - - 1

Nearest

Services/

Litilitio

System

Messages

Symbols

Appendix

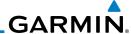

#### 3.1 Volume

Com radio volume is adjusted using the **Volume** knob. Turn the **Volume** knob clockwise to increase volume, or counterclockwise to decrease volume. The level will be maintained until changed or power is cycled.

0

1. Turn the **Volume** knob to set the Com volume.

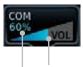

Percent Of Maximum Volume Graphic Scale Showing Volume

#### Figure 3-3 Com Volume Setting

2. A bar graph showing the relative volume level will indicate the selected level and will disappear a few seconds after releasing the **Volume** knob.

## 3.2 Squelch

The Com radio features an automatic squelch to reject many localized noise sources. You may override the squelch function by pressing the **Volume** knob. This facilitates listening to a distant station or setting the desired volume level.

To override the automatic squelch, press the **Volume** knob momentarily. Press the **Volume** knob again to return to automatic squelch operation. A "SQ" indication appears above the active Com frequency window in the upper left corner of the display when automatic squelch is overridden.

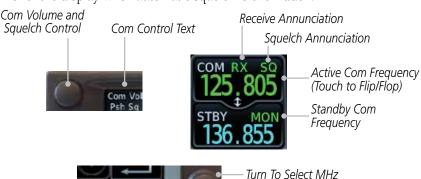

Figure 3-4 Com Controls

Turn To Select kHz

While receiving a station, an "RX" indication appears in the Com frequency window to the immediate right of "Com." A "TX" indication appears at this location while you are transmitting.

Foreword

Started

Com/Nav

FPL

Direct-To

Proc

Wpt Inf

Мар

Traffic

Terrain

Weather

Nearest

Services Music

Litilition

System

Messages

. . .

•

Appendix

# GARMIN.

## 3.3 Com and Nav Frequency Window and Tuning

Communication frequencies are selected by using the **large** and **small right** knobs or by touching the value in the *standby* Com or Nav frequency field and using the subsequent keypad. The standby frequency always appears below the active frequency. The active frequency is the frequency currently in use for transmit and receive operations.

Once a frequency is selected in the standby field, it may be transferred to the active frequency by touching the active frequency field.

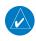

**NOTE:** The Com window is normally active for adjustment, unless the NAV window is made active by pressing the **small right** knob. The active state automatically returns to the Com window after 30 seconds of inactivity.

#### To select a Com or Nav frequency using the small and large right knobs:

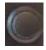

- If the tuning cursor is not currently in the frequency window, press the **small right** knob momentarily. The Standby frequency will be highlighted to indicate that it is active for editing.
- 2. Turn the **large right** knob to select the desired megahertz (MHz) value. For example, the "118" portion of the frequency "118.30".
- 3. Turn the **small right** knob to select the desired kilohertz (kHz) value. For example, the ".30" portion of the frequency "118.30".

#### To select a Com or Nav frequency using the numeric keypad:

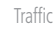

- 1. Touch the Standby window.
- 2. A keypad will appear with the current Standby frequency highlighted.

Forewor

Getting

Xpdr Ct

Com/Nav

FPL

Direct-To

Proc

Wpt Info

Traffic

Weather

Nearest

Services/

System

Messages

Symbols

Appendix

Inde

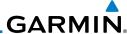

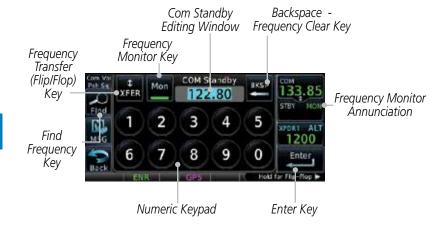

Figure 3-5 Com Standby Frequency Numeric Keypad

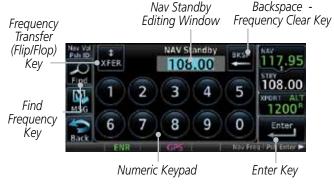

Figure 3-6 Nav Standby Frequency Numeric Keypad

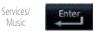

Com/Nav

FPI

Proc

Map

Nearest

System

Messages

Appendix

3. Touch the numeric keys to add the desired values and touch **Enter** to accept the displayed value and place it into the Standby frequency window.

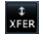

4. Touching the **XFER** key will place the selected frequency directly into the Active frequency window.

#### To make the standby frequency the active frequency:

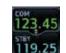

1. Touch the active frequency (top) window.

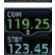

2. The Active (top) and Standby frequencies will flip/flop.

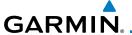

#### **Com and Nav Frequency Finding** 3.3.1

The GTN 635 (Com) and 650 (Com and Nav) frequency finding feature allows you to quickly select any displayed database Com or Nav frequency as your standby frequency. The following are some examples of selecting frequencies from some of the main GPS pages.

To select a Com or Nav frequency for a User created frequency, Recent selected frequency, Nearest airport, or from your Flight Plan:

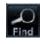

While viewing the numeric keypad touch the **Find** key. Categories for User, Recent, Nearest, and Flight Plan are available.

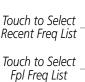

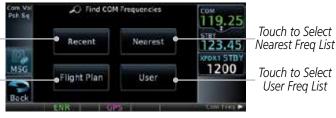

Figure 3-7 Com Nearest Frequencies

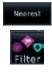

- Touch **Recent**, **Nearest**, **Flight Plan**, or **User**. A list of the selected frequency types will be displayed.
- Touch the desired frequency to select it and place it into the Standby window.

#### **Find Recent Frequencies** 3.3.1.1

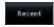

1. While viewing the **Find** results, touch the **Recent** key. A list of the recently selected frequencies will be displayed.

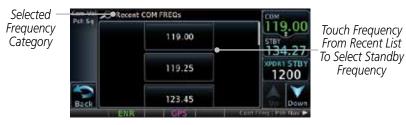

Figure 3-8 Recent Com Frequency List

Touch the desired frequency to select it and place it into the Standby window.

Com/Nav

FPI

Direct-To

Proc

Traffic

Nearest

Services/

System

Messages

Frequency

Appendix

Index

3-5

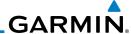

#### **Find Nearest Frequencies** 3.3.1.2

While viewing the **Find** results, touch the **Nearest** key. A list of the nearest airport Com frequencies will be displayed.

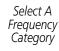

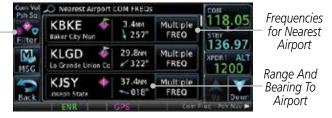

Figure 3-9 Com Nearest Airport Frequency

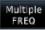

Touch the Multiple FREQ key to show the available 2. frequencies.

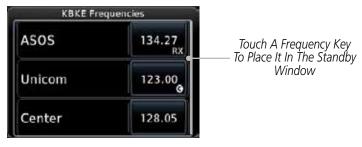

Figure 3-10 Nearest Airport Multiple Frequency List

Touch the **Filter** key to filter the Nearest List by Airports, FSS, or ARTCC.

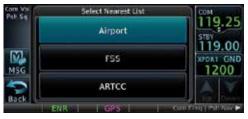

Figure 3-11 Nearest Com Frequency List

Touch the desired Frequency List. Then, touch the desired frequency to load it into the Standby window.

Direct-To

Com/Nav

FPL

Proc

Wpt Info

Map

Weather

Nearest

Music

Messages

System

Appendix

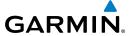

Some frequencies will have more information detail available. Touch the key that shows "More Information."

KPDT Frequencies Departure 133,15 More Informatio Touch M Approach For More 133.15 MSG Information 132.60 Center

Com/Nav

FPI

Direct-To

Proc

Wpt Info

Traffic

Nearest

Services/

System

Messages

Figure 3-12 More Information Is Available For Some Frequencies

More detailed information is shown on the display. Touch the frequency key to load it into the Standby window.

Into Standby

Window

Touch To Select

From List Of

Frequencies

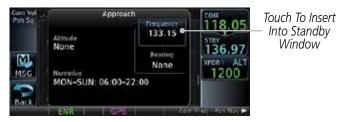

Figure 3-13 More Frequency Detail

#### 3.3.1.3 Find Flight Plan Frequencies

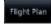

While viewing the **Find** results, touch the **Flight Plan** key. A list of Com or Nav frequencies associated with the active flight plan will be displayed.

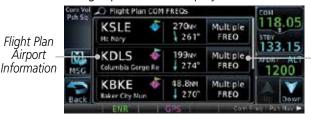

Figure 3-14 Flight Plan Frequency List

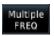

- Touch the Multiple FREQ key to show the available frequencies, if present.
- Touch the desired frequency to select it and place it into the 3. Standby window.

Appendix

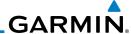

#### 3.3.1.4 Find User Frequencies

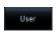

Foreword

Com/Nav

FPL

Proc

Wpt Info

1. While viewing the **Find** results, touch the **User** key. A list of User-created frequencies will be displayed.

2. Touch the desired frequency to load it into the Standby window.

#### 3.3.2 Simple Frequency Entry

Frequencies can now be entered on the GTN without the leading one and/ or trailing zero(s). As a result, the pilot can now touch "2", "1", and "5" for 121.50. If a number is pressed that is not valid for the cursor location, the pilot is presented with a confirmation pop-up upon selecting the typed frequency. Frequency entry can be accomplished by typing every digit in the frequency or by leaving off the leading one and/or trailing zero(s). The frequency that will be entered is always displayed in the cursor window.

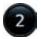

1. Touch the Standby frequency field and then touch the **2** key.

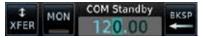

Figure 3-15 Simplified Frequency Entry Without Leading Number

0

2. Touch the **7** key.

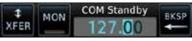

Figure 3-16 Second Frequency Number

3. Touch the **2** key.

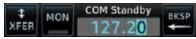

Figure 3-17 Final Frequency Without Trailing Number

4. Touch **Enter**.

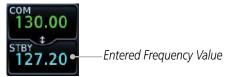

Figure 3-18 Completed Frequency Entry

Weather

Nearest

Services/ Music

Htilitios

System

Messages

Symbols

Appendix

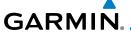

#### 3.3.3 Adding a New User Frequency

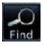

I. While viewing the numeric keypad touch the **Find** key on the left side of the display.

Getting

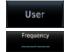

2. Touch the **User** key.

3. Touch the **Add User Frequency** key.

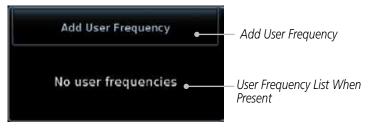

Figure 3-19 Add New User Frequency

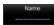

4. The Add New User Frequency information window will now be displayed. Touch the **Name** key to select a name for the User frequency.

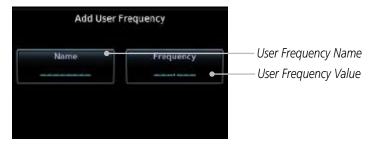

Figure 3-20 Add New User Frequency Detail Window

Xpdr Ctrl

Com/Nav

FPL Direct-To

Proc

Wpt Info

Мар

Traffic

Terrain

Weather

Nearest

Services/

Htilitia

System

Messages

Symbols

Appendix

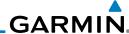

Foreword

5. Touch the lower part of the display to select the desired range of characters. Select the characters from the selected alphanumeric range for the desired name. Touch the **Enter** key to accept the displayed Name.

Com/Nav

User Frequency Name

Alphanumeric Keypad Selected Range

Alcoerchischisches Study 2 3 4 5 6 Stay 1200

Alphanumeric Keypad Overview

FPL Direct-To

Map

Figure 3-21 Select a Name for the New User Frequency

Wpt Info

6. Touch the **Frequency** key and select the characters from the keypad for the desired frequency. Touch the **Enter** key to accept the displayed frequency.

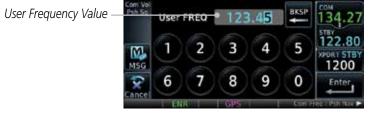

Figure 3-22 Select a Frequency Value for the New User Frequency

Enter

Touch the **Enter** key to accept the displayed name and frequency. The new User Frequency will be added to the list.

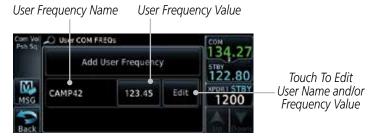

Figure 3-23 Completed New User Frequency

Appendix

System

Messages

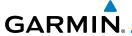

M

Touch the **Name** or **Frequency** keys to edit the displayed name or frequency, if desired.

> Touch To Edit User Frequency Value

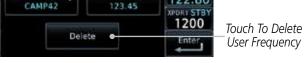

Figure 3-24 Edit The User Frequency

#### 3.3.4 **Emergency Frequency**

Touch To Edit User

Frequency Name

Edit User

FREO: CAMP42

The GTN 635 or 650 emergency frequency select provides a quick method of selecting 121.50 MHz as the active frequency in the event of an in-flight emergency. The emergency frequency select is available whenever the unit is on, regardless of GPS or cursor status, or loss of the display.

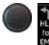

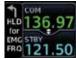

To guickly tune and activate 121.50, press and hold volume knob or the external remote Com flip-flop key for approximately two seconds.

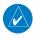

NOTE: Pressing and holding the remote Com FLIP/FLOP key for approximately two seconds, on units so configured, will lock the COM board, preventing further changes in Com frequency until the Com board is unlocked, by pressing the remote Com FLIP/FLOP key again for two seconds. The following message will notify the pilot that the Com board has been locked: "COM LOCKED TO 121.5 MHZ. HOLD REMOTE COM TRANSFER KEY TO EXIT."

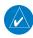

**NOTE**: Under some circumstances if the Com system loses communication with the main system, the radio will automatically tune to 121.50 MHz for transmit and receive regardless of the displayed frequency.

Com/Nav

FPI

Direct-To

Proc

Traffic

Services/

System

Messages

Appendix

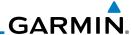

#### 3.3.5 Stuck Microphone

Whenever the GTN 635 or 650 is transmitting, a "TX" indication appears in the Com window. If the push-to-talk key on the microphone is stuck or accidentally left in the keyed position, or continues to transmit after the key is released, the Com transmitter automatically times out (or ceases to transmit) after 30 seconds of continuous broadcasting. You will also receive a "Com push-to-talk key stuck" message as long as the stuck condition exists.

### 3.3.6 Remote Frequency Selection Control

On units configured for remote Com frequency Recall, pressing the remote recall switch will load the next preset Com frequency into the unit's Standby frequency box. The remote recall switch can be pressed multiple times to scroll the entire preset frequency list through the Standby frequency box (the list will "wrap" from the bottom of the list back up to the top, skipping any empty preset positions).

The standby frequency isn't activated until a Com flip-flop switch (either remote- or bezel-mounted) is pressed. Remote Frequency Selection only functions on units configured for a remote Com Frequency recall switch.

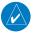

**NOTE:** For software prior to version 5.00, frequencies must be stored in the User Frequency List prior to utilizing the remote channel select switch.

#### 3.3.7 Reverse Frequency Look-Up

When the Reverse Frequency Look-Up feature is enabled in System-Setup, the identifier and frequency type will be shown for the Com and Nav frequencies for the nearest station that is in the aviation database when the unit is receiving a valid position input. Station Identifiers with a "+" sign will have more stations associated with this frequency than just the type displayed.

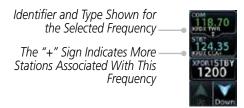

Figure 3-25 Reverse Frequency Look-Up

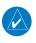

**NOTE:** It can take up to 2 minutes for the RFL frequency to change after crossing the half way point when flying from one airport to another that both use the same frequency.

ForeWord

Getting Started

Xpdr Ct

Com/Nav

FPL

Direct-To

Proc

Wpt Info

Map

<sub>-</sub> .

Weather

Nearest

Services/ Music

Utilities

System

Messages

Symbols

Appendix

. .

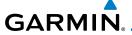

Frequency Transfer

(Flip-Flop) Key

#### **Com Frequency Monitoring** 3.4

The Frequency Monitoring function allows you to listen to the Standby frequency in the Com radio, while monitoring the Active frequency for activity.

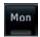

Touch the **MON** key to listen to the standby frequency. A small "MON" annunciation is displayed to the right of the Standby frequency. A green bar will show on the **MON** key. When the Active frequency receives a signal, the unit will switch automatically to the Active frequency and then switch back to the standby frequency when activity ceases.

Frequency Com Standby Frequency Monitor Monitor Key Annunciation Editing Window COM Standby 5 4 1200 8 9 0 Enter

Figure 3-26 Com Frequency Monitoring

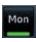

The Monitor function is deactivated when you touch the **MON** key again and the green bar is extinguished.

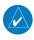

**NOTE**: The Com radio Monitoring function is different than the Monitor function of the Audio Panel.

Com/Nav

FPI

Direct-To

Traffic

Services/

System

Messages

Appendix

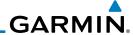

# 3.5 Nav (VOR/Localizer/Glideslope) Receiver Operations

The GTN 650 includes digitally-tuned Nav/localizer and glideslope receivers with the desired frequency selected on the *Nav window*, along the top right-hand side of the display. Frequency selection is performed by pressing the **small right** knob to activate Nav Standby frequency editing and then turning the **small** and **large right** knobs or keypad to select the desired frequency.

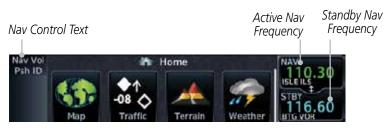

Figure 3-27 Nav Frequency Window

#### 3.5.1 Ident Audio and Volume

Nav ident is enabled by pressing the **Volume** knob when the Nav window is active. When Nav ident is enabled, the ID annunciation will appear in the active Nav window and Morse code tones will be heard. When the Nav function is enabled, the Nav Standby channel window will highlight briefly and then turn to blue text. The Nav Standby frequency will be active for editing for about 30 seconds before the Com Standby frequency becomes active for editing.

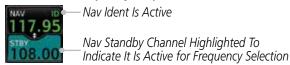

Figure 3-28 Nav Standby Frequency Window is Active

Nav audio volume is adjusted using the **Volume** knob. Turn the **Volume** knob clockwise to increase volume, or counterclockwise to decrease volume.

Foreword

Getting Started

Xndr Ct

Com/Na

FPL

Direct-To

Proc

Wpt Info

Map

IIGIII

ICITAII

Weather

Nearest

Services/ Music

System

Messages

Appendix

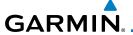

### 3.5.2 Nav Tuning Window

Nav frequencies are selected with the tuning cursor in the standby Nav frequency field, and using the small and large right knobs to dial in the desired frequency. The keypad may also be used for frequency entry after touching the Standby window. The standby frequency always appears below the active frequency. The active frequency is the frequency currently in use. The GTN will automatically decode Morse code and display the Ident for the active frequency above it. The RFL (reverse frequency lookup) Identifier is displayed below the frequency and is only dependent on GPS position and database information.

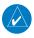

**NOTE:** Tuning is normally active in the Com window, unless placed in the Nav window by pressing the **small right** knob. When the tuning cursor is in the Nav window, it automatically returns to the Com window after 30 seconds of inactivity. The active frequency in either window cannot be accessed directly — only the standby frequency is active for editing.

#### To select a VOR/localizer/ILS frequency:

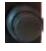

- Touch the **small right** knob momentarily to make the Nav Standby frequency value active for editing. The window will be highlighted momentarily.
- 2. Turn the **large right** knob to select the desired megaHertz (MHz) value. For example, the "117" portion of the frequency "117.80".
- Turn the small right knob to select the desired kiloHertz (kHz) value. For example, the ".80" portion of the frequency "117.80".

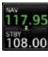

Touch the Nav active (top) frequency to make the standby frequency.

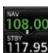

5. The Active (top) and Standby frequencies will switch.

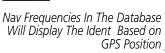

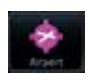

— Nav Frequencies Will Automatically Decode Morse Code And Display The Ident

Figure 3-29 Automatic Nav Frequency Ident Decoding

Forewor

Getting Started

Xndr Ctr

Com/Nav

FPL

Direct-To

Proc

Wpt Info

Traffic

Torrain

Weather

Nearest

Services/

Music

System

Messages

Symbol

Appendix

Indo

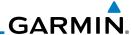

### 3.5.3 Nav Frequency Finding

The GTN 650's frequency finding feature allows you to quickly select any displayed database Nav frequency as your standby frequency.

To select a Nav frequency for a User created frequency, Recent selected frequency, Nearest airport, or from your Flight Plan:

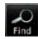

- 1. While viewing the numeric keypad touch the **Find** key at the bottom of the display. Categories for User, Recent, Nearest, and Flight Plan are available.
- 2. Touch the **User**, **Recent**, **Nearest**, or **Flight Plan** key. A list of frequencies for the Nearest airports will be displayed.

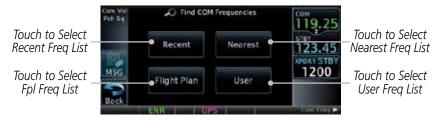

Figure 3-30 Find Nav Frequency Group

3. Touch the desired Nav frequency to select it and place it into the Nav Standby window.

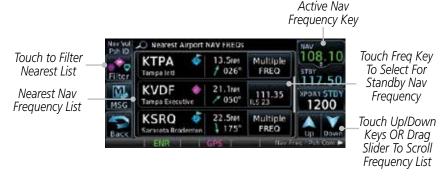

Figure 3-31 Nearest Airport Nav Frequency List

Started

Com/Nav FPL

Direct-To

Proc

Wpt Info

Мар

IIaiii

Ierrain

Weathe

Nearest

Services/ Music

Utilities

System

Messages

Symbols

Appendix

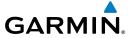

OR

Filter

4. Touch the **Filter** key to narrow the list by category, such as Airport and VOR, and then select a given frequency.

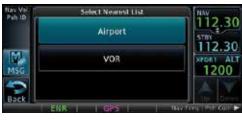

Figure 3-32 Nearest Nav Frequency List

Forewor

Getting Started

Xpdr Ctrl

Com/Nav

FPL

Direct-To

Proc

Wpt Info

Мар

Traffic Terrain

Weather

Nearest

Services/

Utilities

System

Messages

Symbols

**Appendix** 

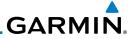

Foreword

Getting Started

Xpdr Ctrl

Com/Nav

FPL

Direct-To

Proc

Wpt Info

Мар

Traffic

Terrain

Weather

Nearest

Services/ Music

Utilities

System

Messages

Symbols

Appendix

. .

Index

This page intentionally left blank

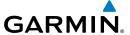

### 4 FLIGHT PLANS

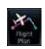

The GTN 6XX lets you create up to 99 different flight plans, with up to 100 waypoints in each flight plan. The Flight Plan function is accessed by touching the **Flight Plan** key on the Home page. The Flight Plan function allows you to create, store, edit, and copy flight plans.

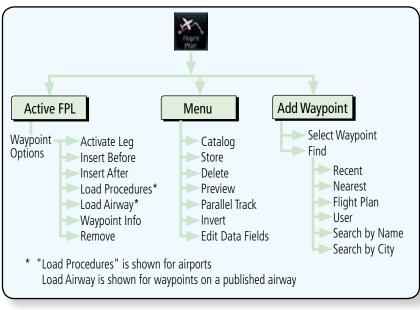

Figure 4-1 Flight Plan Functional Diagram

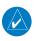

**NOTE:** Navigation is provided for fixed wing aircraft above 30 kts and for rotorcraft above 10 kts.

Forewor

Getting

Xndr Ctr

Com/Nav

FPL

Direct-To

Proc Wpt Info

Traffic

Terrain

Weather

Nearest

Services/ Music

l Itilitia

System

Messages

Symbol

Appendix

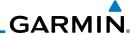

#### word

4.1

### Creating a New Flight Plan

**NOTE:** Do not save flight plans that have modified procedures as this may produce undesireable results.

Xpdr Ctrl

Flo

1. From the Home page, touch **Flight Plan**.

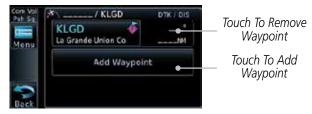

Figure 4-2 Create New Flight Plan

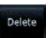

 If there is already an Active Flight Plan, touch Menu and then the Delete and OK keys to delete the existing active flight plan.

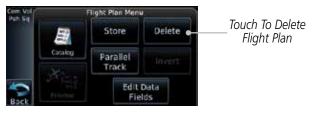

Figure 4-3 Delete Existing Flight Plan

Remove

A single waypoint may be deleted by touching the waypoint and then touching the **Remove** key.

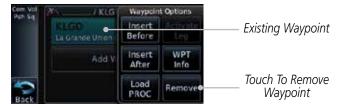

Figure 4-4 Remove Single Existing Waypoint

Com/Nav

Proc Wpt Info

1.4

Traffi

Ierrair

Weathe

Nearest

Services/

Utilities

System

Messages

Symbols

Appendix

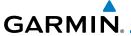

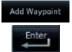

3. Touch the **Add Waypoint** key and select a waypoint identifier with the alphanumeric keypad. Then, touch **Enter**.

rorewor

Com/Nav

Direct-To

Touch To Display Waypoint — Categories

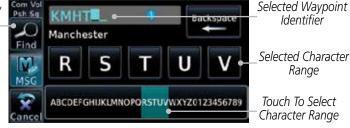

Figure 4-5 Select a Waypoint for the New Flight Plan

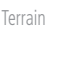

4. Touch the **Add Waypoint** key and select the waypoint identifier with the keypad for the next waypoint. Touch **Enter**.

\\/-+ I-£

Traffic

Nearest

Services/

5. Or, touch **Find**, select a category, and then select the waypoint identifier with the keypad. Touch **Enter**.

Recent Nearest Flight Plan

Touch To Select Waypoint Category

Search by Name City

Figure 4-6 Select a Waypoint Category for Selecting Flight Plan Waypoints

6. Continue adding waypoints as needed.

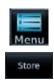

7. Touch **Menu** and then touch **Store** to store the flight plan in the Catalog. The screen will now display the Flight Plan Catalog and show the new flight plan. Flight plans are listed by the Departure and Destination waypoints.

System

Messages

Appendix

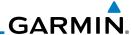

### 4.2 Active Flight Plan Page

The Active Flight Plan Page provides information and editing functions for the flight plan currently in use for navigation. Once you have activated a flight plan, the Active Flight Plan Page shows each waypoint for the flight plan, along with the Desired Track (DTK), Distance (DIST) for each leg and Cumulative Distance (CUM). The data fields are user-selectable and may be changed to display Cumulative Distance (CUM), Distance (DIST), Desired Track (DTK), En Route Safe Altitude (ESA), or Estimated Time of Arrival (ETA).

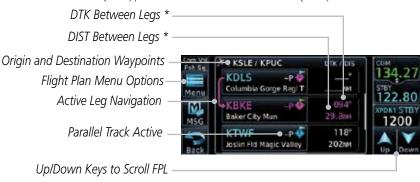

Figure 4-7 Active Flight Plan Page

\* The field types may be changed using the Edit Fields function in the Flight Plan page Menu.

## 4.2.1 Waypoint Options

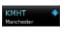

1. While viewing the Active Flight Plan page, touch the desired flight plan waypoint. The Waypoint Options window will be shown.

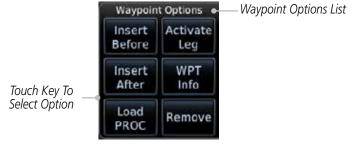

Figure 4-8 Active Flight Plan Wpt Options

2. Touch one of the options to perform the selected action. Cancel the option selection by touching the **Back** key.

Foreword

Getting Started

Xpdr Ctrl

Com/Nav

Direct-To

Proc

Wpt Info

Мар

Weather

Neares

Services/ Music

Utilities

System

Messages

Symbols

Appendix

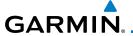

#### 4.2.1.1 Activate Leg

The Activate Leg option allows you to change the active leg of a flight plan.

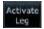

1. On the Waypoint Options menu, touch the desired TO waypoint and then the **Activate Leg** key to select the TO waypoint as the active leg for navigation.

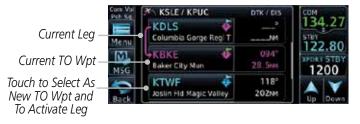

Figure 4-9 Active Flight Plan Activate Leg Option

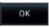

Touch the **OK** key to set the selected leg as the Active Leg, or **Cancel** to not select it.

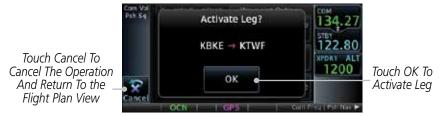

Figure 4-10 Active Flight Plan Activate Leg Option

Foreword

Getting

Yndr Ctr

Com/Nav

FPL

Direct-To

Proc

Wpt Info

1.4

Traffic

Terrain

Weather

Nearest

Services/

Litilitio

System

Messages

Symbols

Appendix

Inde

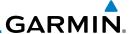

Selected

#### **Insert Before** 4.2.1.2

The Insert Before option allows you to insert a new waypoint into the active flight plan before the selected waypoint.

> On the Active Flight Plan page, touch the desired waypoint in the flight plan. The Waypoint Options list will be displayed.

Option Will Insert New Waypoint Before This Selected Flight Plan Waypoint

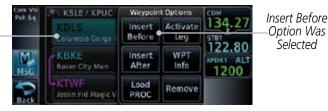

Figure 4-11 Active Flight Plan Insert Waypoint Before Option

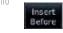

Com/Nav

Direct-To

Proc

- Touch the **Insert Before** key to select a new waypoint before 2. the selected waypoint.
- Select a waypoint identifier with the alphanumeric keypad.

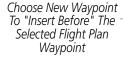

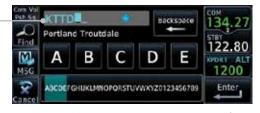

Figure 4-12 Use the Alphanumeric Keypad to Select Waypoint to Insert Before

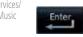

Then, touch **Enter** to confirm the selection or touch **Cancel** to cancel any changes. The new flight plan will be shown.

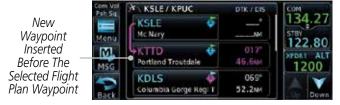

Figure 4-13 New Waypoint Is Inserted Before the Selected Waypoint

Appendix

System

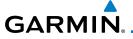

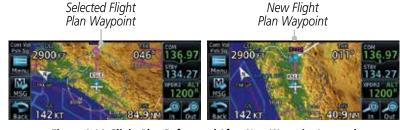

Figure 4-14 Flight Plan Before and After New Waypoint Inserted

#### 4.2.1.3 Insert After

The Insert Before option allows you to insert a new waypoint into the active flight plan after the selected waypoint.

1. On the Active Flight Plan page, touch the desired waypoint in the flight plan. The Waypoint Options list will be displayed.

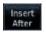

2. Touch the **Insert After** key to select a new waypoint after the selected waypoint.

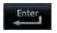

3. Select a waypoint identifier with the alphanumeric keypad. Then, touch **Enter** to confirm the selection, or touch the **Cancel** key to cancel the operation and return to the Waypoint Options window.

#### 4.2.1.4 Remove

The Remove option allows you to remove the selected waypoint from the active flight plan.

1. On the Active Flight Plan page, touch the desired waypoint in the flight plan. The Waypoint Options list will be displayed.

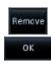

2. On the Waypoint Options menu, touch the **Remove** key and then the **OK** key to delete the selected waypoint from the active flight plan.

Forewor

Getting

Xndr Ct

Com/Nav

Direct-To

Proc

Wnt Info

.

Traffic

rerrain

Weather

Nearest

Services/

Music

- -----

System

Messages

Symbol

Appendix

Inde

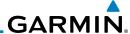

#### 4.2.1.5 Load Procedures

The Load Procedure selection from the Waypoint Options will start the Procedures function. See the Procedures section for complete information.

- 1. On the Active Flight Plan page, touch the desired waypoint in the flight plan. The Waypoint Options list will be displayed.
- 2. Touch the **Load Procedures** key to go to the Procedure function for adding procedures to the selected flight plan.

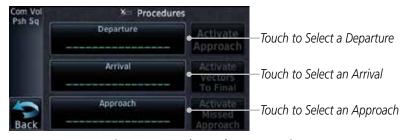

Figure 4-15 Load Procedures Wpt Option

**NOTE:** For some procedures, due to very small position differences in the database, consecutive flight plan legs do not match up. The total effect on navigational guidance is negligible. The LOC BC 13 at KSLE via UBG shown below is an example of this.

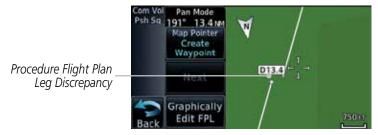

Figure 4-16 Procedure Flight Plan Leg Position Difference

rorewor

Started

Xpdr Ct

Com/Nav

Direct T

Proc

..pe....

Мар

Traffic

Terrain

Weathe

Nearest

Services

Music

Utilities

System

Messages

Symbols

Appendix

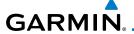

#### **Waypoint Info** 4.2.1.6

The Waypoint Info option allows you to view information about the selected waypoint in the Waypoint Info function. See the Waypoint Info section for complete information.

> On the Active Flight Plan page, touch the desired waypoint in 1. the flight plan. The Waypoint Options list will be displayed.

> One Waypoint Options menu, touch the **WPT Info** key to view information about the selected waypoint.

Distance & Bearing To Airport From Current Position

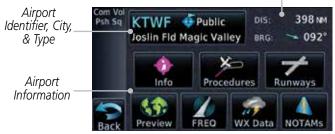

Figure 4-17 Active Flight Plan Wpt Info

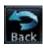

Touch the **Back** key to return to the Active Flight Plan page.

#### 4.2.2 **Airways**

Airways may be added as legs in flight plans with any waypoint that is part of an airway, such as a VOR.

> On the Active Flight Plan page, touch the desired VOR entry waypoint in the flight plan. The Waypoint Options list will then be displayed.

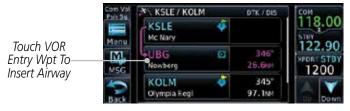

Figure 4-18 Active Flight Plan with VOR Entry Wpt

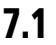

Touch the **Load Airway** key to select an airway for the selected 2. entry waypoint.

Com/Nav

Traffic

Services/

System

Messages

Appendix

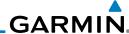

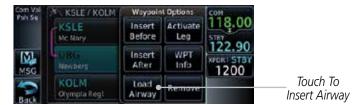

Figure 4-19 Select Load Airway from the Waypoint Options

3. Touch the desired airway to select it.

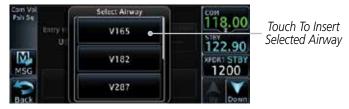

Figure 4-20 Select an Airway from the List

4. Scroll through the list and touch the desired exit point from the airway.

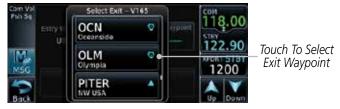

Figure 4-21 Select an Exit Waypoint for the Airway

 Confirm the airway information and then touch Load to insert the selected airway into the flight plan. If changes are desired, touch the Airway or Exit Waypoint keys to select alternate choices.

> Selected Airway. Touch To Change.

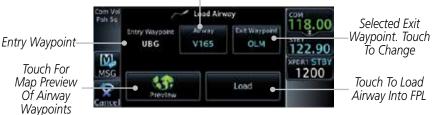

Figure 4-22 Airway Information

Com/Nav FPL

Direct-To

Proc

Wpt Info

Map

Traffi

Terrair

Weathe

Nearest

Services Music

Load

Utilities

System

Messages

Appendix

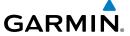

**Airway** 

Waypoint List

6. Touch the **Preview** key to view the airway waypoints and map preview of the airway.

Map Preview
Of Airway
Waypoints

Touch To Load
Airway Into FPL

Figure 4-23 Airway Preview

After loading the airway, it is inserted into the flight plan. The airway waypoints are shown below the **Airway** key on the display. Touch the airway to make any changes.

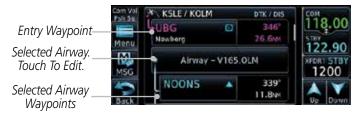

Figure 4-24 Airway Waypoints in the Flight Plan

8. Touch the **Airway** key to display the Airway Options. Make the desired choice or touch **Back**.

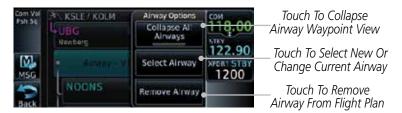

Figure 4-25 Airway Options

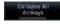

 Touch the Collapse All Airways key to collapse the list of points along the airway. Touch the Collapse All Airways key again to toggle the display of airway detail back on. Foreword

Getting

Xpdr Ctrl

Com/Nav

FPL

Direct-To

vvpt into

iviap

Traffic

TCTTGTTT

Weather

Nearest

Services/ Music

Utilitie

System

Messages

Symbo

Appendi

Inde

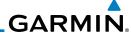

### 4.3 Flight Plan Menu

The Flight Plan Menu provides access to functions to manage your flight plans. The functions included are: View Catalog, Store Flight Plan, Delete Flight Plan, Preview Flight Plan, Parallel Track, Invert Flight Plan, and Edit Data Fields.

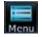

Touch the **Menu** key to access the Flight Plan Menu options: View Catalog, Store Flight Plan, Delete Flight Plan, Preview Flight Plan, Parallel Track, Invert Flight Plan, and Edit Data Fields.

Touch To Store The Active Touch To Add Flight Plan Parallel Track Course Offsets Flight Plan Menu Touch To Delete Touch To View The Active Store Delete List Of Stored -Flight Plan Flight Plans Touch To Invert Parallel Invert The Active Touch To View A Map And A List Of – Flight Plan Waypoints For The Edit Data Fields Active Flight Plan Touch To Edit The Active Flight Plan Information Fields

Figure 4-26 Flight Plan Menu

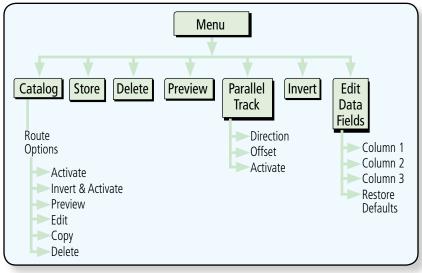

Figure 4-27 Flight Plan Menu Functional Diagram

Getting Started

Xpdr Ctr

Com/Nav

FPL

Direct-1

Proc

Wpt Info

Мар

.....

ierrain

Weather

Nearest

Services/ Music

Utilities

System

Messages

Jyllibols

Appendix

Indov

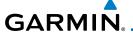

### 4.3.1 Store Flight Plan

A newly created flight plan or one that has been modified must be saved to the Catalog to be used in future flights. The Store Flight Plan function will save the Active Flight Plan to the Catalog.

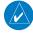

**NOTE:** Do not save flight plans that have modified procedures as this may produce undesireable results.

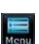

 While viewing the Active Flight Plan page, touch the Menu key. The Flight Plan Menu will be displayed.

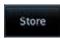

Touch the **Store** key to store the current Active Flight Plan into the Catalog. The flight plan will be named by the beginning and ending waypoints.

When a duplicate flight plan is created, the **Store** key will not be available and the flight plan will be saved with a numeral at the end of the destination waypoint.

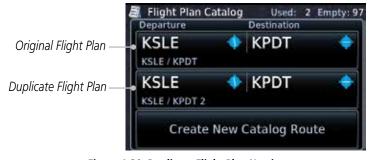

Figure 4-28 Duplicate Flight Plan Naming

#### 4.3.2 Invert Flight Plan

The Invert Flight Plan option allows you to reverse the Active flight plan and use it for navigation guidance back to your original departure point. The original flight plan stored in the catalog is not affected.

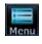

 While viewing the Active Flight Plan page, touch the **Menu** key. The Flight Plan Menu will be displayed.

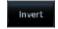

190-01004-03 Rev. H

2. Touch the **Invert** key to invert the current Active Flight Plan.

Appendix

Getting Started

Com/Nav

Direct-To

Proc

Traffic

Nearest

Services/

System

Messages

Index

4-13

Garmin GTN 625/635/650 Pilot's Guide

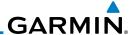

roword

Getting Started

. . . . .

Com/Nav

Direct-To

Proc

Wpt Info

Мар

т..........

Terrain

Nearest

Music

Utilities

System

Messages

Symbols

Appendix

Indov

4.3.3 Parallel Track

Parallel Track allows you to create a parallel course offset of 1 to 99 NM to the left or right of your current flight plan. After setting a parallel track to your current flight plan, a magenta parallel track line will be drawn offset from the original by the selected distance. The original course line will be drawn in grey. The aircraft will navigate to the parallel track course line and external CDI/HSI guidance will be driven from the parallel track.

When you reach the end of the flight plan, a message will state, "Parallel offset terminating in X seconds." The message will be given when the aircraft reaches the offset distance from the end of the parallel track. This will give the pilot sufficient time to intercept the original course.

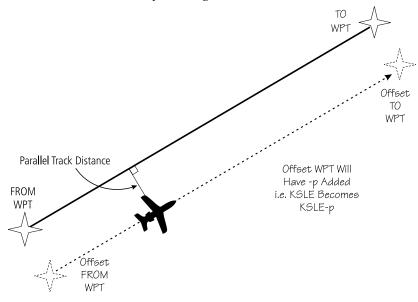

Figure 4-29 Parallel Track Description

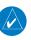

**NOTE:** Parallel track will be cancelled when graphically editing a flight plan.

4-14

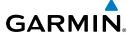

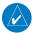

**NOTE:** Certain leg types (such as approach) or leg geometries (changes in desire track greater than 120 degrees), combined with large offset values do not support parallel track. Default direction and offset values may result in the status indicating that parallel track is not supported. The user must enter the desired parallel track offset and distance to determine whether that flight plan, combined with the offset and distance, support parallel track.

Foreword

Getting

Xpdr Cti

Com/Nav

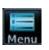

1. While viewing the Flight Plan page, touch the **Menu** key, and then the **Parallel Track** key.

Direct-To

Proc

Wpt Info

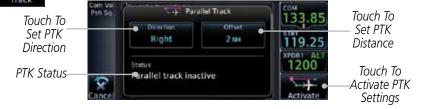

Figure 4-30 Parallel Track Selection

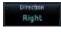

2. Touch the **Direction** key to toggle the Parallel Track to be Left or Right of the current Flight Plan.

Terrain

Traffic

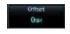

3. Touch the **Offset** key to select the Parallel Offset from the current Flight Plan. Select the desired distance on the numeric keypad. Touch **Enter** when finished.

Weather

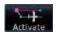

 Touch the **Activate** key. A magenta "-P" indication will appear to the right of the waypoint name on the Active Flight Plan page.

Services/

System

Messages

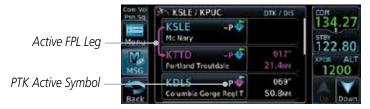

Figure 4-31 Parallel Track Shown in the Active Flight Plan Page

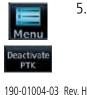

 To deactivate Parallel Track, while viewing the Active Flight Plan touch the **Menu** key. With the Flight Plan Menu displayed, touch the **Deactivate PTK** key.

Appendix

Inde)

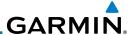

#### 4.3.4 Edit Data Fields

The Active Flight Plan Page shows each waypoint for the flight plan, along with the Desired Track (DTK), Distance (DIS) for each leg and Cumulative Distance (CUM). The data fields are user-selectable and may be changed to display Cumulative Distance (CUM), Distance (DIS), Desired Track (DTK), En Route Safe Altitude (ESA), Estimated Time of Arrival (ETA), or Estimated Time En route (ETE).

DIS Between Legs

DTK Between Legs

Origin and Destination Waypoints

Current Flight Plan Leg

Magnification Waypoints

Committee Waypoints

Committee Waypoints

Rack Baker City Mun. 150es

Figure 4-32 Flight Plan Data Fields

 While viewing the Flight Plan page, touch the **Menu** key, and then the **Edit Data Fields** key.

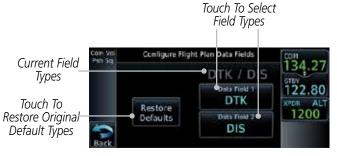

Figure 4-33 Flight Plan Edit Data Fields Page

2. Touch one of the field keys to select from the list.

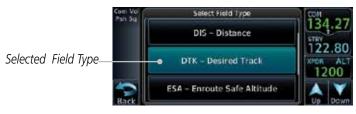

Figure 4-34 Flight Plan Data Fields List

FPL

Com/Nav

Direct-To

Proc

Wpt Info

Мар

т......

Nearest

Services Music

Utilities

System

Messages

Symbols

Appendix

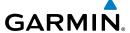

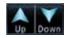

 Touch the **Up** or **Down** keys, or touch and drag the list, as needed to scroll through the list. Touch the desired Field Type to set it for the selected field.

Forewor

Getting Started

Continue as desired for the other fields.

Xpdr C1

### 4.3.5 Flight Plan Catalog Route Options

The Flight Plan Catalog allows you to create, edit, activate, delete and copy flight plans. The catalog can hold up to 99 flight plans of up to 100 waypoints each. Flight plans are named by the Departure and Destination waypoint. Any time you activate a flight plan, a copy of the flight plan is automatically transferred to Active Flight Plan page and overwrites any previously active flight plan.

FPL

Com/Nav

Direct-To

Proc

 While viewing the Flight Plan page, touch the **Menu** key, and then the **Catalog** key. The list of currently stored flight plans will be displayed.

Wpt Info

Traffic

Services/

Utilities

System

Messages

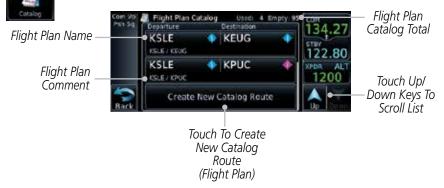

Figure 4-35 Flight Plan Catalog

2. Touch a flight plan to display the Route Options.

Selected
Flight Plan

Create New I Copy

Route Options

Activate Att 134.27

Stay

Flight Plan

Route Options

Flight Plan

Flight Plan

Route Options

Flight Plan

Create New I Copy

Delete

Figure 4-36 Flight Plan Catalog Route Options

3. Touch the Route Option key for the desired option to act on the selected flight plan.

Appendix

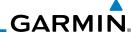

#### 4.3.5.1 Catalog Route Option - Activate

1. While viewing the Flight Plan Catalog page, touch the desired flight plan to select it. The Route Options menu will be displayed.

2. Touch the **Activate** key and then touch **OK**. The selected flight plan will be activated.

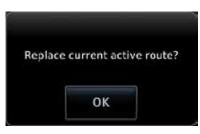

Figure 4-37 Touch OK to Replace the Existing Active Flight Plan

3. The Active Flight Plan page will now be displayed.

#### 4.3.5.2 Catalog Route Option - Invert & Activate

- While viewing the Flight Plan Catalog page, touch the desired flight plan to select it. The Route Options menu will be displayed.
- Touch the **Invert & Activate** key and then touch **OK**. The selected flight plan will be inverted and activated.

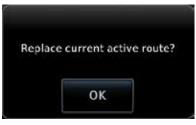

Figure 4-38 Touch OK to Invert and Activate the Selected Flight Plan

3. The Active Flight Plan page will now be displayed.

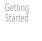

Artivate

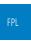

Com/Nav

Direct-T

Proc

Wpt Info

Мар

Traffi

Terrain

Weather

Activate

Nearest

Services/ Music

System

Messages

Jyllibol.

Appendix

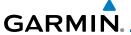

#### 4.3.5.3 Catalog Route Option - Preview

 While viewing the Flight Plan Catalog page, touch the desired flight plan to select it. The Route Options menu will be displayed.

Getting Started

Preview

2. Touch the **Preview** key. A map view of the flight plan and list of the waypoints will be displayed.

Xpdr Cti

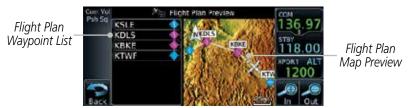

Com/Nav

Figure 4-39 Flight Plan Preview

Proc

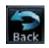

3. Touch the **Back** key to return to the Flight Plan Catalog.

wpt IIII

#### 4.3.5.4 Catalog Route Option - Edit

1. While viewing the Flight Plan Catalog page, touch the desired flight plan to select it. The Route Options menu will be displayed.

Traffic

Edit

2. Touch the **Edit** key. The flight plan will be displayed. Make any changes necessary by touching the desired waypoint and using the Waypoint Options.

Weather

Nearest

Services/

Music

Utilities

System

-,----

1essages

Symbol

Appendi

Inde

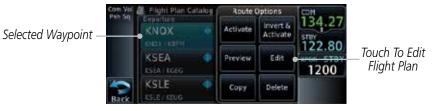

Figure 4-40 Use Waypoint Options to Edit the Selected Flight Plan

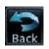

3. Touch the **Back** key to return to the Flight Plan Catalog.

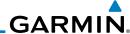

#### 4.3.5.5 Catalog Route Option - Copy

1. While viewing the Flight Plan Catalog page, touch the desired flight plan to select it. The Route Options menu will be displayed.

2. Touch the **Copy** key. You will be prompted to copy the selected flight plan. Touch **OK** to create the flight plan copy.

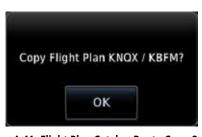

Figure 4-41 Flight Plan Catalog Route Copy Option

3. A copy of the selected flight plan will now be listed. If any changes are required for the copy, it can be used as a starting point for a similar flight plan. Use the Edit Route option to make the desired changes.

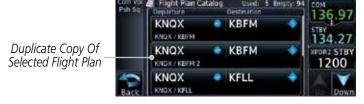

Figure 4-42 Copied Flight Plan

4. Touch the **Back** key to return to the Active Flight Plan.

Foreword

Getting Started

Xpdr Ctrl

Copy

Com/Nav

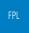

Direct-I

Proc

Wpt Info

Map

Traffi

Terrain

Moatha

Nearest

Services/ Music

Utilities

System

Messages

c 1 1

Appendix

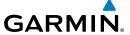

#### 4.3.5.6 Catalog Route Option - Delete

 While viewing the Flight Plan Catalog page, touch the desired flight plan to select it. The Route Options menu will be displayed.

Getting

Jiaiicu

Apui Cti

Com/Nav

Traffic

Weather

Services/

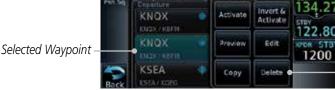

\_\_Touch To Delete Flight Plan

Figure 4-43 Select Flight Plan from the Catalog to Delete

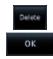

2. Touch the **Delete** key and then touch **OK**.

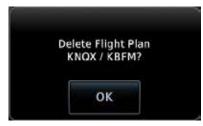

Figure 4-44 Delete the Selected Flight Plan from the Catalog

### 4.3.6 Delete Flight Plan

There are two methods for deleting a flight plan. Deleting the selected flight plan from the Catalog using the Route Options completely removes the flight plan. Deleting the Active Flight Plan using the **Delete Flight Plan** key on the Flight Plan menu clears the waypoints from the Active Flight Plan, but does not remove the flight plan from the Catalog.

### 4.3.6.1 Delete Flight Plan from Catalog

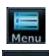

 While viewing the Flight Plan page, touch the **Menu** key, and then the **View Catalog** key. The list of currently stored flight plans will be displayed. Messages

System

Symbols

Appendi

Inde

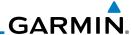

2. Touch one of the flight plans to select it.

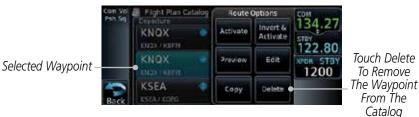

Figure 4-45 Select a Flight Plan from the Catalog

3. Touch the **Delete** and then the **OK** key. The selected flight plan will be removed from the Catalog.

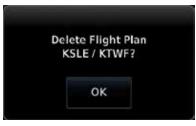

Figure 4-46 Delete a Flight Plan from the Catalog

### 4.3.6.2 Delete Active Flight Plan

 While viewing the Active Flight Plan page, touch the Menu key, and then the Delete Flight Plan key.

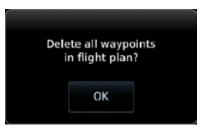

Figure 4-47 Delete a Flight Plan from the Active Flight Plan

2. Touch **OK** to clear the waypoints from the Active Flight Plan. The flight plan will not be removed from the Catalog.

Foreword

Getting Started

Xndr Ct

Com/Nav

FPL

Direct-To

Delete

ΟK

Proc

Wpt Info

Мар

Weather

Neares

Delete

Service:

System

Messages

Symbols

Appendix

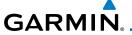

#### 4.3.7 Preview Flight Plan

The Preview Flight Plan function provides a summary of a flight plan. A preview of the Active Flight Plan can be selected from the Flight Plan Menu's **Preview Flight Plan** key or selecting a flight plan from the catalog and choosing Preview from the Route Options menu.

Foreword

Getting Started

Xndr Ct

#### 4.3.7.1 Previewing the Active Flight Plan

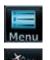

1. While viewing the Flight Plan page, touch the **Menu** key, and then the **Preview** key. A preview of the Active Flight Plan will be shown.

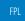

Direct-To

Proc

Wpt Info

Com/Nav

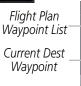

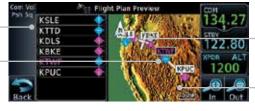

Current Ownship Position On Current Leg of Active Flight Plan

Map View of Flight Plan Legs

Figure 4-48 Active Flight Plan Preview

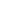

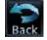

2. Touch the **Back** key to return to the Active Flight Plan page.

Traffic

### 4.3.7.2 Previewing a Flight Plan in the Catalog

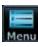

1. While viewing the Flight Plan page, touch the **Menu** key, and then the **Catalog** key. The list of currently stored flight plans will be displayed.

Services/

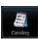

2. Touch the desired flight plan. The Route Options will now be displayed.

Itilitias

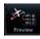

3. Touch the **Preview** key to display a preview of the selected flight plan.

System

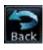

4. Touch the **Back** key to return to the Flight Plan Catalog.

## 4.4 Graphically Editing a Flight Plan

The Active Flight Plan may be edited graphically on the Map page. See Section 8.3.3 for details.

Appendix

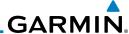

#### **Import Flight Plans with Connext** 4.5

When the GTN is interfaced with a compatible Flight Stream device, flight plans can be wirelessly imported into the GTN from supported Apps (i.e. Garmin Pilot). The imported flight plans can then be activated or stored to the flight plan catalog once they are previewed by the pilot.

Com/Nav

**NOTE**: Flight plans over 99 waypoints long are truncated at 99 waypoints and the last waypoint in the imported/uploaded flight plan may not be the destination airport.

Direct-To

**NOTE**: Flight plan information and user waypoints included as part of a

Wpt Info

Proc

Terrain

Weather

Nearest

Services/ Music

Utilities

System

Messages

Appendix

flight plan will not necessarily retain their names when the flight plan is transferred from the portable device to the GTN via a Flight Stream device. Whenever a User Waypoint is imported, it is compared to the existing User Waypoint catalog. If it matches locations with an existing User Waypoint, the waypoint will utilize the name saved in the GTN for that waypoint. If there is not a location match, the waypoint is imported but without the name label that the import software may have used. Therefore all new User Waypoints will come in as USR### where the number is the lowest open User Waypoint slot in the catalog.

### Operation

On the portable device, select the option to send a flight plan to the GTN. The GTN **MSG** key will appear and begin to flash.

**NOTE**: This feature is available in software version 5.10 and later.

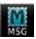

Pressing the **MSG** key will open the message page with a message regarding the flight plan import and a key showing how many flight plans are ready to preview.

Touch To Preview Flight Plan

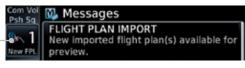

Figure 4-49 Flight Plan Import Message

Touch the **New FPL** key to open the flight plan preview page when only one flight plan is imported, or the flight plan catalog when more than one flight plan is imported.

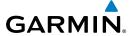

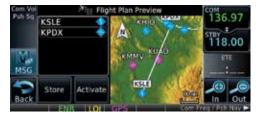

Figure 4-50 Preview for Single Flight Plan Import

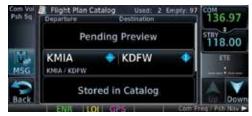

Figure 4-51 Catalog for Multiple Flight Plan Import

Selecting a flight plan in the catalog that is "Pending Preview"
will slide out a menu to preview or delete the flight plan.
Once the flight plan has been previewed and then stored
or activated, the other Route Options in the menu will be
available.

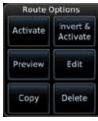

Figure 4-52 Route Options by Selecting Flight Plan with Pending Review

#### 4.5.2 Potential Errors

If the GTN is unable to import a flight plan due to errors in the flight plan or a full catalog, the pilot will be alerted with a system message.

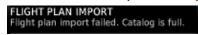

Figure 4-53 Flight Plan Import Error Messages

If an imported flight plan contains any errors, pop-up messages will be displayed alerting the pilot of the issues and the resulting changes to the flight plan.

Forewor

Getting

Xndr Ct

Com/Nav

FPL

Direct-To

Proc

Wpt Info

Traffic

Torrain

VAZ (I

Services/ Music

Utilitie

System

Messages

Symbo

Appendix

IIIuch

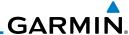

Foreword

Catting

Xndr Ctr

Com/Nav

'''

Direct-To

Proc

vvpt iiiio

Мар

Traffic

Terrain

Nearest

Services/ Music

System

viessages

Symbols

Appendix

Index

IIIucx

When the imported flight plan is too long, the GTN will truncate the flight plan to the correct length. The pilot should be aware that waypoints are missing from the end of the flight plan, including the destination waypoint.

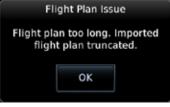

Figure 4-54 Pop-Up Message Reporting Flight Plan Errors

When the imported flight plan contains waypoints (non-user waypoints), procedures, or airways that are not found in navigation database, the GTN will replace those waypoints with locked (lockd) waypoints. These locked waypoints must be resolved prior to activating the flight plan to provide navigation along the flight plan.

When more than one error occurs during the flight plan import, the pilot will need to cycle through the errors by touching the **Next** key on the pop-up.

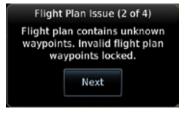

Figure 4-55 Pop-Up Message Reporting Unknown Waypoints

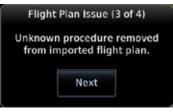

Figure 4-56 Pop-Up Message Reporting Unknown Procedure

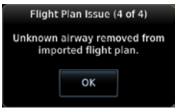

Figure 4-57 Pop-Up Message Reporting Unknown Airway

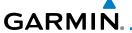

### 4.6 Import Flight Plans with an SD Card

Flight plans can be created on a computer using compatible flight planning software and saved to the SD card to be imported into the GTN. The imported flight plans can then be activated or stored to the flight plan catalog once they are previewed by the pilot.

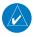

**NOTE:** Flight plans over 99 waypoints long are truncated at 99 waypoints and the last waypoint in the imported/uploaded flight plan may not be the destination airport.

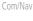

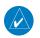

**NOTE:** This feature is available in software version 5.10 and later.

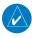

**NOTE**: The flight plan file format used by the GTN is different than the file format used by the GNS 400W/500W Series navigators.

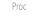

Direct-To

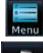

 While viewing the Flight Plan page, touch the **Menu** key and then the **Catalog** key to display the Flight Plan Catalog.

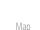

Traffic

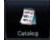

Touch To Import
Flight Plan
Flight Plan
On SD Card

Touch To Import
Flight Plan
On SD Card

Flight Plan
On SD Card

Flight Plan
On SD Card

Flight Plan
On SD Card

Stored in Catalog

Flight Plan
Catalog

Flight Plan
Catalog

Flight Plan
Catalog

Flight Plan
Catalog

Flight Plan
Catalog

Flight Plan
Catalog

Flight Plan
Catalog

Flight Plan
Catalog

Flight Plan
Catalog

Flight Plan
Catalog

Flight Plan
Catalog

Flight Plan
Catalog

Flight Plan
Catalog

Flight Plan
Catalog

Flight Plan
Catalog

Flight Plan
Catalog

Flight Plan
Catalog

Flight Plan
Catalog

Flight Plan
Catalog

Flight Plan
Catalog

Flight Plan
Catalog

Flight Plan
Catalog

Flight Plan
Catalog

Flight Plan
Catalog

Flight Plan
Catalog

Flight Plan
Catalog

Flight Plan
Catalog

Flight Plan
Catalog

Flight Plan
Catalog

Flight Plan
Catalog

Flight Plan
Catalog

Flight Plan
Catalog

Flight Plan
Catalog

Flight Plan
Catalog

Flight Plan
Catalog

Flight Plan
Catalog

Flight Plan
Catalog

Flight Plan
Catalog

Flight Plan
Catalog

Flight Plan
Catalog

Flight Plan
Catalog

Flight Plan
Catalog

Flight Plan
Catalog

Flight Plan
Catalog

Flight Plan
Catalog

Flight Plan
Catalog

Flight Plan
Catalog

Flight Plan
Catalog

Flight Plan
Catalog

Flight Plan
Catalog

Flight Plan
Catalog

Flight Plan
Catalog

Flight Plan
Catalog

Flight Plan
Catalog

Flight Plan
Catalog

Flight Plan
Catalog

Flight Plan
Catalog

Flight Plan
Catalog

Flight Plan
Catalog

Flight Plan
Catalog

Flight Plan
Catalog

Flight Plan
Catalog

Flight Plan
Catalog

Flight Plan
Catalog

Flight Plan
Catalog

Flight Plan
Catalog

Flight Plan
Catalog

Flight Plan
Catalog

Flight Plan
Catalog

Flight Plan
Catalog

Flight Plan
Catalog

Flight Plan
Catalog

Flight Plan
Catalog

Flight Plan
Catalog

Flight Plan
Catalog

Flight Plan
Catalog

Flight Plan
Catalog

Flight Plan
Catalog

Flight Plan
Catalog

Flight Plan
Catalog

Flight Plan
Catalog

Flight Plan
Catalog

Flight Plan
Catalog

Flight Plan
Catalog

Flight Plan
Catalog

Flight Plan
Catalog

Flight Plan
Catalog

Flight Plan
Catalog

Flight Plan
Cat

Weather

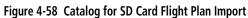

Nearest

 An Import key will be present in the menu bar when flight plans are present on the SD card. Touch the Import key to open a pop-up with a list of the file names of the flight plans on the SD card.

Services/

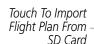

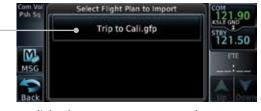

Figure 4-59 Flight Plan To Import From SD Card

Messages

System

Appendi

Inde>

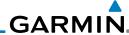

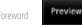

After selecting the desired flight plan to import, the GTN will attempt to import the flight plan and open the Route Options slide out menu. The imported flight plan must be previewed before being activated. Touch **Preview** to view the flight plan.

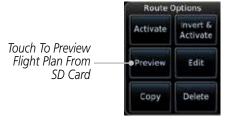

#### Figure 4-60 Route Options For SD Card Flight Plan Import

Press **Store** to save the flight plan to the catalog. Press **Activate** to make the imported flight plan the active route.

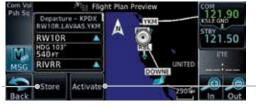

Touch To Make The Imported Flight Plan The Active Route

Figure 4-61 Route Options For SD Card Flight Plan Import

Foreword Com/Nav Direct-To Proc Wpt Info Touch To Store To Nearest Music System Messages Appendix

Store

Activate

Save Flight Plan

To The Catalog

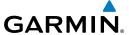

#### 4.6.1 Potential Errors

If the GTN is unable to import a flight plan due to errors in the flight plan or a full catalog, the pilot will immediately be alerted with a pop-up.

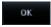

1. Touch OK at the prompt to continue.

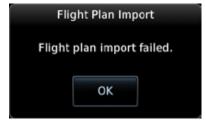

Figure 4-62 Flight Plan Import Fault

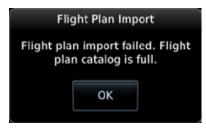

Figure 4-63 Flight Plan Import Fault - Catalog Full

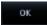

2. If an imported flight plan contains any errors, pop-up messages will be displayed alerting the pilot of the issues and the resulting changes to the flight plan. These pop-ups are presented the first time that the flight plan is viewed on the Flight Plan Preview page.

When the imported flight plan is too long, the GTN will truncate the flight plan to the correct length. The pilot should be aware that waypoints are missing from the end of the flight plan.

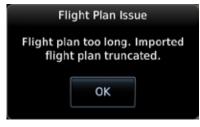

Figure 4-64 Flight Plan Import Issue - Flight Plan Too Long

Forewor

Getting

Xpdr Ctrl

Com/Nav

FPL

Direct-To

Proc

Wpt Info

Man

Traffic

Weather

Nearest

Services/

l leiliei a.

System

Messages

Symbol

Appendix

Inde

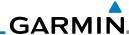

Foreword

Getting Started

Yndr Ctr

C (1)

Proc

Wpt Info

Map

Terrain

Services/

Music

Com/Nav

Next

3. When the imported flight plan contains waypoints (non-user waypoints), procedures, or airways that are not found in navigation database, the GTN will replace those waypoints with locked waypoints. These locked waypoints must be resolved prior to activating the flight plan.

When more than one error occurs during the flight plan import, the pilot will need to cycle through the errors by touching the **Next** key on the pop-up.

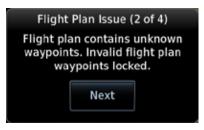

Figure 4-65 Flight Plan Import Issue - Flight Plan Contains Unknown Waypoints

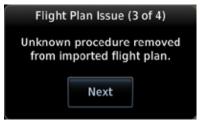

Figure 4-66 Flight Plan Import Issue - Unknown Procedure Removed From Flight Plan

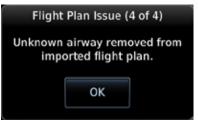

Figure 4-67 Flight Plan Import Issue - Unknown Airway Removed From Flight Plan

Messages

System

Appendix

# GARMIN.

#### 5 DIRECT-TO

will not become active.

The GTN 6XX Direct-To function can quickly set a course to a nearby facility. If the pilot selects Direct-To to a waypoint that is in the flight plan, waypoint sequencing in the flight plan will resume upon reaching that waypoint. If the pilot selects Direct-To for a waypoint that is not in the flight plan, the flight plan will no longer be active but remains available. There are some fixes within procedures for which if a Direct-To is selected then the approach will not be active. For example, if you activate a Direct-To course to a waypoint between the FAF and the MAP and go Direct-To to that waypoint then approach guidance

## 5.1 Direct-To Navigation

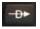

1. Press the **Direct-To** key on the right side of the unit.

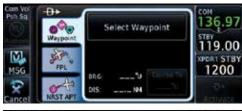

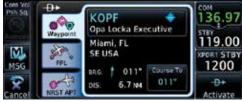

Figure 5-1 Direct-To Wpt Page

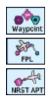

2. Select **Waypoint**, **FPL**, or **NRST APT** from the Direct-To window by touching the desired tab.

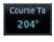

3. If a specific course is necessary, touch the **Course To** key.

Foreword

Started

Xpdr Ctr

Com/Nav

FPI

Direct-To

Wpt Info

Traffic

iciidiii

Weathe

Nearest

Services/

...

System

Messages

Symbol

Appendix

Indo

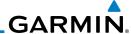

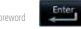

Use the numeric keypad to select the course and then touch the **Enter** key.

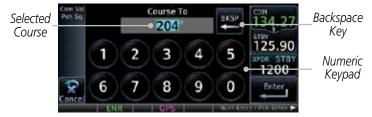

Figure 5-2 Direct-To Course Selection

Touch the desired waypoint and touch the Activate key or 5. press the **small right** knob.

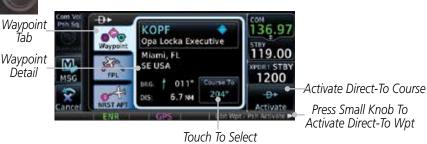

A Specific Course

Figure 5-3 Direct-To Selection

The Map page will now be displayed with the new Direct-To 6. course.

FPL

Direct-To

Proc

Wpt Info

Tab

Detail

Traffic

Services/

Music

System

Messages

Symbols

Appendix

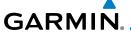

#### 5.2 Direct-To a Flight Plan Waypoint

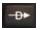

1. Press the **Direct-To** key on the right side of the unit.

Getting Started

FPL

2. Touch the **FPL** tab on the left side of the Direct-To window.

Xpdr Ct

Com/Nav

Direct-To

Proc

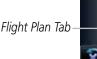

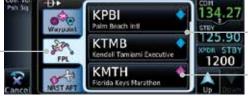

Flight Plan Waypoint List

Touch Waypoint Key To Select

Figure 5-4 Direct-To Flight Plan Leg Selection

Touch the leg of your flight plan you want to use. The Direct-To Waypoint page will display information about the selected flight plan waypoint.

Wpt Inf

Traffic

Waypoint Tab
Waypoint Detail

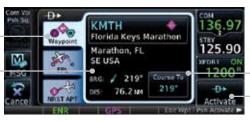

Touch To Select
A Specific Course
Touch To Activate
Direct-To Nav To
This Waypoint

Figure 5-5 Selected Direct-To Flight Plan Leg

Nearest

Weather

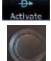

4. Touch the **Activate** key or press the **small right** knob to activate the selection.

l I+ili+io

Services/

5. The Map page will now be displayed with the new Direct-To course.

Messages

System

Symbols

Appendix

Inde

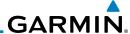

#### 5.3 **Direct-To a Nearest Airport**

Press the **Direct-To** key on the lower right side of the unit.

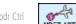

2. Touch the **NRST APT** tab on the left side of the Direct-To window. The nearest 25 airports within 200 NM will be listed. The airport at the top of the list is the nearest airport. To review the other nearest airports, touch the **Up** and **Down** keys to scroll through the list.

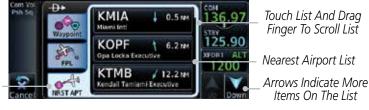

Figure 5-6 Direct-To Nearest Airport Selection

Touch the desired airport to select it. The selected airport will be displayed in the Waypoint page.

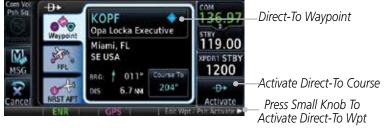

Figure 5-7 Selected Direct-To Nearest Airport

- Touch the **Activate** key or press the **small right** knob to activate the selection.
- The Map page will now be displayed with the new Direct-To 5. course.

Getting

Xpdr Ctrl

Direct-To

Proc

Wpt Info

Nearest Tab

Traffic

Services/

System

Messages

Symbols

Appendix

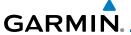

#### **Removing a Direct-To Course** 5.4

When a Direct-To course is cancelled, the previously active flight plan will be reactivated and the nearest leg to the aircraft position will become the active leg. If there was no active flight plan, after cancelling the Direct-To course the aircraft will continue with the current heading.

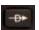

Course

Press the **Direct-To** key to display the Direct-To page.

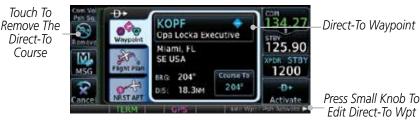

Figure 5-8 Remove the Direct-To Course

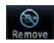

- 2. Touch the **Remove** key.
- Navigation will now return to the active flight plan. 3.

Com/Nav

Direct-To

Proc

Wpt Info

Traffic

Nearest

Services/

System

Messages

Appendix

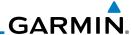

#### 5.5 Direct-To Map Waypoint

A Direct-To course may be set to any waypoint selected on the Map page. The waypoint is selected by touching an item such as an airport, VOR, or NDB or any other location. Touching the map page at any place not having an existing location name will create a waypoint with the name "MAPWPT." Touching the **Direct-To** key will automatically insert the selected waypoint as the Direct-To waypoint. The MAPWPT will be saved as a User Waypoint.

- 1. On the Map page, touch the map at the location intended to be the Direct-To waypoint.
- 2. Press the **Direct-To** key on the right side of the unit.

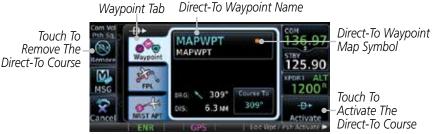

Figure 5-9 Touch the Map to Create a MAPWPT as the Direct-To Course Destination

3. Touch the **Activate** key or press the **small right** knob to activate the selection.

Foreword

Getting Started

Xpdr Ctrl

COIII/IVd

FPL

Direct-To

Proc

Wpt Info

Man

Traffic

Weather

Nearest

Services/

Litelliele

System

Messages

Symbols

Appendix

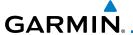

#### 5.6 Off-Route Direct-To Course

An off-route Direct-To course may be selected by using the Waypoint tab, Nrst Apt tab, or selecting an airport on the map. When an off-route Direct-To course is activated, the existing active flight plan will be deactivated. The original active flight plan and waypoint sequencing is reactivated when the Direct-To course is removed.

Figure 5-10 Active Flight Data is Removed When a Direct-To Course is Activated

## 5.7 Graphically Editing a Direct-To Route

Direct-To routes may be edited graphically on the Map page the same as a regular flight plan. See Section 8.33 for details.

Forewor

Getting

Yndr Ctr

Com/Nav

EDI

Direct-To

Proc

Wpt Info

Traffic

Terrain

10/----

Nearest

Services/

Hattata

System

Messages

Symbols

Appendix

Inde

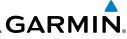

Foreword

Getting Started

Xpdr Ctrl

Com/Nav

FPL

Direct-To

Proc

Wpt Info

Мар

Traffic

Terrain

Weather

Nearest

Services/

Music

Utilities

System

Messages

Symbols

Appendix

Index

This page intentionally left blank

## GARMIN.

#### 6 PROCEDURES

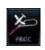

The GTN 6XX allows you to fly non-precision and precision approaches to airports with published instrument approach procedures. All available approaches are stored on your Jeppesen NavData® card, and are automatically updated when the card's files have been updated. Subscription information for NavData cards is included in your GTN 6XX package.

The Procedures Page is displayed by touching the **PROC** key on the Home page. The Procedures Page provides direct access to approaches, departures and arrivals. Selections are also shown to: Activate Approach, Vectors to Final, and Activate Missed Approach.

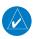

**NOTE:** Baro-corrected altitude is not required by the GTN unit to meet the requirements of TSO-C146c; however, to take full advantage of the GTN unit's capabilities, an optional baro-corrected altitude source is recommended for automatic sequencing of altitude leg types. If no baro-corrected altitude data is provided to the GTN unit, altitude leg types must be manually sequenced.

Forewor

Getting

Vndr Ctrl

Com/Nav

FPI

Direct-To

Proc

Wpt Info

Traffic

Terrain

Weather

Nearest

Services/ Music

Utilitie

System

Messages

Symbols

**Appendix** 

Inde

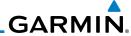

Foreword

Getting Started

Xpdr Ctrl
Com/Nav

FPL

Direct-To

Wpt Info

Man

Traffic

Ierrain

Weather

Maaras

Services/ Music

Liter Dieta

System

Messages

Symbols

**Appendix** 

Indov

## 6.1 Basic Approach Operations

The GTN 6XX provides precision vertical guidance as well as lateral and advisory vertical guidance using its built in GPS receiver for GPS or RNAV approaches. The moving map pages can also be used as a supplemental aid to situational awareness for ILS, VOR, and NDB approaches (and non-precision localizer-based approaches), but the appropriate radio navigational aid MUST be used for primary approach course guidance for non-GPS approaches.

Approaches designed specifically for GPS are often very simple and don't require overflying a VOR or NDB. Currently, many non-precision approaches have "GPS overlays" to let you fly an existing procedure (VOR, VOR/DME, NDB, etc.) more accurately using GPS.

Many overlay approaches are more complex (in comparison to GPS-only approaches). The GTN 6XX displays and guides you through each leg of the approach — automatically sequencing through each of these legs, up to the missed approach point (MAP). Approaches may be flown "as published" with the full transition — using any published feeder route or initial approach fix (IAF) — or may be flown with a vectors-to-final transition.

Phase of flight annunciations are provided on the bottom of the display indicating the current mode of flight.

Procedures are arranged around the existing flight plan in the following order: Departure, En Route, Arrival, and Approach. For example, Departure waypoints are inserted before the En Route waypoints in the flight plan and Arrival waypoints are inserted between the En Route waypoints and the approach waypoints. Always verify that the transition waypoints between each phase are correct.

6-2

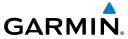

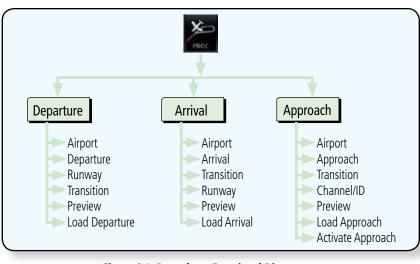

Figure 6-1 Procedures Functional Diagram

| Annunciation              | Description                                                                                                    |  |
|---------------------------|----------------------------------------------------------------------------------------------------|--|
| LPV                       | Localizer Performance with Vertical guidance (LPV) approach. Fly to LPV minimums.                                                                                                    |  |
| LP                        | Localizer Performance with no vertical guidance. Fly to LP minimums.                                                                                                    |  |
| L/VNAV                    | Lateral Navigation and Vertical Navigation (LNAV/VNAV) approach. Fly to LNAV/VNAV minimums.                                                                                                    |  |
| LNAV+V                    | GPS approach using published LNAV minima. Advisory vertical guidance is provided. Fly to LNAV minimums.                                                                                                    |  |
| LNAV                      | Lateral Navigation approach. Fly to LNAV minimums.                                                                                                    |  |
| MAPR                      | Missed Approach indicates the system is providing missed approach integrity and CDI full-scale deflection $\pm 0.3$ NM.                                                                                                    |  |
| ENR                       | En route, CDI full-scale deflection is 2.0 NM or current CDI scale selection, whichever is smaller.                                                                                                    |  |
| TERM                      | Terminal, CDI full-scale deflection is 1.0 NM or current CDI scale selection, whichever is smaller.                                                                                                    |  |
| DPRT                      | Departure, indicates the system is using non-precision approach integrity. CDI full-scale deflection is 0.3 NM.                                                                                                    |  |
| OCN                       | Oceanic, CDI full-scale deflection is 2.0 NM.                                                                                                    |  |
| LOW ALT<br>(lower window) | For LNAV+V, LNAV/VNAV, or LPV approaches, the LOW ALT annunciation indicates the aircraft's estimated height is lower than the Final Approach Waypoint height by approximately 50 meters. This annunciation will not be active when TAWS is operational. |  |

Table 6-1 Phase of Flight Annunciations

FPL Direct-To

Getting Started

Xpdr Ctrl

Com/Nav

Wpt Info

Map Traffic

Terrain

Weather Nearest

Services/

Utilities

System

Messages

Symbols

Appendix

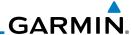

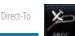

6.2 Selecting a Departure

A Departure Procedure (DP) is loaded at the departure airport in the flight plan. Only one departure can be loaded at a time in a flight plan. If a departure is loaded when another departure is already in the active flight plan, the new departure replaces the previous departure. The route is defined by selection of a departure, the transition waypoint, and a runway.

> NOTE: Vector-only departures are not available in the Procedures database as the GTN 6XX cannot provide navigational guidance on vectored legs.

Touch the **PROC** key on the Home page and then touch the **Departure** key to display the Departure list.

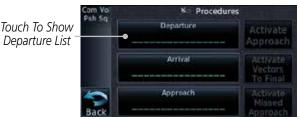

Figure 6-2 Select Departure

- If necessary, touch the **Airport** key and enter the departure 2. airport. Touch the key for the desired Departure.
- Touch the key for the desired Transition.

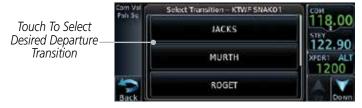

Figure 6-3 Selecting a Departure Transition

Touch the key for the desired Runway, if necessary.

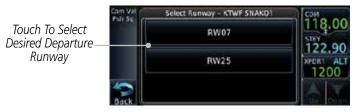

Figure 6-4 Selecting a Departure Runway

Xpdr Ctrl

Com/Nav

Wpt Info

Services/

Music

System

Messages

Appendix

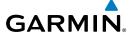

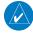

**NOTE:** If the selected runway is depicted as RW10B, for instance, this means both runways 10L and 10R.

. Getting

After selecting the runway, the Departure page will be displayed.

Xndr Ctr

Com/Nav

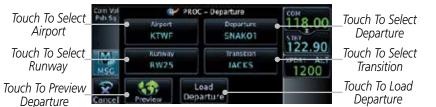

Figure 6-5 Result of Selecting a Departure

Direct-To

Wpt Info

Traffic

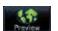

6. Touch the **Preview** key to view the Departure.

Sequence List
For The Selected
Departure

Diagram

Touch To Load
Departure

Diagram

Touch To Load
Departure

Figure 6-6 Previewing a Departure

Load Departure 7. Touch the **Load Departure** key. The Active Flight Plan page will be displayed.

vveatriei

Nearest

Services/

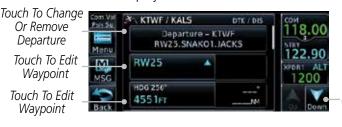

Scroll To View Flight Plan With Departure Waypoints

Figure 6-7 Flight Plan View of the Selected Departure

Remove a departure or select a new one by touching the Departure key and selecting the desired choice. Messages

System

Symbol

Appendix

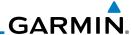

#### **Selecting an Arrival** 6.3

A Standard Terminal Arrival (STAR) can be loaded at any airport that has one published. Only one arrival can be loaded at a time in a flight plan. If an arrival is loaded when another arrival is already in the active flight plan, the new arrival replaces the previous arrival. The route is defined by selection of an arrival, the transition waypoint, and a runway.

Com/Nav

Touch the **PROC** key on the Home page to display the Procedures page and then touch the **Arrival** key to display the Arrival page.

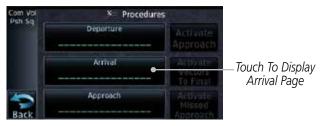

Figure 6-8 Procedure Page

If necessary, touch the **Airport** key to select a new airport. 2. Touch the **Arrival** key to display the Arrival list for the selected airport.

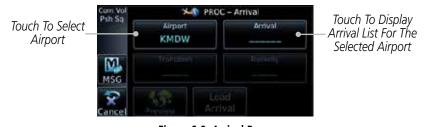

Figure 6-9 Arrival Page

Touch the desired Arrival from the Arrival list for the selected airport.

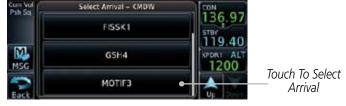

Figure 6-10 Select from Arrival List

FPI

Direct-To

Wpt Info

Traffic

Weather

Services/ Music

Utilities

System

Messages

**Appendix** 

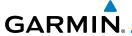

Touch the **Transition** key and then touch the key for the desired transition.

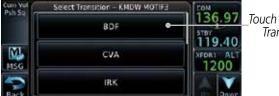

Touch To Select Transition

Figure 6-11 Select from Transition List

Touch the key for the desired Runway, if necessary. The completed Arrival page will be displayed.

Direct-To

Com/Nav

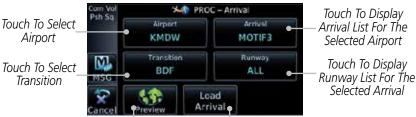

Wpt List And Map

Selected Arrival Touch To Preview Arrival Touch To Load Arrival Into

Figure 6-12 Completed Arrival Page

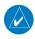

NOTE: If the selected runway is depicted as RW10B, for instance, this means both runways 10L and 10R.

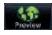

Touch the **Preview** key. A preview of the Arrival and the Sequence List will be displayed.

The Active Flight Plan

Services/

System

Messages

Traffic

Sequence List For The Selected Arrival

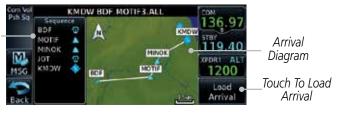

Figure 6-13 Arrival Map Preview and Sequence List

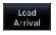

Touch the **Load Arrival** key to insert the arrival into the flight plan. The Active Flight Plan page will be displayed.

Appendix

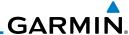

KMKC / KMDW Touch To Select DTX / DIS Or Remove Arrival - KMDW BDF.MOTIF3.AL Arrival Menu Scroll To View BDE 250° Flight Plan 90.9m Bradford MSG With Departure Touch To Edit 087° MOTIF **Waypoints** Waypoint 49 dran

Figure 6-14 Flight Plan With Arrival Loaded

#### 6.4 Selecting an Approach

Only one approach can be loaded at a time in a flight plan. If an approach is loaded when another approach is already in the active flight plan, the new approach replaces the previous approach. The route is defined by selection of an approach, the transition waypoint, and a runway.

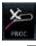

Com/Nav

FPI

Direct-To

Wpt Info

1. Touch the **PROC** key on the Home page. The Approach, Arrival, and Departure fields will be dashed until a selection is made.

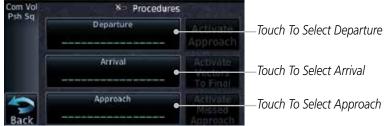

Figure 6-15 Procedures Selection Window

2. Touch the **Approach** key on the Procedures page to select an approach for the destination airport. Confirm that the intended airport is shown or touch the **Airport** key and select the desired airport.

Touch To Select Airport

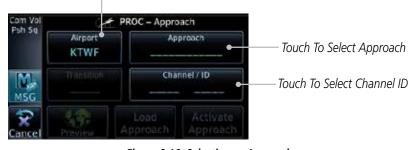

Figure 6-16 Selecting an Approach

System

Services/

Music

Utilities

Messages

3,1110013

Appendix

Indov

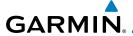

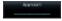

3. Touch the **Approach** key on the Procedures-Approach page and then touch the key for the desired approach.

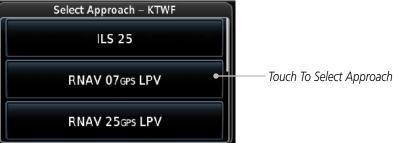

Com/Nav

Figure 6-17 Selecting an Approach from the List

After selecting the approach for the destination airport, the approach overview will be displayed.

Direct-To

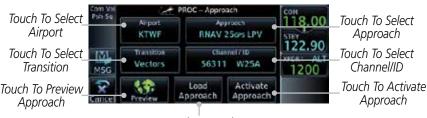

Touch To Load **Approach** 

Figure 6-18 Selected Approach Overview

Touch the **Transition** key and then touch the key for the desired transition. The selected Transition will be shown in white on the Procedure page Approach diagram. Unselected Transitions will be shown in grey.

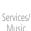

Nearest

Traffic

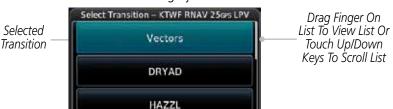

System

Messages

Figure 6-19 Select Approach Transition

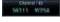

If desired, touch the **Channel/ID** key, then use the numeric keypad to select the channel number, and then touch the **Enter** key. The Channel and ID are typically loaded automatically if they are present.

Appendix

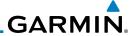

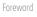

**NOTE:** As an alternate means of loading an approach, the Channel ID key allows you to select the channel ID for a SBAS approach for the current destination. The channel ID for the SBAS approach is available from an approved approach chart.

If duplicate numbers are available for a channel, a list will be available where you may select the desired approach.

Com/Nav

Touch the **Load Approach** key. The Active Flight Plan page will be displayed. The approach waypoints are placed at the end of the flight plan and the unit will automatically sequence to them after the en route waypoints.

Direct-To

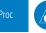

**NOTE:** If you build your flight plan with the destination airport at the end and then load an approach procedure, you will navigate all the way to the destination airport before joining the procedure. Be sure when LOADING and not ACTIVATING an approach procedure that the route to be flown is correct.

Wpt Info

Activate Approach

Touch the **Activate Approach** key, which makes the active leg Direct-To the IAF, or for Vector approaches to activate a leg that is an extended final approach course. You can also "activate" the selected procedure on the Procedures page, if the approach is not activated on this page.

Weather

Services/

Touch the **Preview** key.

Seauence List For The Selected Transition

> Approach Diagram

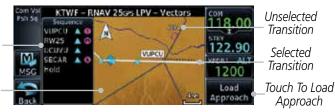

**NOTE:** When re-activating an approach, the decision as to whether a hold

is inserted at the IAF or not is assumed to be the same as the first time the approach was activated, regardless of current aircraft position. If the pilot wishes to have the hold inserted or removed from the procedure, the procedure must be re-loaded or activated from the PROC-Approach page.

Figure 6-20 Selected Approach Preview

Messages

System

Appendix

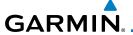

## 6.5 Approaches with Procedure Turns

The procedure turn portion of an approach is stored as one of the legs of the approach. For this reason, the GTN 6XX unit requires no special operations from the pilot — other than flying the procedure turn itself — beyond what is required for any other type of approach. Roll steering is provided to aircraft with compatible autopilots.

## 6.6 Flying the Missed Approach

Upon reaching the Missed Approach Point, the GTN 6XX unit continues to give guidance along an extension of the final course segment (FAF to MAP) until you manually initiate the missed approach procedure (as mentioned in reference to the "SUSP" advisory).

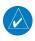

**NOTE**: If the unit is not configured for a CDI key, then the "activate GPS missed approach" will only resume automatic waypoint sequencing. The user must switch to GPS navigation, if desired, by using their external source selection method (this is typical an EFIS system).

1. When the MAP is reached, a pop-up will appear.

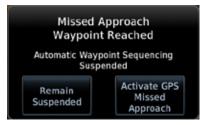

Figure 6-21 Pop-Up Upon Reaching the MAP

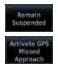

 Touch the Remain Suspended key to continue with sequencing suspended or touch Activate GPS Missed Approach for guidance to the Missed Approach Hold Point.

The Activate GPS Missed Approach function is the same for the on screen controls or a remote switch. Activating the missed approach prior to the MAP can be accomplished on either the Flight Plan or Procedures pages. If using the Flight Plan page, the approach banner must be touched to display the Approach Options where Activate Missed Approach can be selected.

Forewor

Getting

Xndr Ctr

Com/Nav

FPL

Direct-To

vvpt IIIIu

Мар

Traffic

TCTTUTT

Weather

Services/ Music

Utilities

System

Messages

Symbole

Appendix

inde)

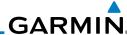

Approach Options Touch the Approach Banner to Display the Approach Óptions Activate Touch the COLDI Vectors Missed Desired Option APPR to Final RW16 Select Remove mi APPR APPR

Figure 6-22 Approach Option Selection on the Flight Plan Page

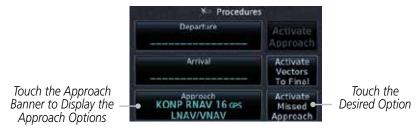

Figure 6-23 Approach Option Selection on the Procedures Page

Once an option is selected, the GTN will continue to provide guidance along the final approach course. Upon reaching the MAP, the unit will automatically sequence to the first leg of the missed approach. This is used when a pilot needs to execute the missed approach prior to reaching the MAP.

## 6.7 Flying an Approach with a Hold

Upon activating an RNAV GPS approach, you are given the option to skip any non-required holding patterns during the initial transitions of the approach.

The Default NAV Page and Flight Plan Page displays a timer or distance, as appropriate, during the holding pattern. Use this timer or distance to fly the outbound portion of the holding pattern. (The holding pattern is displayed on the Map Page and indicated as the active leg on the Default NAV and Active Flight Plan pages.)

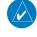

**NOTE**: If you need to lose extra altitude or speed by going around the holding pattern again, touch **SUSP** to manually suspend waypoint sequencing BEFORE crossing the holding waypoint the second time. If you've already passed this waypoint, re-activate the holding pattern.

As you cross the MAP, a "SUSP" annunciation will appear, indicating that automatic sequencing of approach waypoints is suspended at the MAP. A "from" indication is displayed on the CDI and Default NAV Page, but course guidance along the final approach course continues.

FPL

Com/Nav

Direct-To

Proc

Wpt Info

Map

Iratti

Terrain

Weather

Services/

Music

Utilities

System

Messages

Symbols

Appendix

Indov

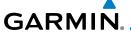

#### 6.8 Flying a DME Arc Approach

Approaches that contain DME arcs are supported by the GTN. The GTN will provide guidance (left / right) relative to the arc. If you wish to activate the DME arc leg manually, the aircraft must be near the arc, as shown in the shaded area below.

Aircraft Must Be In
The Shaded Area
In Order For The
DME Arc
DME Arc
Initial
Approach
Fix

Arcing Fix (i.e. VOR)

Figure 6-24 DME Arc Example

#### 6.9 Vectors to Final

With "Vectors-To-Final" (VTF) selected, the CDI needle remains off center until you're established on the final approach course. With the approach activated, the Map Page displays an extension of the final approach course in magenta (remember, magenta is used to depict the active leg of the flight plan) and "vtf" appears as part of the active leg on the Map page (as a reminder that the approach was activated with vectors-to-final).

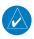

**NOTE**: Once VTF is activated all waypoints in the approach prior to the FAF are removed.

Forewor

Getting

Vndr Ctrl

FPI

Direct-To

Proc

Wpt Info

Man

Traffic

Terrain

Weather

Nearest

Services/ Music

Utilities

System

Message

Symbols

Appendix

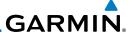

#### **ILS Approaches (GTN 650 Only)** 6.10

Precision ILS approaches can be performed with the built-in VLOC (VOR/ localizer/glideslope) receivers. The GPS receiver can be used for guidance prior to reaching the final approach fix, but once there, the proper frequency must be selected on the VLOC window (right side of screen) and the CDI output set to "VLOC".

Direct-To Wpt Info uto Switch The GTN 6XX can be set to automatically switch the external CDI output from GPS to VLOC as you intercept the final approach course (if used with a KAP140/KFC225 autopilot, you will need to manually enable outputs). See instructions in the "Enabling Autopilot Outputs for the King KAP140/ KFC225" section. When the ILS approach is activated (and the correct ILS frequency is active in the VLOC window), the GTN 6XX automatically switches within 1.2 NM left or right of the final approach course. This switch can take place anywhere from 2.0 to 15.0 NM from the FAE.

The illustration shows multiple locations along the approach path and the CDI selection that you can expect: GPS or VLOC. Within the area of the shaded box, the automatic switch from GPS to VLOC should occur.

·1.2<sub>NM</sub> — 1.2<sub>NM</sub> — MANUAL FAF

Appendix

Services/

Music

System

Messages

Getting Started

Xpdr Ctrl

Com/Nav

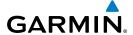

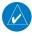

**NOTE:** If you attempt to intercept the approach course at a distance less than 2.0 NM from the FAF, the GTN 6XX does not automatically switch the CDI to VLOC. In this case, touch the **CDI** key to manually switch from GPS to VLOC.

The automatic switch from GPS to VLOC is not immediate, but instead occurs gradually to prevent abrupt CDI changes when coupled to an autopilot. The CDI

Direct-To

Wpt Info

Traffic

Terrain

Weather

Nearest

Services/

System

Messages

CDI Com/Nav

## 6.11 RNAV Approach Procedures

selection can also be changed manually by touching the CDI key.

The GTN 6XX allows for flying LNAV, LNAV/VNAV, LNAV + V, LP, and LPV approaches according to the published chart.

| Phase of flight<br>Annunciation | Description                                                                                                    | Minimums                          |
|---------------------------------|----------------------------------------------------------------------------------------------------|-----------------------------------|
| L/VNAV                          | Lateral Navigation/Vertical Navigation. RNAV non-<br>precision approach with vertical guidance.                                                                                                    | Published LNAV/<br>VNAV minimums. |
| LNAV                            | Lateral Navigation. RNAV non-precision approach.                                                                                                    | Published LNAV minimums.          |
| LNAV + V                        | Lateral Navigation with Advisory Vertical Guidance. RNAV non-precision LNAV approach with advisory vertical guidance. The glidepath is typically denoted by a light dashed line on the vertical profile (Jeppeson only) with an associated glidepath angle (usually in the 3.00 degree range) and is provided to assist the pilot in maintaining a constant vertical glidepath, similar to an ILS glideslope. | Published LNAV minimums.          |
| LPV                             | Localizer Performance with Vertical guidance (LPV) approach.                                                                                                    | Published LPV minimums.           |
|                                 | RNAV precision approach.                                                                                                    |                                   |
| LP                              | LP indicates Localizer Performance with no vertical guidance.                                                                                                    | Published LP minimums.            |

**Table 6-2 RNAV Approach Annunciations** 

Symbols

Index

Appendix

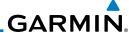

#### 6.11.1 Flying the LPV Approach

1. Within 31 NM of the destination, the GTN switches from en route mode to terminal mode and the CDI scale transitions from 2.0 to 1.0 NM, full scale deflection.

- 2. As you approach the IAF, a waypoint message appears on the bottom of the screen.
- 3. As the distance (DIST) to the IAF approaches zero, the message is replaced by a turn advisory that counts down 10 seconds prior to the turn.
- 4. As you approach the FAF, the GTN will begin to automatically rescale in an angular fashion. This will allow the LPV approach to be flown in an identical fashion to a standard ILS. At 2.0 NM from the FAF, CDI scaling is tightened from 1.0 NM to the angular full scale deflection (typically the angular full-scale deflection is 2.0°, but will be as defined for the approach).
- Sixty seconds prior to reaching the FAF, the unit will check the 5. required Horizontal Alarm Limit (HAL) and Vertical Alarm Limit (VAL) to ensure the GPS position integrity is within limits to complete the LPV precision approach. In the event the HAL or VAL limits are exceeded, the approach will be downgraded to a non-precision approach indicated by "LNAV" on the moving map, a message that the approach is downgraded ("APPROACH DOWNGRADE - GPS approach downgraded. Use LNAV minima."), and the glideslope indicator will be flagged. You may continue the approach using LNAV non-precision minimums if there are LNAV minimums for this approach. In the rare event the GPS integrity cannot meet the non-precision HAL limits, the unit will send a message to the pilot to abort the approach ("ABORT APPROACH - GPS approach no longer available."). The unit will revert to terminal limits to support navigation to the missed approach when the message is acknowledged. After the aircraft has passed the FAF, a loss of WAAS integrity will cause the approach to abort instead of downgrade.
- 6. Capture the glideslope as you would an ILS glideslope.

Forewor

Getting Started

Xpdr Ctrl

Com/Nav

EDI

Direct-To

Proc

Wpt Info

Man

ierrain

Weather

Services/ Music

System

Messages

Symbols

Appendix

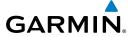

7. As you cross the FAF, the destination sequences to the MAP (e.g. "RW31", the runway threshold). With the needle on the external CDI (or HSI) centered, fly toward the MAP, observing the altitude minimums dictated by the approach plate.

3. When viewing the Map Page, you'll note that the final course segment is displayed in magenta (the active leg of the flight plan always appears in magenta).

As you approach the MAP, a waypoint message appears on the bottom of the screen.

10. Once the unit crosses the MAP (defined as the runway end waypoint), sequencing will be suspended. Prepare the aircraft for missed approach operation. Touch the **Unsuspend** key to sequence to the Missed Approach procedure.

11. Fly the guidance provided by the unit to the MAHP and hold.

#### 6.11.2 Flying the LP Approach

An LP approach is flown similarly to an LNAV approach, except the precision is greater as it utilizes the SBAS accuracy. It has similar lateral accuracy as an LPV approach. Angular scaling is similar to a localizer approach. Most LP approaches have step down altitudes associated with them. The approach still results in an MDA and missed approach point.

- 1. Within 30 NM of the destination, the GTN switches from en route mode to terminal mode and the CDI scale transitions from 2.0 to 1.0 NM, full scale deflection.
- As you approach the IAF, a turn direction message appears on the bottom of the screen.
- 3. As the distance (DIST) to the IAF approaches zero, the message is replaced by a time to turn advisory that counts down 10 seconds prior to the turn.
- 4. As you approach the FAF, the GTN will begin to automatically rescale in an angular fashion. This will allow the LP approach to be flown in the same fashion as a standard localizer approach. At 2.0 NM from the FAF, CDI scaling is tightened from up to either 2° or 0.3 NM, full scale deflection, whichever is smaller.

Foreword

Getting Started

Xndr Ctr

Com/Nav

---

Direct-To

Proc

Wpt Info

Traffic

Weather

Nearest

Services/ Music

Utilities

System

Messages

Symbols

Appendix

Inde

6-17

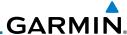

Com/Nav

FPI

Direct-To

Wpt Info

Services/ Music

System

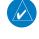

Messages

**Appendix** 

Sixty seconds prior to reaching the FAF, the GTN will check 5. the required Horizontal Alarm Limit (HAL) to ensure the GPS position integrity is within limits to complete the LP nonprecision approach. In the event the HAL limits are exceeded, the approach will be downgraded, when available, indicated by "LNAV" on the moving map, otherwise the approach will be aborted. A message will note that the approach is downgraded and the NAV indicator will be flagged. You may continue the approach using LNAV non-precision minimums if there are LNAV minimums for this approach. In the rare event the GPS HAL limits cannot meet non-precision limits, the GTN will notify the pilot with a message to abort the approach. The GTN will revert to terminal limits of 1.0 NM to support navigation to the missed approach.

- As you cross the FAF, the destination sequences to the MAP. With the needle on the external CDI (or HSI) centered, fly toward the MAP, observing the altitude minimums dictated by the approach plate.
- When viewing the Map Page, you'll note that the final course segment is displayed in magenta (the active leg of the flight plan always appears in magenta).
- As you approach the MAP, a waypoint message ("Arriving at 8. Waypoint") appears on the bottom of the screen.
- At the MAP initiate the missed approach, if necessary. Once 9. the GTN crosses the MAP, sequencing will be suspended. Prepare the aircraft for missed approach operation. Touch the **Unsuspend** key to sequence to the Missed Approach procedure.

NOTE: For missed approaches with heading legs, fly manually until the first active course leg is reached.

10. Fly the guidance provided by the GTN to the MAHP and hold.

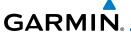

#### 6.12 Points to Remember for All Procedures

• The GTN 6XX Map page is designed to complement your printed approach plates and vastly improve situational awareness throughout the approach. However, you must always fly an approach as it appears on the approach plate.

• The active leg (or the portion of the approach currently in use) is depicted in magenta on the Map Page. As you fly the approach, the GTN 6XX automatically sequences through each leg of the approach unless "SUSP" appears at the annunciation bar at the bottom of the display. "SUSP" indicates that automatic sequencing of approach waypoints is *suspended* on the current leg and normally appears at holding patterns and upon crossing the missed approach point (MAP), for Climb to Altitude legs, and for Hold to Altitude legs.

- For roll steering autopilots: roll steering is terminated when approach mode is selected on the autopilot and is available once the missed approach is initiated.
- If Vectors-to-Final is activated while on the "FROM" side of the FAF, automatic waypoint sequencing is suspended and the SUSP annunciation will appear. Automatic waypoint sequencing will resume once the aircraft is on the "TO" side of the FAF and within full-scale deflection.
- For all procedures, make sure to check the runway, transition, and all waypoints.

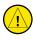

**CAUTION:** Not all autopilots will follow guidance when on a heading leg using NAV, GPSS, or APR mode on the autopilot. Heading legs for procedures can be identified by "HDG XXX°" in white on the Flight Plan page, as well as the procedure chart indicating that the aircraft must fly a particular heading. Certain autopilots will revert to a "Roll Only" or "Wings Level" mode on these leg types and the pilot must engage the heading (HDG) mode of the autopilot and set the heading bug appropriately in order to use the autopilot on these legs.

Forewor

Getting Started

Vndr Cti

FPI

Direct-To

Proc

Wpt Info

Traffic

Weather

Nearest

Services/

I I+ili+i.o.

System

Messages

Symbols

**Appendix** 

Inde

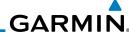

# 6.13 Points to Remember for Localizer or VOR-based Approaches

• The default factory setting allows the CDI output to automatically switch from the GPS receiver to the LOC receiver. This may be changed to manual in some installations. If the "ILS CDI Selection" setting is changed to "Manual", *you* must determine when to select "GPS" or "VLOC" guidance during the approach. Remember, "VLOC" is required for the final course segment from Final Approach Fix (FAF) to MAP.

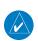

**NOTE:** Installations with certain autopilots, such as the KAP 140 and KFC225, do not allow automatic ILS CDI switching.

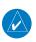

**NOTE**: GPS phase of flight annunciations (LPV, ENR, etc.) are not applicable to the external CDI (or HSI) when VLOC is active.

- If the CDI output has not automatically switched from GPS to ILS upon reaching the FAF, you must manually switch to the VLOC receiver by touching the **CDI** key. Verify that "VLOC" is displayed.
- Automatic switching of CDI output is available for ILS, localizer, SDF and LDA approaches. Automatic CDI switching is <u>not</u> available for backcourse approaches or VOR approaches.
- When flying an approach with the autopilot-coupled, you must monitor system functions at all times and verify that the autopilot and external CDI (or HSI) switch to the VLOC receiver with sufficient time to capture and track the approach course. Switching to "VLOC" late in the approach may not provide the autopilot enough time to respond and intercept the approach course prior to the FAF (depending upon the performance characteristics of your autopilot and aircraft). In such instances, you should manually fly the approach or refer to the documentation provided with your autopilot.
- When an ILS or VOR approach is first selected or executed, the frequency is automatically checked. If the frequency is incorrect, you will receive a message and you must place the correct ILS or VLOC frequency in the active frequency field.
- When flying a localizer-based approach (other than backcourse) with automatic CDI switching enabled:

Proc

Direct-To

Getting

Xpdr Ctrl

Com/Nav

Wpt Info

Мар

Traffic

Weather

Nearest

Services/ Music

System

Messages

Symbols

Appendix

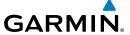

"GPS" guidance may be used while flying outbound and on the initial portion of the procedure turn.

"VLOC" guidance is used on the remainder of the approach 2. from the time you turn inbound on the procedure turn.

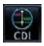

The localizer frequency must be active to use "VLOC" guidance at the MAP.

• When flying a localizer-based approach with automatic CDI switching disabled.

> You may select "VLOC" guidance at any point on the approach prior to reaching the FAF.

> The localizer frequency must be active to use "VLOC" guidance.

#### 6.14 **Enabling Autopilot Outputs for the** King KAP140/KFC225

Autopilot outputs for the King KAP140/KFC225 autopilots are activated manually by the pilot after being prompted during the approach procedure. After enabling outputs, the GTN 6XX will provide guidance information consistent with what the autopilot expects (i.e., angular CDI scaling and glideslope capture for an LPV or other vertically guided GPS approach).

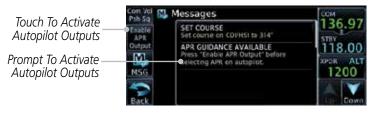

Figure 6-25 Prompt To Activate Autopilot Outputs

Com/Nav

Direct-To

Wpt Info

Traffic

Services/

System

Messages

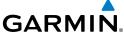

Getting Started Xpdr Ctrl Com/Nav FPL Direct-To Wpt Info Мар Traffic This page intentionally left blank Terrain Weather Nearest Services/ Music Utilities System Messages Symbols Appendix

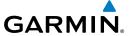

#### **7 WAYPOINT INFO**

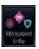

The Waypoint Info function allows you to view information about the selected waypoint. The Waypoint Info page can be reached from the Home page, selected from a flight plan, or selected from the Nearest page.

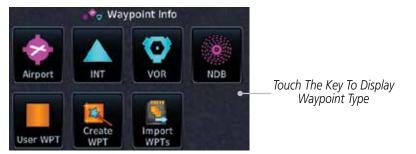

Figure 7-1 Waypoint Info Page

Forewor

Getting

Xpdr Ctrl

Com/Nav

FPL

Direct-To

Proc

Wpt Info

Traffic

Terrain

Weather

Nearest

Services/

Litilitio

System

Messages

Symbols

**Appendix** 

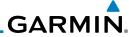

Foreword

Getting Started

Xpdr Ctrl

Com/Nav

FPL

Direct-To

Proc

Wpt Info

Мар

Traffic

Terrain

Weather

Nearest

Services/ Music

Utilities

System

Messages

Symbols

Appendix

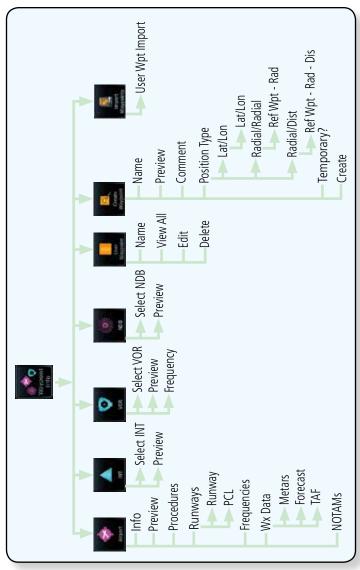

Figure 7-2 Waypoint Info Functional Diagram

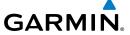

## 7.1 Waypoint Selection

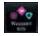

1. Touch the **Waypoint Info** key and then touch the desired waypoint type (Airport, INT, VOR, etc).

Getting Started

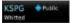

2. Touch the waypoint identifier.

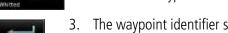

3. The waypoint identifier selection page will be shown and the waypoint identifier field will be active for selection. Touch the required keys on the alphanumeric keypad to select the desired waypoint identifier and then touch the **Enter** key.

Com/Nav

FPL

Direct-To

Proc

Traffic

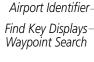

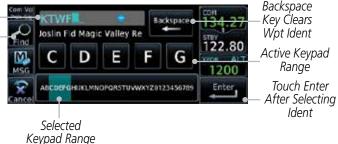

Figure 7-3 Waypoint Ident Selection

4. The selected waypoint will be the selected Airport Identifier.

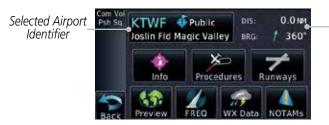

Figure 7-4 Waypoint Ident Selection Result

port Identifier.

Bearing and

Weather

Distance To

Selected Wpt From Present Position M

Services/ Music

Utilitie

System Messages

Symbols

Appendix

Inde

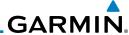

Foreword

7.2 Airport

The Airport page of the Waypoint Info function provides a variety of detailed information about the airport.

#### 7.2.1 Info

The upper part of the page shows the airport identifier and type, name, city and region, the lat/lon coordinates of the airport, and the bearing (and direction arrow) and distance to the airport from your present position. The center area shows the airport elevation, fuel availability, and time zone.

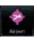

- 1. While viewing the Waypoint Info page, touch the **Airport** key.
- 2. Touch the **Info** key to display available information for the airport.

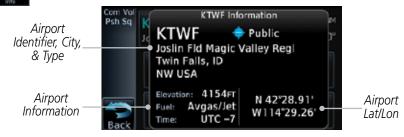

Figure 7-5 Waypoint Info Airport Page

Direct-To

Com/Nav

FPI

Proc

Wpt Info

Мар

Traffic

Weather

Nearest

Services/ Music

Hilitios

System

Messages

Symbols

Appendix

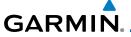

#### **Preview** 7.2.2

The Waypoint Info Airport Preview page provides detailed information about the selected airport.

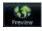

Touch the **Preview** key to view a map of the airport and surrounding area.

Com/Nav

Use the **In** and **Out** keys to zoom in and out on the Preview map.

Direct-To

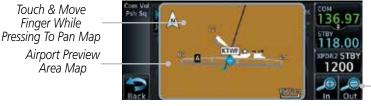

Touch To Zoom

Figure 7-6 Waypoint Info Airport Map Page

You may touch the map window and while pressing the display drag your finger to move the map view.

#### Wpt Info

#### 7.2.3 **NOTAM Pages**

Traffic

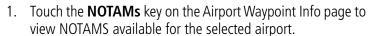

Weather

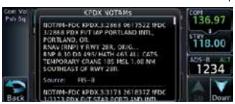

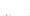

Nearest

Services/

Figure 7-7 Waypoint Info Airport NOTAMs Page

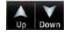

Touch the **Up** and **Down** keys to view additional information, as needed.

Messages

System

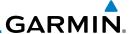

#### **Procedures** 7.2.4

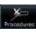

Touch the **Procedures** key to view details about procedures for the selected airport.

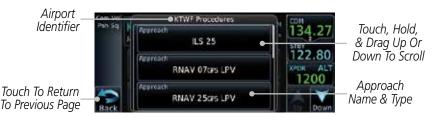

Figure 7-8 Waypoint Info Airport Procedures Page

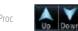

- Touch the **Up** and **Down** keys to view additional procedures, as needed.
- Touch one of the procedure keys to select it for the Procedures function.

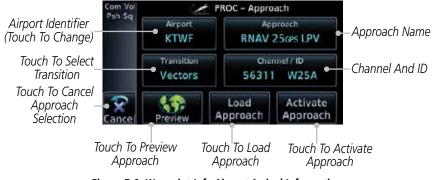

Figure 7-9 Waypoint Info Airport Arrival Information

FPI Direct-To Proc Wpt Info Мар Traffic Weather Nearest Services/ Music System Messages Appendix

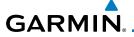

### 7.2.5 Runways

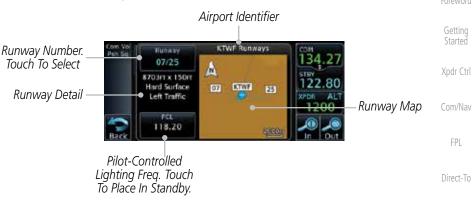

Figure 7-10 Waypoint Info Airport Runway Information Page

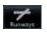

1. Touch the **Runways** key to view information about the available runways for the selected airport. The runway identifiers, surface type, lighting with Pilot Controlled Lighting (PCL) frequency, runway size, and traffic pattern direction are shown.

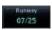

2. Touch the Runway key to select a runway from the list. Touch the desired runway to select it.

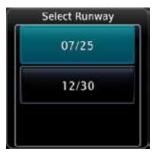

Figure 7-11 Waypoint Info Airport Runway Selection

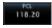

Touch the **PCL** key to load the PCL frequency into the Com Standby location.

Messages

System

Proc

Traffic

Weather

Nearest

Services/

Appendix

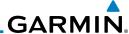

### 7.2.6 Frequencies

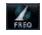

Xpdr Ctrl

Direct-To

Proc

Wpt Info

Traffic

Nearest

Services/ Music

Utilities

System

Messages

1. Touch the **FREQ** key to view details about available frequencies for the selected airport.

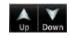

2. Touch the **Up** and **Down** keys to view additional frequencies, as needed. A "c" symbol in a white circle will appear next to frequencies that also function as the Common Traffic Advisory Frequency (CTAF).

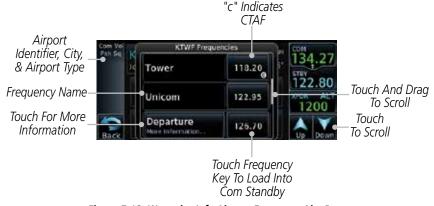

Figure 7-12 Waypoint Info Airport Frequency List Page

- 122.95
- 3. Touch the **Frequency** key next to the frequency name to load it as the Com or Nav standby frequency, depending on frequency type.
- 4. Some frequencies have more information available and will indicate that below the frequency name.

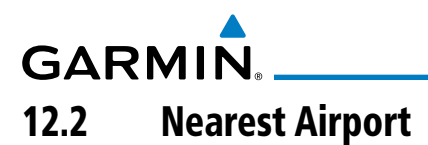

Figure 7-13 Waypoint Info Airport Frequency More Information

Appendix

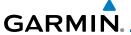

#### 7.2.7 Weather (WX) Data

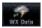

Touch the **WX Data** key on the Airport Waypoint Info page to view textual METARs, City Forecast, and TAF weather information available for the selected airport.

Com/Nav

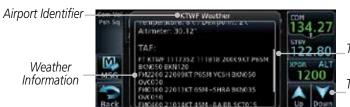

Touch And Drag To Scroll Touch To Scroll

Pages

Figure 7-14 Waypoint Info Airport Weather Page

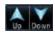

Touch the **Up** and **Down** keys to scroll through the Weather page information.

### Wpt Info

Direct-To

#### 7.2.8 **Helipads**

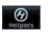

Touch the **Helipads** key on the Airport Waypoint Info page to view any information available for the selected helipad. Helipad information may not be complete or consistent due to the data available from the 3rd party sources.

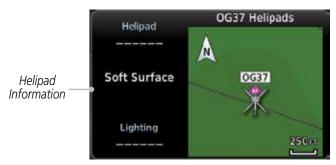

Figure 7-15 Helipad Waypoint Info

Traffic

Weather

Services/

System

Messages

Appendix

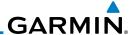

### 7.3 Intersection (INT)

The Intersection page of the Waypoint Info function provides a variety of detailed information about the intersection. The top left area of the page displays the Intersection identifier and region. The top center area shows the lat/lon coordinates of the Intersection and the bearing (with direction arrow) and distance to the Intersection from your present position.

Select another Waypoint by touching the **Waypoint Identifier** key, entering the characters for the desired name with the alphanumeric keypad, and then touching the **Enter** key. You may also search through the list by touching the **Find** key and then choosing from the existing list of waypoints by touching the desired waypoint from the list.

The center area of the page shows a map with the Intersection in the center.

1. While viewing the Waypoint Info page, touch the **Intersection** key.

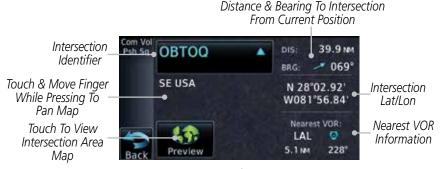

Figure 7-16 Waypoint Info - Intersections

2. Touch **Preview** and then use the **In** and **Out** keys to zoom in and out on the map. You may touch the map window and while lightly pressing the display, drag your finger to move the map view.

Forewor

Getting Started

Com/Nav

FPL

Direct-To

Proc

Wpt Info

Мар

Traffic

\_ .

Weath

Nearest

Services/ Music

Htilitio

System

Messages

Symbols

Appendix

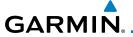

#### 7.4 **VOR**

The VOR page of the Waypoint Info function provides a variety of detailed information about the VOR. The top left area of the page displays the VOR identifier, name, city and state, and region. The top center area shows the lat/lon coordinates of the VOR and the bearing (with direction arrow) and distance to the VOR from your present position. The top right area shows the frequency in a key. Select another Waypoint by touching the **Waypoint Identifier** key, entering the characters for the desired name with the alphanumeric keypad, and then touching the **Enter** key. You may also search through the list by touching the **Find** key and then choosing from the existing list of waypoints by touching the desired waypoint from the list.

The center area of the page shows a map with the VOR in the center.

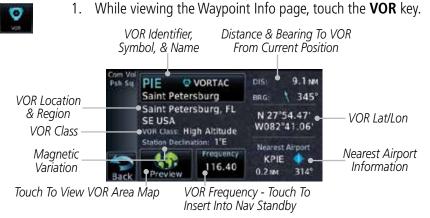

Figure 7-17 Waypoint Info - VORs

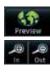

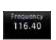

- Touch **Preview** and then use the **In** and **Out** keys to zoom in and out on the map. You may touch the map window and while lightly pressing the display, drag your finger to move the map view.
- 3. Touch the **Frequency** key next to load it as the Nav standby frequency.

Forewor

Getting Started

Xndr Ctr

Com/Nav

FPL

Direct-To

Proc

Wpt Info

Man

Traffic

Services/

Music

Utilities

System

Messages

Symbol:

Appena

Inde

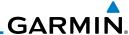

### **7.5** NDB

The NDB page of the Waypoint Info function provides a variety of detailed information about the NDB. The top left area of the page displays the NDB identifier, name, city and state, and region. The top center area shows the lat/lon coordinates of the NDB and the bearing (with direction arrow) and distance to the NDB from your present position. The top right area shows the frequency in a key.

Select another Waypoint by touching the **Waypoint Identifier** key, entering the characters for the desired name with the alphanumeric keypad, and then touching the **Enter** key. You may also search through the list by touching the **Find** key and then choosing from the existing list of waypoints by touching the desired waypoint from the list.

The center area of the page shows a map with the NDB in the center.

1. While viewing the Waypoint Info page, touch the **NDB** key.

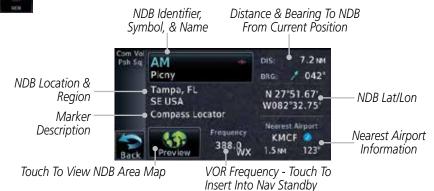

Figure 7-18 Waypoint Info for NDBs

2. Touch **Preview** and then use the **In** and **Out** keys to zoom in and out on the map. You may touch the map window and while pressing the display lightly drag your finger to move the map view.

Foreword

Getting Started

Com/Nav

FPI

Direct-To

Proc

Wpt Info

Мар

Traffic

Terrair

Weathe

Nearest

Services/

Music

Utilities

System

Messages

Appendix

# GARMIN.

### 7.6 User Waypoints (User)

In addition to the airport, VOR, NDB and intersection information contained in your Jeppesen NavData® card, the GTN 6XX allows you to store up to 1,000 user-defined waypoints. The User Waypoint Page displays the waypoint name (up to six characters long), identifier and radial from two reference waypoints, distance from one reference waypoint, along with the user waypoint's lat/lon position.

The following descriptions and abbreviations appear on the User Waypoint Page:

- Ref Wpt Reference waypoint identifier (name)
- Radial Radial from reference waypoint, in degrees magnetic or degrees true (depending upon unit configuration)
- Distance Distance from reference waypoint, in nautical miles/statute miles/kilometers (depending upon unit configuration)
- Lat/Lon Latitude/Longitude (degrees/minutes)

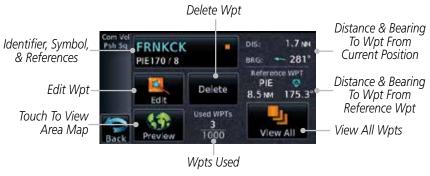

Figure 7-19 Waypoint Info for a User Waypoint

Select another Waypoint by touching the **Waypoint Identifier** key, entering the characters for the desired name with the alphanumeric keypad, and then touching the **Enter** key. You may also search through the list by touching the **View All** key and then choosing from the existing list of User waypoints by touching the desired waypoint from the list.

Foreword

Getting

Vndr Ctr

Com/Nav

FPI

Direct-To

Proc

Wpt Info

Man

Traffic

Telldill

Weather

Nearest

Services/

Itilitio

System

riessages

Symbols

Appendi

Inde

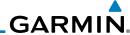

Foreword

FRNKCK •

7.6.1

**Select User Waypoint By Name** 

 While viewing the User Waypoint page, touch the User Waypoint Name.

Xpdr Ctrl Enter

2. Use the keypad to select the characters for the name and then touch **Enter**.

### 7.6.2 Select User Waypoint From A List

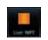

1. While viewing the Waypoint Info page, touch the **User WPT** key.

Direct-To

2. Touch the **View All** key and then use the **Up** and **Down** keys to view the waypoints on the list.

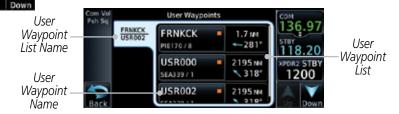

Figure 7-20 Waypoint Info User Waypoint List

### 7.6.3 Edit User Waypoint

- 1. Select the desired User Waypoint and touch the **Edit** key.
- 2. Touch the key for the desired information and make changes as needed.

### 7.6.4 Delete User Waypoint

- 1. Select the desired User Waypoint and touch the **Delete** key.
- 2. Touch the **OK** key to confirm deleting the selected waypoint.

Proc

FPL

Wpt Info

IVIap

Traffic

Terrain

Weather Nearest

Services/ Music

Utilities

Delete

System

Messages

Symbols

Appendix

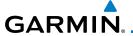

### 7.7 Create Waypoint

User waypoints are created from the Create User Waypoint page. To create a new user waypoint, simply enter its name (identifier) and position, or reference another waypoint by radial and distance.

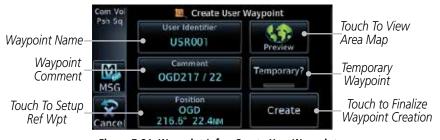

Figure 7-21 Waypoint Info - Create User Waypoint

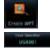

1. From the Waypoint Info page, touch the **Create Wpt** key.

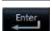

2. Touch the **User Identifier** key.

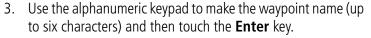

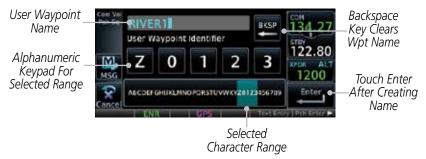

Figure 7-22 Waypoint Info - Create User Waypoint Name

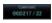

4. Touch the **Comment** key to add a short comment for the new waypoint.

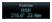

 Touch the **Position** key and then Lat/Lon, Radial/Radial, or Radial/Distance to assign the type. See the following instructions for more detail. Foreword

Getting Started

Xndr Cti

Com/Nav FPI

Direct-To

Wnt Info

Man

Traffic

Tellalli

Weather

Nearest

Services/

System

Message:

Symbol

Appendix

inde)

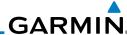

Touch to Select the Desired Waypoint Reference Type

Set User WPT Position

Radial Radial Radial Radial Distance LON

REF WPT

Radial Distance LON

REF WPT

Radial Distance LON

REF WPT

Radial Distance LON

REF WPT

Radial Distance LON

REF WPT

Radial Distance LON

REF WPT

Radial Distance LON

REF WPT

Radial Distance LON

REF WPT

Radial Distance LON

REF WPT

Radial Distance LON

REF WPT

Radial Distance LON

REF WPT

Radial Distance LON

REF WPT

Radial Distance LON

REF WPT

Radial Distance LON

REF WPT

Radial Distance LON

REF WPT

Radial Distance LON

REF WPT

Radial Distance LON

REF WPT

Radial Distance LON

REF WPT

Radial Distance LON

REF WPT

Radial Distance LON

REF WPT

Radial Distance LON

REF WPT

Radial Distance LON

REF WPT

Radial Distance LON

REF WPT

Radial Distance LON

REF WPT

Radial Distance LON

REF WPT

Radial Distance LON

REF WPT

Radial Distance LON

REF WPT

Radial Distance LON

REF WPT

Radial Distance LON

REF WPT

Radial Distance LON

REF WPT

Radial Distance LON

REF WPT

Radial Distance LON

REF WPT

Radial Distance LON

REF WPT

Radial Distance LON

REF WPT

Radial Distance LON

REF WPT

Radial Distance LON

REF WPT

Radial Distance LON

REF WPT

Radial DISTANCE LON

REF WPT

REF WPT

REF WPT

REF WPT

REF WPT

REF WPT

REF WPT

REF WPT

REF WPT

REF WPT

REF WPT

REF WPT

REF WPT

REF WPT

REF WPT

REF WPT

REF WPT

REF WPT

REF WPT

REF WPT

REF WPT

REF WPT

REF WPT

REF WPT

REF WPT

REF WPT

REF WPT

REF WPT

REF WPT

REF WPT

REF WPT

REF WPT

REF WPT

REF WPT

REF WPT

REF WPT

REF WPT

REF WPT

REF WPT

REF WPT

REF WPT

REF WPT

REF WPT

REF WPT

REF WPT

REF WPT

REF WPT

REF WPT

REF WPT

REF WPT

REF WPT

REF WPT

REF WPT

REF WPT

REF WPT

REF WPT

REF WPT

REF WPT

REF WPT

REF WPT

REF WPT

REF WPT

REF WPT

REF WPT

REF WPT

REF WPT

REF WPT

REF WPT

REF WPT

REF WPT

REF WPT

REF WPT

REF WPT

REF WPT

REF WPT

REF WPT

REF WPT

REF WPT

REF WPT

REF WPT

REF WPT

REF WPT

REF WPT

REF WPT

REF WPT

REF WPT

REF WPT

REF WPT

REF WPT

REF WPT

REF WPT

Figure 7-23 Waypoint Info - Create User Waypoint Type

- 6. If desired, touch the **Temporary?** key to create the waypoint for only temporary use. Temporary waypoints will be removed when the power is cycled.
- 7. When finished with all selections, touch the **Create** key to create the new waypoint.

### 7.7.1 Mark On Target

If an external Mark On Target (MOT) switch is installed, pressing that switch will result in the creation of a User waypoint called MOTxxx at the point in space where the MOT switch was pushed. The waypoints are created in increasing numeric order up to number 999, at which point they will start replacing existing waypoints at the beginning of the list.

When a Mark on Target waypoint is created, it may not be immediately visible on the moving map page because the ownship icon will be directly on top of the waypoint. Creation of the waypoint can be verified by changing zoom scales on the map or viewing the User Waypoints page.

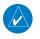

**NOTE**: This feature is available in software version 4.00 and later.

# 7.7.2 Waypoint Location Based on Lat/Lon Coordinates

 From the Create User Waypoint page, touch the **Position** key and then the **Lat/Lon** key. Then, touch the **Latitude/ Longitude** value key.

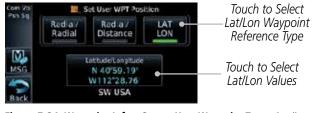

Figure 7-24 Waypoint Info - Create User Waypoint Type - Lat/Lon

\_om/ivav

FPL

Direct-To Create

Proc

Traffic

Terran

Weather

Nearest

Services/

...

System

Messages

Symbols

Appendix

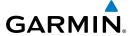

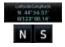

2. The Lat/Lon coordinate values will be highlighted. Touch the Lat or Lon key to toggle selection of the hemisphere values and highlight the selected value. The Large knob may also be used for cursor movement and characters selected with the Small knob. Use the Large knob to backspace or move the cursor to the left.

When The Lat Key Is Touched, The Latitude Hemisphere Value Is Active For Selection

Touch to Select \_ Hemisphere Value

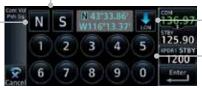

\_\_Touch To Toggle \_Lat/Lon Selection

Touch to Select Lat/Lon Coordinates

Figure 7-25 Waypoint Info - Set Lat/Lon Coordinates

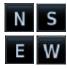

3. Touch the desired hemisphere keys to select the desired values. After selecting the hemisphere value, the cursor will advance to the first character of the adjacent numeric value for selection. Even when the hemisphere values are highlighted, touching a valid numeric key will always place the cursor at the first numeric value. The **Large** knob may also be used for cursor movement and characters are selected with the **Small** knob.

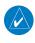

**NOTE**: When editing values, turn the Large knob counter-clockwise to backspace or move the cursor to the left.

As each value is selected, the cursor will advance to the next character. Touch the necessary key for the desired values.

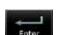

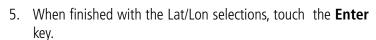

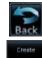

6. When finished with all selections, touch the **Back** and then the **Create** key to create the new waypoint.

System Messages

Com/Nav

FPI

Direct-To

Traffic

Weather

Services/

Symbols

Appendi

Inde>

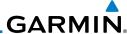

#### 7.7.3 **Waypoint Location Based on Two Radials**

From the Create User Waypoint page, touch the **Position** key and then the Radial/Radial key.

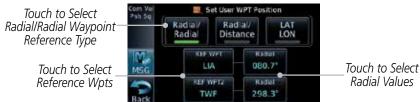

Figure 7-26 Waypoint Info - Create User Waypoint Type - Radial/Radial

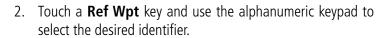

- Touch the upper **Radial** key and use the numeric keypad to select the desired value.
- Touch the **Enter** key.
- 5. When finished with all selections, touch the **Create** key to create the new waypoint.

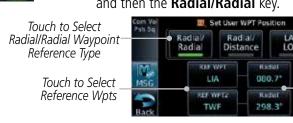

Direct-To

Com/Nav

FPL

Proc

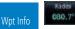

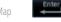

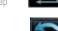

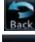

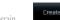

Weather

Traffic

Nearest

Services/ Music

System

Messages

Appendix

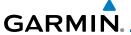

### 7.7.4 Waypoint Location Based on Radial and Distance

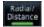

 From the Create User Waypoint page, touch the **Position** key and then the **Radial/Distance** key.

Getting

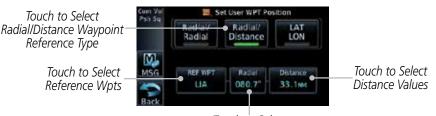

Touch to Select Radial Values

Figure 7-27 Waypoint Info - Create User Waypoint Type - Radial/Distance

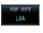

2. From the Create User Waypoint page, touch the **Ref Wpt** key and use the alphanumeric keypad to select the desired identifier.

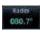

3. Touch the **Radial** key and use the numeric keypad to select the desired value.

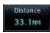

4. Touch the **Distance** key and use the numeric keypad to select the desired value.

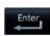

5. Touch the **Enter** key.

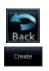

6. Touch the **Create WPT** key to save the new waypoint.

Started

Xpdr Ctr

Com/Nav

FPI

Direct-To

Proc

Wpt Info

Traffic

Weather

Nearest

Services/ Music

Utilitie

System

Messages

Symbol

Appendix

Inde)

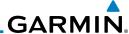

Foreword

d '

### 7.8 Import User Waypoints (SD Card)

The GTN can import user generated waypoints from a file on the SD card. The created waypoints will be at the latitude and longitude specified in the file with the specified name and comment.

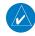

**NOTE**: This feature is available in software version 5.10 and later.

When a user waypoint file is on the SD card, a key will be available on the Waypoint Info page for importing user waypoints.

- 1. Insert an SD card with the User waypoints into the the GTN.
- 2. From the Waypoint Info page, touch the **Import Waypoints** key.
- 3. Touch **OK** to acknowledge the pop-up to import all of the user waypoints in the file.

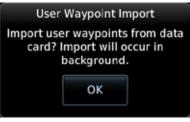

Figure 7-28 Start User Waypoint Import

4. The pilot is informed of the status of the user waypoint import via one of the following system messages.

om/Nav

Com/Nav

FPL

Direct-To

Proc

OI

Wpt Info

Map

Traffic

Terrain

Weather

Nearest

Services/ Music

Utilities

System

Messages

Symbols

Appendix

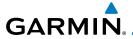

| Message                                                                                  | Description                                                                                                    |
|------------------------------------------------------------------------------------------|----------------------------------------------------------------------------------------------------|
| USER WAYPOINT IMPORT - User waypoints were imported successfully.                        | All user waypoints were imported successfully.                                                                                                    |
| USER WAYPOINT IMPORT - User waypoint import failed.                                      | User waypoint import failed due to improper file format.                                                                                                    |
| USER WAYPOINT IMPORT - User waypoint import failed. User waypoint database is full.      | User waypoint catalog is full and the requested user waypoints could not be imported.                                                                                                    |
| USER WAYPOINT IMPORT - User waypoints imported successfully - existing waypoints reused. | User waypoints imported and existing waypoints are used instead of creating duplicate waypoints. This occurs when a waypoint to be imported is within 0.001° latitude and longitude of an existing user waypoint (roughly a few hundred feet, depending on latitude). |

Table 7-1 User Waypoint Import Messages

Forewor

Getting Started

Xpdr Ctrl

Com/Nav

FPL

Direct-To

Proc

wpt into

Мар

Traffic

Terrain

Weather

Nearest

Services/

Music Utilities

System

Messages

Symbols

Appendix

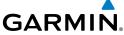

Getting Started Xpdr Ctrl Com/Nav FPL Direct-To Proc Мар Traffic This page intentionally left blank Terrain Weather Nearest Services/ Music Utilities System Messages Symbols Appendix

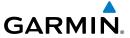

#### MAP 8

The Map page is used to provide situational awareness in flight. The Map page can display the following information:

- Airports, NAVAIDs, airspace, airways, land data (highways, cities, lakes, rivers, borders, etc.) with names
- Wind direction and speed

Nav range ring

- Icons for enabled map features
- Aircraft icon (with the nose representing present position)
- Flight plan legs
- Topography scale
- Topography data
- NEXRAD (or Precip) Weather (Opt.)
- Terrain Overlay
- Traffic Overlay

Active Flight Map Menu Plan Leg **Options** 1800 351 North Indicator Aircraft Symbol Map Orientation (Present Position) Back to Range Keys Previous Page Touch to 700m In and Out Nav Range Ring Map Scale

Figure 8-1 Map Page Description

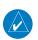

**NOTE:** The electronic map is an aid to navigation and is designed to facilitate the use of authorized government charts, not replace them. Land and water data is provided only as a general reference. The accuracy of the land and water data is not suitable for use as a primary source of navigation and should only be used to supplement official government charts and notices.

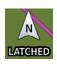

The following information describes the ownship function in a helicopter that does not have a source of magnetic heading information connected to the GTN. When greater than 15 knots groundspeed the map is oriented either north up with ownship oriented to its track or track up. When less than 15 kts groundspeed, the directional ownship icon is replaced with a non-directional icon because it can't be determined if the rotorcraft is going sideways or backwards. The map will continue to orient to the current track if the map is selected

Com/Nav

FPI

Direct-To

Wpt Info

Map

Traffic

Nearest

Services/

System

Messages

Appendix

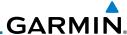

for Track Up. If the map is oriented to track up, then below 5 kts groundspeed the map orientation will "latch" to the last valid track prior to the groudspeed going below 5 kts. The map will reorient when the groundspeed again exceeds 5 kts. The position of the ownship over the map is always correct.

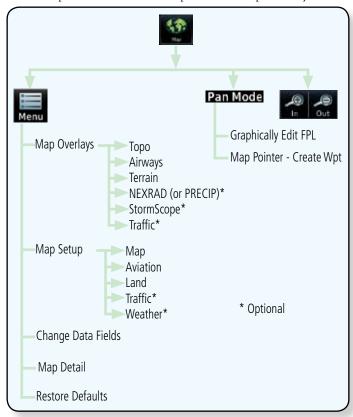

Figure 8-2 Map Page Functional Diagram

## 8.1 Map Menu

The Map Menu provides the ability to modify and control the information displayed on the Map page.

- Map Overlays are selected to overlay various types of information over the base map.
- Map Setup modifies the display of other map features.
- Map Data Fields determines whether or not the fields in the corners of the Map page are displayed and the data shown in each corner.

Appendix

Symbols

Xpdr Ctrl

Direct-To

Proc

Wpt Info

Мар

Traffic

Nearest

Services/

Music

System

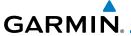

• Map Detail lets you control the amount of information displayed at different map ranges.

• Restore Defaults lets you start all over again with the default values for all Map page settings.

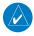

NOTE: Changes made in the Map Menu take effect immediately on the map display.

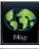

From the Home page, touch **Map** to reach the Map page, and then touch the **Menu** key.

Direct-To

Proc

Wpt Info

Map

Traffic

Com/Nav

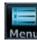

Map Overlay Selections

Map

Overlays

Change

Data Fields

Map Menu

Map Data Fields

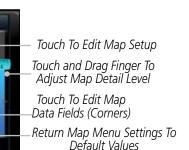

Figure 8-3 Map Menu

Map

Detail

Map Setup

Restore

Defaults

Map Overlays

Touch the key for the desired option to access its settings. 2.

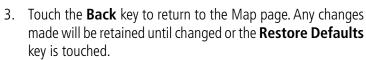

## Nearest

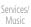

Map Overlays are layers of information that are referenced to geographic location and are overlayed on the base map. A green bar will appear below the Map Overlay key text when the overlay is selected, except for Airways.

Messages

System

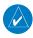

8.1.1

**NOTE**: Map overlay keys do not turn on or activate equipment necessary for the overlay to function. Map overlay keys may remain available even if the information necessary for the overlay is not available. For example: the Radar overlay key is available even if the radar is turned off.

Appendix

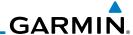

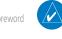

**NOTE**: Map overlays for StormScope or Traffic are prevented from being overlaid on the main map without a heading source or while User Navigation Angles are selected.

Getting Started

### 8.1.1.1 Overlay Priority

The data overlayed on the map is displayed according the following priorities (from highest to lowest):

| 1 - Traffic         | 10 - Lightning          | 19 - City Forecast       | 28 - Cloud Tops   |
|---------------------|-------------------------|--------------------------|-------------------|
| 2 - Ownship         | 11 - METARs             | 20 - Surface<br>Analysis | 29 - IR Satellite |
| 3 - Flight Plan     | 12 - Winds Aloft        | 21 - Airspace            | 30 - SafeTaxi     |
| 4 - TAWS Alerts     | 13 - SIGMETs            | 22 - Waypoints           | 31 - Terrain      |
| 5 - Stormscope      | 14 - AIRMETs            | 23 - Airways             | 32 - Base Map     |
| 6 - Obstacles       | 15 - Cyclone<br>Warning | 24 - Turbulence          | 33 - Topo         |
| 7 - TFRs            | 16 - County<br>Warning  | 25 - Icing Potential     |                   |
| 8 - Freezing Levels | 17 - PIREPs             | 26 - Echo Tops           |                   |
| 9 - Cell Movement   | 18 - AIREPS             | 27 - NEXRAD              |                   |

Table 8-2 Data Overlay Priority

#### 8.1.1.2 Topo

The Topo Data option selects whether the colored topographical features are displayed. Traffic, Land Data, Terrain, and Obstacles will still be displayed even with Topo Data turned off.

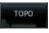

1. While viewing the Map Menu, touch **Map Overlays** key, and then the **TOPO** Map Overlay key to toggle the Topo setting.

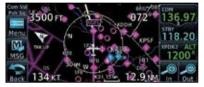

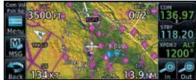

Topo Map Overlay Off

Topo Map Overlay On

Figure 8-4 Topo Map Overlay Selections

2. When the Topo Map Overlay is toggled off, all topographic color features are removed.

Com/Nav

FPL

Direct-To

Proc

Wpt Info

Мар

Traffic

ierrain

Weather

Nearest

Services/ Music

System

Message:

Symbols

Appendix

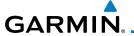

#### 8.1.1.3 Airways

The Airways option allows you to select the airways that are shown on the Map page. All, Low only, and High only Airways may be selected. When Off is selected, airways will not be shown.

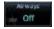

 While viewing the Map Menu, touch Map Overlays key, and then the Airways Map Overlay key to select the Airways viewed. Selections are: Off, Low, High, and All.

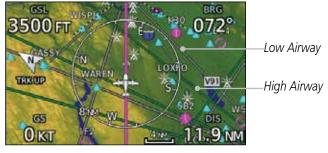

Figure 8-5 Map Menu Airways Map Overlay Selection

2. Low Airways are shown as grey lines. High Airways are shown as green lines.

#### 8.1.1.4 Terrain

The Terrain Data option selects whether Terrain Data is shown on the Map page. Terrain and NEXRAD weather may not be displayed at the same time. Selecting one will disable the other. A Terrain icon will indicate that the Terrain overlay has been selected. Terrain overlay colors may or may not be shown depending on the altitude of the aircraft.

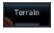

 While viewing the Map Menu, touch Map Overlays key, and then the Terrain Map Overlay key to toggle the view of Terrain data.

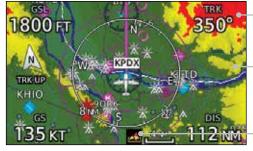

Red Terrain - At or
Within 100 ft below
Aircraft Altitude
Yellow Terrain - Between
—100 ft and 1000 ft below
current aircraft altitude

Icon Shows Terrain Overlay Is Active

Figure 8-6 Map Menu Terrain Map Overlay On Selection

2. The colors of the terrain are referenced to your aircraft altitude.

Forougo

Getting Started

Xpdr Ctrl

Com/Nav

111

DITECT-1

wpt iiii

Map

Traffic

Terrain

Nearest

Services/

r to the

System

Messages

Symbol

Appendix

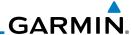

### 8.1.1.5 NEXRAD (Optional)

The NEXRAD menu option allows the display of NEXRAD Precip weather information overlayed on the Map page. Terrain and NEXRAD Precip weather may not be displayed at the same time. Selecting one will disable the other. NEXRAD Precip weather is an optional feature that requires the installation of a GDL 69/69A, GDL 88, or GSR 56 and an appropriate Weather subscription. Only one weather source can be displayed at a time (i.e. FIS-B and XM cannot be displayed on the map simultaneously. See the Weather section for more detail.

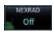

While viewing the Map Menu, touch the **NEXRAD** Map Overlay key to toggle the view of NEXRAD weather data.

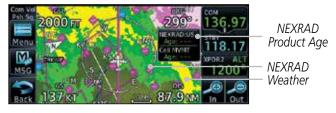

Figure 8-7 Map Menu NEXRAD Map Overlay On Selection

### 8.1.1.6 StormScope® (Optional)

The WX-500 StormScope Weather Mapping Sensor is a passive weather avoidance system that detects electrical discharges associated with thunderstorms within a 200 NM radius of the aircraft. The StormScope measures relative bearing and distance of thunderstorm-related electrical activity and reports the information to the display. Stormscope and XM Lightning are mutually exclusive.

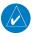

**NOTE**: Refer to the WX-500 Pilot's Guide for a detailed description of the WX-500 StormScope.

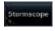

- 1. While viewing the Map Menu, touch the **StormScope** Map Overlay key to show the menu for selecting the StormScope radar weather data display mode (Cell, Strike, Off, or Clear Strikes). Touch the desired function.
- 2. StormScope data will be overlayed on the Map page. See the Weather section for more details.

Foreword

Getting Started

лриг Сі

Com/Nav

FPL

Direct-To

Proc

Wpt Info

Мар

Terrain

Traffic

Weather

Nearest

Services/ Music

Utilities

System

Message

Appendix

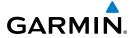

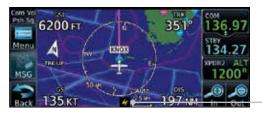

Icon Shows StormScope Overlay Is Active

Figure 8-8 Map Menu StormScope Map Overlay On Selection

### 8.1.1.7 Traffic (Optional)

The Traffic Map Overlay option selects whether Traffic data is shown on the Map page. A Traffic icon will indicate that the Traffic overlay has been selected. Traffic may or may not be shown depending on the other aircraft's location and equipment. See the *Traffic* section for more detail.

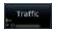

While viewing the Map Menu, touch the **Traffic** Map Overlay key to toggle the view of Traffic data.

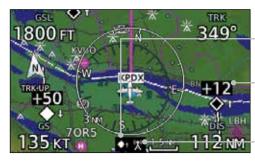

Icon Shows Traffic Overlay

Is Active

Non-Threat Traffic Indication. \_Currently 1200 Ft Above And \_Rising

Icon Shows Aircraft Is Receiving TIS Traffic From Ground Stations When A GDL 88 Is Connected (GTN software version 5.11 or earlier)

Figure 8-9 Map Menu Traffic Map Overlay On Selection

Gettina

Started

Xpdr Ctr

Com/Nav

FPL

Direct-To

Proc

Wpt Info

Мар

Traffic

Terrain

Weather

Nearest

Services/

n cellece

System

Messages

Symbol

Appendix

Inde

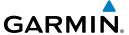

#### 8.1.2 Map Setup

Getting Started Xpdr Ctrl Com/Nav FPL Direct-To Proc Wpt Info Мар Traffic Weather Nearest Services/ Music Utilities System

Symbols

**Appendix** 

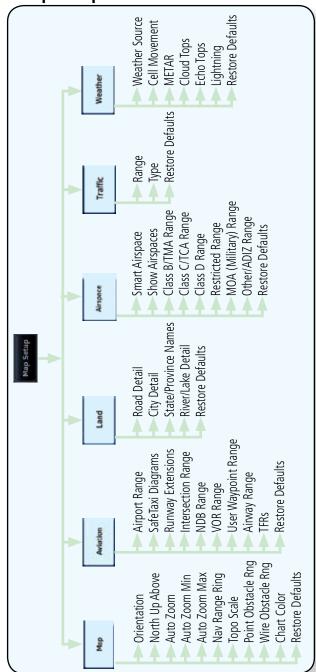

Figure 8-10 Map Setup Functional Diagram

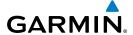

The Map page is customized by selecting groups from the Map Menu. The Map Menu groups include choices for Map, Aviation, Land, Airspace, Traffic, and Weather groups depending on the installed equipment of a given aircraft. Each group has a list of options that vary with the group.

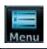

Map Setup

 While viewing the Map page, touch the Menu key. Then, touch the Map Setup key. The Map Setup page will be displayed.

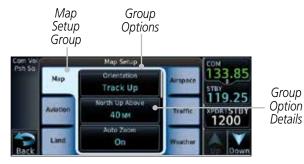

Figure 8-11 Map Setup Page

2. Touch the desired Map Setup Group tab (Map, Aviation, Land, Airspace, Traffic, or Weather) to display the set of group options.

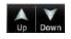

- 3. Touch the desired group key. A list of options for the selected group will be shown. (i.e. Map Orientation, North Up Above, Auto Zoom, etc.) Touch the **Up** or **Down** keys as needed to scroll through the list.
- 4. Touch the key for the selected option.

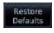

5. Touch the **Restore Defaults** key to return to the original default values for the selected option.

Forewor

Getting Started

Xndr Ctr

Com/Nav

FPL

Direct-To

Proc

vvpt IIII

Map

Traffic

Weather

Medies

Services/ Music

Utilitie:

System

Messages

Symbols

Append

inde.

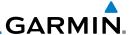

#### 8.1.2.1 Map

The Map option defines the behavior and display of information on the Map page such as: Orientation, North Up Above, Auto Zoom, Nav Range Ring, Topo Scale, Obstacle Range, and Restore Defaults. The default values are shown in **bold** type.

| bold type.           |                                                                                                    |
|----------------------|----------------------------------------------------------------------------------------------------|
| Feature              | Selection                                                                                                    |
| Orientation          | North Up, <b>Track Up</b> , Heading Up                                                                                                    |
| North Up Above       | Off, 10 NM, 15 NM, 25 NM, <b>40 NM</b> , 50 NM, 75 NM, 100 NM, 150 NM, 250 NM                                                                                                    |
| Auto Zoom            | Off, <b>On</b>                                                                                                    |
| Auto Zoom Min        | 250 ft, 400 ft, 500 ft, 750 ft, 1000 ft, 1500 ft, 2500 ft, 0.5 NM, 0.75 NM, 1 NM, <b>1.5 NM</b> , 2.5 NM, 4 NM, 5 NM, 7.5 NM, 10 NM, 15 NM, 25 NM, 40 NM, 50 NM, 75 NM, 100 NM, 150 NM, 250 NM, 400 NM |
| Auto Zoom Max        | 250 ft, 400 ft, 500 ft, 750 ft, 1000 ft, 1500 ft, 2500 ft, 0.5 NM, 0.75 NM, 1 NM, 1.5 NM, 2.5 NM, 4 NM, 5 NM, 7.5 NM, 10 NM, 15 NM, <b>25 NM</b> , 40 NM, 50 NM, 75 NM, 100 NM, 150 NM, 250 NM, 400 NM |
| Nav Range Ring       | Off, <b>On</b>                                                                                                    |
| Topo Scale           | Off, On                                                                                                    |
| Point Obstacle Range | Off, 4 NM, <b>5 NM</b> , 7.5 NM, 10 NM, 15 NM                                                                                                    |
| Wire Obstacle Range  | Off, 1 NM, <b>1.5 NM</b> , 2.5 NM                                                                                                    |
| Restore Defaults     | Returns values to original factory settings                                                                                                    |

**Table 8-1 Map Setup Map Options** 

| Started         | page<br>Scale |
|-----------------|---------------|
| om/Nav          |               |
| FPL             | Ori           |
|                 | No            |
| irect-To        | Au            |
| Proc            | Aut           |
| /pt Info        |               |
| Мар             |               |
| Traffic         | Aut           |
| Terrain         | Na            |
| Veather Veather | Top           |
|                 | Poi           |
| learest         | Wir           |
|                 | Roc           |

Messages

Services/

Music

Utilities

System

Symbols

Appendix

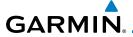

#### **Map Orientation**

The Map Orientation selection sets the orientation of the Map page. Selections are North Up, Track Up, and Heading Up. A Map Orientation label is shown below the North indicator (reference to True North) in the top left corner of the Map page.

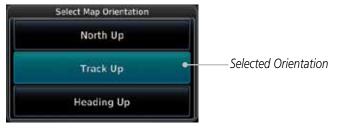

Figure 8-12 Map Setup Map Orientation

### North Up Above

The North Up Above option allows you to select the map range where at and above the selected value the Map Orientation will automatically change to North Up as a default. For example, with the 500 NM value selected in the figure below, when the map range is 500 NM or more, the map orientation will automatically become North Up.

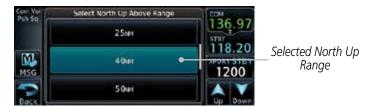

Figure 8-13 North Up Above Range Selection

#### **Auto Zoom**

With a valid flight plan, the Auto Zoom feature will automatically change the Map page range depending on the distance to the next waypoint in the flight plan. If enabled, it will also automatically zoom to the SafeTaxi zoom range when the aircraft is on the ground. Auto Zoom can be overridden at any time by manually zooming with the **In** and **Out** keys. The Auto Zoom Min selection sets the minimum range that the display will Zoom in. The Auto Zoom Max value sets the maximum range the display will Zoom out.

Auto Zoom is re-enabled once one of the following conditions is met:

- A waypoint is sequenced
- the aircraft transitions from "on ground" to "in air"

Eorowo

Getting

Xndr Ctr

Com/Nav

FPI

Direct-To

Proc

Wpt Info

Map

Traffic

Terrain

Weather

Nearest

Services/

Music

Utilities

System

Messages

Symbols

Appendix

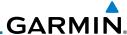

Xpdr Ctrl

Com/Nav

Direct-To

Proc

Map

Traffic

Nearest

Services/ Music

Utilities

System

Messages

**Appendix** 

Index

• a point is reached where the Auto Zoom range matches the manual override range (known as auto-sync) and will be noted as "Auto" above the map range value on the map page

• Auto Zoom is toggled off and back on in the Map Setup page

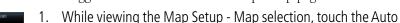

- Zoom key to toggle it On or Off.
- When Auto Zoom is On the Auto Zoom Min and Max values will be used.

**NOTE:** Rotorcraft use a Local Auto Zoom function where Auto Zoom will remain. at the 1500 ft zoom scale until the rotorcraft is above 400 ft GSL or 40 kts.

#### **Auto Zoom Min**

Set the limit that the display will zoom in automatically.

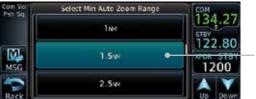

Selected Minimum Auto Zoom Range

Figure 8-14 Map Setup Minimum Auto Zoom Range

#### Auto Zoom Max

Set the limit that the display will zoom out automatically.

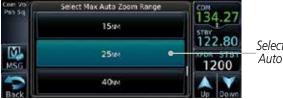

Selected Maximum Auto Zoom Range

Figure 8-15 Map Setup Maximum Auto Zoom Range

### Nav Range Ring

When turned on, the Nav Range Ring option will show a ring with a compass rose oriented to magnetic north around your present position on the Map page.

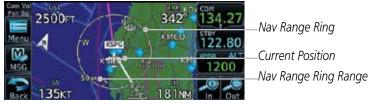

Figure 8-16 Nav Range Ring

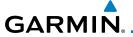

#### TOPO Scale

The Topo Scale option selects whether the elevation scale for topographical features on the Map page is displayed. The scale will be located on the right side of the display.

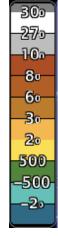

Figure 8-17 Map Page Topo Scale

### Point Obstacle Range

The Point Obstacle Range option selects whether the Point Obstacle Data is shown on the Map page at and below the selected Point Obstacle range. Map ranges above this value will not show the Point Obstacle Data. An obstacle with an asterisk indicates a group of the same obstacle type.

| Unlighted Obstacle   | Lighted Obstacle  | Unlighted Obstacle | Lighted Obstacle        |
|----------------------|-------------------|--------------------|-------------------------|
| (Height is less than | (Height is less   | (Height is greater | (Height is greater than |
| 1000 ft AGL)         | than 1000 ft AGL) | than 1000 ft AGL)  | 1000 ft AGL)            |
|                      | * <del>*</del> *  | $\frac{1}{2}$      | * <b>*</b> *            |

Table 8-2 Navigation Map Point Obstacle Icons by Elevation

Foreword

Getting Started

Xndr Ctr

Com/Nav

FPL

Direct-To

Proc

Wpt Info

Мар

Traffic

TCTTGTTT

Weather

Nearest

Services/ Music

O LIII LIC.

System

Messages

Appendix

Inde

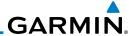

Foreword

Getting Started

Xpdr Ctrl

Com/Nav

FPL

Direct-To

Proc

Wpt Info

Traffic

Weather

Nearest

Services/

Music

| Tower        | Windmill   | Windmill in Group | Power Line |
|--------------|------------|-------------------|------------|
| $\downarrow$ | $\uparrow$ | *                 |            |

**Table 8-3 Obstacle Icon Types** 

| Color | Description                                                                            |
|-------|----------------------------------------------------------------------------------------|
| None  | Lines are removed when they are more than 2000 ft below the aircraft.                  |
| White | Lines are white when they are within 2000 ft below the aircraft.                       |
| Amber | Lines are amber when they are within 1000 ft below the aircraft.                       |
| Red   | Lines are red when they are within 100 ft below or above the altitude of the airplane. |

Table 8-4 Fixed Wing Color Scheme for Obstacles and Wires

| Color | Description                                                             |
|-------|-------------------------------------------------------------------------|
| None  | Lines are removed when they are more than 500 ft below the rotorcraft.  |
| White | Lines are white when they are within 500 ft below the rotorcraft.       |
| Amber | Lines are amber when they are within 250 ft below the rotorcraft.       |
| Red   | Lines are red when they are at or above the altitude of the rotorcraft. |

Table 8-5 Rotorcraft Color Scheme for Obstacles and Wires

Grouped obstacles are shown with an asterisk. The color of the asterisks is tied to the relative altitude of the highest obstacle in the group, not other obstacles within that group. Obstacles are grouped when they would otherwise overlap.

Utilities

System

Messages

Symbols

Appendix

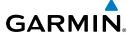

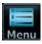

1. While viewing the Map function, touch the **Menu** key.

Forewor

Map Setup

2. Touch the **Map Setup** key and then with the **Map** tab highlighted drag the list down or use the Down key to show the Obstacle Range.

Started

Com/Nav

Direct-To

Proc

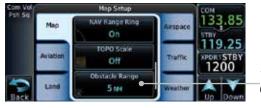

Touch To Select Obstacle Range

Figure 8-18 Map Setup For Obstacle Range

Obstacle Range Guer 3. Touch the **Point Obstacle Range** key and select the maximum range where obstacles will be displayed.

Wpt Info

Map

Traffic

Weather

Nearest

Services/

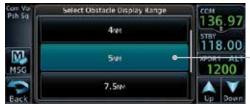

—Selected Obstacle Range

Figure 8-19 Select Obstacle Display Range

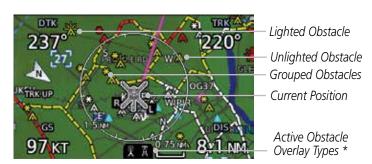

Figure 8-20 Navigation Map Point Obstacles

The icon on the left shows that the point obstacle overlay is active. The icon on the right shows that the wire obstacle overlay is active. These icons are available in software version 5.12 or later.

Messages

System

Symbol

Appendix

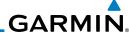

Next

Touch an obstacle on the map and the elevation will be shown. If there are nearby or overlayed objects (obstacle, airspace, airport, etc), touch the **Next** key to step through the nearby objects.

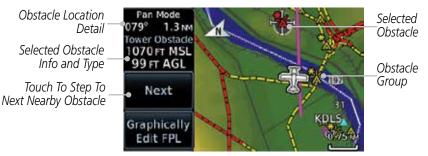

Figure 8-21 Point Obstacle Detail

5. Touch the **Back** key to return to the normal map view.

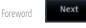

Getting

FPL

Xpdr Ctrl

Com/Nav

Direct-To

Proc

Wpt Info

Traffic

Weather

Nearest

Services/ Music

System

Messages

Symbols

**Appendix** 

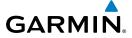

#### Wire Obstacle Range

The Wire Obstacle Range option selects whether the power lines are shown on the Map page at and below the selected Wire Obstacle range. Map ranges above this value will not show the Wire Obstacle Data.

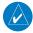

**NOTE**: This feature is available in software version 5.10 and later and requires the use of obstacle databases that contain wire obstacle data.

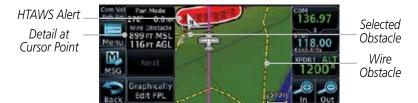

Figure 8-22 Wire Obstacles

#### Restore Defaults

Returns values to the original factory settings.

Forewor

Getting Started

Xndr Ct

Com/Nav

FPL

Direct-To

Proc

Wpt Info

Мар

Traffic

Terrain

Weather

Nearest

Services/

System

Messages

Symbol

Appendix

Inde

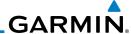

#### 8.1.2.2 **Aviation**

The Aviation group selection from the Map Setup Page Menu allows you to customize the display of Active Flight Plan, Active Flight Plan Waypoints, Airport size range, SafeTaxi information, Runway Extensions, Intersection/NDB locations, VOR locations, Airspace Detail, and TFR icons on the Map page. The feature will be shown at map ranges of the selected value and lower. The options for each feature are shown in the following table. The default values are shown in **bold** type.

| Feature              | Selection                                                                                                    |
|----------------------|----------------------------------------------------------------------------------------------------|
| Airport Range        | Off, 7.5 NM, 10 NM, 15 NM, <b>25 NM</b> , 40 NM, 50 NM, 75 NM, 100 NM, 150 NM                                    |
| Heliports (Optional) | Off, <b>On</b>                                                                                                   |
| SafeTaxi Diagrams    | Off, 1000 ft, 1500 ft, 2500 ft, 0.5 NM, 0.75 NM, <b>1 NM</b> , 1.5 NM                                            |
| Runway Extensions    | Off, 1 NM, 1.5 NM, 2.5 NM, 4 NM, <b>5 NM</b>                                                                     |
| Intersection Range   | Off, 0.75 NM, 1 NM, 1.5 NM, 2.5 NM, <b>4 NM</b> , 5 NM, 7.5 NM, 10 NM                                            |
| NDB Range            | Off, 0.75 NM, 1 NM, 1.5 NM, 2.5 NM, 4 NM, <b>5 NM</b> , 7.5 NM, 10 NM                                            |
| VOR Range            | Off, <b>10 NM</b> , 15 NM, 25 NM, 40 NM, 50 NM, 75 NM, 100 NM                                                    |
| User Wpt Range       | Off, 0.75 NM, 1 NM, 1.5 NM, 2.5 NM, 4 NM, <b>5 NM</b> , 7.5 NM, 10 NM, 15 NM, 25 NM, 40 NM, 50 NM, 75 NM, 100 NM |
| Airspace Detail      | None, Least, Less, <b>Normal</b> , More, Most                                                                    |
| Airway Range         | 2.5 NM, 4 NM, 5 NM, 7.5 NM, 10 NM, 15 NM, <b>25 NM</b>                                                           |
| TFRs                 | Off, On                                                                                                    |
| Restore Defaults     | Returns values to original factory settings                                                                      |

**Table 8-6 Map Setup Aviation Options** 

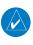

**NOTE:** The term "intersection range" means any GPS waypoint included in the navigation database, and includes waypoints that may not be intersections of two VOR radials.

Foreword

Getting Started

Xpdr Ct

Com/Nav

FPL

Direct-To

Proc

Wpt Info

Мар

Traffic

Nearest

Services/ Music

Htilities

System

Message

Symbols

Appendix

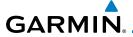

| Airport Size | Size Criteria                                                                                                    | Display Criteria                                                                                                    |
|--------------|----------------------------------------------------------------------------------------------------|----------------------------------------------------------------------------------------------------|
| Small        | Longest runway length is less than 5000 feet, unless it has a tower frequency, in which case it is a Medium Airport.                  | Small airports and heliports are displayed<br>on the map when the Map Range is less<br>than or equal to 1/4 times the Airport<br>Range Setting. |
| Medium       | Longest runway length is less than 8100 feet but greater than or equal to 5000 feet or less than 8100 feet and has a tower frequency. | Medium airports are displayed on the map when the Map Range is less than or equal to 1/2 times the Airport Range Setting.                       |
| Large        | Longest runway length is greater than or equal to 8100 feet.                                                                          | Large airports are displayed on the map when the Map Range is less than or equal to the Airport Range Setting.                                  |

**Table 8-7 Airport Display Range Setting** 

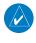

**NOTE**: The Airport Range Setting of "Off" means airports are never displayed.

Heliports are displayed on the map page if the Heliport Display Setting is "On" and the Map Range is less than or equal to 1/4 times the Airport Range Setting.

#### 8.1.2.3 Land

The Land Data option selects whether detailed land features, such as Freeways, National Highways, Local Roads, Cities, States/Provinces, and Rivers/Lakes are displayed. Topo features, traffic, terrain, and obstacles will still be displayed, even with Land Data turned off. The options for each feature are shown in the following table. The default values are shown in **bold** type.

| Feature              | Selection                                     |
|----------------------|-----------------------------------------------|
| Road Detail          | None, Least, Less, <b>Normal</b> , More, Most |
| City Detail          | None, Least, Less, <b>Normal</b> , More, Most |
| State/Province Names | Off, <b>On</b>                                |
| River/Lake Detail    | None, Least, Less, <b>Normal</b> , More, Most |
| Restore Defaults     | Returns values to original factory settings   |

**Table 8-8 Map Setup Land Options** 

Foreword

Getting Started

Xpdr Ctrl

Com/Nav

Direct-To

Proc

Wpt Info

Map

Traffic

Weather

Nearest

Services/ Music

Utilities

System

Message:

Symbols

Appendix

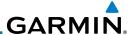

#### 8.1.2.4 Airspace

The Airspace viewing range options select whether the Airspaces are shown on the Map and at and below the selected map ranges. The Smart Airspaces selection filters airspaces to show the ones appropriate for your altitude.

| =                       |                                                                                                    |
|-------------------------|----------------------------------------------------------------------------------------------------|
| Feature                 | Selection                                                                                                    |
| Airspace Label Range    | Off, 7.5 NM, 10 NM, 15 NM, <b>25 NM</b> , 40 NM, 50 NM                                                           |
| Smart Airspace          | <b>Off</b> , On                                                                                                  |
| Show Airspaces          | <b>All</b> , Below 18000 ft, Below 15000 ft, Below 12000 ft, Below 9000 ft, Below 6000 ft, Below 3000 ft         |
| Class B/TMA Range       | Off, 1 NM, 1.5 NM, 2.5 NM, 4 NM, <b>5 NM</b>                                                                     |
| Class C/TCA Range       | Off, 0.75 NM, 1 NM, 1.5 NM, 2.5 NM, <b>4 NM</b> , 5 NM, 7.5 NM, 10 NM                                            |
| Class D Range           | Off, 0.75 NM, 1 NM, 1.5 NM, 2.5 NM, 4 NM, <b>5 NM</b> , 7.5 NM, 10 NM                                            |
| Restricted Range        | Off, <b>10 NM</b> , 15 NM, 25 NM, 40 NM, 50 NM, 75 NM, 100 NM                                                    |
| MOA (Military)<br>Range | Off, 0.75 NM, 1 NM, 1.5 NM, 2.5 NM, 4 NM, <b>5 NM</b> , 7.5 NM, 10 NM, 15 NM, 25 NM, 40 NM, 50 NM, 75 NM, 100 NM |
| Other/ADIZ Range        | None, Least, Less, <b>Normal</b> , More, Most                                                                    |
| Restore Defaults        | Returns values to original factory settings                                                                      |

Table 8-9 Map Setup Airspace Options

#### **Airspace Labels**

The Airspace Label feature shows the airspace altitude limits within the selected range.

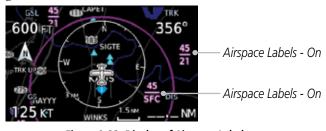

Figure 8-23 Display of Airspace Labels

Foreword

Getting Started

Apui Cili

Com/Nav

Direct-To

Proc

Wpt Info

Мар

Traffic

Weather

Nearest

Services/ Music

Utilities

System

Message:

Symbols

Appendix

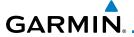

#### **Smart Airspaces:**

Garmin's Smart Airspace™ feature aids visual clarity on-screen by deemphasizing airspace that's well above or below the aircraft's current altitude. The vertical separation is 1,000 feet at sea level and the vertical separation will gradually increase to 2,000 feet until the aircraft reaches 10,000 feet. Anything above 10,000 feet keeps the 2,000 feet vertical separation.

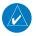

**NOTE:** Smart Airspace only changes the depiction of the airspace on the moving map display. It does not alter the Airspace Alerts that can be set on the System-Alerts portion of the system.

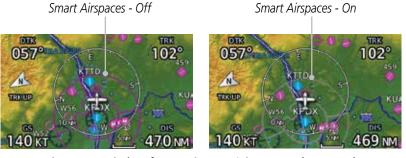

Figure 8-24 Display of Smart Airspaces (Airspace Borders Grayed

#### To control the display of European airway airspaces:

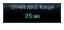

 While viewing the Map Setup Airspaces option, touch the Other/ADIZ Range key and select a value.

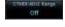

2. Select **Off** for the Other/ADIZ Range to turn off the display of airway airspaces.

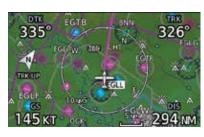

Airway Airspaces - Off

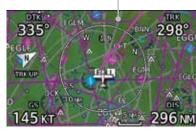

Airway Airspaces - On

Airway Airspaces - On

Figure 8-25 Selecting the Display of European Airway Airspaces

Forewor

Getting Started

Xndr Ctr

Com/Nav

FPL

Direct-To

vvpt iiiio

Мар

Traffic

Terrain

Weather

Nearest

Services/

IVIUSIC

System

Messages

Symbo

Appendix

Indo

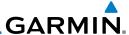

#### 8.1.2.5 Airway Range

The Airways viewing range option selects whether the Airways are shown on the Map and at and below the selected map ranges for Low and High Airways. When Off is selected, the information will not be shown.

pdr Ctrl

Direct-To

Proc

Wpt Info

Мар

Traffic

Weather

Nearest

Services/ Music 1. While viewing the Map function, touch the **Menu** key.

Com/Nav Menu

FPI Map Setu

2. Touch the **Map Setup** key and then with the **Aviation** tab highlighted drag the list down or use the Down key to show the Airway Range.

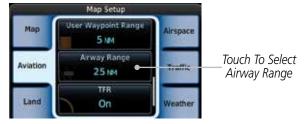

Figure 8-26 Map Setup For Airway Range

Obctacle Range 4ser 3. Touch the **Airway Range** key and select a range.

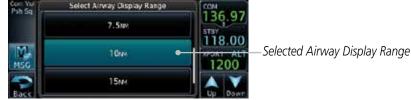

Figure 8-27 Select Airway Display Range

System Overlays

Arways

Off

Messages

Low

Symbols

Arways
High

Мар

4. Touch the **Airways** key to select the desired Airways (Off, Low, High, or All).

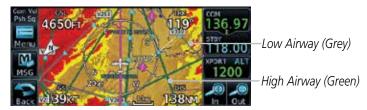

Figure 8-28 Navigation Map Airways

Appendix

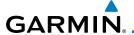

#### 8.1.2.6 Traffic (Optional)

The Traffic group selection from the Map Setup Page Menu allows you to customize the display of traffic on the Map page. The Traffic function requires the installation of the appropriate traffic device. Only one traffic source can be configured for the GTN and this traffic source will be overlaid on the main map. Coverage follows the airplane. In the Navigation Map page setup you can select the maximum range at which traffic symbols are shown. Once outside of the selected range, traffic will be decluttered. The default values are shown in **bold** type.

| Traffic Selection | Display Result                                                       |
|-------------------|----------------------------------------------------------------------|
| Range             | 1 NM, 1.5 NM, 2.5 NM, 4 NM, 5 NM, 7.5 NM, 10 NM, 15 NM, <b>25 NM</b> |
| Traffic           | All Traffic, Alerts & Advisories, Alerts Only                        |
| Restore Defaults  | Returns values to original factory settings                          |

Table 8-10 Map Page Traffic Display Options

#### 8.1.2.7 Weather (Optional)

The Weather group selection from the Map Setup Page Menu allows you to customize the overlay of the available weather information on the Map page. Weather is an optional feature that requires an external weather source, which must be selected to allow the overlay.

| Feature          | Selection                                   |
|------------------|---------------------------------------------|
| Weather Source   | SiriusXM, Connext, or FIS-B                 |
| Cell Movement    | <b>Off</b> , On                             |
| METAR            | <b>Off</b> , On                             |
| Cloud Tops       | <b>Off</b> , On                             |
| Echo Tops        | <b>Off</b> , On                             |
| Lightning        | <b>Off</b> , On                             |
| Restore Defaults | Returns values to original factory settings |

**Table 8-11 Map Setup SiriusXM Weather Options** 

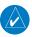

**NOTE**: Map overlay keys may remain available even if the information necessary for the overlay is not available. For example: the Radar overlay key is available even if the radar is turned off.

Forewo

Getting Started

Xndr Ctrl

Com/Nav

FPI

Direct-To

Proc

Wpt Info

Мар

Traffic

Nearest Services/

ividale

System

Message

Symbol

Appendix

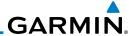

Foreword

Getting Started

Com/Nav

FPL

Direct-To

Proc

Wpt Info

Мар

Traffic

| Feature          | Selection                                   |
|------------------|---------------------------------------------|
| Weather Source   | SiriusXM, Connext, or FIS-B                 |
| METAR            | <b>Off</b> , On                             |
| IR Satellite     | <b>Off</b> , On                             |
| Lightning        | <b>Off</b> , On                             |
| Restore Defaults | Returns values to original factory settings |
| Connext Settings | Selectable Connext Settings                 |

**Table 8-12 Map Setup Connext Weather Options** 

| Feature          | Selection                                   |
|------------------|---------------------------------------------|
| Weather Source   | SiriusXM, Connext, or FIS-B                 |
| METAR            | <b>Off</b> , On                             |
| Restore Defaults | Returns values to original factory settings |

Table 8-13 Map Setup FIS-B Weather Options

### 8.1.3 Change User Fields

The Change User Fields selection allows you to configure the Data, Function, and Page field type shown in each of the four corners of the Map page. The information shown in each field may be selected from a list after *Change User Fields* is selected.

Weather
Nearest Menu

1. While viewing the Map page, touch the **Menu** key.

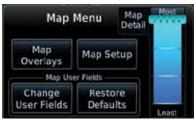

Figure 8-29 Map Menu

System

Services/

iviessages

Symbols

Appendix

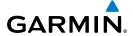

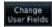

2. From the Map Menu screen, touch the **Change User Fields** key.

. . . .

Com/Nav

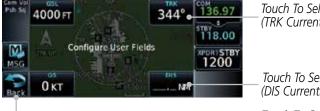

Touch To Select Data Field (TRK Currently Shown)

Touch To Select Data Field (DIS Currently Shown)

Touch To Cancel Any Changes

Figure 8-30 Map Data Fields Selection

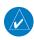

**NOTE:** Map Data Field Types that use the term "Destination" refer to the final destination in the flight plan.

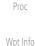

**NOTE:** ETE to Destination is not available when a procedure is loaded and there are waypoints in the Enroute section of the flightplan.

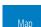

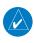

**NOTE:** Only the bottom right corner data field on the map page can be configured for a Page or Function. The other three corner data fields are for Data items only.

Terrain

Traffic

3. Touch the corner data field key you want to select. Touch the **Data, Function,** or **Page** keys to select the User Field type. A list of information types will be displayed.

Weather

Nearest

Services/

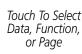

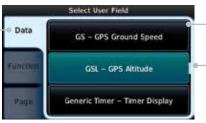

Field Type List. Touch To Select Data Field

Slider Indicates More Selections Available. Press Finger and Slide To View More Selections.

o tili ti

Figure 8-31 Map Data Field Type Selections

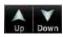

 Touch the **Up** or **Down** keys or touch the display and drag your finger to scroll through the list. Touch the desired item to select it or touch the **Back** key to cancel selection. Messages

System

Appendix

1 1

8-25

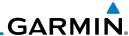

| Map Data Field Type                                |                                       |  |  |
|----------------------------------------------------|---------------------------------------|--|--|
| ACTV WPT - Active Waypoint                         | Generic Timer - Timer Display         |  |  |
| B/D AID - Bearing/DIS from NAV AID                 | MSA - Minimum Safe Altitude           |  |  |
| B/D APT - BRG/DIS from Dest APT 1                  | NAV/COM - Active NAV/COM FREQ         |  |  |
| BRG - Bearing to Current Waypoint                  | OAT (static) - Static Air Temperature |  |  |
| DIS - Distance to Current Waypoint                 | OAT (total) - Total Air Temperature   |  |  |
| DIS to Dest - Distance to Destination <sup>2</sup> | RAD ALT - Radar Altimeter             |  |  |
| DTK - Desired Track                                | Time - Current Time                   |  |  |
| ESA - Enroute Safe Altitude                        | TKE - Track Angle Error               |  |  |
| ETA - Estimated Time of Arrival                    | TRK - Track                           |  |  |
| ETA at Dest - ETA at Destination                   | Trip Timer - Timer Display            |  |  |
| ETE - Estimated Time Enroute                       | VOR/LOC - Tuned VOR/LOC Info          |  |  |
| ETE to Dest - ETE to Destination                   | VSR - Vertical Speed Required         |  |  |
| Fuel Flow - Total Fuel Flow                        | Wind - Wind Speed and Direction       |  |  |
| GS - GPS Ground Speed                              | XTK - Cross Track Error               |  |  |
| GSL - GPS Altitude                                 | OFF - Do Not Display Data Field       |  |  |

#### Table 8-14 Map Data Field Types of Information

Note 1: B/D APT is the straight line distance.

Note 2: Dist to DEST is the distance along the flight plan.

| Function Field Type                        |                                   |  |
|--------------------------------------------|-----------------------------------|--|
| CDI - Course Deviation Indicator           | OBS/Suspend/Unsuspend Button      |  |
| Flap Override - Flap Override 1            | On Scene - "On Scene" Mode Toggle |  |
| GPWS Inhibit - GPWS Inhibit 1              | TAWS Inhibit - TAWS Inhibit       |  |
| G/S Inhibit - G/S Inhibit <sup>1</sup>     | Gen Timer - Generic Timer Control |  |
| HTAWS RP Mode - HTAWS RP Mode <sup>2</sup> | OFF - Do Not Display Data Field   |  |

#### Table 8-15 Map Function Field Types of Information

Note 1: With TAWS-A enabled

Note 2: With HTAWS enabled

Appendix

Getting

Xpdr Ctrl

Com/Nav

FPL

Direct-To

Proc

Wpt Info

Traffic

Terrain

Weather

Nearest

Services/ Music

Utilities

System

Messages

Symbols

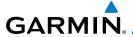

| Map Page Field Type             |                                 |  |  |
|---------------------------------|---------------------------------|--|--|
| DFLT NAV - Default Navigation   | Checklist - Checklist Page      |  |  |
| Flight Plan - Flight Plan Page  | Fuel PLAN - Fuel Planning Page  |  |  |
| Map - Map Page                  | SCHED MSG - Scheduled Messages  |  |  |
| Nearest - Nearest Page          | Trip PLAN - Trip Planning Page  |  |  |
| NEAR APT - Nearest Airport Page | VCALC - VCALC Page              |  |  |
| PROC - Procedures Page          | User FREQ - User Frequencies    |  |  |
| Approach - Approach Page        | WPT INFO - Waypoint Information |  |  |
| Arrival - Arrival Page          | Weather - Weather Page          |  |  |
| Departure - Departure Page      | CNXT WX - Connext WX Page       |  |  |
| Services - Services Page        | FIS-B WX - FIS-B Weather Page   |  |  |
| Traffic - Traffic Page          | Stormscope - Stormscope Page    |  |  |
| Terrain - Terrain Page          | SiriusXM WX - Sirius XM WX Page |  |  |
| Utilities - Utilities Page      | OFF - Do Not Display Page Field |  |  |

Table 8-16 Map Page Field Types of Information

#### 8.1.4 Map Detail

The Map Detail feature allows four levels of decluttering to remove map information. The declutter level is displayed in the **DCLTR** key. There are four levels of decluttering. Level 0 shows the most detail and level 3 shows the least detail.

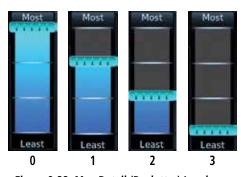

Figure 8-32 Map Detail (Declutter) Levels

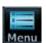

- 1. While viewing the Map page, touch the **Menu** key.
- While viewing the Map Menu, touch the Map Detail scale and slide your finger to adjust the level. Features marked with a • are shown at the indicated Map Detail (Declutter) Level.

Forewor

Getting Started

Xpdr Ctr

Com/Nav

FPL

Direct-To

Proc

Wpt Info

Мар

Traffic

Monthor

Nearest

Services/

. . . . .

System

Messages

Symbols

Appendix

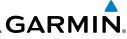

| Feature              | 0 | 1 | 2 | 3 | Feature               | 0 | 1 | 2 | 3 |  |
|----------------------|---|---|---|---|-----------------------|---|---|---|---|--|
| River/Lake Names     | • |   |   |   | TRSA                  | • | • |   |   |  |
| Land/Country Text    | • |   |   |   | ADIZ                  | • | • |   |   |  |
| Large City           | • |   |   |   | Alert Areas           | • | • |   |   |  |
| Medium City          | • |   |   |   | Caution Areas         | • | • |   |   |  |
| Small City           | • |   |   |   | Danger Areas          | • | • |   |   |  |
| Small Town           | • |   |   |   | Warning Areas         | • | • |   |   |  |
| Freeways             | • |   |   |   | Large Airports        | • | • | • |   |  |
| Highways             | • |   |   |   | Medium Airports       | • | • | • |   |  |
| Roads                | • |   |   |   | Restricted Areas      | • | • | • |   |  |
| Railroads            | • |   |   |   | Prohibited Areas      | • | • | • |   |  |
| Political Boundaries | • |   |   |   | MOAs                  | • | • | • |   |  |
| User Waypoints       | • | • |   |   | Runway Labels         | • | • | • |   |  |
| VORs                 | • | • |   |   | Lightning Strike Data | • | • | • |   |  |
| NDBs                 | • | • |   |   | NEXRAD Data           | • | • | • |   |  |
| Intersections        | • | • |   |   | Traffic Symbols       | • | • | • |   |  |
| Class B Airspace     | • | • |   |   | Traffic Labels        | • | • | • |   |  |
| Class C Airspace     | • | • |   |   | Water Detail          | • | • | • | • |  |
| Class D Airspace     | • | • |   |   | Active FPL Legs       | • | • | • | • |  |
| Tower                | • | • |   |   | Airways               | • | • | • | • |  |

Table 8-17 Features Shown at Each Map Detail Level

Nearest

Getting Started

Xpdr Ctrl

Com/Nav

FPL

Direct-To

Proc

Wpt Info

Traffic

Terrain

Weather

Services/ Music

Utilities

System

Messages

Symbols

Appendix

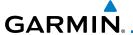

#### **Map Panning** 8.2

In the Map Page function, panning allows you to move the map beyond its current limits without adjusting the map scale. The panning function is selected by simply touching the Map display. The In and Out keys at the lower right corner of the page control the map range. Touching the display momentarily switches the display to Map Pan Mode. While in Map Pan Mode, touch the display gently and drag your finger to pan around the map.

Touch the Map page display.

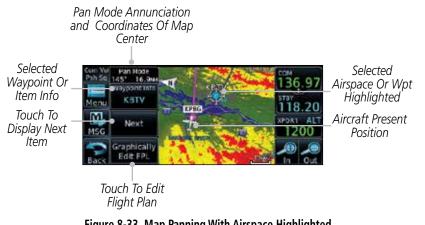

Figure 8-33 Map Panning With Airspace Highlighted

Next

If you touch an item on the display (waypoint, airspace, obstacle) there may be other items very close that are difficult to see at a given zoom level. Touch the **Next** key to annunciate and highlight the next item. Each touch of the **Next** key steps to another item near the Map Pointer.

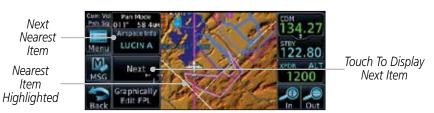

Figure 8-34 Map Panning With Next Airspace Shown

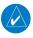

**NOTE**: It is possible that multiple airspaces can be stacked vertically and be difficult to visually identify them. Touching the Next key will step through the airpaces.

Com/Nav

Direct-To

Proc

Map

Traffic

System

Messages

Appendix

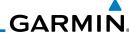

Foreword

Getting Started

Xpdr Ctr

Com/Nav

Direct-To

Proc

Wpt Info

Мар

Traffic

Weather

Nearest

Services/ Music

Utilities

System

Messages

Symbols

Appendix

Index

3. Touch the **Airspace Info** (Item) key for more information about the selected item. Touch the **Back** key to return to the Map Panning display.

4. While pressing your finger gently against the display, drag your finger across the display to scroll the display in the direction of your finger movement. The Map Pointer cross hair location is based on where your finger touches the display, but after dragging your finger the Map Pointer will be centered on the map when your finger is lifted from the display.

Pan Mode – Annunciation Coordinates Of Map Pointer

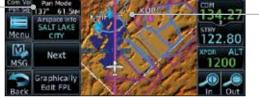

-Map Pointer

Figure 8-35 Map Panning With Map Pointer

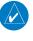

**NOTE:** Pressing the Direct-To key will use the Map Pointer location as the destination.

5. Touch the **Back** key to return to the normal map display.

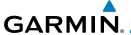

### 8.3 Map Controls

While in the Map page function, several controls are available to manage the view and display of information. The **In** and **Out** keys at the lower right corner of the page control the map range. Touching the display momentarily switches the display to Map Pan Mode.

While in any of the Map function pages, touching the display starts **Pan Mode.** Options are available to Create a waypoint at the Map Pointer position and to Graphically Edit Flight Plan.

### 8.3.1 Pan Map Mode

The Pan Map mode allows you to move the map display to view the surrounding area.

1. Touch the Map page display.

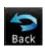

2. See the description in the Map Panning section for details of using this feature. Touch the **Back** key to return to the normal Map display.

#### 8.3.2 Create Waypoint

The Create Waypoint function will create a User Waypoint at the Map Pointer location when that location is not an already named object, such as an airport or airspace.

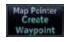

- 1. In Pan Mode, touch the **Create Waypoint** key.
- 2. Follow the directions in the Waypoint Info section for Creating User Waypoints.

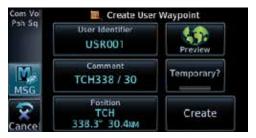

Figure 8-36 Create User Waypoint While Map Panning

Forewor

Getting Started

Xndr Ctr

\_ ...

FPL

Proc

Wpt Info

Map

Traffic

Services/

Music

Utilitie

System

Messages

Symbol

Appena

Inde

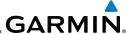

#### 8.3.3 Graphically Edit Flight Plan Mode

The Edit Flight Plan Mode allows making quick changes to the active flight plan directly on the display. The process is simply touching the display to start Map Pan Mode, touching the **Graphically Edit FPL** key, dragging the desired leg to a new waypoint or airway, and touching the **Done** key. At any point, a step may be removed by touching the **Undo** key or the whole process ended by touching the **Cancel** key. The **Undo** key will remove up to nine steps.

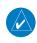

**NOTE:** It is not possible to graphically add an intermediate waypoint between the current position and a direct-to waypoint unless that waypoint is in the flight plan. Garmin recommends deleting any flight plan prior to graphically editing a direct to waypoint.

#### 8.3.3.1 Adding a Waypoint to an Existing Flight Plan

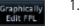

 Touch the Map page display. The Map Mode selection keys will appear. Touch the **Graphically Edit FPL** key.

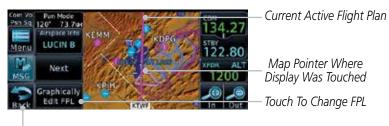

Touch **Back** To Return To Map Display

Figure 8-37 Edit Flight Plan Mode

2. Touch and hold the desired leg of the flight plan and drag the flight plan leg to a new waypoint to add a waypoint to the active flight plan. The leg may also be dragged to an airway. The leg being edited will turn cyan.

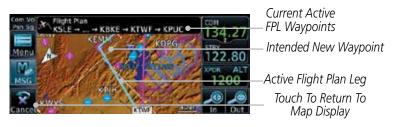

Figure 8-38 Drag Selected Leg of Flight Plan to New Waypoint

roreword

Getting Started

Xpdr Ct

Com/Nav

FPL

Direct-To

Proc

Wpt Info

Мар

Traffic

Weath

Nearest

Services/

Music

Utilitie

System

Message

Jyllibola

Appendix

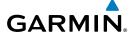

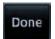

3. Touch the **Done** key to accept the new flight plan leg or **Undo** to maintain the existing flight plan.

rorewor

Getting Started

Xpdr Ctrl

Com/Nav

Direct-To

Proc

Wpt Info

Map

Traffic

Services/

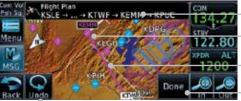

-New FPL Waypoint

New Active FPL Waypoint

Active Flight Plan Leg Touch To Accept Changes To FPL

Touch To Undo Last Step

Figure 8-39 Confirm Flight Plan to New Waypoint

4. The aircraft will now navigate according to the new flight plan.

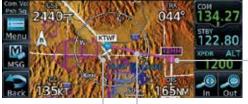

New Active FPL Waypoint

Figure 8-40 Aircraft Navigates on Edited Flight Plan to New Waypoint

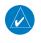

**NOTE:** Parallel track will be cancelled when graphically editing a flight plan.

#### 8.3.3.2 Adding a Waypoint to the End of an Existing Flight Plan

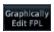

- 1. Touch the Map page display. The Map Mode selection keys will appear. Touch the **Graphically Edit FPL** key.
- 2. Touch a waypoint that you want to add to the end of the flight plan.

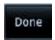

Touch the **Done** key to accept the changes and return to the Map page.

Messages

System

Δnnendi

inde.

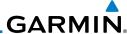

Foreword

Graphically Edit FPL

#### 8.3.3.3 Removing a Waypoint from an Existing Flight Plan

- 1. Touch the Map page display. The Map Mode selection keys will appear. Touch the **Graphically Edit FPL** key.
- 2. Touch waypoint, or airway, on the flight plan that you want to remove.
- 3. Drag the flight plan line away from the waypoint, or airway, and release the line. The waypoint will be removed from the flight plan.
- 4. Touch the **Done** key to accept the changes and return to the Map page.

Done

Graphically

#### 8.3.3.4 Creating a Flight Plan Without an Existing Flight Plan

- 1. Touch the Map page display. The Map Mode selection keys will appear. Touch the **Graphically Edit FPL** key.
- 2. Touch a waypoint on the map to set the first waypoint in the flight plan. If there are several nearby waypoints, touch the desired waypoint to select it.

Touch Desired Waypoint

#### Figure 8-41 Select the Desired Waypoint From Multiple Waypoints

- 3. Touch a waypoint, or airway, on the map for the next waypoint, or airway, in the flight plan. Continue adding waypoints, or airways, as needed.
- 4. Touch the **Done** key to accept the changes and return to the Map page.

Proc

Direct-To

Wpt Info

Мар

Traffic

TCTTGIT

Weather

Nearest

Services/ Music

System

Messages

Appendix

Index

Done

## GARMIN.

## 8.4 CDI (GTN 650 only)

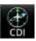

The GTN 650's **CDI** key is used to select data that is sent from the GPS or VLOC receiver to the external CDI (or HSI). CDI selection is available on the Default Navigation page. When the external CDI (or HSI) is connected to the GPS receiver, "GPS" is shown on the annunciation bar. When the external CDI (or HSI) is being driven by the VLOC receiver, "VLOC" appears instead.

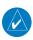

**NOTE:** The VLOC receiver must be selected for display on the external CDI/HSI for approaches which are not approved for GPS. See the ILS example in the Procedures section for more information.

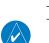

**NOTE**: GPS phase of flight annunciations (LPV, ENR, etc.) are not applicable to the external CDI (or HSI) when VLOC is active.

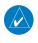

**NOTE**: The internal on-screen CDI information is based on GPS data and cannot be used for primary navigation.

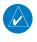

**NOTE:** If the unit is not configured for a CDI key, then the "activate GPS missed approach" will only resume automatic waypoint sequencing. The user must switch to GPS navigation, if desired, by using their external source selection method (this is typical an EFIS system).

1. The navigation source is shown in the center of the annunciation bar at the lower part of the display.

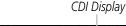

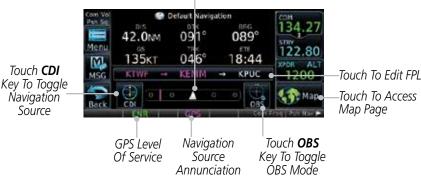

Figure 8-42 Navigation Source Selection

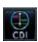

2. Touch the **CDI** key to toggle between sources.

Foreword

Getting

Xndr Ctrl

Com/Nav

FPL

Direct-To

Proc Wpt Info

Мар

Traffic

vveatrici

rveurest

Services/

Htilitie

System

Messages

Symbol

Appendix

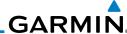

Foreword

8.5 OBS

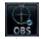

Getting Started

Started

Com/Nav

FPI

Direct-To

Proc

Wpt Info

Map Traffic

Weather

Nearest

Services/ Music

Utilities

System

Зуппоотз

**Appendix** 

Index

The **OBS** key is used to select manual or automatic sequencing of waypoints. OBS selection is available on the Default Navigation page. Touching this key selects OBS mode, which retains the current "active to" waypoint as your navigation reference even after passing the waypoint (i.e., prevents sequencing to the next waypoint). Touching the **OBS** key again returns to normal operation, with automatic sequencing of waypoints. Whenever OBS mode is selected, you may set the desired course To/From a waypoint using the pop-up window on the GTN 6XX or with the external OBS selector on your HSI or CDI.

For leg types that do not support OBS, this key will be shown as a SUSP key. This key will then also function as an Unsuspend key for legs that auto-suspend, such as holds, missed approaches, etc.

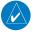

**NOTE**: In dual GTN installations with crossfill on, the OBS course will only be updated real time on the GTN that is receiving the new OBS course. The course will be transferred to the other GTN when OBS is exited.

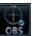

1. Touch the **OBS** key to enable the OBS function.

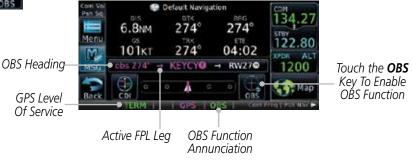

Figure 8-43 OBS Course Selection

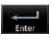

- Enter the desired OBS heading using the keypad and touch Enter.
- 3. The OBS heading will be shown in the flight plan annunciation above the CDI in the lower portion of the display. The OBS function annunciation will show.

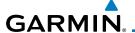

### 8.6 Map Symbols

Various symbols are used to distinguish between waypoint types. The identifiers for any on-screen waypoints can also be displayed. Special-use and controlled airspace boundaries appear on the map, showing the individual sectors in the case of Class B, Class C, or Class D airspace. The following symbols are used to depict the various airports and navaids on the Map Page:

| Symbol    | Description                                                             |
|-----------|-------------------------------------------------------------------------|
|           | Airport with hard surface runway(s); Serviced, Primary runway shown     |
| 0         | Airport with hard surface runway(s); Non-Serviced, Primary runway shown |
| <b>\Q</b> | Airport with soft surface runway(s) only, Serviced                      |
| 0         | Airport with soft surface runway(s) only, Non-Serviced                  |
| •         | Unknown Airport                                                         |
| R         | Restricted (Private) Airfield                                           |
|           | Intersection                                                            |
| 0         | VOR                                                                     |
| (3)       | VORTAC                                                                  |
| (0)       | VOR/DME                                                                 |
| 7         | TACAN                                                                   |
|           | DME                                                                     |
|           | NDB                                                                     |
|           | Locator Outer Marker                                                    |
| 0         | Heliport Table 9.19. Man Symbols                                        |

Table 8-18 Map Symbols

Foreword

Getting Started

Vndr Ctrl

Com/Nav

EDI

Direct-To

Proc

Wpt Info

Мар

Traffic Terrain

Weather

Nearest Services/

Hilitias

System

,

Messages

Symbols

Appendix

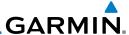

#### 8.7 SafeTaxi®

SafeTaxi® is an enhanced feature that gives greater map detail when zooming in on airports. The airport display on the map reveals runways with numbers, taxiways with identifying letters/numbers, airport Hot Spots, and airport landmarks including ramps, buildings, control towers, and other prominent features. Resolution is greater at lower map ranges (zooming in). When the aircraft location is within the screen boundary, including within SafeTaxi ranges, an airplane symbol is shown on any of the navigation map views for enhanced position awareness.

Designated Hot Spots are recognized at airports with many intersecting taxiways and runways, and/or complex ramp areas. Airport Hot Spots are outlined to caution pilots of areas on an airport surface where positional awareness confusion or runway incursions happen most often. Hot Spots are defined with a magenta circle or outline around the region of possible confusion.

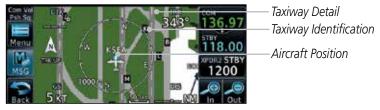

Figure 8-44 SafeTaxi Depiction on the Navigation Map Page

### 8.7.1 Using SafeTaxi®

Any map page that displays the navigation view can also show the SafeTaxi® airport layout within the maximum configured range.

During ground operations the aircraft's position is displayed in reference to taxiways, runways, and airport features. The nose of the ownship symbol, not the center, depicts the current location of the aircraft.

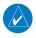

**NOTE:** Do not use SafeTaxi or Chartview functions as the basis for ground maneuvering. SafeTaxi and Chartview functions do not comply with the requirements of AC 20-159 and are not qualified to be used as an airport moving map display (AMMD). SafeTaxi and Chartview are to be used by the flight crew to orient themselves on the airport surface to improve pilot situational awareness during ground operations.

roiewoid

Getting Started

Xpdr Ctrl

Com/Nav FPI

Direct-To

Proc

Wpt Info

Мар

Iratti

Terrair

Weather

Nearest

Services/ Music

Htilitios

System

iviessages

Symbol

Appendix

/ ippciidi/

## GARMIN.

#### 8.7.2 Hot Spot Information

Hot Spots can contain more information about the area that can be displayed when shown.

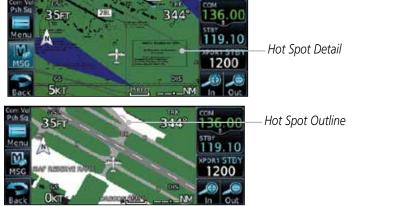

Figure 8-45 SafeTaxi Hot Spot Detail and Outline

### 8.7.3 SafeTaxi® Cycle Number and Revision

The SafeTaxi database is revised every 56 days. SafeTaxi is always available for use after the expiration date. When turning on the GTN 6XX, the Power-up Page indicates whether the databases are current, out of date, or not available. The Power-up Page shows the SafeTaxi database is current when the "SafeTaxi Expires" date is shown in white. When the SafeTaxi cycle has expired, the "SafeTaxi Expires" date appears in yellow. The message "unknown" appears in white if no SafeTaxi data is available on the database card.

The SafeTaxi Region, Version, Cycle, Effective date and Expires date of the database cycle can also be found on the System - System Status page. SafeTaxi information appears in white and yellow text. The EFFECTIVE date appears in white when data is current and in yellow when the current date is before the effective date. The EXPIRES date appears in white when data is current and in yellow when expired. SafeTaxi REGION NOT AVAILABLE appears in white if SafeTaxi data is not available on the database card.

Forewor

Getting Started

Vndr Ctr

Com/No

FPI

Direct-To

1100

Wpt Info

Мар

Traffic

Terrain

Weather

Nearest

Services/ Music

Utilitie

System

Message

Symbol:

Appendix

Inde

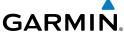

Getting Started Xpdr Ctrl Com/Nav FPL Direct-To Proc Wpt Info Traffic This page intentionally left blank Terrain Weather Nearest Services/ Music Utilities System Messages Symbols Appendix Index

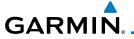

### TRAFFIC

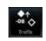

The Traffic function displays available traffic information depending on your installed equipment to assist in situational awareness. The features and operation depend on the capabilities and options of each type of traffic system.

**NOTE:** The reference point for the ownship is the nose of the ownship aircraft symbol (either miniature aircraft or triangle). The reference point for all traffic icons is the center of the depicted traffic.

Com/Nav

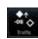

From the Home page, touch the **Traffic** key.

Direct-To

Use the active areas on the display and the Menu options to set up the Traffic display.

Proc

#### 9.1 Traffic Pop-Up

When the GTN 6XX is displaying any page (other than the Traffic page) and a traffic alert becomes active, the Traffic Warning pop-up will be displayed.

Wpt Info

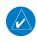

**NOTE**: The traffic pop-up will not appear when your aircraft is on the ground.

Traffic

The traffic pop-up will appear on pages other than the Traffic 1. page when a traffic alert occurs.

Nearest

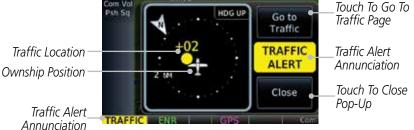

Services/ Music

System

Figure 9-1 Traffic Pop-Up On the Map Page

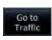

Touch the **Go to Traffic** key to view the Traffic page. OR

Messages

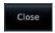

Touch the Close key to close the pop-up. The pop-up will return if the traffic alert persists.

Appendix

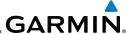

#### 9.2 Traffic Test

The Traffic Test function is only available on some traffic systems. The aircraft must be on the ground and Traffic Status must be in Standby.

1. Touch the **Test** key to activate the test function in the Traffic equipment.

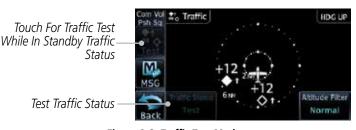

Figure 9-2 Traffic Test Mode

2. The unit will return to normal operation mode after the test process is successfully completed.

Foreword

Getting Started

Xpdr Ctrl

Com/Nav FPL

Direct-To

Proc

Wpt Info

Мар

Traffic

Terrain

Weather

Services/

Music

System

Messages

Symbols

Appendix

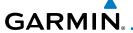

## 9.3 Traffic Information Service (TIS) (Optional)

Getting

**WARNING**: The Traffic Information Service (TIS) is intended for advisory use only. TIS is intended to help the pilot locate traffic visually. It is the responsibility of the pilot to see and maneuver to avoid traffic.

Started

**NOTE:** TIS is available only when the aircraft is within the service volume of a TIS-capable terminal radar site. Aircraft without an operating transponder are invisible to both Traffic Advisory Systems (TAS) and TIS. Aircraft without altitude reporting capability are shown without altitude separation data or climb descent indication.

Com/Nav

FPL

**NOTE:** TIS and Traffic Advisory System (TAS) may not both be configured at the same time.

Direct-To

**NOTE:** GDL 88 equipped aircraft only: When the radio tower symbol is crossed out, the ownship is not a participant in the TIS-B system – i. e. not visible to other TIS-B clients. The GDL 88 will, however, continue to receive available TIS-B and FIS-B ground station up-links and continue to display TIS-B and FIS-B data along with available ADS-B and ADS-R data.

Wpt Info

Proc

**NOTE:** Except for GDL 88 equipped aircraft, TIS, and Traffic Advisory System (TAS) may not both be displayed at the same time.

Traffic

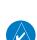

**NOTE:** More information is available about the GDL 88 in the "Garmin GDL 88 ADS-B Transceiver Pilot's Guide, P/N 190-01122-03."

Weather

Terrain

Traffic Information Service (TIS) is designed to help in detection and avoidance of other aircraft. TIS uses the Mode S transponder for the traffic data link. TIS receives traffic information from ground stations, and is updated every five seconds. The GTN 6XX displays up to eight traffic targets within a 7.5 NM radius, from 3000 feet below to 3500 feet above the requesting aircraft.

Nearest Services/

Music

Otintics

System

Messages

Jyllibol.

Appendix

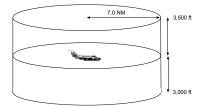

Figure 9-3 TIS Coverage Volume (not to scale)

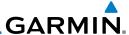

#### 9.3.1 TIS Symbology

Traffic is displayed according to TCAS symbology using three different symbols.

| TIS Symbol | Description                |
|------------|----------------------------|
| $\Diamond$ | Non-Threat Traffic         |
|            | Traffic Advisory (TA)      |
|            | Traffic Advisory Off Scale |

Table 9-1 TIS Traffic Symbols

Traffic Advisories (TA) alert the crew to intruding aircraft. When traffic meets the advisory criteria for the TA, a solid yellow circle symbol is generated. A Nonthreat Advisory, shown as an open white diamond, indicates that an intruding aircraft is at greater than  $\pm 1200$  feet relative altitude or the distance is beyond five NM. A Traffic Advisory that is beyond the selected display range is indicated by a half TA symbol at the edge of the screen at the relative bearing of the intruder.

TIS also provides a vector line showing the direction in which the traffic is moving, to the nearest 45°. Traffic information for which TIS is unable to determine the bearing (non-bearing traffic) is displayed in the center of the Traffic Page or in a banner on maps other than the Traffic Map Page on which traffic can be displayed.

The altitude difference between the requesting aircraft and other intruder aircraft is displayed above/below the traffic symbol in hundreds of feet. If the other aircraft is above the requesting aircraft, the altitude separation appears above the traffic symbol with a "+" sign; if below, the altitude separation appears below. Altitude trend is displayed as an up/down arrow (for speeds greater than 500 fpm in either direction) to the right of the target symbol. Traffic symbols for aircraft without altitude reporting capability appear without altitude separation or climb/descent information.

Always remember that TIS cannot alert you to the presence of aircraft that are not equipped with transponders, nor can it alert you to aircraft that may be nearby, but obscured from the ground surveillance radar by interfering terrain.

roreworu

Getting Started

Xpdr Ctrl

Com/Nav

FPL

Direct-To

Proc

Wpt Info

Map

Traffi<u>c</u>

Torrain

Services/ Music

Utilitie:

System

Messages

Symbols

Appendix

index

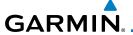

#### 9.3.2 Traffic Page

The Traffic Map Page is configured to show surrounding TIS traffic data in relation to the aircraft's current position and altitude, without clutter from the basemap. Aircraft orientation on this map is always heading up unless there is no valid heading.

The traffic mode is annunciated in the upper left corner of the Traffic Map Page. When the aircraft is on the ground, TIS automatically enters Standby Mode. Once the aircraft is airborne, TIS switches from Standby to Operating Mode and the GTN 6XX begins to display traffic information.

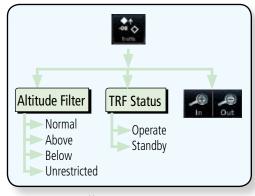

Figure 9-4 Traffic Page Functional Diagram

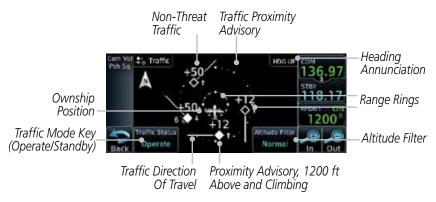

Figure 9-5 Traffic Page

Forewor

Getting

Xndr Ctrl

FPI

Direct-To

Proc

Wpt Info

Map

Traffic

Terrain

Weather

Nearest

Services/ Music

Utilities

System

Message

Зуппоот

Appendix

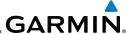

#### Displaying Traffic on the Traffic Page 9.3.3

From the Home page, touch the **Traffic** key.

Xpdr Ctrl

Confirm TIS is in Operating Mode. 2.

Com/Nav

Touch the **Traffic Status** key to toggle between Operate and Standby mode.

**Altitude Display** 9.3.4

> While viewing the Traffic page, touch the **Operate** key to begin displaying traffic. "Operate" is displayed in the Traffic Status field

The Altitude Filter limits the traffic displayed to the Below, 2. Normal, Above or Unrestricted altitude block as listed in the "Displayed Traffic Range" table. The filter altitudes are relative to ownship altitude. Touch the **Altitude Filter** key to change the altitude filter value. Select the desired altitude filter by touching the BELOW, NORMAL, ABOVE, or UNRESTRICTED keys. The selection is displayed in the Altitude mode field.

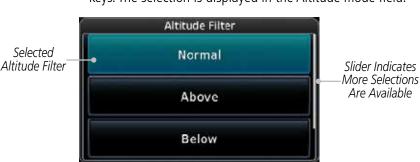

Figure 9-6 Traffic Altitude Filter Page

| Altitude Mode | Displayed Traffic Range |
|---------------|-------------------------|
| Below         | -9900 ft to 2700 ft     |
| Normal        | -2700 ft to 2700 ft     |
| Above         | -2700 ft to 9900 ft     |
| Unrestricted  | All Traffic Shown       |

Table 9-2 Displayed Traffic Range

Direct-To

Proc

Wpt Info

Traffic

Weather

Services/ Music

Utilities

System

Messages

Appendix

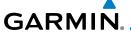

#### 9.3.5 TIS Limitations

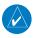

**NOTE**: This section on TIS Limitations is not comprehensive. Garmin recommends the user review the TIS Limitations section of the Aeronautical Information Manual, Section 1-3-5.

Direct-To

FPI

Proc

Wpt Info

Map

Traffic

Weather

Nearest

Services/ Music

System

Messages

Appendix

Index

TIS is NOT intended to be used as a collision avoidance system and does not relieve the pilot of responsibility to "see and avoid" other aircraft. TIS should not be used for avoidance maneuvers during IMC or other times when there is no visual contact with the intruder aircraft. TIS is intended only to assist in visual acquisition of other aircraft in VMC. No recommended avoidance maneuvers are provided for, nor authorized, as a direct result of a TIS intruder display or TIS advisory.

While TIS is a useful aid to visual traffic avoidance, it has some system limitations that must be fully understood to ensure proper use. Many of these limitations are inherent in secondary radar surveillance. In other words, the information provided by TIS will be no better than that provided to ATC. TIS will only display aircraft with operating transponders installed.

TIS relies on surveillance of the Mode S radar, which is a "secondary surveillance" radar similar to the ATCRBS. TIS operation may be intermittent during turns or other maneuvering. TIS is dependent on two-way, "line-ofsight" communication between the aircraft and the Mode S radar. Whenever the structure of the client aircraft comes between the transponder antenna (usually located on the underside of the aircraft) and the ground-based radar antenna, the signal may be temporarily interrupted. Other limitations and anomalies associated with TIS are described in the AIM, Section 4-5-6.

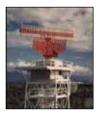

Garmin is not responsible for Mode S geographical coverage. Operation of the ground stations is the responsibility of the FAA. Refer to the Aeronautical Information Manual for a Terminal Mode S Radar Site Map covering the U.S.

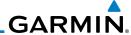

Foreword

Started

**NOTE:** TIS will be unavailable at low altitudes in many areas of the U.S., particularly in mountainous regions. Also, when flying near the "floor" of radar coverage in a particular area, intruders below the client aircraft may not be detected by TIS.

Xpdr Ctrl

Com/Nav

FPL

Direct-To

Proc

Wpt Info

1.4

Traffic

. .

Weather

Neares

Services/ Music

Literatura.

System

Messages

Symbols

Appendix

Indov

TIS information is collected one radar scan prior to the scan during which the uplink occurs. Therefore, the surveillance information is approximately five seconds old. In order to present the intruders in a "real time" position, the TIS ground station uses a "predictive algorithm" in its tracking software. This algorithm uses track history data to extrapolate intruders to their expected positions consistent with the time of display in the cockpit. Occasionally, aircraft maneuvering will cause this algorithm to induce errors in the display. These errors primarily affect relative bearing information and traffic target track vector (it will lag); intruder distance and altitude will remain relatively accurate and may be used to assist in "see and avoid." Some of the more common examples of these errors follow:

- When client or intruder aircraft maneuvers excessively or abruptly, the tracking algorithm may report incorrect horizontal position until the maneuvering aircraft stabilizes.
- When a rapidly closing intruder is on a course that crosses the client aircraft course at a shallow angle (either overtaking or head on) and either aircraft abruptly changes course within 0.25 NM, TIS may display the intruder on the opposite side of the client than it actually is.

These are relatively rare occurrences and will be corrected in a few radar scans once the course has stabilized.

9-8

## GARMIN.

#### 9.3.6 TIS Alerts

When the number of Traffic Advisories (TAs) on the Traffic Map Page increases from one scan to the next, the following occur:

• A single "Traffic" voice alert is generated.

• A TRAFFIC Annunciation appears at the bottom of the display, flashing for 5 seconds and remaining displayed until no TAs are detected in the area.

To reduce the number of nuisance alerts due to proximate aircraft, the "Traffic" voice alert is generated only when the number of TAs increases. For example, when the first TA is displayed, a voice and visual annunciation are generated. As long as a single TA remains on the display, no additional voice alerts are generated. If a second TA appears on the display or if the number of TAs initially decreases and then subsequently increases, another voice alert is generated.

A "Traffic Not Available" (TNA) voice alert is generated when the TIS service becomes unavailable or is out of range.

Traffic may not be displayed in the radar coverage area due to the following:

- Radar site TIS Mode S sensor is not operational or is out of service.
- Traffic or requesting aircraft is beyond the maximum range of the TIS-capable Mode S radar site.
- Traffic or requesting aircraft is above the radar site in the cone of silence and out of range of an adjacent site.
- Traffic or requesting aircraft is below radar coverage. In flat terrain, the coverage extends from about 3000 feet upward at 55 miles. Terrain and obstacles around the radar site can further decrease radar coverage in all directions.
- Traffic does not have an operating transponder.

Foreword

Getting Started

Vndr Ctr

FPL

Direct-To

Proc

Wpt Info

Traffic

147 - 1

Nearest

Services/ Music

Utilities

System

Messages

Symbols

Appendix

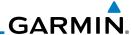

#### 9.3.7 TIS System Status

The GTN 6XX performs an automatic test of TIS during power-up. If TIS passes the test, TIS enters Standby Mode on the ground or Operating Mode in the air. If TIS fails the power up test, an annunciation is shown in the center of the Traffic Map Page. Contact a service center or Garmin dealer for corrective action for a failure message.

| Traffic Page<br>Annunciation | Description                                     |  |
|------------------------------|-------------------------------------------------|--|
| No Data                      | Data is not being received from the transponder |  |
| Failed                       | The transponder has failed                      |  |
| Unavailable                  | TIS is unavailable or out of range              |  |

Table 9-3 TIS Failure Annunciations

The Traffic mode is annunciated in the bottom left corner of the Traffic Page. When the aircraft is on the ground, TIS automatically enters Standby Mode. Once the aircraft is airborne, TIS switches to Operating Mode and traffic information is displayed. The mode can be changed manually using the **Traffic Status** key.

| Traffic<br>Status | Traffic Mode Annunciation<br>(Traffic On Map Page) | Traffic Display<br>Enabled Icon<br>(Other Maps) |
|-------------------|----------------------------------------------------|-------------------------------------------------|
| TIS Operating     | Operate                                            | <b>◆</b> ↑                                      |
| TIS Standby       | Standby                                            | <b>※</b>                                        |
| TIS Failed*       | TIS Fail                                           | ×                                               |

<sup>\*</sup> Contact a service center or Garmin dealer for corrective action

Table 9-4 TIS Modes Shown on the Map Page

Foreword

Getting Started

Xpdr Ctrl

Com/Na

FPL

Direct-To

Proc

Wpt Info

IVIdp

Traffic

Ierrain

Weather

Nearest

Services/ Music

Utilities

System

Messages

Syllibols

Appendix

Indov

IIIucx

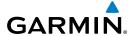

The annunciations that indicate the status of traffic information appear in a banner at the bottom center of maps on which traffic can be displayed.

Traffic Status
Banner
Annunciation

The displayed data is not current (6 to 12 seconds since last message).
The quality of displayed traffic information is reduced when this message is displayed.

Traffic Removed

Traffic may exist within the selected display range, but it is not displayed.

Table 9-5 TIS Traffic Status Annunciations

Foreword

Getting

Xpdr Ctrl

Com/Nav

FPI

Direct-To

Proc

Wpt Info

Map

Traffic

Terrain

Weather

Nearest

Services/

Music

System

Messages

,

Appendix

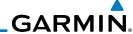

Foreword

9.4

**TAS Traffic (Optional)** 

**NOTE:** TIS and Traffic Advisory System (TAS) may not both be configured at the same time.

Xpdr Ctrl

TAS data comes from a TAS unit such as a Garmin GTS 800 or 820, Skywatch 497, KTA 810, or other unit.

Com/Nav

Refer to the appropriate Traffic Advisory System's Pilot's Guides for a detailed discussion of the respective traffic advisory system.

FPL
Direct-To

The type of traffic systems that is installed is described by the Traffic Page keys. If a Traffic Advisory System (TAS) is configured, a **TRF Status** and **ALT Filter** key will be displayed.

Proc

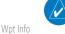

**NOTE:** Pilots should be aware of TAS system limitations. TAS systems require transponders of other aircraft to respond to system interrogations. If the transponders do not respond to interrogations due to phenomena such as antenna shading or marginal transponder performance, traffic may be displayed intermittently, or not at all. Aircraft without altitude reporting capability are shown without altitude separation data or climb descent indication. Pilots should remain vigilant for traffic at all times.

Traffic

Terrain

Weather

Services/

Music

Utilities

System

Messages

Symbols

Appendix

Indov

**WARNING:** The Traffic Advisory System (TAS) is intended for advisory use only to aid the pilot in visually acquiring traffic. No avoidance maneuvers should be based solely upon TAS traffic information. It is the responsibility of the pilot in command to see and maneuver to avoid traffic.

A Traffic Advisory System (TAS) enhances flight crew situational awareness by displaying traffic information for transponder-equipped aircraft. The TAS also provides visual and aural traffic alerts including voice announcements to assist in visually acquiring traffic.

When the TAS is in Operating Mode, the unit interrogates the transponders of intruding aircraft while monitoring transponder replies. The TAS uses this information to derive the distance, relative bearing, and if reported, the altitude and vertical trend for each aircraft within its surveillance range. The TAS then calculates a closure rate to each intruder based on the projected Closest Point of Approach (CPA). If the closure rate meets the threat criteria for a Traffic Advisory (TA), visual and aural alerting is provided.

9-12

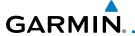

#### 9.4.1 TAS Symbology

Traffic Advisory System (TAS) is designed to help in detection and avoidance of other aircraft. TAS uses an on-board interrogator-processor to detect traffic. Only aircraft with operating transponders will be detected. Traffic is displayed according to TCAS symbology using four different symbols.

| TAS Symbol | Description                                                                                     |
|------------|-------------------------------------------------------------------------------------------------|
| <b>♦</b>   | Non-Threat Traffic<br>(intruder is beyond 5 NM and greater than 1200 ft vertical<br>separation) |
|            | Proximity Advisory (PA) (intruder is within 5 NM and less than 1200 ft vertical separation)     |
|            | Traffic Advisory (TA) (closing rate, distance, and vertical separation meet TA criteria)        |
|            | Traffic Advisory Off Scale                                                                      |

Table 9-6 TAS Intruder Symbol Description

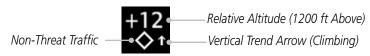

Figure 9-7 Intruder Type, Altitude, and Vertical Trend

Forewor

Getting Started

Xpdr Ctrl

Com/Nav

FPL

Direct-To

Proc

Wpt Info

Мар

Traffic

Terrain

Weather

Nearest

Services/

Music

System

Messages

Symbols

Appendix

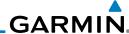

Foreword

Com/Nav

Direct-To

Proc

Wpt Info

Traffic

Weather

Utilities

System

Appendix

# 9.4.2 Displaying and Operating Traffic (TAS Systems)

Getting Started The unit must be in operating mode for traffic to be displayed. The ability to switch from standby to operating mode on the ground is especially useful for scanning the airspace around the airport before takeoff.

Non-Threat Traffic Proximity Advisory

Heading Annunciation

Range Rings

Traffic Status Key (Operate/Standby)

Ownship

Figure 9-8 Traffic Page

**Position** 

#### 9.4.2.1 Switching from Standby Mode to Operating Mode

The Traffic Page shows surrounding TAS traffic data in relation to the aircraft's current position and altitude without basemap clutter. Aircraft orientation is always heading up unless no valid heading is received. The Traffic Status is shown in the lower left corner and the Altitude Filter is shown in the lower right corner.

Services/ Operate
Music

Standby

Normal

- 1. While viewing the Traffic Page, touch the **Traffic Status** key to select **Operate**.
- 2. To switch to Standby Mode from the Traffic Page, touch the **Traffic Status** key to select **Standby**.
- 3. The Altitude Filter limits the traffic displayed to the Below, Normal, Above or Unrestricted altitude block as listed in the "Displayed Traffic Range" table. The filter altitudes are relative to ownship altitude. Touch the **Altitude Filter** key to change the altitude filter value.
- 4. Touch the **Traffic Status** key to place the system in the Standby mode. Standby is displayed in the Traffic mode field.

Messages

**NOTE:** Not all TAS systems can be set to "Standby" mode while in the air.

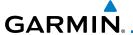

#### 9.4.2.2 Range Ring

Touching the **In** and **Out** keys will zoom in and out in preset steps depending on the installed equipment as shown in the following table.

| Traffic Device                                                                                                    | Map Ranges                      |  |
|----------------------------------------------------------------------------------------------------|---------------------------------|--|
| Garmin GTS 800, Skywatch (SKY497/<br>SKY889)                                                                                       | 2 NM, 6 NM, 12 NM               |  |
| Garmin GTS 820 and 850, Honeywell<br>KTA 810 TAS, KTA 910 TAS, KMH 820<br>IHAS, KMH 920 IHAS, and Avidyne TAS<br>620 (Ryan 9900BX) | 2 NM, 6 NM, 12 NM, 24 NM, 40 NM |  |

Table 9-7 Available Traffic Range Ring Steps

### 9.4.3 Altitude Display

#### Changing the altitude display mode

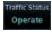

1. While viewing the Traffic page, touch the **Traffic Status** key to begin displaying traffic. "TAS OPERATING" is displayed in the Traffic Status field.

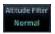

 Touch the Altitude Filter key to change the altitude filter value. The filter altitudes are relative to ownship altitude. Select the desired altitude filter by touching the BELOW, NORMAL, ABOVE, or UNREST (unrestricted) keys. The selection is displayed in the Altitude mode field.

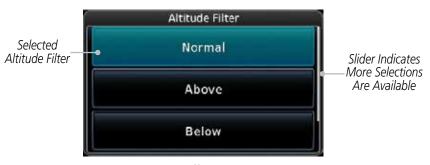

Figure 9-9 Traffic Altitude Filter Page

Forewor

Getting

Xpdr Ctr

Com/Nav

FPL

Direct-To

Proc

Wpt Info

Мар

Traffic

Weather

Nearest

Services/

Music

System

Messages

Symbo

Appendix

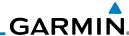

Egroword

Getting

Xpdr Cti

Com/Nav

FPI

Direct-To

Proc

Wpt Info

Мар

Traffic

Weather

Services/ Music

System

Messages

Symbols

**Appendix** 

Altitude Mode

Below
-9900 ft to 2700 ft

Normal
-2700 ft to 2700 ft

Above
-2700 ft to 9900 ft

Unrestricted

All Traffic Shown

Table 9-8 Displayed Traffic Range

#### 9.4.4 Traffic System Status

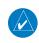

**NOTE:** Refer to the equipment documentation for information on the self-test and operating modes.

The Traffic Status is indicated in the upper right corner of the Traffic Page.

| Mode                    | Traffic Mode Annunciation<br>(Traffic Page) | Traffic Display<br>Enabled Icon<br>(Other Maps) |
|-------------------------|---------------------------------------------|-------------------------------------------------|
| TAS Self-test Initiated | Test                                        | *                                               |
| TAS Operating           | Operate                                     | <b>◆</b> ↑                                      |
| TAS Standby             | Standby                                     | *                                               |
| TAS Failed              | TAS Fail                                    | ×                                               |

#### Table 9-9 TAS Modes

If the unit fails, an annunciation as to the cause of the failure is shown in the center of the Traffic Page.

| Traffic Page<br>Annunciation                                                                 | Description                                      |
|----------------------------------------------------------------------------------------------|--------------------------------------------------|
| No Data                                                                                      | Data is not being received from the TAS unit     |
| Data Failed  Data is being received from the TAS unit, but the unit self-reporting a failure |                                                  |
| Failed                                                                                       | Incorrect data format received from the TAS unit |

Table 9-10 TAS Failure Annunciations

Indov

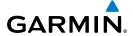

The annunciations to indicate the status of traffic information appear in a banner at the lower left corner of maps on which traffic can be displayed.

**Traffic Status Description Banner Annunciation** System cannot determine bearing of Traffic Advisory. Annunciation indicates distance in NM, altitude separation in TA  $6.0 + 03 \downarrow$ hundreds of feet, and altitude trend arrow (climbing/descending). **Failed** Traffic data has failed. Data is being received from the transponder, but a failure is **Data Fail** detected in the data stream. **No Data** Traffic has not been detected.

Table 9-11 TAS Traffic Status Annunciations

Foreword

Getting

Xpdr Ctrl

Com/Nav

FPI

Direct-To

Proc

Wpt Info

Map

Traffic

Terrain

Weather

Nearest

Services/

Music

System

Messages

Jy III DOIS

Appendix

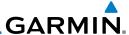

## 9.5 ADS-B Traffic

ADS-B technology is an important part of the FAA's Next Generation Air Transportation System (NextGen), allowing for enhanced safety, efficiency, and the ability of the system to handle greater numbers of aircraft. ADS-B In allows a properly-equipped aircraft to access FAA broadcast services such as TIS-B and FIS-B. With ADS-B Out, the avionics transmit an aircraft's precise location, as well as specific information about that aircraft, to ground stations and other aircraft equipped with 978 MHz ADS-B technology.

If more than one target is occupying the same area of the screen, the GTN will combine the two traffic targets into one traffic group. The group symbol maintains the iconology of the highest priority traffic target in the group and indicates a grouped symbol by the presence of an asterisks to the left of the grouped traffic target.

Traffic targets displayed on the dedicated traffic page may be selected in order to obtain additional information about a traffic target or to view all targets in a grouped target. When a grouped target is selected, the **Next** key on the dedicated traffic page will cycle through all targets located in close proximity to where the screen has been touched.

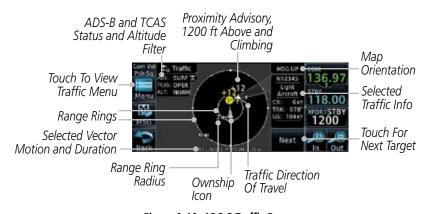

Figure 9-10 ADS-B Traffic Page

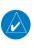

**NOTE:** The "Next" key on the dedicated traffic page will cycle through all targets located in close proximity to where the pilot has touched the screen.

Foreword

Getting Started

Xpdr Ctrl

Com/Nav

FPL

Direct-To

Proc

Wpt Info

Traffic

Torrain

Weather

recures

Services/ Music

Utilities

System

Messages

iviessages

Syllibols

**Appendix** 

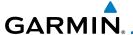

#### 9.5.1 **ADS-B Traffic Menu**

The Traffic Menu allows control of the traffic information display.

Select TCAS Status: Operate and Standby Select ADS-B Status: Off, Surface, or Airborne Select Motion Vector: Absolute, Relative, Off

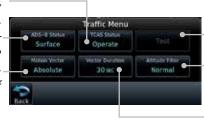

Touch To Perform Traffic Test Select Altitude Filter: Normal, Above, Below, **Unrestricted** 

Select Vector Duration: 30 sec, 1 min, 2 min, 5 min

Figure 9-11 ADS-B Traffic Menu

| Symbol       | Description                               |  |  |  |  |  |
|--------------|-------------------------------------------|--|--|--|--|--|
| $\Diamond$   | Basic Non-Directional Traffic             |  |  |  |  |  |
| A            | Basic Directional Traffic                 |  |  |  |  |  |
| ightharpoons | Basic Off-scale Selected Traffic          |  |  |  |  |  |
| •            | Proximate Non-Directional Traffic         |  |  |  |  |  |
| A            | Proximate Directional Traffic             |  |  |  |  |  |
|              | Proximate Off-scale Selected Traffic      |  |  |  |  |  |
|              | Non-Directional Alerted Traffic           |  |  |  |  |  |
|              | Off-Scale Non-Directional Alerted Traffic |  |  |  |  |  |
|              | Directional Alerted Traffic               |  |  |  |  |  |
|              | Off-Scale Directional Alerted Traffic     |  |  |  |  |  |
|              | Non-Directional Surface Vehicle           |  |  |  |  |  |
|              | Directional Surface Vehicle               |  |  |  |  |  |

Table 9-12 ADS-B Traffic Symbols

Xpdr Ctrl

Com/Nav

FPL

Direct-To

Proc

Wpt Info

Мар

Traffic

Terrain

Weather

Nearest

Services/ Music

System

Messages

**Appendix** 

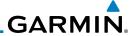

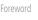

**NOTE:** Color of basic and proximate traffic is dependent on configuration (cyan or white) and airborne/on-ground status of target (target is brown when on the ground, see the surface vehicles).

Com/Nav

ADS-B Status displays the current status of traffic application: Off, Surface, or Airborne.

FPI

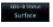

9.5.1.1

Touch the **ADS-B Status** key to toggle the ADS-B Status.

Direct-To

#### 9.5.1.2 TCAS Status

ADS-B Status

Proc

This shows the current status of the TCAS system. The modes reported by the traffic device are "Operate" while in the air and "Standby" while on the ground. This control allows the pilot to manually select the TCAS Status.

Wpt Info

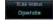

Touch the **TCAS Status** key to toggle the TCAS Status.

Map

Traffic

#### 9.5.1.3 Test

The Traffic Test function is only available on some TAS traffic systems. The aircraft must be on the ground and Traffic Status must be in Standby.

Weather

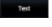

- Touch the **Test** key to activate the test function in the Traffic equipment.
- The unit will return to normal operation mode after the test process is successfully completed.

Services/ Music

System

Messages

Symbols

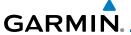

#### 9.5.1.4 Motion Vector

When Absolute Motion Vectors are selected, the vectors extending from the traffic targets depict the target reported track and speed over the ground. When Relative Motion Vectors are selected, the vectors extending from the traffic targets display how the traffic target is moving relative to your aircraft. These vectors are calculated using the traffic targets track and ground speed and your aircraft's track and ground speed. These two values are combined to depict where the traffic target is moving purely with respect to your aircraft and give a forecast of where the traffic target will be, relative to your aircraft, in the near future.

Selected Vector Type

Absolute

Relative

Off

Figure 9-12 Traffic Motion Vector Type Selection

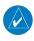

**NOTE:** Absolute motion vectors are colored either white or cyan. Relative motion vectors are always green. The annunciation on the bottom of the dedicated traffic page indicates which vector type is selected and their length.

Touch To View Traffic Menu Traffic Motion Vector (White)

Touch To View Traffic Motion Traffic Motion Traffic Motion Vector (White)

Motion and Duration Touch For Next Target

ADS-B and TCAS Status

Figure 9-13 Absolute Motion (White Vectors)

Foreword

Getting Started

Xpdr Ctrl

Com/Nav

FPI

Direct-To

Proc

Wpt Info

Man

Traffic

Terrain

Nearest

Services/ Music

Utilities

System

Messages

Symbol

Append

Index

Selected Vector

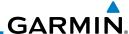

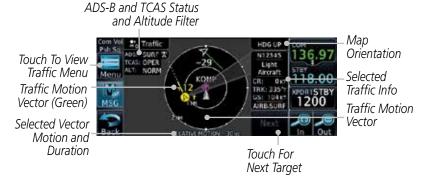

Figure 9-14 Relative Motion (Green Vectors)

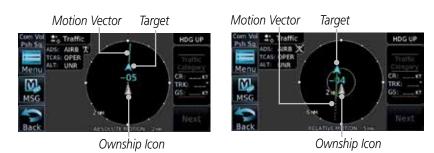

Figure 9-15 Comparison of Absolute and Relative Motion Vectors With a Single Target

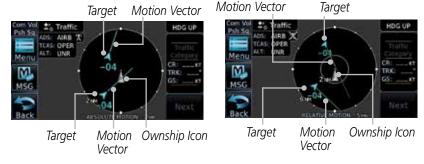

Figure 9-16 Comparison of Absolute and Relative Motion Vectors With a Two Targets

Index

Appendix

Com/Nav

FPL

Direct-To

Proc

Wpt Info

Мар

Traffic

Weather

Services/ Music

System

Messages

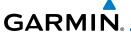

Selected Vector Duration

#### 9.5.1.5 Vector Duration

The Vector Duration selection sets the time that the vector will show the calculated distance and direction of the traffic target. A longer duration will result in a longer vector.

Motion Vector Duration
30 sec
1 mm
2 mm
5 mm

Figure 9-17 Traffic Motion Vector Duration Selection

#### 9.5.1.6 Altitude Filter

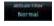

- 1. The Altitude Filter limits the traffic displayed to the Below, Normal, Above or Unrestricted altitude block as listed in the "Displayed Traffic Range" table. The filter altitudes are relative to ownship altitude. Touch the **Altitude Filter** key to change the altitude filter value.
- Select the desired altitude filter by touching the BELOW, NORMAL, ABOVE, or UNRESTRICTED keys. The selection is displayed in the Altitude mode field.

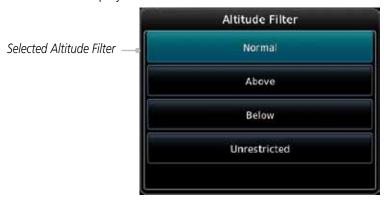

Figure 9-18 Traffic Altitude Filter Page

Forewo

Getting Started

Xpdr Ctrl

Com/Na

FPL

Direct-To

Proc

Wpt Info

iviup

Traffic

Ierrain

Weather

Nearest

Services/

Music

System

Messages

Symbol

Appendix

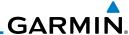

Forouvord

Getting

Xpdr Ctr

Com/Nav

FPI

Direct-To

Proc

Wpt Info

Traffic

Weather

Services/

Music

System

| Altitude Mode | Displayed Traffic Range |  |  |
|---------------|-------------------------|--|--|
| Below         | -9900 ft to 2700 ft     |  |  |
| Normal        | -2700 ft to 2700 ft     |  |  |
| Above         | -2700 ft to 9900 ft     |  |  |
| Unrestricted  | All Traffic Shown       |  |  |

Table 9-13 Displayed Traffic Range

#### 9.5.1.7 On Scene Mode

When a GDL 88 (with software version 3.00, or later) is installed with a GTN in a helicopter, the GTN provides controls for enabling/disabling "On Scene" mode in the GDL 88. "On Scene" mode decreases traffic alerts when operating near other helicopters (e.g., news reporting).

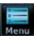

1. While viewing the Traffic page, touch the **Menu** key.

2. Touch the **On Scene** key to enable/disable On Scene mode.

# 9.5.2 Rotorcraft Traffic Page Orientation

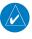

**NOTE**: Rotorcraft Traffic Page Orientation functionality is available in software version 5.12 or later.

When flying at low speeds in a helicopter, heading may not always be closely aligned with track (it could easily be up to 180 degrees different). If the GTN is interfaced with a heading source, the ADS-B traffic page will remain fixed with the ownship heading pointed up. However, if heading is not being received by the GTN, the display of ADS-B traffic will be unavailable.

When one of the following conditions is true, the ADS-B traffic page will be unavailable:

- Ownship directionality is invalid (no valid heading or track)
- GPS ground speed is less than 15 knots and ownship heading is not available

While the traffic display is unavailable due to these conditions, traffic alerts will be provided in a non-bearing textual form at the top of the traffic page.

Messages

# GARMIN.

# 9.6 RYAN TCAD 9900BX with the GDL 88

Ryan TCAD is a system that provides audio and visual alerts for traffic near your aircraft. The information from this system can be interfaced through the GTN series. Operating instructions and details on the modes of operation are described in the Ryan TCAD operator's handbooks.

• TCAS-like symbols are used in the 9900BX.

- Altitude modes are available (normal, look up, look down, unrestricted).
- Ranges are manually controlled for the current shield.
- Traffic display range selections:
  - Ryan 9900BX 1 NM, 1 and 2 NM, 2 and 6 NM, 6 and 12 NM, and 12 and 24 NM.

# 9.6.1 Ryan TCAD Description

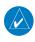

**NOTE**: Refer to the Ryan TCAD Pilot's Guide for a detailed description of the Ryan TCAD System.

The Ryan TCAD (Traffic and Collision Alert Device) is an on-board air traffic display used to identify potential collision threats. TCAD computes relative altitude and range of threats from nearby Mode C and Mode S-equipped aircraft. TCAD will not detect aircraft without operating transponders or those that are beyond radar coverage. TCAD, within defined limits, creates a "shield" of airspace around the aircraft that detected traffic cannot penetrate without triggering an alert.

**TA:** Traffic Advisory. This is traffic with 500 feet, or less, of altitude separation that is converging or maintaining altitude separation.

**PA:** Proximity Advisory. This is traffic with 500 feet of altitude separation that is not a TA.

TRFC: Other traffic.

Forewor

Getting Started

Xpdr Ctrl

om/Na

Direct-To

Proc Wpt Info

Traffic

Terrain

Weather

Nearest

Services/ Music

Utilities

System

Messages

Symbols

Appendix

inde

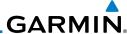

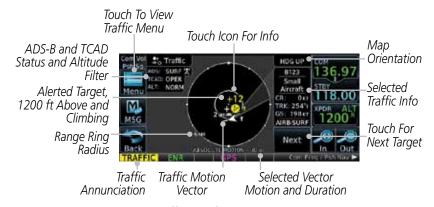

Figure 9-19 Traffic Page for Ryan TCAD with GDL 88

#### 9.6.2 Altitude Mode

The GDL 88 has four altitude display modes: Normal ( $\pm 2,700$  feet, Above (-2,700 feet to +9,000 feet), Below (-9,000 feet to +2,700 feet), and Unrestricted ( $\pm 9,900$  feet). The GDL 88 continues to track up to 30 intruder aircraft within its maximum surveillance range, regardless of the altitude display mode selected.

The selected altitude display mode is displayed in the upper left-hand corner of the Traffic page.

rain Arman Film

Com/Nav

Direct-To

Proc

Traffic

Services/

Music

Utilities

System

Messages

The Altitude Filter limits the traffic displayed to the Below, Normal, Above or Unrestricted altitude block as listed in the "Displayed Traffic Range" table. The filter altitudes are relative to ownship altitude. While viewing the Traffic page, touch the **Altitude Filter** key to change the altitude filter value. Select the desired altitude filter by touching the **BELOW**, **NORMAL**, **ABOVE**, or **UNRESTRICTED** keys. The selection is displayed in the Altitude mode field.

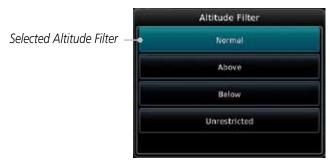

Figure 9-20 Traffic Altitude Filter Selection

Index

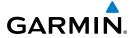

| Altitude Mode | Displayed Traffic Range |  |  |
|---------------|-------------------------|--|--|
| Below         | -9900 ft to 2700 ft     |  |  |
| Normal        | -2700 ft to 2700 ft     |  |  |
| Above         | -2700 ft to 9900 ft     |  |  |
| Unrestricted  | All Traffic Shown       |  |  |

Table 9-14 Displayed Traffic Range

Forewor

Getting Started

Xpdr Ctrl

1 . . . .

Com/Nav

FPL

Direct-To

Proc

Wpt Info

Мар

IIaIIIC

Terrain

Weather

Nearest

Services/ Music

Utilities

System

Messages

Symbols

Appendix

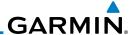

#### 9.6.3 TCAD Control Menu

The TCAD Control Menu allows control over the settings for the TCAD Traffic display.

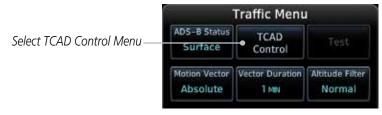

Figure 9-21 TCAD Traffic Menu

1. While viewing the Traffic menu, touch the **TCAD Control** key.

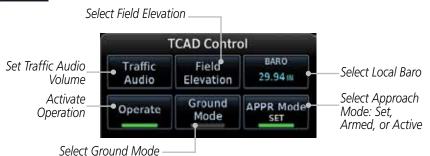

Figure 9-22 TCAD Control Menu

2. Touch the desired key from the menu to make any settings.

Xpdr Ctrl Com/Nav Direct-To Proc Wpt Info Map Traffic Weather Services/ Music System Messages

Appendix

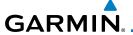

#### 9.6.3.1 Traffic Audio

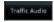

1. While viewing the TCAD Control menu, touch the **Traffic Audio** key.

Gettin Starte

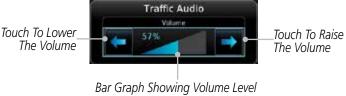

Figure 9-23 TCAD Traffic

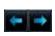

2. Touch the arrow keys to raise or lower the TCAD Traffic Audio level. The selected volume will be shown as a percentage value and graphically with a bar graph.

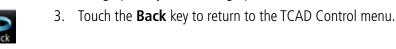

Direct-To

Proc

Wpt Info

## 9.6.3.2 Field Elevation

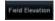

 While viewing the TCAD Control menu, touch the Field Elevation key.

Touch To Manually
Set Field Elevation

Touch To Automatically
Select The Destination
Airport Field Elevation

Figure 9-24 TCAD Traffic Field Elevation Selection

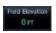

2. With the **Use DEST APT** key deactivated (no green bar), touch the **Field Elevation** key to manually select the Field Elevation for traffic reporting. Use the keypad to select the elevation value.

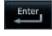

3. Touch the **Enter** key to accept the selected value. The selected value will be shown in the **Field Elevation** key.

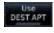

 Touch the **Use DEST APT** key to automatically use the field elevation of the destination airport of the active flight plan for traffic reporting.

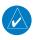

**NOTE:** Activating the Use DEST APT feature automatically uses the elevation for the current destination airport for the TCAD. If no destination airport is present in the GTN system, the TCAD will not receive a field elevation and therefore not automatically enter approach mode.

FPL

Com/Nav

Nnt Info

Traffic

Terrain

Weather

Nearest

Services/ Music

Jtilitie:

System

Message

Symbol

Appendix

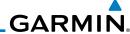

Foreword

EARD ...... M

Enter

Ground Mode

9.6.3.6

Approach Mode

9.6.3.3

Baro

- 1. While viewing the TCAD Control menu, touch the **BARO** key to manually select the barometric pressure.
- 2. Use the keypad to select the barometric pressure value.
- 3. Touch the **Enter** key to accept the selected value. The selected value will be shown in the **BARO** key.

9.6.3.4 Operate

- 1. While viewing the TCAD Control menu, touch the **Operate** key to activate TCAD traffic.
- 2. Touching the **Operate** key toggles TCAD traffic operation on and off.

## 9.6.3.5 Ground Mode

- While viewing the TCAD Control menu, touch the **Ground** key to activate Ground Mode TCAD traffic.
- 2. Touching the **Ground** key toggles Ground Mode on and off.

## Approach Mode

- 1. While viewing the TCAD Control menu, touch the **Approach** key to activate Approach Mode TCAD traffic.
- Touching the **Approach** key toggles Approach Mode on and off

Com/Nav

FPL Operate

Direct-To

Directi

Proc

Wpt Info

Мар

Traffic

Terrain

vvcutiic

Neares

Services/ Music

Utilitie

System

Messages

Symbols

Appendix

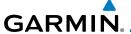

# 9.7 TCAD 9900B Operation

The TCAD 9900B provides a passive system that uses transponder replies from other aircraft to acquire traffic information.

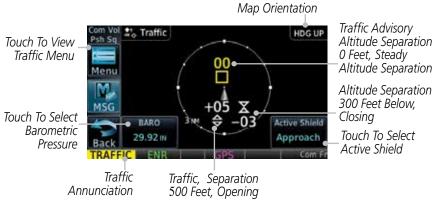

Figure 9-25 Traffic Page for Ryan TCAD 9900B

| Symbol                                                                                            | Description             |                                                |
|---------------------------------------------------------------------------------------------------|-------------------------|------------------------------------------------|
| Imminent Traffic<br>(Traffic within ±500 feet<br>AND 1.0 NM; OR no altitude<br>AND within 1.0 NM) | Non-Imminent<br>Traffic |                                                |
| $\boxtimes$                                                                                       | X                       | Traffic Closing Vertically                     |
| $\Leftrightarrow$                                                                                 | $\Leftrightarrow$       | Traffic Diverging Vertically                   |
|                                                                                                   |                         | Traffic not Closing or Diverging<br>Vertically |

Table 9-15 9900B TCAD Symbols

Forewo

Getting

Com/Nav

FPL

Direct-To

Proc

Wpt Info

Мар

Traffic

Terrain

Weather

Nearest

Services/ Music

Utilities

System

Messages

Symbols

Appendix

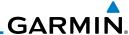

### 9.7.1

# Select Local Barometric Pressure

Proc

Wpt Info

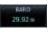

While viewing the TCAD display, touch the **Baro** key to select the local barometric pressure.

Enter Xpdr Ctrl

Use the keypad to select the values and touch **Enter** to save the values.

# Com/Nav

#### Select Active Shield 9.7.2

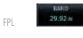

While viewing the TCAD display, touch the **Active Shield** key to select the Active Shield values (Departure, Enroute, or Ground).

Direct-To Enter,

Touch the desired setting to save the values.

#### 9.7.3 TCAD 9900B Traffic Menu

The TCAD 9900B Menu allows control over the settings for the TCAD Traffic display.

TCAD Control Traffic

1. While viewing the Traffic page, touch the **Menu** key.

Set Traffic Audio Volume

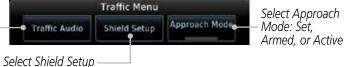

Figure 9-26 TCAD 9900B Traffic Menu

Touch the desired key from the menu to make any settings.

# Services/

Music

System

Messages

Weather

#### 9731 Traffic Audio

Traffic Audio Utilities

While viewing the TCAD Control menu, touch the Traffic Audio key.

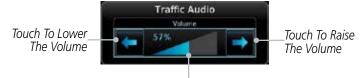

Bar Graph Showing Volume Level

Figure 9-27 TCAD Traffic Audio

Touch the arrow keys to raise or lower the TCAD Traffic Audio level. The selected volume will be shown as a percentage value and graphically with a bar graph.

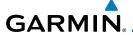

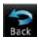

3. Touch the **Back** key to return to the TCAD Control menu.

Foreword

### 9.7.3.2 Shield Setup

The Shield Setup function allows you to select the Shield Type (mode of operation) and the size of the shield volume that will provide alerts when entered by aircraft.

# entered by aircraft. Approach Shield Type

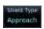

1. While viewing the TCAD Control menu, touch the **Shield Type** key and touch the Approach Shield Type.

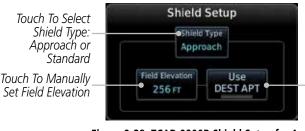

Touch To Automatically - Select The Destination Airport Field Elevation

Figure 9-28 TCAD 9900B Shield Setup for Approach

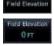

- 2. Touch the **Field Elevation** key.
- 3. With the **Use DEST APT** key deactivated (no green bar), touch the **Field Elevation** key to manually select the Field Elevation for traffic reporting. Use the keypad to select the elevation value.

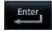

4. Touch the **Enter** key to accept the selected value. The selected value will be shown in the **Field Elevation** key.

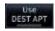

Touch the **Use DEST APT** key to automatically use the field elevation of the destination airport of the active flight plan for traffic reporting.

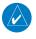

**NOTE:** Activating the Use DEST APT feature automatically uses the elevation for the current destination airport for the TCAD. If no destination airport is present in the GTN system, the TCAD will not receive a field elevation and therefore not automatically enter approach mode.

Gettina

Com/Nav

FPL

Direct-To

Proc

Wpt Info

Mah

Traffic

Terrain

Weather

Nearest

Services/

Music

0 11111101

System

Symbol

Appendix

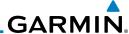

#### En Route, Standard, or Terminal Shield Type

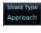

While viewing the TCAD Control menu, touch the **Shield Type** key and touch the desired Shield Type: Enroute, Standard, or Terminal

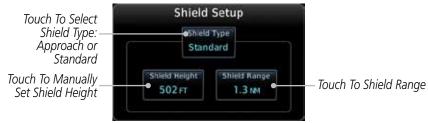

Figure 9-29 TCAD 9900B Shield Setup for En Route, Standard, and Terminal

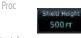

Touch the **Shield Height** key and use the keypad to select the Shield Height value. The selected value will be shown in the **Shield Range** key.

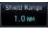

Touch the **Shield Range** key and use the keypad to select the Shield Range value. The selected value will be shown in the Shield Range key.

#### Approach Mode 9.7.3.3

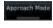

- While viewing the TCAD Control menu, touch the **Approach** key to activate Approach Mode TCAD traffic.
- Touching the **Approach** key toggles Approach Mode between Set, Armed, or Active.

FPI Direct-To

Wpt Info

Traffic

Weather

Services/ Music

System

Messages

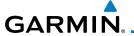

#### TCAD 9900BX Operation 9.8

The TCAD 9900BX provides an active system that interrogates other aircraft to acquire traffic information.

Traffic Advisory Out Of Range Traffic Altitude Separation Altitude Separation 0 Feet 200 Feet Map " Traffic **Orientation** Com/Nav Other Traffic Menu Proximate Traffic, Altitude Separation 500 Separation 700 Feet Below, Feet Above, Descending **Ascending** Direct-To Touch To Select Touch To Select Altitude Filter Barometric Pressure

Figure 9-30 Traffic Page for Ryan TCAD 9900BX

| Symbol   | Description                       |  |  |  |
|----------|-----------------------------------|--|--|--|
|          | Traffic Advisory                  |  |  |  |
|          | Proximity Advisory                |  |  |  |
|          | (color may be configured as cyan) |  |  |  |
| <b>♦</b> | Other Traffic                     |  |  |  |
|          | (color may be configured as cyan) |  |  |  |
|          | Out-of-Range Traffic Advisory     |  |  |  |

Table 9-16 9900BX (TCAS) Symbols

#### 9.8.1 Select Local Barometric Pressure

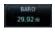

While viewing the TCAD display, touch the **Baro** key to select the local barometric pressure.

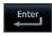

Use the keypad to select the values and touch **Enter** to save the values.

System

FPI

Proc

Wpt Info

Traffic

Terrain

Weather

Nearest

Services/ Music

Messages

Appendix

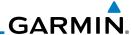

## 9.8.2 Select Altitude Filter

Normal

The Altitude Filter limits the traffic displayed to the Below, Normal, Above or Unrestricted altitude block as listed in the "Displayed Traffic Range" table. The filter altitudes are relative to ownship altitude. While viewing the Traffic page, touch the **Altitude Filter** key to change the altitude filter value. Select the desired altitude filter by touching the **Normal**, **Above**, **Below**, or **Unrestricted** keys. The selection is displayed in the Altitude Filter field.

Altitude Filter

Selected Altitude Filter

Normal

Above

Below

Unrestricted

Figure 9-31 Traffic Altitude Filter Selection

| Altitude Mode | Displayed Traffic Range |  |  |
|---------------|-------------------------|--|--|
| Below         | -9900 ft to 2700 ft     |  |  |
| Normal        | -2700 ft to 2700 ft     |  |  |
| Above         | -2700 ft to 9900 ft     |  |  |
| Unrestricted  | All Traffic Shown       |  |  |

Table 9-17 Displayed Traffic Range

## 9.8.3 TCAD 9900BX Traffic Menu

The TCAD 9900BX Menu allows control over the settings for the TCAD Traffic display.

System TCAD Control

1. While viewing the Traffic page, touch the **Menu** key.

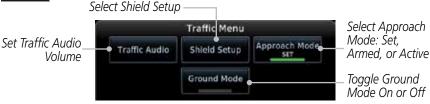

Figure 9-32 TCAD 9900BX Traffic Menu

2. Touch the desired key from the menu to make any settings.

roiewoiu

Getting Started

Xpdr Ct

\_\_\_\_\_

FPL

Direct-To

Proc

Wpt Info

Мар

Traffic

Services/

Music

Messages

Appendix

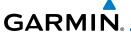

#### **Traffic Audio** 9.8.3.1

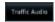

While viewing the TCAD Control menu, touch the Traffic Audio key.

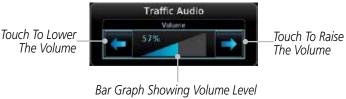

Figure 9-33 TCAD Traffic Audio

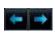

Touch the arrow keys to raise or lower the TCAD Traffic Audio level. The selected volume will be shown as a percentage value and graphically with a bar graph.

Direct-To

FPI

Touch the **Back** key to return to the TCAD Control menu. 3.

Wpt Info

Proc

#### **Shield Setup** 9.8.3.2

The Shield Setup function allows you to select the Shield Type (mode of operation) and the size of the shield volume that will provide alerts when entered by aircraft.

Traffic

## **Approach Shield Type**

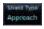

1. While viewing the TCAD Control menu, touch the **Shield Type** key and touch the Approach Shield Type.

Weather

Nearest

Services/ Music

System

Messages

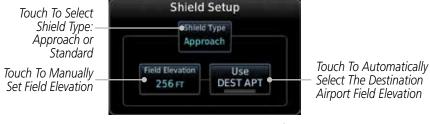

Figure 9-34 TCAD 9900BX Shield Setup for Approach

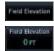

- 2. Touch the **Field Elevation** key.
- With the **Use DEST APT** key deactivated (no green bar), touch 3. the **Field Elevation** key to manually select the Field Elevation for traffic reporting. Use the keypad to select the elevation value.

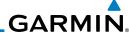

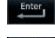

DEST APT

Touch the **Enter** key to accept the selected value. The selected value will be shown in the **Field Elevation** key.

Touch the **Use DEST APT** key to automatically use the field elevation of the destination airport of the active flight plan for traffic reporting.

Xpdr Ctrl

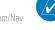

**NOTE**: Activating the Use DEST APT feature automatically uses the elevation for the current destination airport for the TCAD. If no destination airport is present in the GTN system, the TCAD will not receive a field elevation and therefore not automatically enter approach mode.

### En Route, Standard, or Terminal Shield Type

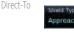

While viewing the TCAD Control menu, touch the **Shield Type** key and touch the desired Shield Type: Enroute, Standard, or Terminal.

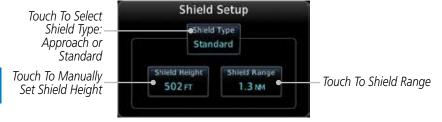

Figure 9-35 TCAD 9900BX Shield Setup for En Route, Standard, and Terminal

Weather 500 FT

T O NM

Approach Mode

Touch the **Shield Height** key and use the keypad to select 2. the Shield Height value. The selected value will be shown in the **Shield Range** key.

Touch the Shield Range key and use the keypad to select the Shield Range value. The selected value will be shown in the Shield Range key.

Approach Mode 9.8.3.3

> While viewing the Traffic menu, touch the **Approach** key to activate Approach Mode TCAD traffic.

> Touching the **Approach** key toggles Approach Mode between 2. Set, Armed, or Active.

#### 9.8.3.4 **Ground Mode**

Approach Mode

While viewing the Traffic menu, touch the **Ground** key to activate Ground Mode TCAD traffic.

Touching the **Ground** key toggles Ground Mode between On and Off.

Com/Nav

FPI

Proc

Wpt Info

Traffic

Services/

Utilities System

Messages

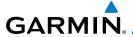

## 10 TERRAIN

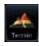

**10.1** Terrain Configurations

During power-up of the GTN 6XX, the terrain/obstacle database versions are displayed along with a disclaimer. At the same time, the Terrain system self-test begins. A failure message is issued if the terrain test fails.

Garmin provides the following terrain awareness solutions within the GTN 6XX environment:

- Terrain Proximity This is the standard Terrain function and refers to the display of the relative terrain elevations on the moving map. No aural alerts of any type are provided by a Terrain configuration.
- TAWS-B (Optional) A system developed to meet the terrain alerting and ground proximity requirements for Class B TAWS systems as defined in TSO-C151c. Garmin's GTN 6XX Terrain Awareness and Warning System (TAWS-B) is an optional feature and is intended to provide the flight crew with both aural and visual alerts to aid in preventing inadvertent Controlled Flight Into Terrain (CFIT).
- HTerrain Proximity This is the standard Terrain function and refers to the display of the relative terrain elevations on the moving map. No aural alerts of any type are provided by a Terrain Proximity configuration.
- HTAWS (HTAWS) is an optional feature to increase situational awareness and aid in reducing controlled flight into terrain. Garmin TAWS satisfies TSO-C194 requirements for certification.
- TAWS-A (Optional) A system to increase situational awareness and aid in reducing controlled flight into terrain (CFIT) as defined in TSO-C151c. TAWS-A provides visual and aural annunciations when terrain and obstacles are within the given altitude threshold from the aircraft.

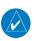

**NOTE:** Obstacles are removed from the Terrain and TAWS pages at ranges greater than 10 NM.

Messages

System

Getting

Direct-To

Proc

Wpt Info

Traffic

Terrain

Nearest

Services/

Appendix

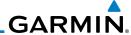

Foreword

Getting Started

FPI

Direct-To

Proc

Wpt Info

Traffic

Terrain

Weather

Neares

Services/ Music

Utilities

System

Messages

Symbols

Appendix

Indov

# 10.2 General Database Information

Garmin TAWS and HTAWS use terrain and obstacle information supplied by government and private sources. The data undergoes verification by Garmin to confirm accuracy of the content. However, the displayed information should never be understood as being all-inclusive. Pilots must familiarize themselves with the appropriate charts for safe flight.

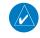

**NOTE:** The data contained in the terrain and obstacle databases comes from government and private agencies. Garmin accurately processes and cross-validates the data, but cannot guarantee the accuracy and completeness of the data.

The terrain database is contained on the datacard.

#### 10.2.1 Database Versions

The version and area of coverage of each terrain/obstacle database is shown on the System-System Status page. Databases are checked for integrity at power-up. If a database is found to be missing and/or deficient, the TAWS/HTAWS system fails the self-test and displays the TAWS/HTAWS system failure message.

# 10.2.2 HTAWS Database Requirements

To function properly, HTAWS requires the use of databases specific to helicopters and HTAWS. The databases required are:

- 2.5 arc-second Terrain Database
- Helicopter Obstacle Database
- Helicopter Navigation Database

# 10.2.3 Database Updates

Terrain and obstacle databases are updated periodically with the latest terrain and obstacle data. Visit the Garmin website to check for newer versions of terrain/obstacle databases. Compare database cycle numbers to determine if a newer version is available.

The database update process includes either reprogramming or replacing the database card and inserting the updated card in the card slot on the unit front panel. The terrain/obstacle database may be downloaded via the internet and the card reprogrammed using a USB programmer available from Garmin. Contact Garmin at 866-739-5687 or at www.garmin.com or http://fly.garmin.com for more information.

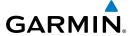

#### To update your terrain/obstacle databases:

1. Prepare the card with new terrain data.

2. Turn off the power to the unit.

3. Remove the old terrain data card and insert the new card into the unit.

4. Turn on the unit and verify that the Terrain Database verification is successful.

Verify that TAWS/HTAWS passes the self-test (if configured for TAWS or HTAWS).

# 10.2.4 Terrain Database Areas of Coverage

The fixed-wing terrain database provides worldwide coverage. The following describes the area of coverage available in each helicopter terrain database. Regional definitions may change without notice.

| Database         | Coverage Area                                        |
|------------------|------------------------------------------------------|
| Americas - North | Latitudes: 0° to N90°<br>Longitudes: W180° to W30°   |
| Americas - South | Latitudes: N30° to S90°<br>Longitudes: W180° to W30° |
| Atlantic - North | Latitudes: 0° to N90°<br>Longitudes: W30° to E90°    |
| Atlantic - South | Latitudes: N30° to S90°<br>Longitudes: W30° to E90°  |
| Pacific - North  | Latitudes: 0° to N90°<br>Longitudes: E60° to E180°   |
| Pacific - South  | Latitudes: N30° to S90°<br>Longitudes: E60° to E180° |

Table 10-1 Terrain Database Coverage

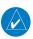

**NOTE:** Because of higher resolution helicopter terrain data, the world-wide data won't fit on the terrain database card. Therefore, data is regionalized. If you have the wrong region database for your present position, then you get the message that terrain is unavailable for the current location and a crosshatched pattern on the terrain display.

Forewor

Getting

....

.OIII/IVd\

FPL

Direct-To

Proc

Wpt Info

Мар

Traffic

Terrain

Weather

Nearest

Services/

Utilitie

System

Messages

Symbols

Appendix

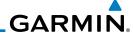

## 10.2.5 Obstacle Database Areas of Coverage

The following describes the area of coverage available in each database. Regional definitions may change without notice.

| Database                     | Coverage Area                                                                                                    |  |  |
|------------------------------|----------------------------------------------------------------------------------------------------|--|--|
| United States (US)           | Limited to the United States plus some areas of Canada,<br>Mexico, Caribbean, and the Pacific.                                                                                                    |  |  |
| US/Europe                    | Alaska, Austria, Belgium, Canada*, Caribbean*, Czech<br>Republic, Denmark, Estonia, Finland, France, Germany, Greece,<br>Hawaii, Iceland, Ireland, Italy, Latvia, Lithuania, Mexico*,<br>Netherlands, Norway, Poland, Portugal, Slovakia, Spain,<br>Sweden, Switzerland, United Kingdom, United States |  |  |
| * Indicates partial coverage |                                                                                                    |  |  |

#### Table 10-2 Obstacle Database Coverage

**NOTE:** It is very important to note that not all obstacles are necessarily charted and therefore may not be contained in the Obstacle Database.

Obstacle databases created for GTN software version 5.10 or later include all power lines or only HOT lines depending on the type of obstacle database installed. Hazardous Obstacle Transmission (HOT) Lines are those power lines that are co-located with other FAA-identified obstacles. The installed obstacle database type can be verified on the System Status page. Power line data is available for the contiguous United States as well as small parts of Canada and Mexico.

Xpdr Ctrl

COIII/IVA

FPL

Direct-To

Proc

Wpt Info

Мар

Traffic

Terrain

Moatha

Neares

Services/ Music

System

Messages

Symbols

Appendix

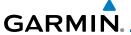

# 10.3 Terrain Proximity

Garmin Terrain Proximity is a non-TSO-C151c-certified terrain awareness system provided as a standard feature of GTN 6XX to increase situational awareness and help reduce controlled flight into terrain (CFIT). Terrain may be displayed on the Map and Terrain pages.

Terrain Proximity uses information provided from the GPS receiver to provide a horizontal position and altitude. GPS altitude is derived from satellite measurements. GPS altitude is converted to a Mean Sea Level (MSL)-based altitude (GSL altitude) and is used to determine Terrain alerts. GSL altitude accuracy is affected by factors such as satellite geometry, but it is not subject to variations in pressure and temperature that normally affect pressure altitude devices. GSL altitude does not require local altimeter settings to determine MSL altitude. Therefore, GPS altitude provides a highly accurate and reliable MSL altitude source to calculate terrain and obstacle alerts.

Terrain Proximity utilizes terrain and obstacle databases that are referenced to mean sea level (MSL). Using the GPS position and GSL altitude, Terrain Proximity displays a 2-D picture of the surrounding terrain and obstacles relative to the position and altitude of the aircraft. In this manner, Terrain Proximity can provide advanced alerts of predicted dangerous terrain conditions.

Terrain Proximity requires the following to operate properly:

- The system must have a valid 3-D GPS position solution.
- The system must have a valid terrain/obstacle database.

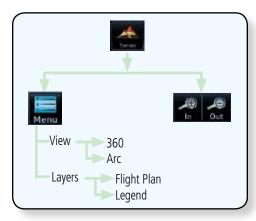

Figure 10-1 Terrain Proximity Page Functional Diagram

Forewor

Getting

Vndr Ctrl

FPI

Direct-To

Proc

Wpt Info

Man

Traffic

Terrain

Mostha

Nearest

Services/

System

Messages

Symbol

Appendix

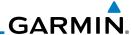

#### **Displaying Terrain Proximity** 10.3.1

The Terrain page is in the Terrain function.

Touch the **Terrain** key on the Home page.

Yellow Terrain Is Between 100 ft and 1000 ft Below The Aircraft Altitude

Terrain Page Title Heading Annunciation Obstacles Aircraft GSL Value (GPS Derived) Range Red Terrain Is Above Or Rings Within 100 ft Below The Aircraft Altitude Terrain Scale Active Flight Terrain Type Plan Leg

Figure 10-2 Terrain Proximity Page

Touch the **Menu** key for options.

Selected View Flight Plan Selected To Show

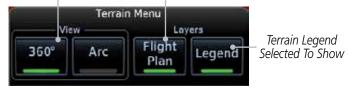

Figure 10-3 Terrain Menu Options

FPL

Direct-To

Proc

Wpt Info

Map

Traffic

Terrain

Services/ Music

System

Messages

Symbols

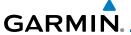

#### 10.3.1.1 Terrain Page 120° Arc or 360° Rings

Select the 120° Arc or 360° rings overlay for the Terrain page with either the **360** or **Arc** keys from the Menu.

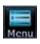

1. While viewing the Terrain page, touch the **Menu** key.

Started

Com/Nav

Direct-To

Proc

Traffic

Terrain

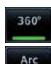

2. Touch the **360°** or **Arc** key.

Yellow Terrain Is Between 100 ft and 1000 ft Below The Aircraft Altitude

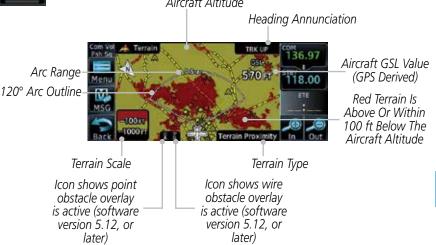

Figure 10-4 Terrain 120° Arc View

## 10.3.1.2 Display Flight Plan on Terrain Page

Select the display of the active flight plan on the Terrain page.

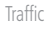

Touch the **Flight Plan** key to toggle the display of the active flight plan on or off.

Utilities System

Services/

## 10.3.1.3 Display Terrain Legend

Select the display of the Terrain Legend on the Terrain page.

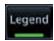

Touch the **Legend** key to toggle the display of the Terrain Legend on or off.

Appendix

Messages

. .

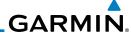

#### 10.3.2 Terrain Limitations

Terrain Proximity displays terrain and obstructions relative to the altitude of the aircraft. The displayed alerts are advisory in nature only. Individual obstructions may be shown if available in the database. However, all obstructions may not be available in the database and data may be inaccurate. Terrain information should be used as an aid to situational awareness. Never use this information for navigation or to maneuver to avoid obstacles.

Terrain Proximity uses terrain and obstacle information supplied by government sources. The displayed information should never be understood as being all-inclusive.

**NOTE:** The data contained in the Terrain Proximity databases comes from government agencies. Garmin accurately processes and cross-validates the data but cannot guarantee the accuracy and completeness of the data.

**NOTE:** TERRAIN, TAWS-A, TAWS-B, HTAWS, or HTERRAIN PROXIMITY functionality will be available via the Terrain page, depending on the installed hardware and configuration. HTAWS or HTERRAIN PROXIMITY are available in software version 4.00, or later. TAWS-A is available in software version 5.00. or later.

# 10.4 Terrain Awareness and Warning System (TAWS-B) Optional

TAWS (Terrain Awareness and Warning System) is an optional feature to increase situational awareness and aid in reducing controlled flight into terrain (CFIT). TAWS provides visual and aural annunciations when terrain and obstacles are within the given altitude threshold from the aircraft.

TAWS satisfies TSO-C151c Class B requirements for certification. Class B TAWS is required for all Part 91 turbine aircraft operations with six or more passenger seats and for Part 135 turbine aircraft operations with six to nine passenger seats (FAR Parts 91.223, 135.154).

## 10.4.1 TAWS-B Requirements

TAWS requires the following to operate properly:

- A valid terrain/obstacle database
- A valid 3-D GPS position solution

Foreword

Getting Started

Xpdr Ctrl

FPI

Direct-To

Proc

Wpt Info

Map

Traffi

Terrain

Weathe

Maaros

Services/ Music

System

Messages

Symbols

Appendix

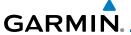

## 10.4.2 TAWS-B Limitations

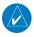

**NOTE:** The data contained in the TAWS databases comes from government agencies. Garmin accurately processes and cross-validates the data but cannot guarantee the accuracy and completeness of the data.

TAWS displays terrain and obstructions relative to the altitude of the aircraft. Compliance with TAWS B alerts and warnings is MANDATORY. When a TAWS B "pull up" annunciation is issued, the pilot is required to pull up.

TAWS uses terrain and obstacle information supplied by government sources. Terrain information is based on terrain elevation information in a database that may contain inaccuracies. Individual obstructions may be shown if available in the database. The data undergoes verification by Garmin to confirm accuracy of the content, per TSO-C151c.

# 10.4.3 Computing GPS Altitude for TAWS

TAWS uses information provided from the GPS receiver to provide a horizontal position and altitude. GPS altitude is derived from satellite measurements. GPS altitude is converted to a Mean Sea Level (MSL)-based altitude (GSL altitude) and is used to determine TAWS alerts. GSL altitude accuracy is affected by factors such as satellite geometry, but it is not subject to variations in pressure and temperature that normally affect pressure altitude devices. GSL altitude does not require local altimeter settings to determine MSL altitude. Therefore, GPS altitude provides a highly accurate and reliable MSL altitude source to calculate terrain and obstacle alerts.

The terrain and obstacle databases used by TAWS are referenced to Mean Sea Level. Using the GPS position and GSL altitude, TAWS displays a 2-D picture of the surrounding terrain and obstacles relative to the position and altitude of the aircraft. Furthermore, the GPS position and GSL altitude are used to calculate and "predict" the aircraft's flight path in relation to the surrounding terrain and obstacles. In this manner, TAWS can provide advanced alerts of predicted dangerous terrain conditions.

Foreword

Getting Started

V-- -l-- C+--l

Com/Nav

FPI

Direct-To

Proc

Wpt Info

Traffic

Terrain

Mosthar

Nearest

Services/

Music

Utilities

System

Message

C. .... l. .. l

Appendix

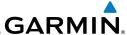

### 10.4.4 Baro-Corrected Altitude Versus GSL Altitude

Baro-corrected altitude (or indicated altitude) is derived by adjusting the altimeter setting for local atmospheric conditions. The most accurate baro-corrected altitude can be achieved by frequently updating the altimeter setting to the nearest reporting station along the flight path. However, because actual atmospheric conditions seldom match the standard conditions defined by the International Standard Atmosphere (ISA) model (where pressure, temperature, and lapse rates have fixed values), it is common for the baro-corrected altitude (as read from the altimeter) to differ from the GSL altitude. This variation results in the aircraft's true altitude differing from the baro-corrected altitude.

# 10.4.5 Using TAWS-B

During unit power-up, the terrain/obstacle database versions are displayed. At the same time, TAWS self-test begins. One of the following aural messages is generated:

- "TAWS System Test OK"
- "TAWS System Failure"

TAWS information can be displayed on the Map page. Terrain and obstacles with heights greater than 200 feet Above Ground Level (AGL) are displayed in yellow and red. The GTN 6XX adjusts colors automatically as the aircraft altitude changes.

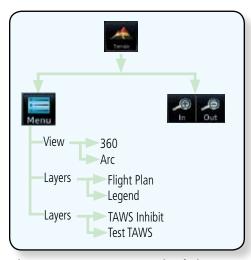

Figure 10-5 TAWS-B Page Functional Diagram

Foreword

Getting Started

Xpdr Ctrl

Direct-To

Proc

Wpt Info

Мар

Traffic

Terrain

Weather

Neares

Services/

Utilities

System

Messages

Symbols

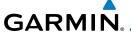

# 10.4.6 Displaying TAWS-B Data

TAWS uses yellow (caution) and red (warning) to depict terrain and obstacles alerts relative to aircraft altitude. Colors are adjusted automatically as the aircraft altitude changes. The colors and symbols shown below are used to represent terrain, obstacles, and threat locations. Obstacles are removed when more than 2000 ft below the aircraft.

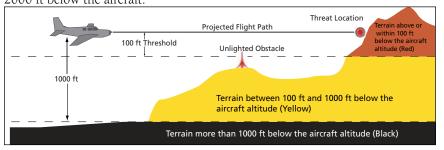

Figure 10-6 Terrain Altitude/Color Correlation for Terrain Proximity

|                 | Unlighted Obstacle |                  | Lighted Obstacle |                  | Threat                |                  | Terrain/                                                                                           |                     |
|-----------------|--------------------|------------------|------------------|------------------|-----------------------|------------------|----------------------------------------------------------------------------------------------------|---------------------|
|                 | < 1000 ft<br>AGL   | > 1000 ft<br>AGL | < 1000 ft<br>AGL | > 1000 ft<br>AGL | Location<br>Indicator | Terrain<br>Color | Obstacle<br>Location                                                                               | Alert<br>Level      |
| Obstacle Symbol | A                  |                  | *                | *                |                       | Red              | Terrain/<br>Obstacle at or<br>within 100 ft<br>below current<br>aircraft<br>altitude               | WARNING<br>(Red)    |
|                 | <b>^</b>           |                  | *                | *                | 0                     | Yellow           | Terrain/<br>Obstacle<br>between<br>100 ft and<br>1000 ft<br>below current<br>aircraft<br>altitude  | CAUTION<br>(Yellow) |
|                 | ٨                  | IJ               | *                | *                |                       | White            | Terrain/<br>Obstacle<br>between<br>1000 ft and<br>2000 ft<br>below current<br>aircraft<br>altitude |                     |

Table 10-3 TAWS-B Terrain/Obstacle Colors and Symbology

Eorowo

Getting

Xndr Ctr

Com/Nav

Direct-To

Proc

Wpt Info

Traffic

Terrain

Weather

Nearest

Services/

Utilities

System

Messages

Symbols

Appendix

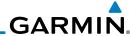

Table 10-4 Obstacle Icon Types

Grouped obstacles are shown with an asterisk (as shown in the Windmill in Group example above). The color of the asterisks is tied to the relative altitude of the highest obstacle in the group, not other obstacles within that group. Obstacles are grouped when they would otherwise overlap.

## 10.4.7 TAWS-B Page

TAWS information is displayed on the Map and Terrain pages. The TAWS Page is specialized to show terrain, obstacle, and threat location data in relation to the aircraft's current altitude, without clutter from the basemap. Flight plan information (airports, VORs, and other NAVAIDs) included in the flight plan are displayed for reference. If an obstacle and the projected flight path of the aircraft intersect, the display automatically zooms in to the closest threat location on the TAWS Page.

Aircraft orientation on this map is always heading up unless there is no valid heading. If orientation is not heading up, it will be track up. Two views are available relative to the position of the aircraft: the 360° default display and the radar-like ARC (120°) display. Map range is adjustable with the **In** and **Out** keys from 1 to 200 NM, as indicated by the map range rings (or arcs).

### 10.4.7.1 Terrain Page Layers

1. While viewing the Terrain page, touch the **Menu** key.

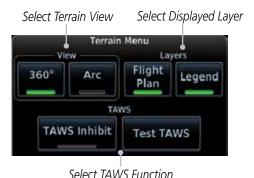

Figure 10-7 Terrain Page TAWS-B Menu

Terrain

Traffic

FPI

Direct-To

Proc

Wpt Info

Weather

Neares

Services/ Music

110000

System

Messages

Symbols

Appendix

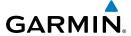

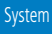

**Obstacles** 

Terrain

Legend

Touch the **Flight Plan** key to toggle the display of the active flight plan.

Terrain TRK UP Terrain Overlay 1004 FT Flight Plan 100 IT - TAWS-B Annunciation Icon shows wire obstacle Icon shows point obstacle

overlay is active (software

version 5.12, or later)

Figure 10-8 Flight Plan and Legend Shown On TAWS-B Terrain Page

#### 10.4.7.2 Terrain Page View

overlay is active (software

version 5.12, or later)

Select the 120° Arc or 360° rings overlay for the Terrain page with either the **360°** or **Arc** keys from the Menu.

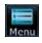

While viewing the Terrain page, touch the **Menu** key.

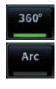

Touch the **360°** or **Arc** key.

Com/Nav

FPL

Direct-To

Proc

Wpt Info

Traffic

Terrain

Weather

Nearest

Services/

Utilities

System

Messages

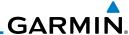

## 10.4.7.3 Terrain Page TAWS-B Selections

alerts

The TAWS selections allow you to inhibit aural TAWS alerts and to send a request to the TAWS equipment to run its internal tests. After cycling power, TAWS will no longer be inhibited.

pdr Ctrl Meni

1. While viewing the Terrain page, touch the **Menu** key.

TAWS inhibit

Test TAWS

2. Touch the **TAWS Inhibit** key to toggle the inhibiting of TAWS

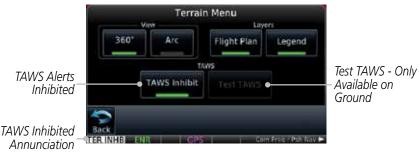

Figure 10-9 TAWS-B Alerts Inhibited Selected

3. Touch the **Test TAWS** key to test the TAWS system. This function is not available when the aircraft is in the air.

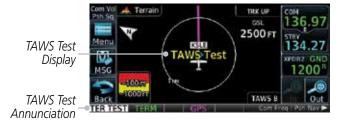

Figure 10-10 TAWS-B Test Selected

#### 10.4.8 TAWS Alerts

Alerts are issued when flight conditions meet parameters that are set within TAWS software algorithms. When an alert is issued, visual annunciations are displayed and aural alerts are simultaneously issued. TAWS alert types are shown in the TAWS Alerts Summary with corresponding annunciations and aural messages.

When an alert is issued, annunciations appear on the TAWS page. If the TAWS page is not displayed at the time, a pop-up alert appears on the page being viewed.

Com/Nov

Direct-To Proc

Wpt Info

Map

Traffic

Terrain

vvcutiic

Neares

Services/ Music

Utilities

System

Messages

Symbols

Appendix

. .

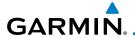

Touch To Remove Pop-Up And Remain — On Current Page TAWS Annunciation —

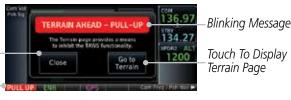

Figure 10-11 Terrain Alert Pop-Up

## To acknowledge the pop-up alert:

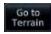

Touch the **Go to Terrain** key (accesses the TAWS Page)

OR

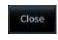

Touch the **Close** key to remove the pop-up alert

If the pilot takes no action, the pop-up will be removed when the alert is no longer active.

## 10.4.8.1 TAWS-B Alerting Colors and Symbology

Color and symbols are also associated with TAWS alerts. The three TAWS alert levels and their associated text coloring as well as any associated symbology are shown in the following table.

| Alert Level   | Annunciator Text                | Threat Location<br>Indicator | Example Visual Annunciation |
|---------------|---------------------------------|------------------------------|-----------------------------|
| Warning       | White text on red<br>background |                              | PULL UP                     |
| Caution       | Black text on yellow background |                              | TERRAIN                     |
| Informational | Black text on white background  | Not Applicable               | TAWS INH                    |

Table 10-5 TAWS-B Alert Colors and Symbology

Foreword

Getting

Xpdr Ctrl

Apui Cii

Com/Nav

Direct-To
Proc

Wpt Info

Traffic

Terrain

Weather

Nearest

Services/

Utilities

System

Messages

Symbols

Appendix

Inde>

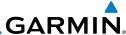

| Alert Type                                | Alert<br>Annunciation | Aural Message                                                                                           |
|-------------------------------------------|-----------------------|----------------------------------------------------------------------------------------------------|
| Excessive Descent Rate<br>Warning (EDR-W) | PULL UP               | "Pull Up"                                                                                               |
| FLTA Terrain Warning<br>(RTC-W, ITI-W)    | PULL UP               | "Terrain Ahead, Pull Up; Terrain Ahead,<br>Pull Up"*<br>or<br>"Terrain, Terrain; Pull Up, Pull Up"      |
| FLTA Obstacle Warning<br>(ROC-W, IOI-W)   | PULL UP               | "Obstacle Ahead, Pull Up; Obstacle Ahead,<br>Pull Up" *<br>or<br>"Obstacle, Obstacle; Pull Up, Pull Up" |
| FLTA Wire Warning<br>(ILI-W, RLC-W)       | PULL UP               | "Wire Ahead Pull Up, Wire Ahead Pull<br>Up"                                                             |
| FLTA Terrain Caution<br>(RTC-C, ITI-C)    | TERRAIN               | "Terrain Ahead; Terrain Ahead" *<br>or<br>"Caution, Terrain; Caution, Terrain"                          |
| FLTA Obstacle Caution<br>(ROC-C, IOI-C)   | OBSTCL                | "Obstacle Ahead; Obstacle Ahead" *<br>or<br>"Caution, Obstacle; Caution, Obstacle"                      |
| FLTA Wire Caution<br>(ILI-C, RLC-C)       | WIRE                  | "Wire Ahead"                                                                                            |
| Premature Descent<br>Alert Caution (PDA)  | TERRAIN               | "Too Low, Terrain"                                                                                      |
| Excessive Descent Rate Caution (EDR-C)    | TERRAIN               | "Sink Rate"                                                                                             |
| Negative Climb Rate<br>Caution (NCR-C)    | TERRAIN               | "Don't Sink"*<br>or<br>"Too Low, Terrain"                                                               |
| Voice Call Out<br>(VCO-500)               | None                  | "Five-Hundred"                                                                                          |

<sup>\*</sup> Alerts with multiple messages are configurable at installation and are installationdependent. Alerts for the default configuration are indicated with asterisks.

Index

Appendix

Getting Started

Xpdr Ctrl

Com/Nav

FPL

Direct-To

Proc

Wpt Info

Мар

Traffic

Weather

Nearest

Services/ Music

Utilities

System

Messages

Symbols

Table 10-6 TAWS-B Alerts Summary

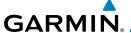

## 10.4.8.2 Excessive Descent Rate Alert

The purpose of the **Excessive Descent Rate (EDR)** alert is to provide notification when the aircraft is determined to be descending upon terrain at an excessive rate. The parameters for the alert as defined by TSO-C151c are shown below.

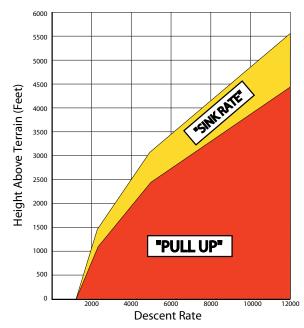

Figure 10-12 Excessive Descent Rate Alert Criteria

## 10.4.8.3 Forward Looking Terrain Avoidance

**Reduced Required Terrain Clearance (RTC), Reduced Required Line Clearance (RLC),** and **Reduced Required Obstacle Clearance (ROC)** alerts are issued when the aircraft flight path is above terrain, yet is projected to come within the minimum clearance values in the FLTA Alert Minimum Terrain and Obstacle Clearance Values table. When an RTC, RLC, and/or a ROC alert is issued, a threat location indicator is displayed on the TAWS Page.

Imminent Terrain Impact (ITI), Imminent Line Impact (ILI), and Imminent Obstacle Impact (IOI) alerts are issued when the aircraft is below the elevation of a terrain or obstacle cell in the aircraft's projected path. ITI, ILI, and IOI alerts are accompanied by a threat location indicator displayed on the TAWS Page. The alert is annunciated when the projected vertical flight path is calculated to come within minimum clearance altitudes in the following table.

Forewo

Getting

Xndr Ctrl

Com/Nav

FPI

Direct-To

Proc

Wpt Info

. .

Traffic

Terrain

vvcatrici

Nearest

Services/

Itilition

System

Messages

Symbols

Appendix

IIIUCA

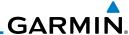

Foreword

Direct-To

Proc

Wpt Info

Traffic

Terrain

Services/

System

Messages

Symbols

Appendix

Minimum Clearance Altitude (feet) **Flight Phase Level Flight Descending** En Route 700 500 Terminal 350 300 Approach 150 100 Departure 100 100

Table 10-7 FLTA Alert Minimum Terrain and Obstacle Clearance Values

During final approach, FLTA alerts are automatically inhibited when the aircraft is below 200 feet AGL while within 0.5 NM of the approach runway or below 125 feet AGL while within 1.0 NM of the runway threshold.

#### **Premature Descent Alerting** 10.4.8.4

A Premature Descent Alert (PDA) is issued when the system detects that the aircraft is significantly below the normal approach path to a runway.

PDA alerting begins when the aircraft is within 15 NM of the destination airport and ends when the aircraft is either 0.5 NM from the runway threshold or is at an altitude of 125 feet AGL while within 1.0 NM of the threshold. During the final descent, algorithms set a threshold for alerting based on speed, distance, and other parameters.

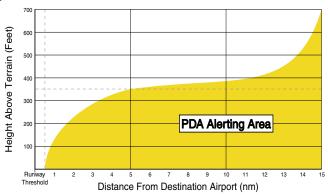

Figure 10-13 PDA Alerting Threshold

PDA and FLTA aural and visual alerts can be manually inhibited. Discretion should be used when inhibiting TAWS and the system should be enabled when appropriate. When TAWS is inhibited, the alert annunciation "TAWS INHB" is shown.

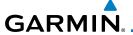

## 10.4.8.5 Inhibiting/Enabling TAWS-B PDA/FLTA Alerting

TAWS also has an inhibit mode that deactivates the PDA/FLTA aural and visual alerts. Pilots should use discretion when inhibiting TAWS and always remember to enable the system when appropriate. Only the PDA and FLTA alerts are disabled in the inhibit mode. After cycling power, TAWS will no longer be inhibited.

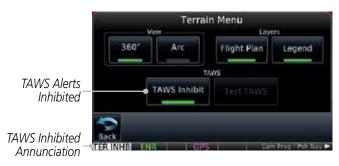

Figure 10-14 TAWS-B Alerting Disabled (TAWS Inhibited) Annunciation

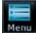

1. While viewing the Terrain page, touch the **Menu** key.

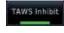

2. Touch the **TAWS Inhibit** key to inhibit or enable TAWS (choice dependent on current state). A green bar in the key indicates the TAWS is inhibited.

## 10.4.8.6 Negative Climb Rate After Take-Off Alert (NCR)

The **Negative Climb Rate (NCR) After Take-Off** alert (also referred to as "Altitude Loss After Take-Off") provides alerts when the system determines the aircraft is losing altitude (closing upon terrain) after takeoff. The aural message "Don't Sink" is given for NCR alerts, accompanied by an annunciation and a pop-up terrain alert on the display. NCR alerting is only active when departing from an airport and when the following conditions are met:

- Height above the terrain is less than 700 feet
- Distance from the departure airport is 2 NM or less
- Heading change from the departure heading is less than 110°
   The NCR alerting parameters as defined by TSO-C151c are shown below.

Forewo

Getting

Xndr Ctr

Com/Nav

FPL

Direct-To

Proc

Wpt Info

Traffic

Terrain

Weather

Nearest

Services/

I I+ili+i...

System

Messages

Appendix

inde)

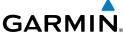

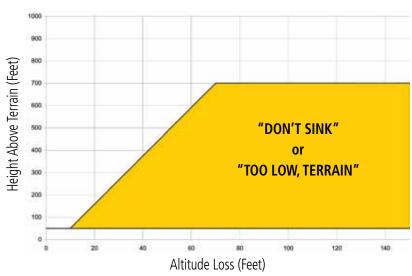

Figure 10-15 Negative Climb Rate (NCR) Altitude Loss

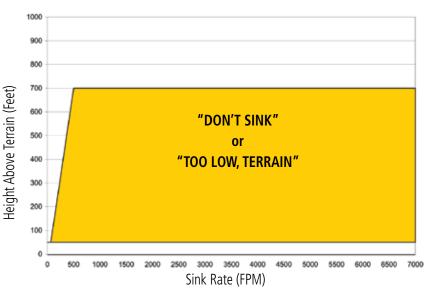

Figure 10-16 Negative Climb Rate (NCR) Sink Rate

Appendix

Xpdr Ctrl

FPL

Direct-To

Proc

Wpt Info

Мар

Traffic

Terrain

Weather

Nearest

Services/ Music

Utilities

System

Messages

Symbols

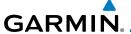

## 10.4.8.7 Altitude Voice Call Out (VCO)

TAWS-B provides aural advisory alerts as the aircraft descends, beginning at 500 feet above the terrain, as determined by the radar altimeter (if greater than 5 NM from the nearest airport) or 500 feet above the nearest runway threshold elevation (if less than 5 NM from the nearest airport). Upon descent to this altitude, TAWS-B issues the aural alert message "Five-hundred".

## 10.4.8.8 TAWS-B Not Available Alert

TAWS-B requires a 3-D GPS position solution along with specific vertical accuracy minimums. Should the position solution become degraded or if the aircraft is out of the database coverage area, the annunciation "TAWS N/A" is generated in the annunciation window and on the TAWS-B page. The aural message "TAWS Not Available" is generated. When the GPS signal is reestablished and the aircraft is within the database coverage area, the aural message "TAWS Available" is generated (when the aircraft is airborne).

## 10.4.8.9 TAWS-B Failure Alert

TAWS continually monitors several system-critical items such as database validity, hardware status, and GPS status. If the terrain/obstacle database is not available, the aural message "TAWS System Failure" is generated along with a "TAWS FAIL" annunciation.

## 10.4.9 TAWS-B System Status

During power-up, TAWS-B conducts a self-test of its aural and visual annunciations. The system test can also be manually initiated. An aural alert is issued at test completion. TAWS System Testing is disabled when ground speed exceeds 30 knots.

| Alert Type                   | Alert<br>Annunciation  | Aural Message         |  |
|------------------------------|------------------------|-----------------------|--|
| TAWS Available               | None                   | "TAWS Available"      |  |
| TAWS System Test in Progress | TAWS TEST              | None                  |  |
| TAWS System Test Pass        | None "TAWS System Test |                       |  |
| TAWS N/A                     | TAWS N/A               | TAWS Not Available    |  |
| TAWS Alerting is Disabled    | TAWS INHB              | None                  |  |
| TAWS System Test Fail        | TAWS FAIL              | "TAWS System Failure" |  |

Table 10-8 TAWS-B System Test Status Annunciations

Forewo

Getting

Yndr Ctr

FPL

Direct-To

Proc

Wpt Info

Man

Traffic

Terrain

Weather

Nearest

Services/

. ...

System

Messages

Symbols

Appendix

Indov

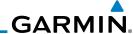

Foreword

## 10.5 HTAWS (Optional)

Introduction

#### Getting Started

Xndr Ctrl

Com/Na

10.5.1

**NOTE:** TERRAIN, TAWS, HTAWS, or HTERRAIN PROXIMITY functionality will be available via the Terrain page, depending on the installed hardware and configuration. HTAWS or HTERRAIN PROXIMITY are available in software version 4.00, or later.

### 10.5.1.1 Overview

Garmin's Helicopter Terrain Awareness Warning System (HTAWS) is an optional feature to increase situational awareness and aid in reducing controlled flight into terrain. Garmin HTAWS is TSO-C194 authorized. Units installed in helicopters that do not have HTAWS installed will display HTerrain Proximity. This is noted by the five color terrain scale which is appropriate to the low altitude operating environment for helicopters.

HTAWS provides visual and aural annunciations when terrain and obstacles are a hazard to the aircraft.

HTAWS Relative Terrain Depiction

118.00

Rotorcraft Ownship

Figure 10-17 Map Page with Terrain

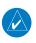

**NOTE:** HTAWS-enabled units can be identified by going to the Terrain page and checking the lower right-corner for "HTAWS."

## 10.5.1.2 Operating Criteria

Garmin HTAWS requires the following to operate properly:

- The system must have a valid 3D GPS position solution
- The system must have a valid terrain/obstacle database.

Xpar Ci

Direct-To

Proc

.....

map

Traffic

Terrain

IVEGICSI

Services/ Music

Utilities

System

Messages

Symbols

Appendix

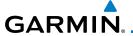

#### 10.5.1.3 Limitations

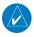

**NOTE:** The data contained in the terrain and obstacle databases comes from government agencies. Garmin accurately processes and crossvalidates the data, but cannot guarantee the accuracy and completeness of the data.

Getting Started

HTAWS displays terrain and obstructions relative to the flight path of the aircraft. Individual obstructions may be shown if available in the database. However, all obstructions may not be available in the database and data may be inaccurate. Never use this information for navigation.

FPI

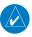

terrain.

**NOTE:** Terrain databases do not consistently represent foliage. Some trees may extend above HTAWS protection limits in some operating modes.

Direct-To

Proc

Wpt Info

Traffic

Terrain

Nearest

Services/

System

Messages

Appendix

Terrain information is based on terrain elevation data contained in a database

HTAWS uses terrain and obstacle information supplied by government sources. The data undergoes verification by Garmin to confirm accuracy of the content. However, the displayed information should never be understood as being all-inclusive.

that may contain inaccuracies. Terrain information should be used as an aid to situational awareness. Never use it for navigation or to maneuver to avoid

#### 10.5.2 **HTAWS Operation**

#### 10.5.2.1 **HTAWS Alerting**

HTAWS uses information provided from the GPS receiver to provide a horizontal position and altitude. GPS altitude is derived from satellite measurements. GPS altitude is converted to a mean sea level (MSL)-based altitude (GSL altitude) and is used to determine HTAWS alerts. GSL altitude accuracy is affected by factors such as satellite geometry, but it is not subject to variations in pressure and temperature that normally affect pressure altitude devices. GSL altitude does not require local altimeter settings to determine MSL altitude. Therefore, GPS altitude provides a highly accurate and reliable MSL altitude source to calculate terrain and obstacle alerts

HTAWS utilizes terrain and obstacle databases that are referenced to mean sea level (MSL). Using the GPS position and GSL altitude, HTAWS displays a 2-D picture of the surrounding terrain and obstacles relative to the position and

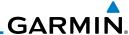

Foreword

Getting Started

Xpdr Ctr

Com/Na

FPL

Direct-To

Proc

Wpt Info

Мар

Traffic

Terrain

ivealest

Services/ Music

U tilitie:

System

Messages

Symbols

Appendix

Index

altitude of the aircraft. The GPS position and GSL altitude are used to calculate and "predict" the aircraft's flight path in relation to the surrounding terrain and obstacles. In this manner, HTAWS can provide advanced alerts of predicted dangerous terrain conditions. Detailed alert modes are described later in this section.

## 10.5.2.2 Power Up

During power-up of the unit, the terrain/obstacle database versions are displayed along with a disclaimer to the pilot. At the same time, HTAWS self-test begins. HTAWS gives the following aural messages upon test completion:

- "HTAWS System Test, OK", if the system passes the test
- "HTAWS System Failure", if the system fails the test

A test failure is also annunciated visually for HTAWS, as shown in the HTAWS Alert Summary table.

## 10.5.3 HTAWS Page

HTAWS is shown on the Terrain page when HTAWS is available.

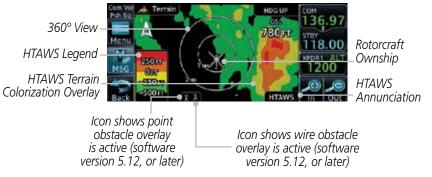

Figure 10-18 Terrain/HTAWS Page

Terrain information, aircraft ground track, and GPS-derived MSL altitude are displayed on the page. The "GSL" above altitude display in the top right corner of the display reminds the pilot that altitude is GPS-derived.

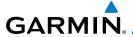

The HTAWS page menu provides options to acknowledge caution alerts, reduce protection, or inhibit alerting.

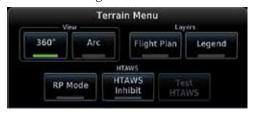

Figure 10-19 HTAWS Terrain Menu

#### View Selection 10.5.3.1

The HTAWS Page has two selectable view settings:

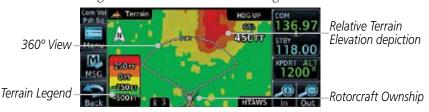

Figure 10-20 Terrain Page with HTAWS - 120° View

- 360° View—View from above aircraft depicting surrounding terrain on all sides
- Arc (120°) View—View of terrain ahead of and 60° to either side of the aircraft flight path.

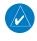

**NOTE:** If a heading source is available the HTAWS page will be oriented heading up. If no heading source is available the HTAWS page will be oriented track up.

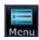

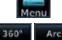

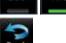

While viewing the Terrain/HTAWS Page, touch MENU. Touch Arc or 360°.

Touch **Back** to return to the Terrain/HTAWS display. The HTAWS Page displays the selected view. Repeat step 1 to select the alternate view, and press **Back**.

Com/Nav

FPI

Direct-To

Proc

Traffic

Terrain

Nearest Services/

System

Messages

Appendix

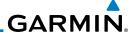

#### 10.5.3.2 **HTAWS Inhibit**

Getting Started

Xpdr Ctrl

Direct-To

Proc

Wpt Info

Traffic

Terrain

Weather

Nearest

Services/

System

Messages

Symbols

Appendix

HTAWS provides an "inhibit mode." This mode deactivates aural and visual alerts when they are deemed unnecessary by the aircrew. Pilots should use discretion when inhibiting the HTAWS system and always remember to enable the system when appropriate. VCO's are not inhibited in Inhibit Mode. See section 3 for more information on HTAWS alerts. When alerting is inhibited, all FLTA aural and visual alerting is suppressed. HTAWS should only be inhibited when in visual contact with terrain and when the pilot can be assured of maintaining clearance from terrain and obstacles. When conducting en route operations and operations from published airports and heliports, HTAWS should be operated in Normal mode. HTAWS configured units will always start up with HTAWS

## To inhibit HTAWS alerts:

alerts uninhibited.

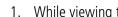

- While viewing the Terrain/HTAWS page, touch **MENU**.
- Touch **HTAWS Inhibit**. The green bar will show when HTAWS Inhibit is active
- Touch **Back** to return to the Terrain/HTAWS display. The HTAWS alerts are inhibited. The **HTAWS INHB** annunciation is displayed in the terrain annunciator field whenever HTAWS is inhibited.

When the ground speed is less than 30 knots HTAWS will automatically display the "HTAWS INHB" annunciation. This indicates that HTAWS is no longer providing protection.

This automatic "HTAWS INHB" cannot be removed by menu option selection. Menu selections for INHIBIT HTAWS and RP Mode remain available when HTAWS is automatically inhibited due to groundspeed. If the pilot selects a mode on the menu while HTAWS is auto inhibited because it is less than 30 knots then the unit will enter that mode once ground speed exceeds 30 knots. Hence, the presence of these selections on the Menu.

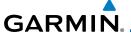

## 10.5.3.3 External HTAWS Inhibit Control

An optional installation is allowed for providing an external HTAWS Inhibit switch. Pressing the external HTAWS Inhibit switch toggles the HTAWS inhibit on and off in the same manner as using the Terrain Menu selection.

## 10.5.3.4 Reduced Protection Mode

The Reduce Protection (RP) functionality allows operating with a reduction in the alerting thresholds, and suppresses visual and aural annunciation of caution alerts. Reduced protection allows low level operations and landings off airport with a minimum number of alerts while continuing to provide protection from terrain and obstacles. Reduced Protection should only be selected when operating in visual contact with the terrain as alerting times are significantly less than in normal mode. There is support for an external RP Mode switch and an external Alert Acknowledge switch.

## To toggle protection:

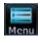

1. While viewing the Terrain/HTAWS Page, touch **MENU**.

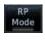

2. Touch the **RP Mode** key to toggle the RP mode on and off. The green bar will show when RP mode is active.

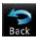

3. Touch **Back** to return to the Terrain/HTAWS display. The "RP Mode" annunciation is displayed in the terrain annunciator field and in the lower right corner of the terrain page whenever protection is reduced.

Foreword

Getting Started

Xndr Ctr

Com/Nav

FPL

Direct-To

Proc

Wpt Info

Traffic

Terrain

Weather

Nearest

Services/

Itilition

System

Messages

Symbols

**Appendix** 

Inde

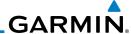

#### **HTAWS Manual Test** 10.5.3.5

Garmin HTAWS provides a manual test capability which verifies the proper operation of the aural and visual annunciations of the system prior to a flight.

## To manually test the HTAWS system:

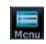

Getting Started

FPI

Wpt Info

Traffic

Terrain

Weather

While viewing the Terrain/HTAWS Page, touch **MENU**.

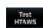

Touch the **Test HTAWS** key. 2.

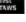

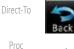

Touch **Back** to return to the Terrain/HTAWS display.

An aural message is played giving the test results:

- "HTAWS System Test, OK" if the system passes the test
- "HTAWS System Failure" if the system fails the test

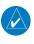

**NOTE:** HTAWS System Testing is disabled when in the air so as not to impede HTAWS alerting.

#### 10.5.3.6 **HTAWS Legend**

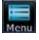

While viewing the Terrain/HTAWS page, touch **MENU**.

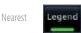

Touch the **Legend** key to toggle the legend on or off. The green bar will show when the Legend is active.

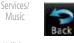

Press **Back** to return to the Terrain/HTAWS display.

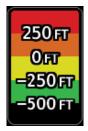

Figure 10-21 HTAWS Terrain Legend

Messages

System

Symbols

Appendix

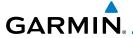

| Color                                                          | Description                                     |  |  |  |  |
|----------------------------------------------------------------|-------------------------------------------------|--|--|--|--|
| Red                                                            | Terrain is more than 250 ft above the aircraft. |  |  |  |  |
| Orange Terrain is between 0 ft and 250 ft above the aircraft.  |                                                 |  |  |  |  |
| Yellow Terrain is between 250 ft and 0 ft below the aircraft.  |                                                 |  |  |  |  |
| Green Terrain is between 250 ft and 500 ft below the aircraft. |                                                 |  |  |  |  |
| Black Terrain is more than 500 ft below the aircraft.          |                                                 |  |  |  |  |

Table 10-9 HTAWS Terrain Altitude Color Description

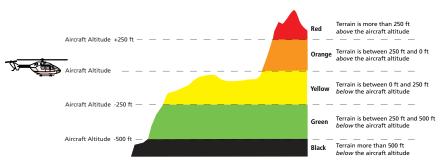

Figure 10-22 HTAWS Terrain Altitude Colors and Symbology

Forewo

Getting

Xpdr Ctrl

Com/Nav

FPL

Direct-To

Proc

Wpt Info

Мар

Traffic

Terrain

Weather

Nearest

Services/

Music Utilities

System

Messages

Symbols

Appendix

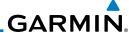

#### Flight Plan Overlay 10.5.3.7

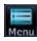

While viewing the Terrain/HTAWS page, touch **MENU**.

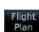

Touch the **Flight Plan** key to toggle the overlay of the active 2. flight plan on or off. The green bar will show when the Flight Plan overlay is shown.

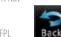

Press **Back** to return to the Terrain/HTAWS display. 3.

#### **HTAWS Symbols** 10.5.4

The symbols and colors in the following figures and table are used to represent obstacles and the location of terrain threats on the HTAWS Page. Each color is associated with a height above terrain.

Obstacles are ALWAYS shown on the HTAWS page at 10 NM and below.

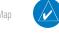

**NOTE:** If an obstacle or terrain cell and the projected flight path of the aircraft intersect, the display automatically zooms in to the closest threat location on the HTAWS Page.

|                 | Unlighted        | ighted Obstacle Lighted Obstacle |                  |                  |                   |                                                                                                    |
|-----------------|------------------|----------------------------------|------------------|------------------|-------------------|----------------------------------------------------------------------------------------------------|
|                 | < 1000 ft<br>AGL | > 1000 ft<br>AGL                 | < 1000 ft<br>AGL | > 1000 ft<br>AGL | Obstacle<br>Color | Obstacle Location                                                                                                    |
|                 |                  |                                  | *                | *                | Red               | Obstacle is at or above current aircraft altitude                                                                                                 |
| Obstacle Symbol | ۵                |                                  | **               | **               | Yellow            | Obstacle is between<br>250 ft and 0 ft<br>below current<br>aircraft altitude                                                                      |
| Obstacle        | <b>&amp;</b>     | <u></u>                          | **               | **               | White             | Obstacle is 250 ft, or<br>more, below current<br>aircraft altitude.<br>Obstacles are<br>removed when more<br>than 500 ft below<br>the helicopter. |

Table 10-10 HTAWS Obstacle Colors and Symbology

FPI

Direct-To

Xpdr Ctrl

Proc

Wpt Info

Traffic

Terrain

Weather

Services/ Music

System

Messages

Symbols

Appendix

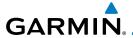

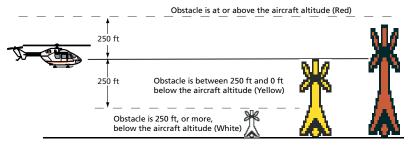

Figure 10-23 HTAWS Obstacle Altitude Colors and Symbology

| Threat Location Indicator | Alert Level      |  |
|---------------------------|------------------|--|
|                           | WARNING (Red)    |  |
| <u> </u>                  | CAUTION (Yellow) |  |

Table 10-11 HTAWS Alert Coloring and Symbology

| Tower | Windmill   | Windmill in Group | Power Line |
|-------|------------|-------------------|------------|
| 人     | $\uparrow$ | *                 |            |

Table 10-12 Obstacle Icon Types

Grouped obstacles are shown with an asterisk (as shown in the Windmill in Group example above). The color of the asterisks is tied to the relative altitude of the highest obstacle in the group, not other obstacles within that group. Obstacles are grouped when they would otherwise overlap.

## 10.5.5 HTAWS Alerts

Alerts are issued when flight conditions meet parameters that are set within HTAWS software algorithms. HTAWS alerts employ either a CAUTION or a WARNING alert severity level. When an alert is issued, visual annunciations are displayed. Aural alerts are simultaneously issued. Annunciations appear in a dedicated field in the lower left corner of the display.

Annunciations are color-coded according to the HTAWS Alert Summary table. Pop-up terrain alerts will occur if an HTAWS alert is activated while not on the HTAWS page. There are two options when an alert is displayed:

Forewo

Getting

Xndr Ct

Com/Nav

FPI

Direct-To

Proc

Traffic

Terrain

Weather

Nearest

Services/ Music

Utilities

System

Messages

Appendix

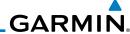

Foreword

To acknowledge the pop-up alert and return to the currently viewed page:

Getting

Touch the **Close** key.

Started

Com/Nav

To acknowledge the pop-up alert and quickly access the HTAWS Page:

Touch the **ENT** key.

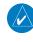

**NOTE:** To further capture the attention of the pilot, HTAWS issues aural (voice) messages that accompany visual annunciations and pop-up alerts. For a summary of aural messages, see the HTAWS Alert Summary table.

Direct-To

**NOTE:** HTAWS Caution Alerts are displayed as constant black text on a yellow background; HTAWS Warning Alerts are displayed as constant white text on a red background.

## 10.5.5.1 Forward Looking Terrain Avoidance

The unit will issue terrain alerts not only when the aircraft altitude is below the terrain elevation but also when the aircraft is projected to come within minimum clearance values of the terrain. This alerting, called Forward Looking Terrain Avoidance (FLTA), is also provided for obstacles.

The FLTA functionality looks ahead of the aircraft using GPS position information and the terrain and obstacle databases to provide alerts when the predicted flight path does not clear the terrain or obstacle by the required clearance. The amount of clearance required varies depending on position relative to airports and heliports, in order to reduce the occurrence of nuisance alerting.

Any threat locations are depicted on the display. There are 2 levels of severity for FLTA alerts. They are cautionary (amber) and warning (red) in nature and are described in further detail below.

FLTA CAUTION—Estimated potential impact in approximately 30 seconds after a caution pop-up alert and annunciation. FLTA caution alerts are accompanied by the aural message "Caution Terrain; Caution Terrain". Similarly, a "Caution Obstacle; Caution Obstacle" alert is also provided. The time to an alert can vary with conditions, therefore there is no guarantee of a 30 second caution alert being issued.

Proc

Wpt Info

Мар

Traffic

Terrain

Weather

Neares

Services/ Music

Utilitie

System

Messages

Symbols

Appendix

Index

impact in normal mode and approximately 10 seconds in RP Mode. FLTA warning alerts are accompanied by the aural message "Warning - Terrain, Terrain". Similarly, a "Warning - Obstacle, Obstacle" alert is also provided. The time to an alert can vary with conditions, therefore there is no guarantee of a 15/10 second warning alert being issued.

FLTA WARNING—Warning pop-up alerts are issued 15 seconds prior to an estimated potential

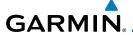

The alerts are annunciated visually through the annunciator status bar, a pop-up alert box, and the red and yellow areas on the HTAWS page. The alerts are annunciated aurally through a voice message indicating the potential threat, such as "Caution - Terrain, Terrain" or "Warning - Obstacle, Obstacle".

## 10.5.5.2 HTAWS Voice Call Out Aural Alert

The purpose of the Voice Call Out (VCO) aural alert messages are to provide an advisory alert to the pilot that the aircraft is between 500 feet and 100 feet above terrain in 100 foot increments. When the aircraft descends within the selected distance from the terrain, the aural message for the selected height above terrain is generated. There are no display annunciations or pop-up alerts that accompany the aural message. HTAWS allows an additional 50 foot VCO alert with radar altimeter input.

## 10.5.5.3 HTAWS Voice Call Out Selection

The Voice Call Out (VCO) selection is available when HTAWS is installed. The VCO functionality provides a voice annunciation of the aircraft's height above terrain or the nearest airport, heliport, runway, or helipad when that threshold is first crossed. The available call outs include "Five Hundred" through "One Hundred" in one hundred foot intervals. The voice call outs can be enabled and disabled through the Voice Call Outs Selection option on the System - Audio page.

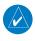

**NOTE**: VCOs are available down to 100 feet above terrain when HTAWS is installed and use GSL above terrain to generate call outs (no radar altimeter required). If a radar altimeter is interfaced to the GTN, alerts are available down to 50 feet and the height above terrain when the radar altimeter is used to generate the call outs.

To select the Voice Call Out choices in the System - Audio page, select the Voice Call Out Selection item and then select the desired value.

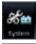

1. From the Main page, touch **System** and then **Audio**.

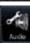

2. Touch the **Voice Callouts** key to view the Voice Call Outs page.

Messages

Appendix

FPI

Direct-To

Proc

Wpt Info

Traffic

Terrain

Nearest

Services/

System

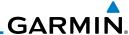

## Audio Volume Bar Graph

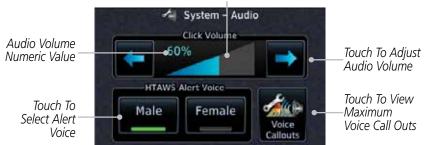

Figure 10-24 Select Voice Call Outs from the System Audio Page

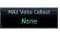

FPL

Direct-To

Proc

Wpt Info

Traffic

Terrain

Services/

Music

System

Messages

3. Touch the **MAX Voice Callout** key to select the Voice Call Outs.

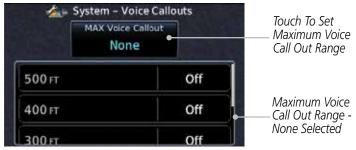

Figure 10-25 View the Maximum Voice Call Out Range (None Selected)

4. The values above the selected value will be disabled (Off).

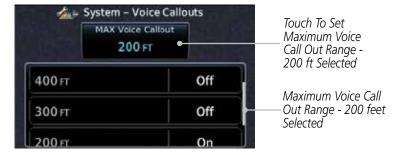

Figure 10-26 View the Maximum Voice Call Out Range (200 ft Selected)

Symbols

Appendix

. .

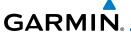

## 10.5.5.4 HTAWS Not Available Alert

Garmin HTAWS requires a 3-D GPS navigation solution along with specific vertical accuracy minimums. Should the navigation solution become degraded, or if the aircraft is out of the database coverage area, the annunciation "HTAWS N/A" is shown in the annunciation window. When the GPS signal is reestablished and the aircraft is within the database coverage area, the "HTAWS N/A" annunciation is removed.

## 10.5.5.5 HTAWS Failure Alert

HTAWS continually monitors several system-critical items, such as database validity, hardware status, and GPS status. If the terrain/obstacle database is not available, the aural message "HTAWS System Failure" is issued along with the "HTAWS FAIL" annunciation.

Forewor

Getting Started

Vndr Ctr

Com/Nav

FPI

Direct-To

Proc

Wpt Info

Map

Traffic

Terrain

Weather

Nearest

Services/

Utilities

System

Messages

Symbol

**Appendix** 

Inde

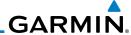

#### 10.5.5.6 **HTAWS Alert Summary**

The aural alert voice gender is configurable to be either male or female. See your Garmin installer for further information on configuring the alert system.

| our our mount for further information on comparing the water of occurs |                    |                                   |                                                                                                    |  |  |  |
|------------------------------------------------------------------------|--------------------|-----------------------------------|----------------------------------------------------------------------------------------------------|--|--|--|
| HTAWS<br>Annunciation                                                  | Pop-Up Alert       | Aural Message                     | Description                                                                                                 |  |  |  |
| HTAWS FAIL                                                             | None               | "HTAWS System Failure"            | HTAWS has failed                                                                                            |  |  |  |
| [HTAWS INHB]                                                           | None               | None                              | HTAWS has been inhibited by the crew, or the aircraft groundspeed is below 30 knots (automatic inhibiting). |  |  |  |
| HTAWS N/A                                                              | None               | "HTAWS Not Available"             | HTAWS not available.                                                                                        |  |  |  |
| TERRAIN                                                                | CAUTION - TERRAIN  | "Caution - Terrain, Terrain"      | Forward Looking<br>Terrain Avoidance<br>Caution for<br>Terrain                                              |  |  |  |
| TERRAIN                                                                | MARNING - TERRAIN  | "Warning - Terrain, Terrain"      | Forward Looking<br>Terrain Avoidance<br>Warning for<br>Terrain                                              |  |  |  |
| OBSTACLE                                                               | CAUTION - OBSTACLE | "Caution - Obstacle,<br>Obstacle" | Forward Looking<br>Terrain Avoidance<br>Caution for<br>Obstacle                                             |  |  |  |
| OBSTACLE                                                               | MARNING - OBSTACLE | "Warning - Obstacle,<br>Obstacle" | Forward Looking<br>Terrain Avoidance<br>Warning for<br>Obstacle                                             |  |  |  |
| RP MODE                                                                | None               | None                              | Alerting thresholds are reduced. Visual and aural annunciation of caution alerts are suppressed.            |  |  |  |

Index

Getting Started

Xpdr Ctrl

Com/Nav

FPL

Direct-To

Proc

Wpt Info

Map

Traffic

Weather

Nearest

Services/ Music

Utilities

System

Messages

Symbols

Appendix

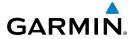

| HTAWS<br>Annunciation | Pop-Up Alert   | Aural Message                                                                     | Description                                                                                                    |  |
|-----------------------|----------------|-----------------------------------------------------------------------------------|----------------------------------------------------------------------------------------------------|--|
| WIRE                  | CAUTION - WIRE | "Wire Ahead"                                                                      | Forward Looking<br>Terrain Avoidance<br>Caution for Wire.                                                                                                    |  |
| WIRE                  | WARNING - WIRE | "Wire Ahead Pull Up, Wire<br>Ahead Pull Up"                                       | Forward Looking<br>Terrain Avoidance<br>Warning for<br>Power Lines.                                                                                                    |  |
| None                  | None           | "Five Hundred" "Four Hundred" "Three Hundred" "Two Hundred" "One Hundred" "Fifty" | HTAWS provides optional 500 ft through 100 ft (in 100 ft increments) altitude call out alerts. An additional value of 50 ft is available if a radar altimeter is installed. |  |

Table 10-13 HTAWS Alert Summary

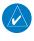

**NOTE:** HTAWS Caution Alerts are displayed as constant black text on a yellow background; HTAWS Warning Alerts are displayed as constant white text on a red background.

## 10.5.6 Pilot Actions

If an HTAWS warning and associated aural are received, the pilot should immediately maneuver the rotorcraft in response to the alert unless the terrain or obstacle is clearly identified visually and determined by the pilot not to be a factor to the safety of the operation.

A HTAWS caution alert indicates terrain or obstacle nearby. If possible visually locate the terrain or obstacle for avoidance. A HTAWS warning alert may follow a HTAWS caution unless the aircraft's path towards the terrain or obstacle is changed.

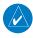

**NOTE:** Display of terrain and obstacles on the display is supplemental data only. Maneuvering solely by reference to the terrain and obstacle data is not recommended or authorized.

Forewor

Getting Started

Xpdr Ctr

Com/Nav

FPL

Direct-To
Proc

Wpt Info

Мар

Traffic

Terrain

Weather

Nearest

Services/

Utilities

System

Messages

Symbol

Appendix

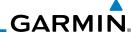

#### **TAWS-A (Optional)** 10.6

## 10.6.1

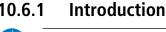

NOTE: TERRAIN, TAWS-A, TAWS-B, HTAWS, or HTERRAIN PROXIMITY functionality will be available via the Terrain page, depending on the installed hardware and configuration. HTAWS or HTERRAIN PROXIMITY are available in software version 4.00, or later. TAWS-A is available in software version 5.00, or later.

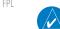

**NOTE**: The data contained in the TAWS databases comes from government agencies. Garmin accurately processes and cross-validates the data but cannot guarantee the accuracy and completeness of the data.

Proc

Direct-To

TAWS-A (Terrain Awareness and Warning System - Class A) is an optional feature to increase situational awareness and aid in reducing controlled flight into terrain (CFIT). TAWS-A provides visual and aural annunciations when terrain and obstacles are within the given altitude threshold from the aircraft.

Wpt Info

TAWS-A satisfies TSO-C151c Class A and TSO-92c requirements for

Traffic

certification.

Terrain

Class A TAWS requires the following components and will not work properly without them:

A valid terrain/obstacle/airport terrain database

• A valid 3-D GPS position solution

Services/ Music

• Valid flap and landing gear status inputs

• A valid radar altimeter

System

TAWS-A uses terrain and obstacle information supplied by government sources. Terrain information is based on terrain elevation information in a database that may contain inaccuracies. Individual obstructions may be shown if available in the database. The data undergoes verification by Garmin to confirm accuracy of the content, per TSO-C151c. However, the displayed information

Messages

should never be understood as being all-inclusive and data may be inaccurate.

Symbols

Appendix

TAWS-A uses information from the GPS receiver to provide a horizontal position and altitude, along with additional altitude input from the radar altimeter. GPS altitude is derived from satellite measurements. GPS altitude is then converted to a height above geodetic sea level (GSL), which is the height above mean sea level (MSL) calculated geometrically. GSL altitude accuracy is

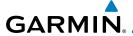

affected by factors such as satellite geometry, but it is not subject to variations in pressure and temperature that normally affect pressure altitude devices. GSL altitude does not require local altimeter settings to determine MSL altitude. Therefore, GSL altitude provides a highly accurate and reliable MSL altitude source to calculate terrain and obstacle alerts.

The terrain and obstacle databases used by TAWS-A are referenced to mean sea level (MSL). Using the GPS position and GSL altitude, TAWS-A displays a 2-D picture of the surrounding terrain and obstacles relative to the position and altitude of the aircraft. Furthermore, the GPS position and GSL altitude are used to calculate and "predict" the aircraft's flight path in relation to the surrounding terrain and obstacles. In this manner, TAWS-A can provide advanced alerts of predicted dangerous terrain conditions.

Class A TAWS incorporates radar altimeter input with the GSL altitude to provide a more accurate position reference when at lower altitudes for certain alert types, and to retain a level of ground proximity warning capability in the unlikely event of an airport, terrain or obstacle database failure.

Baro-corrected altitude (or indicated altitude) is derived by adjusting the altimeter setting for local atmospheric conditions. The most accurate baro-corrected altitude can be achieved by frequently updating the altimeter setting to the nearest reporting station along the flight path. However, because actual atmospheric conditions seldom match the standard conditions defined by the International Standard Atmosphere (ISA) model (where pressure, temperature, and lapse rates have fixed values), it is common for the baro-corrected altitude (as read from the altimeter) to differ from the GPS-MSL altitude. This variation results in the aircraft's true altitude differing from the baro-corrected altitude.

TAWS-A provides the following alert types:

- Forward Looking Terrain Avoidance (FLTA) Alerting, which consists of:
  - Required Terrain Clearance (RTC) / Required Line Clearance (RLC) / Required Obstacle Clearance (ROC) Alerting
  - Imminent Terrain Impact (ITI) / Imminent Line Impact (ILI) / Imminent Obstacle Impact (IOI) Alerting
- Premature Descent Alerting (PDA)
- Ground Proximity Warning System (GPWS) Alerting, which consists of:
  - Excessive Descent Rate (EDR) Alerting

Foreword

Getting

Vndr C+

Com/Nav

FPI

Direct-To

Proc

Wpt Info

1.4

Traffic

Terrain

Weather

Nearest

Services/

Itilition

System

Messages

Зуппоо

Appendix

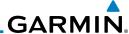

oreword

Getting Started

Xpdr Ct

Com/Nav

FPI

Direct-To

Wpt Info

Proc

Мар

Traffic Terrain

Weather

Services/ Music

Utilities

System

Messages

Symbols

Appendix

Index

- Excessive Closure Rate (ECR) to Terrain Alerting

- Flight Into Terrain (FIT) Alerting
- Negative Climb Rate (NCR) after takeoff Alerting
- Excessive below Glideslope/Glidepath Deviation (GSD) Alerting
- Altitude Voice Call Out (VCO) Alerting

## 10.6.1.1 Displaying TAWS-A Data

TAWS-A uses yellow (caution) and red (warning) to depict terrain and obstacle (with a height greater than 200 feet above ground level, AGL) alerts relative to aircraft altitude. Depictions of obstacles more than 200 feet below the aircraft are removed. Colors are adjusted automatically as the aircraft altitude changes. The colors and symbols in Figure 10-11 and Tables 10-7 and 11-12 are used to represent terrain, obstacles, and threat locations.

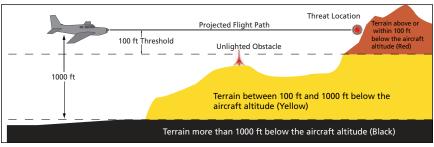

Figure 10-27 Terrain Altitude/Color Correlation for TAWS-A

| Alert Level   | Annunciator Text                | Threat Location<br>Indicator | Example Visual Annunciation |
|---------------|---------------------------------|------------------------------|-----------------------------|
| Warning       | White text on red background    |                              | PULL UP                     |
| Caution       | Black text on yellow background |                              | TERRAIN                     |
| Informational | Black text on white background  | Not Applicable               | TER INHB                    |

Table 10-14 TAWS-A Alert Colors and Symbology

| Tower | Windmill | Windmill in Group | Power Line |
|-------|----------|-------------------|------------|
| X     | <b>†</b> | *\                |            |

Table 10-15 Obstacle Icon Types

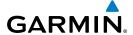

Grouped obstacles are shown with an asterisk (as shown in the Windmill in Group example above). The color of the asterisks is tied to the relative altitude of the highest obstacle in the group, not other obstacles within that group. Obstacles are grouped when they would otherwise overlap.

|                 | Unlighted Obstacle |                  | Lighted Obstacle |                  | Threat                |                  | Terrain/                                                                                          |                     |
|-----------------|--------------------|------------------|------------------|------------------|-----------------------|------------------|---------------------------------------------------------------------------------------------------|---------------------|
|                 | < 1000 ft<br>AGL   | > 1000 ft<br>AGL | < 1000 ft<br>AGL | > 1000 ft<br>AGL | Location<br>Indicator | Terrain<br>Color | Obstacle<br>Location                                                                              | Alert<br>Level      |
| symbol          | A                  |                  | *                | *                |                       | Red              | Terrain/<br>Obstacle<br>above or<br>within 100 ft<br>below current<br>aircraft<br>altitude        | WARNING<br>(Red)    |
| Obstacle Symbol | Δ                  |                  | *                | *                | 0                     | Yellow           | Terrain/<br>Obstacle<br>between<br>100 ft and<br>1000 ft<br>below current<br>aircraft<br>altitude | CAUTION<br>(Yellow) |

Table 10-16 TAWS-A Terrain/Obstacle Colors and Symbology

## 10.6.2 TAWS-A Display

The TAWS-A Page shows terrain, obstacle, and threat location data in relation to the aircraft's current altitude, without clutter from the basemap. Aviation data (airports, VORs, and other NAVAIDs) can be displayed for reference. If an obstacle and the projected flight path of the aircraft intersect, the display automatically zooms in to the closest potential point of impact on the TAWS-A Page.

Aircraft orientation on this map is always heading up unless there is no valid heading. Two views are available relative to the position of the aircraft: the 360° default display and the radar-like ARC (120°) display. Map range is adjustable with the **In** and **Out** keys from 1 to 200 NM, as indicated by the map range rings (or arcs).

Foreword

Getting Started

Xndr Ctr

Com/Nav

FPL

Direct-To
Proc

Wpt Info

Мар

Traffic Terrain

Nearest Services/

.....

System

Messages

Symbols

Appendix

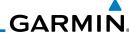

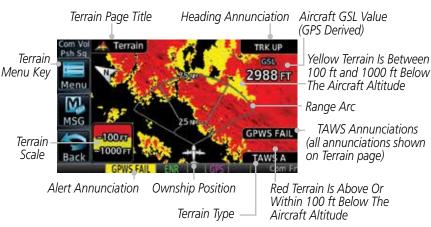

Figure 10-28 TAWS-A Page with Arc View

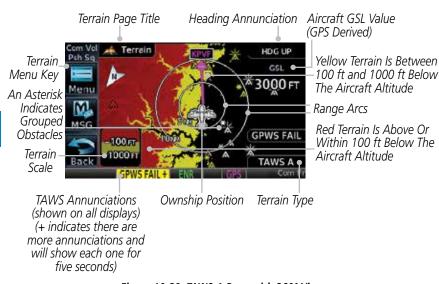

Figure 10-29 TAWS-A Page with 360° View

Appendix

FPI

Direct-To

Proc

Wpt Info

Traffic

Terrain

Services/

Music

System

Messages

Symbols

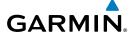

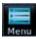

1. While viewing the Terrain page, touch the **Menu** key.

Forewo

2. Selections are grouped by function: the Terrain Menu and Map Setup.

Getting Started

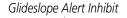

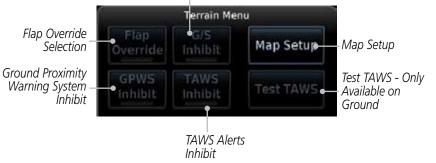

Figure 10-30 TAWS-A Menu

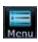

3. Touch the **Map Setup** key make the desired selections for the Terrain map display.

Selected View Flight Plan Selected To Show

Map Setup
Layers
Terrain Legend
Selected To Show

Figure 10-31 TAWS-A Map Setup Menu

Direct-To

Com/Nav

FPL

Proc

Wpt Info

Traffic

Terrain

Weather

Nearest

Services/

Utilitie

System

Messages

Symbol

Appendix

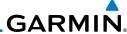

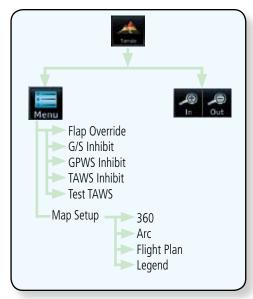

Figure 10-32 TAWS-A Page Functional Diagram

## 10.6.3 TAWS-A Alerts

Alerts are issued when flight conditions meet parameters that are set within TAWS-A software algorithms. TAWS-A alerts employ a CAUTION or a WARNING alert severity level. When an alert is issued, visual annunciations are displayed and aural alerts are simultaneously issued. TAWS-A alert types with corresponding annunciations and aural messages are shown in Table 10-9.

When an alert is issued, annunciations appear on the display. The TAWS-A Alert Annunciation is shown on the lower left part of the display. If the TAWS-A Page is not already displayed, a pop-up alert appears while an alert is active.

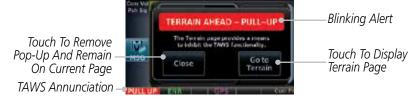

Figure 10-33 Terrain Alert Pop-Up

To acknowledge the pop-up alert:

Touch the **Close** key (returns to the currently viewed page), or

Touch the **Go to Terrain** key (accesses the TAWS-A Page)

Go to Terrain

Close

10-44

Traffic

Terrain

Services/

System

Messages

Symbols

# GARMIN.

## 10.6.3.1 TAWS-A Alerts Summary

| Alert Type                                              | Alert<br>Annunciation | Pop-Up Alert<br>(Except TAWS-A Page)             | Aural<br>Message                                                                                                  |
|---------------------------------------------------------|-----------------------|--------------------------------------------------|----------------------------------------------------------------------------------------------------|
| Reduced Required<br>Terrain Clearance<br>Warning (RTC)  | PULL UP               | TERRAIN - PULL-UP Or TERRAIN AHEAD - PULL-UP     | "Terrain, Terrain;<br>Pull Up, Pull Up" *<br>or<br>"Terrain Ahead,<br>Pull Up; Terrain<br>Ahead, Pull Up"         |
| Imminent Terrain<br>Impact Warning (ITI)                | PULL UP               | TERRAIN - PULL-UP * Of TERRAIN AHEAD - PULL-UP   | "Terrain, Terrain;<br>Pull Up, Pull Up"*<br>or<br>"Terrain Ahead,<br>Pull Up; Terrain<br>Ahead, Pull Up"          |
| Reduced Required<br>Obstacle Clearance<br>Warning (ROC) | PULL UP               | OBSTACLE - PULL-UP * Of OBSTACLE AHEAD - PULL-UP | "Obstacle, Ob-<br>stacle; Pull Up, Pull<br>Up"*<br>or<br>"Obstacle Ahead,<br>Pull Up; Obstacle<br>Ahead, Pull Up" |
| Imminent Obstacle<br>Impact Warning (IOI)               | PULL UP               | OBSTACLE - PULL-UP * Of OBSTACLE AHEAD - PULL-UP | "Obstacle, Ob-<br>stacle; Pull Up, Pull<br>Up"*<br>or<br>"Obstacle Ahead,<br>Pull Up; Obstacle<br>Ahead, Pull Up" |
| Excessive Descent<br>Rate Warning (EDR)                 | PULL UP               | PULL-UP                                          | " <whoop><br/><whoop> Pull Up"</whoop></whoop>                                                                    |
| Excessive Closure<br>Rate Warning (ECR)                 | PULL UP               | PULL-UP                                          | " <whoop><br/><whoop> Pull Up"</whoop></whoop>                                                                    |
| Imminent Line<br>Impact Warning<br>(ILI)                | PULL UP               | WIRE AHEAD - PULL-UP                             | "Wire Ahead, Pull<br>Up; Wire Ahead,<br>Pull Up"<br>or<br>"Wire, Wire; Pull<br>Up, Pull Up"                       |

Forewo

Getting Started

Xpdr Ctrl

Com/Nav

FPL

Direct-To

Proc

Wpt Info

Map

Traffic

Terrain

Weather

Nearest

Services/

Music

Utilities

System

Messages

Symbols

Appendix

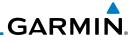

| Alert Type                                              | Alert<br>Annunciation | Pop-Up Alert<br>(Except TAWS-A Page)   | Aural<br>Message                                                                         |
|---------------------------------------------------------|-----------------------|----------------------------------------|------------------------------------------------------------------------------------------|
| Reduced Line<br>Clearance Warning<br>(RLC)              | PULL UP               | WIRE AHEAD - PULL-UP                   | "Wire Ahead, Pull<br>Up; Wire Ahead,<br>Pull Up"<br>or                                   |
|                                                         |                       |                                        | "Wire, Wire; Pull<br>Up, Pull Up"                                                        |
| Reduced Required<br>Terrain Clearance<br>Caution (RTC)  | TERRAIN               | CAUTION - TERRAIN * Or TERRAIN AHEAD   | "Caution, Terrain;<br>Caution, Terrain" *<br>or<br>"Terrain Ahead;<br>Terrain Ahead"     |
| Imminent Terrain<br>Impact Caution (ITI)                | TERRAIN               | CAUTION - TERRAIN * Or TERRAIN AHEAD   | "Caution, Terrain;<br>Caution, Terrain"<br>or<br>"Terrain Ahead;<br>Terrain Ahead"       |
| Reduced Required<br>Obstacle Clearance<br>Caution (ROC) | OBSTCL                | CAUTION - OBSTACLE * Or OBSTACLE AHEAD | "Caution, Obstacle; Caution, Obstacle"* or "Obstacle Ahead; Obstacle Ahead"              |
| Imminent Obstacle<br>Impact Caution (IOI)               | OBSTCL                | CAUTION - OBSTACLE * Or OBSTACLE AHEAD | "Obstacle Ahead;<br>Obstacle Ahead" *<br>or<br>"Caution, Obstacle;<br>Caution, Obstacle" |
| Imminent Line<br>Impact Caution (ILI)                   | WIRE                  | WIRE AHEAD                             | "Wire Ahead; Wire<br>Ahead"*<br>or<br>"Caution, Wire;<br>Caution, Wire"                  |
| Reduced Line<br>Clearance Caution<br>(RLC)              | WIRE                  | WIRE AHEAD                             | "Wire Ahead; Wire<br>Ahead"*<br>or<br>"Caution, Wire;<br>Caution, Wire"                  |
| Premature Descent<br>Alert Caution (PDA)                | TERRAIN               | TOO LON - TERRAIN                      | "Too Low, Terrain"                                                                       |

Index

Getting Started

Xpdr Ctrl

Com/Nav

FPL

Direct-To

Proc

Wpt Info

Мар

Traffic

Weather

Nearest

Services/ Music

Utilities

System

Messages

Symbols

Appendix

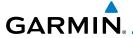

| Alert Type                                         | Alert<br>Annunciation | Pop-Up Alert<br>(Except TAWS-A Page) | Aural<br>Message                                                                              |
|----------------------------------------------------|-----------------------|--------------------------------------|-----------------------------------------------------------------------------------------------|
| Excessive Descent<br>Rate Caution (EDR)            | TERRAIN               | SINK RATE                            | "Sink Rate"                                                                                   |
| Excessive Closure<br>Rate Caution (ECR)            | TERRAIN               | TERRAIN                              | "Terrain, Terrain"                                                                            |
| Negative Climb<br>Rate Caution (NCR)               | TERRAIN               | DON'T SINK * Or TOO LON - TERRAIN    | "Don't Sink"*<br>or<br>"Too Low, Terrain"                                                     |
| Flight Into Terrain<br>High Speed Caution<br>(FIT) | TERRAIN               | TOO LOW - TERRAIN                    | "Too Low, Terrain"                                                                            |
| Flight Into Terrain<br>Gear Caution (FIT)          | TERRAIN               | TOO LOW - GEAR                       | "Too Low, Gear"                                                                               |
| Flight Into Terrain<br>Flaps Caution (FIT)         | TERRAIN               | TOO LOH - FLAPS                      | "Too Low, Flaps"                                                                              |
| Flight Into Terrain<br>Takeoff Caution (FIT)       | TERRAIN               | TOO LOW - TERRAIN                    | "Too Low, Terrain"                                                                            |
| Glide Slope Deviation Caution (GSD)                | GLIDESLOPE            | GLIDESLOPE                           | "Glideslope"                                                                                  |
| Altitude Voice Call<br>Out (VCO)                   | None                  | None                                 | "Five-Hundred",<br>"Four-Hundred"*,<br>"Three-Hundred"*,<br>"Two-Hundred"*,<br>"One-Hundred"* |
| TAWS Available                                     | None                  | N/A                                  | "TAWS Available"                                                                              |
| TAWS System Test<br>in Progress                    | TAWS TEST             | N/A                                  | None                                                                                          |
| TAWS System Test<br>Pass                           | None                  | N/A                                  | "TAWS System<br>Test OK"                                                                      |
| TAWS N/A                                           | TAWS N/A              | N/A                                  | TAWS Not<br>Available                                                                         |
| TAWS Alerting is<br>Disabled                       | TAWS INHB             | N/A                                  | None                                                                                          |
| TAWS System Test<br>Fail                           | TAWS FAIL             | N/A                                  | "TAWS System<br>Failure"                                                                      |

Getting Started Xpdr Ctrl

Com/Nav

Direct-To

FPL

Proc Wpt Info

Мар

Terrain

Traffic

Weather Nearest

Services/ Music

Utilities

System

Messages Symbols

Appendix

Index

10-47

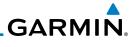

Foreword

Getting Started

Xpdr Ctrl

Com/Nav

FPL

Direct-To

Proc

Wpt Info

Мар

Traffic

Terrain

Weather

Nearest

Services/ Music

Utilities

System

Messages

Symbols

Appendix

| Alert Type                                                                                                    | Alert<br>Annunciation | Pop-Up Alert<br>(Except TAWS-A Page) | Aural<br>Message                                      |
|----------------------------------------------------------------------------------------------------|-----------------------|--------------------------------------|-------------------------------------------------------|
| Incorrect TAWS configuration, invalid/missing terrain, airport, or obstacle database, or TAWS audio fault.                                                      | TAWS FAIL**           | N/A                                  | "TAWS System<br>Failure"                              |
| No GPS position                                                                                                    | TAWS N/A              | N/A                                  | "TAWS Not<br>Available"                               |
| GPS position<br>unavailable/<br>degraded, outside<br>of terrain database<br>coverage                                                                            | TAWS N/A              | N/A                                  | "TAWS Not<br>Available"                               |
| Sufficient GPS signal reception restored                                                                                                    | None                  | N/A                                  | "TAWS Available"<br>(aural message<br>only in flight) |
| Incorrect TAWS configuration, radar altimeter unavailable, GPS position unavailable/ degraded, TAWS audio fault                                                 | GPWS FAIL             | N/A                                  | "GPWS System<br>Failure"                              |
| GPWS Inhibit                                                                                                    | GPWS INHB             | N/A                                  | "GPWS System<br>Failure"                              |
| GPWS Not<br>Available.<br>Incorrect TAWS<br>configuration,<br>radar altimeter<br>unavailable,<br>GPS position<br>unavailable/<br>degraded, TAWS<br>audio fault. | GPWS N/A              | N/A                                  | None                                                  |

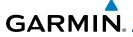

| Alert Type         | Alert<br>Annunciation | Pop-Up Alert<br>(Except TAWS-A Page) | Aural<br>Message |
|--------------------|-----------------------|--------------------------------------|------------------|
| Glideslope Inhibit | G/S INHB              | N/A                                  | None             |
| FLAP Override      | FLAP OVRD             | N/A                                  | None             |

<sup>\*</sup> Alerts with multiple messages are configurable. Alerts for the default configuration are indicated with asterisks.

## Table 10-17 TAWS-A Alerts Summary

## 10.6.3.2 Excessive Descent Rate Alert

The purpose of the **Excessive Descent Rate (EDR)** alert is to provide notification when the aircraft is determined to be descending upon terrain at an excessive rate. The parameters for the alert as defined by TSO-C151c are shown below.

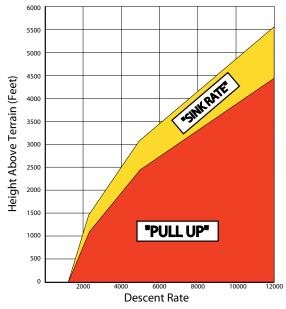

Figure 10-34 Excessive Descent Rate Alert Criteria

Forewor

Getting

Vndr C+

Com/Nav

FPL

Direct-To

Proc

wht iiiio

iviap

Traffic

Terrain

Weather

Nearest

Services/

...

System

Messages

Symbol

Appendix

inde.

<sup>\*\*</sup> VCO alerts are not issued if both TAWS and GPWS systems have failed or are not available

t GSD alert will be available if a valid ILS is being used for navigation, even in no valid GPS signal is being received.

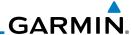

## 10.6.3.3 Forward Looking Terrain Avoidance

Reduced Required Terrain Clearance (RTC) Reduced Required Line Clearance (RLC), and Reduced Required Obstacle Clearance (ROC) alerts are issued when the aircraft flight path is above terrain, yet is projected to come within the minimum clearance values in the FLTA Alert Minimum Terrain and Obstacle Clearance Values table. When an RTC, RLC, and/or a ROC alert is issued, a threat location indicator is displayed on the TAWS Page.

Imminent Terrain Impact (ITI), Imminent Line Impact (ILI), and Imminent Obstacle Impact (IOI) alerts are issued when the aircraft is below the elevation of a terrain or obstacle cell in the aircraft's projected path. ITI, ILI, and IOI alerts are accompanied by a threat location indicator displayed on the TAWS Page. The alert is annunciated when the projected vertical flight path is calculated to come within minimum clearance altitudes in the following table.

| Elight Phace | Minimum Clearance Altitude (feet) |            |  |
|--------------|-----------------------------------|------------|--|
| Flight Phase | Level Flight                      | Descending |  |
| En Route     | 700                               | 500        |  |
| Terminal     | 350                               | 300        |  |
| Approach     | 150                               | 100        |  |
| Departure    | 100                               | 100        |  |

Table 10-18 FLTA Alert Minimum Terrain and Obstacle Clearance Values

During final approach, FLTA alerts are automatically inhibited when the aircraft is below 200 feet AGL while within 0.5 NM of the approach runway or below 125 feet AGL while within 1.0 NM of the runway threshold.

## 10.6.3.4 Premature Descent Alerting

A Premature Descent Alert (PDA) is issued when the system detects that the aircraft is significantly below the normal approach path to a runway.

PDA alerting begins when the aircraft is within 15 NM of the destination airport and ends when the aircraft is either 0.5 NM from the runway threshold or is at an altitude of 125 feet AGL while within 1.0 NM of the threshold. During the final descent, algorithms set a threshold for alerting based on speed, distance, and other parameters.

Foreword

Getting Started

Xpdr Ctrl

Com/iva/

FPL

Direct-To

Proc

Wpt Info

Map

Traffic

Terrain

Weather

Nearest

Services/ Music

Utilities

System

Messages

Symbols

Appendix

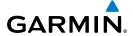

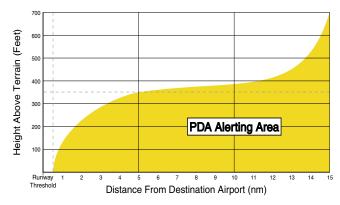

Figure 10-35 PDA Alerting Threshold

PDA and FLTA aural and visual alerts can be manually inhibited. Discretion should be used when inhibiting TAWS and the system should be enabled when appropriate. When TAWS is inhibited, the alert annunciation "TER INHB" is shown.

## 10.6.3.5 Inhibiting/Enabling TAWS-A PDA/FLTA Alerting

TAWS-A also has an inhibit mode that deactivates the PDA/FLTA aural and visual alerts. Pilots should use discretion when inhibiting TAWS-A and always remember to enable the system when appropriate. Only the PDA and FLTA alerts are disabled in the inhibit mode. After cycling power, TAWS-A will no longer be inhibited.

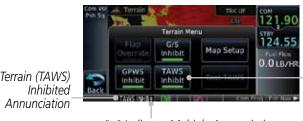

Touch To Toggle TAWS Inhibit. TAWS Inhibited shown

"+" Indicates Multiple Annunciations

Figure 10-36 TAWS-A Alerting Disabled (TAWS Inhibited) Annunciation

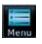

1. While viewing the Terrain page, touch the **Menu** key.

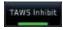

2. Touch the **TAWS Inhibit** key to inhibit or enable TAWS (choice is dependent on current state). A green bar in the key indicates the TAWS is inhibited.

Forewor

Getting

Xndr Ctr

Com/Nav

FPL

Direct-To

Proc

Wht Info

Traffic

Terrain

Weather

recures

Services/

r tarbar a

System

Messages

Symbol

Appendix

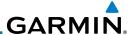

### 10.6.3.6 Excessive Closure Rate Alert

The **Excessive Closure Rate (ECR)** alert provides suitable notification when the aircraft is determined to be closing upon terrain at an excessive speed for a given aircraft gear and flap configuration.

The following figures show the ECR alerting criteria for flaps in the landing configuration and for all other flight phases respectively.

ECR alerts are automatically inhibited when the aircraft is 5 NM from the nearest airport, except when FLTA is not available (causing the TAWS N/A or TAWS FAIL annunciation to be displayed), in which case ECR alerting will remain active until landing.

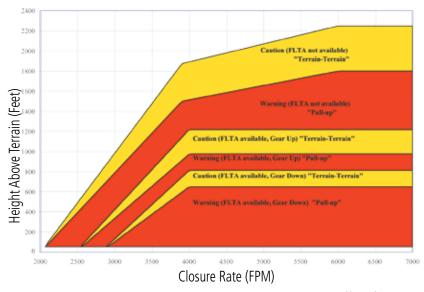

Figure 10-37 Excessive Closure Rate Alert Criteria (Flaps Up or Takeoff Configuration)

Foreword

Getting Started

Xpdr Ctr

COIII/IVa

FPL

Direct-To

Proc

'

Iviap

Traffic

Terrain

Weather

Neares

Services/ Music

Utilities

System

Messages

Symbols

Appendix

Indov

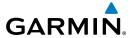

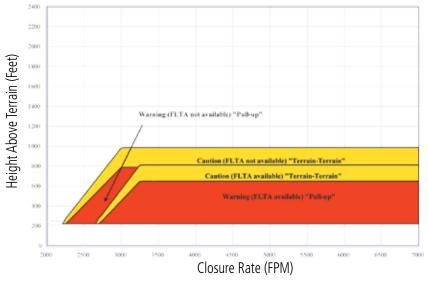

Figure 10-38 Excessive Closure Rate Alert Criteria (Flaps in Landing Configuration)

Forewor

Getting Started

Xpdr Ctrl

Com/Nav

FPL

Direct-To

Proc

Wpt Info

Мар

Traffic

Terrain

Weather

Nearest

Services/ Music

Utilities

System

Messages

Symbols

**Appendix** 

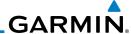

## 10.6.3.7 Flight Into Terrain Alert

**Flight Into Terrain (FIT)** alerts occur when the aircraft is too low with respect to terrain based on landing gear status, flap position, and groundspeed. FIT caution alerts are issued when flight conditions meet the criteria shown below.

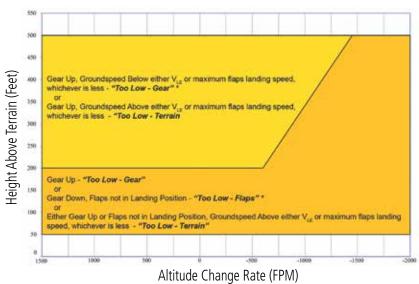

\* Flap position will not trigger alert if Flap Override option is enabled; see discussion below.

### Figure 10-39 Flight Into Terrain Caution Alert Criteria

To reduce nuisance FIT alerts on approaches where flap extension is not desired (or is intentionally delayed), the pilot may override FIT alerting based on the flap position, while all other FIT alerting remains in effect.

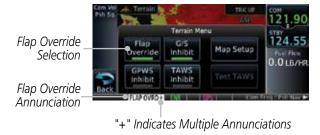

Figure 10-40 TAWS-A Page Menu and FIT Flap Override Annunciation

Foreword

Getting Started

Xpdr Ctr

COM/NdV

FPL

Direct-To

Proc

Wpt Info

Мар

Traffic

Terrain

Weather

Nearest

Services/ Music

Utilities

System

Messages

Symbols

Appendix

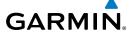

## 10.6.3.7.1 Overriding Flaps-based FIT alerting

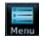

While viewing the TAWS-A Page, touch the **MENU** key.

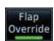

Touch the **Flap Override** key to toggle the override state.

When the Flaps Override option is enabled, the annunciation "FLAP O/R" is annunciated on the TAWS-A Page. If GPWS alerts are also inhibited (which include FIT), the "FLAP O/R" annunciation is not shown.

FIT alerts also occur during takeoff or go-around if the aircraft's height above ground level (as determined by the radar altimeter) is too close to rising terrain. TAWS-A will issue the aural message "Too Low - Terrain" and visual annunciations when conditions enter the caution alert area.

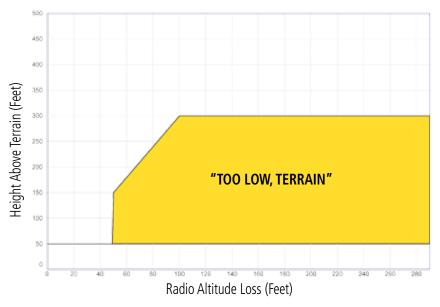

Figure 10-41 FIT Alerting After Takeoff

Com/Nav

Direct-To

Proc

Wpt Info

Traffic

Terrain

Nearest

Services/

System

Messages

Appendix

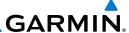

## 10.6.3.8 Negative Climb Rate After Take-Off Alert (NCR)

The **Negative Climb Rate (NCR) After Take-Off** alert (also referred to as "Altitude Loss After Take-Off") provides alerts when the system determines the aircraft is losing altitude (closing upon terrain) after takeoff. The aural message "Don't Sink" is given for NCR alerts, accompanied by an annunciation and a pop-up terrain alert on the display. NCR alerting is only active when departing from an airport and when the following conditions are met:

- Height above the terrain is less than 700 feet
- Distance from the departure airport is 2 NM or less
- Heading change from the departure heading is less than 110°
  The NCR alerting parameters as defined by TSO-C151c are shown below.

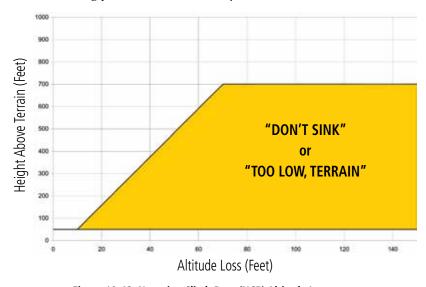

Figure 10-42 Negative Climb Rate (NCR) Altitude Loss

Foreword

Getting Started

Xpdr Ctrl

CUIII/IVaV

FPL

Direct-To

Proc

Wpt Info

Мар

Traffic

Terrain

Weathe

Nearest

Services/ Music

Utilities

System

Messages

Symbols

Appendix

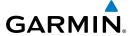

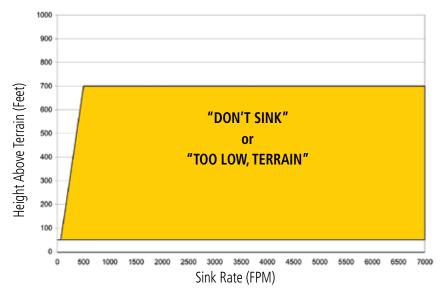

Figure 10-43 Negative Climb Rate (NCR) Sink Rate

# 10.6.3.9 Excessive Below Glideslope/Glidepath Deviation Alert

A **Glideslope Deviation** or **Glidepath Deviation (GSD)** caution alert is issued when the system detects that the aircraft is significantly below the glidepath for the selected approach.

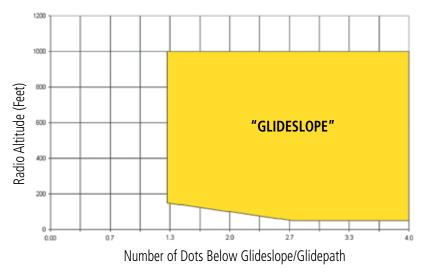

Figure 10-44 Excessive Below Glideslope/Glidepath Deviation Alert Criteria

Forewo

Getting Started

Xpdr Ctrl

Com/Nav

Direct-To
Proc

Wpt Info

Traffic

Terrain

Services/

Utilities

System

Messages

\_ . . .

Appendix

IIIUCA

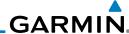

Foreword

GSD alerting is only active after departure and the following conditions are met:

Getting Started  An ILS, LPV, LNAV/VNAV, or LNAV+V approach is active and vertical navigation indications are being displayed.

Xndr Ctrl

Aircraft is below 1000 feet AGL.Gear is configured for landing.

Com/Na

When a GSD caution alert occurs on an ILS approach, the aural and visual annunciation "GLIDESLOPE" is issued. If a GSD caution alert occurs on an LPV, LNAV/VNAV, or LNAV+V approach, the aural and visual annunciation "GLIDESLOPE" is issued.

FPI

# 10.6.3.9.1 Inhibiting Glideslope Deviation (GSD) Alerts

Proc

Direct-To

**NOTE**: The G/S Inhibit function should be activated when flying a localizer backcourse approach to prevents nuisance GSD alerts. GSD alerts are inhibited independent from all other FLTA, PDA, and GPWS alerts.

Мар

Traffic

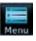

1. While viewing the TAWS-A Page, touch the **MENU** key.

G/S Inhibit

Touch the G/S Inhibit key to inhibit or enable glideslope or glidepath alerts (choice dependent on current state).

Terrain

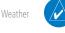

**NOTE**: The G/S Inhibit function will only be active for a single approach and the inhibit function will not remain active for subsequent approaches. When G/S alerts are inhibited, they are only inhibited for a single approach. To inhibit G/S alerts on the next approach, the G/S Inhibit function must be activated again between the first and second approaches.

Services/

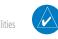

**NOTE**: Glideslope Deviation alerts will not be available if the G/S INHB function is activated.

System

Messages

Symbols

Appendix

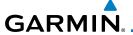

## 10.6.3.10 Inhibiting GPWS Alerts (EDR, ECR, FIT, and NCR)

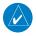

**NOTE:** The "Inhibit GPWS" function only affects GPWS alerts (EDR, ECR, NCR, and FIT). Alerting for FLTA, PDA, and GSD is controlled independently from the GPWS alerts listed below.

EDR, ECR, FIT, and NCR aural and visual alerts can be manually inhibited as a group. Discretion should be used when inhibiting alerts and the GPWS system should be enabled when appropriate. When these alerts are inhibited, the alert annunciation "GPWS INH" is shown on the TAWS-A Page annunciation window.

Menu

1. While viewing the TAWS-A Page, touch the **MENU** key.

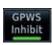

2. Touch the **GPWS INH** key to inhibit or enable GPWS alerts (choice dependent on current state).

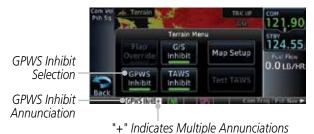

" 40 45 CDMC | | | | | | | |

Figure 10-45 GPWS Inhibit Annunciation

# 10.6.4 Altitude Voice Call Out (VCO)

TAWS-A provides aural advisory alerts as the aircraft descends, beginning at 500 feet above the terrain, as determined by the radar altimeter (if greater than 5 NM from the nearest airport) or 500 feet above the nearest runway threshold elevation (if less than 5 NM from the nearest airport). Upon descent to this altitude, TAWS-A issues the aural alert message "Five-hundred".

Forewor

Getting

Yndr Ctr

Com/Nav

EDI

Direct-To

Proc

Wpt Info

Traffic

Terrain

Weather

. . . . . .

Services/

- -----

System

Messages

Symbols

Appendix

Inde

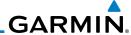

## 10.6.5 TAWS-A System Status

During power-up, TAWS-A conducts a self-test of its aural and visual annunciations. The system test can also be manually initiated. An aural alert is issued at test completion. TAWS-A System Testing is disabled when ground speed exceeds 30 knots.

## 10.6.6 TAWS-A Abnormal operations

TAWS-A continually monitors several system-critical items such as database validity, flap and landing gear position, radar altimeter input, and GPS status.

If the GTN does not contain Terrain, Airport Terrain, and Obstacle databases (or the databases are invalid), the aural message "TAWS System Failure" is generated along with the "TAWS FAIL" alert annunciation.

TAWS-A requires a 3-D GPS navigation solution along with specific vertical accuracy minimums. Should the navigation solution become degraded or if the aircraft is out of the database coverage area, the annunciation "TAWS N/A" is generated in the annunciation window and on the TAWS-A page, the aural message "TAWS Not Available" is generated if airborne, some TAWS-A terrain alerts will not be issued, and GPWS alerting (which are not dependent on GPS position) will continue to operate. When the GPS signal is re-established and the aircraft is within the database coverage area, the aural message "TAWS Available" is generated.

TAWS-A also requires radar altimeter input. Should the radar altimeter input fail or become degraded, the annunciation "GPWS FAIL" is generated in the annunciation window and on the TAWS-A Page. The aural message "GPWS System Failure" is also generated. The "GPWS FAIL" annunciation will also occur if both GPS altitude and barometric altitude are unavailable. If only the GPWS system has failed, GPWS-based alerts will not be available, while other TAWS-A alerting remains unaffected.

Multiple TAWS or GPWS annunciations cannot be displayed at the same time. When multiple annunciations exist, an asterisk will be present next to the annunciation. The display of each annunciation will alternate with each being displayed for approximately five seconds.

Foreword

Getting Started

Xpdr Ctrl

Com/Nav

Direct-To

Proc

Wpt Info

Мар

Traffic

Terrain

Weather

Neares

Services/ Music

- -----

System

Messages

Symbols

Appendix

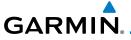

# 11 WEATHER

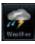

Weather data are displayed by the Weather function when an optional weather source is installed. The Wx Weather pages may be oriented to Track Up, Heading Up, or North Up.

When more weather products are installed, a key for each product will be shown. Touch the key for the desired weather product. When a single weather product is installed, touching the **Weather** key will go directly to the Weather page.

Touch To Select Desired Weather Product

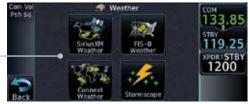

Figure 11-1 Weather Page

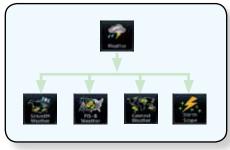

Figure 11-2 Weather Page Functional Diagram

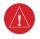

**WARNING:** Do not use data link weather information for maneuvering in, near, or around areas of hazardous weather. Information contained within data link weather products may not accurately depict current weather conditions.

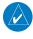

**NOTE**: Do not rely solely upon data link services to provide Temporary Flight Restriction (TFR) information. Always confirm TFR information through official sources such as Flight Service Stations or Air Traffic Control.

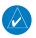

**NOTE:** In data link weather, Temporary Flight Restrictions (TFRs) and Notices to Airmen (NOTAMs) that do not have geographical locations cannot be viewed on the GTN.

Foreword

Getting Started

Vndr Ctr

Com/Nav

FPL

Direct-To

Proc

Wpt Info

Map

Traffic

Terrain

Weather

Nearest

Services/ Music

Utilities

System

Messages

Symbol

Appendix

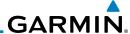

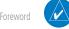

NOTE: Stormscope and XM Lightning are mutually exclusive.

Getting Started

# 11.1 SiriusXM Weather Products (Optional)

Xpdr Ctrl

Com/Nav

FPL

Direct-To

Proc

Wpt Info

Man

Traffic

rerrain

Weather

. .

Services/ Music

Utilities

System

Messages

Symbols

Appendix

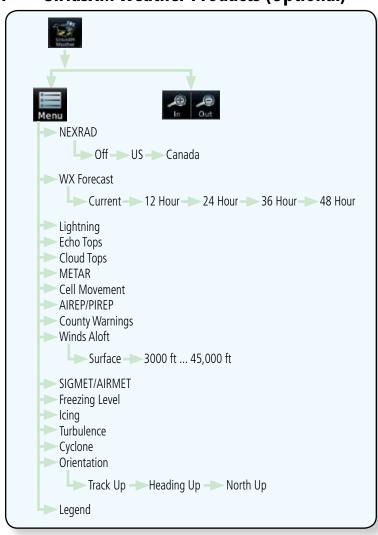

Figure 11-3 SiriusXM Weather Page Functional Diagram

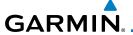

# 11.1.1 Displaying SiriusXM Weather

To display SiriusXM weather touch the following sequence of keys starting from the Home page.

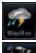

 Touch the Weather key on the Home page and then touch the Data Link key.

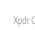

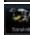

Menu Roses State 136.97

Com/Nav

Direct-To

Proc

Selected Altitude

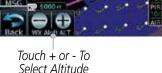

Age Of Selected - Weather Products

Figure 11-4 Data Link Weather Page

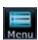

2. While viewing the Data Link weather page, touch the **Menu** key to configure the Data Link Weather page.

...

Weather Overlay Map Orientation

Touch Legend Key

To Display Legend

Orientation

North Up

Legend

Weather Datalink Menu COM
Weather Layers 136.97

US

Lightning

Traffic

Touch Keys To
Select Weather
Product. Green
Bar Indicates
Selected Product.

Ierrain

Touch Keys
To Scroll List
Of Products

Weather

Touch And Drag Menu To Scroll List Of Products

Services/

Utilitie

System

Messages

Symbols

Appendix

IIIuc

### Figure 11-5 Weather Data Link Menu

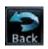

Once you selected what items you want to display, touch BACK to return to the Data Link Weather page.

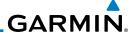

#### 11.1.2 Weather Legend

The **Legend** key displays a pop-up legend of the currently used weather products.

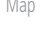

While viewing the Data Link Weather menu, touch the **Legend** key.

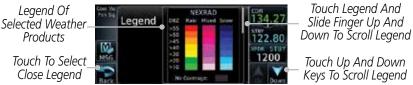

Figure 11-6 Weather Legend Display

- Touch the Legend area of the display and while maintaining 2. light pressure against the display, drag your finger up or down to scroll through the legend display for the selected weather products, or use the **Up/Down** keys.
- Touch the **Back** key to remove the Legend.

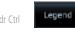

FPL Direct-To

Proc

Wpt Info

Traffic

Weather

Services/

System

Messages

Symbols

Appendix

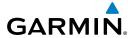

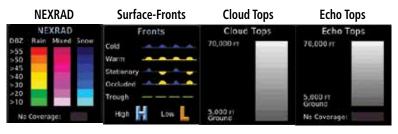

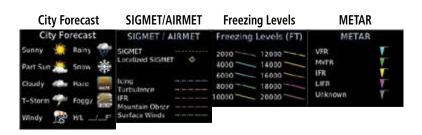

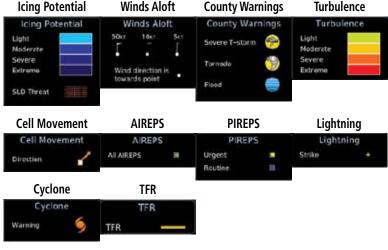

Figure 11-7 Available Weather Legends

# 11.1.3 Weather Map Orientation

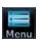

 While viewing the Weather Data Link function, touch the **Menu** key.

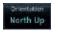

2. Touch the **Orientation** key to toggle the map view orientation choices of North Up, Track Up, and Heading Up.

Forewo

Gettin Starte

Yndr Ctr

Com/Nav

FPL

Direct-To

Proc

Wpt Info

Traffic

Tarrain

Weather

Nearest

Services/

Utilitie

System

Messages

Symbol

Appendix

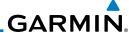

## 11.1.4 Product Age and SiriusXM Weather Symbols

When a weather product is active on the Map function or the Weather Data Link function is selected, the age of the data is displayed on the screen. The age of the data may not indicate the time between the current GPS time and the time when the data is assembled, but rather a general indication of the time elapsed from when the data is received by the GTN.

Updated weather data may or may not contain new weather data. Weather data is refreshed at intervals that are defined and controlled by SiriusXM Radio Inc. and its data vendors.

If for any reason, a weather product is not refreshed within the designated intervals, the data is considered expired and is removed from the display. This ensures that the displayed data is consistent with what is currently being broadcast by SiriusXM Radio. If more than half of the designated time has elapsed from the time the data is received, the color of the product age displayed changes to yellow.

**WARNING:** Do not use the indicated data link weather product age to determine the age of the weather information shown by the data link weather product. Due to time delays inherent in gathering and processing weather data for data link transmission, the weather information shown by the data link weather product may be significantly older than the indicated weather product age.

The following table contains the expiration time and XM broadcast interval.

The expiration time is an elapsed time after which the data is considered expired and is removed from the display. This ensures that the displayed data is consistent with what is currently being broadcast by SiriusXM Radio. If more than half of the expiration time has elapsed from the time the data is received, the color of the product age displayed changes to yellow.

The SiriusXM Weather broadcast interval is the time interval when SiriusXM Satellite Radio broadcasts new signals that may or may not contain new weather data. Weather data is broadcast at intervals that are defined and controlled by SiriusXM Radio.

**NOTE:** SiriusXM Weather does not provide a timestamp for AIRMETs, SIGMETs, City Forecasts, County Warnings, Cell Movement and TFR products. Therefore, the unit does not display a product age indication for these products.

ForeWord

Getting Started

Xpdr Ctrl

COIII/Na

FPL

Direct-To

Proc

Wpt Info

Man

Traffic

Terrain

Weather

Services/

Widsic

- -----

System

Messages

Symbols

Appendix

. .

# GARMIN

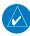

**NOTE**: The unit displays valid times on the weather map in lieu of product age indications for SiriusXM Weather Icing Potential, Winds Aloft, and Turbulence weather products.

Getting Started

**NOTE:** The unit displays product age for SiriusXM Weather Freezing Level and Canada Winds Aloft weather products. The product age indication represents the number of minutes that have elapsed since the weather product was created by SiriusXM Weather. The unit does not display the valid times assigned to the information within these products.

Com/Nav

FPL

| Weather Product                                                                               | Expiration<br>Time<br>(Minutes) | Broadcast Rate<br>(Minutes) |
|-----------------------------------------------------------------------------------------------|---------------------------------|-----------------------------|
| NEXRAD (NEXRAD and Echo Top are Mutually Exclusive)                                           | 30                              | 5 (U.S.)<br>10 (Canada)     |
| Echo Top (Cloud Top and Echo Top Mutually Exclusive) (NEXRAD and Echo Top Mutually Exclusive) | 30                              | 7.5                         |
| Cloud Top (Cloud Top and Echo Top Mutually Exclusive)                                         | 60                              | 15                          |
| XM Lightning                                                                                  | 30                              | 5                           |
| Cell Movement                                                                                 | 30                              | 1.25                        |
| SIGMETs / AIRMETs                                                                             | 60                              | 12                          |
| METARs                                                                                        | 90                              | 12                          |
| City Forecast                                                                                 | 90                              | 12                          |
| WX Forecast                                                                                   | 60                              | 12                          |
| Freezing Levels                                                                               | 120                             | 12                          |
| Winds Aloft                                                                                   | 90                              | 12                          |
| County Warnings                                                                               | 60                              | 5                           |
| Cyclone Warnings                                                                              | 60                              | 12                          |
| Icing Potential (Icing)                                                                       | 90                              | 22                          |
| (SLD)                                                                                         |                                 |                             |
| Pilot Weather Report (PIREP)                                                                  | 90                              | 12                          |
| (Blue - Regular, Yellow - Urgent)                                                             |                                 |                             |

Direct-To

Proc

Wpt Info

Man

Traffic

Terrain

Weather

Nearest

Services/

IVIUSIC

System

Messages

Symbols

Appendix

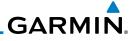

Foreword

Getting Started

Xpdr Ctrl

Com/Nav

FPL

| Weather Product                    | Expiration<br>Time<br>(Minutes) | Broadcast Rate<br>(Minutes) |  |
|------------------------------------|---------------------------------|-----------------------------|--|
| Air Report (AIREP)                 | 90                              | 12                          |  |
| Turbulence                         | 180                             | 12                          |  |
| Radar Coverage                     | 30                              | 5                           |  |
| Temporary Flight Restriction (TFR) | 60                              | 12                          |  |
| Terminal Aerodrome Forecast (TAF)  | 60                              | 12                          |  |

Table 11-1 Weather Products and Data Timing

Direct-To

Proc

Wpt Info

Мар

Traffic

Terrain

Weather

Nearest

Services/ Music

Utilities

System

Messages

Symbols

Appendix

| Symbol     | Description         |  |  |  |
|------------|---------------------|--|--|--|
| <b>***</b> | Flood               |  |  |  |
| <b>**</b>  | Severe Thunderstorm |  |  |  |
| (\$        | Tornado             |  |  |  |
|            | Sunny               |  |  |  |
| *          | Part Sun            |  |  |  |
| ***        | Cloudy              |  |  |  |
| 16         | Rainy               |  |  |  |
| 747        | T-Storm             |  |  |  |
| 淼          | Snow                |  |  |  |
| 111        | Windy               |  |  |  |
| FOG        | Foggy               |  |  |  |
| <b>3</b>   | Haze                |  |  |  |
| /F         | High/Low Temp       |  |  |  |

Table 11-2 Weather Symbols

# GARMIN.

### 11.1.5 **NEXRAD**

WSR-88D, or NEXRAD (NEXt-generation RADar), is a network of 158 high-resolution Doppler radar systems that are operated by the National Weather Service (NWS). NEXRAD data provides centralized meteorological information for the continental United States and selected overseas locations. The maximum range of a single NEXRAD radar site is 250 NM. The NEXRAD network provides important information about severe weather for air traffic safety.

NEXRAD data is not real-time. The lapsed time between collection, processing, and dissemination of NEXRAD images can be significant and may not reflect the current radar synopsis. Due to the inherent delays and the relative age of the data, it should be used for long-range planning purposes only. Never use NEXRAD data for maneuvering in, near, or around areas of hazardous weather. Instead, use it in an early-warning capacity of pre-departure and en route evaluation.

Composite data from all the NEXRAD radar sites in the United States is shown. This data is composed of the maximum reflectivity from the individual radar sweeps. The display of the information is color-coded to indicate the weather severity level.

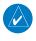

**NOTE:** Due to similarities in color schemes, the display of Echo Tops cannot be shown with Cloud Tops and NEXRAD.

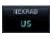

 While viewing the SiriusXM Weather menu, touch the **NEXRAD** key to display the NEXRAD selections.

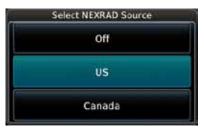

Figure 11-8 SiriusXM NEXRAD Weather Selection

Forewor

Getting Started

Yndr Ctrl

Com/Nav

FPL

Direct-To

Proc

Wpt Info

Traffic

Terrain

Weather

Nearest

Services/ Music

Utilities

System

Messages

Symbol

Appendix

Inde

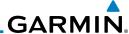

2. Touch the desired **NEXRAD** source selection and then the **Back** key to view the weather information.

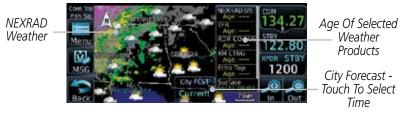

Figure 11-9 NEXRAD Weather

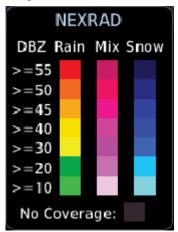

Figure 11-10 NEXRAD Weather Legend

## 11.1.5.1 Reflectivity

Reflectivity is the amount of transmitted power returned to the radar receiver. Colors on the NEXRAD display directly correlate to the level of detected reflectivity. Reflectivity as it relates to hazardous weather can be very complex.

The role of radar is essentially to detect moisture in the atmosphere. Simply put, certain types of weather reflect radar better than others. The intensity of a radar reflection is not necessarily an indication of the weather hazard level. For instance, wet hail returns a strong radar reflection, while dry hail does not. Both wet and dry hail can be extremely hazardous.

The different NEXRAD echo intensities are measured in decibels (dB) relative to reflectivity (Z). NEXRAD measures the radar reflectivity ratio, or the energy reflected back to the radar receiver (designated by the letter Z). The value of Z increases as the returned signal strength increases.

FPL

Direct-To

Proc

Wpt Info

Мар

Traffi

Terrain

Weather

Neares

Services/ Music

U tilitie:

System

Messages

Symbols

Appendix

Indov

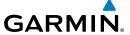

#### 11.1.5.2 NEXRAD Limitations

NEXRAD radar images may have certain limitations:

• NEXRAD base reflectivity does not provide sufficient information to determine cloud layers or precipitation characteristics. For example, it is not possible to distinguish between wet snow, wet hail, and rain.

• NEXRAD base reflectivity is sampled at the minimum antenna elevation angle. An individual NEXRAD site cannot depict high altitude storms at close ranges. It has no information about storms directly over the site.

• In the Cell Movement function, "Base" height is actually the height of maximum radar reflection and that the "Base" and "Top" heights are based on radar height and not MSL or AGL.

• Each square block on the display represents an area of four square kilometers (2.15 NM). The intensity level reflected by each square represents the highest level of NEXRAD data sampled within the area.

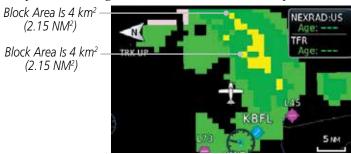

Figure 11-11 NEXRAD Data Blocks

The following may cause abnormalities in displayed NEXRAD radar images:

- · Ground clutter
- Strobes and spurious radar data
- Sun strobes (when the radar antenna points directly at the sun)
- Interference from buildings or mountains, which may cause shadows
- Metallic dust from military aircraft, which can cause alterations in radar scans

Foreword

Getting Started

Vndr Ctr

Com/Nav

FPL

Direct-To

Proc

Wnt Info

.

Traffic

Torrain

Weather

Nearest

Services/

Litilitio

System

Messages

inde)

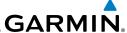

## **NEXRAD Limitations (Canada)**

- Radar coverage extends to 55°N.
- Any precipitation displayed between 52°N and 55°N is displayed as mixed because it is unknown.

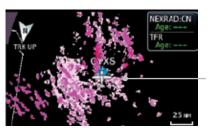

Precipitation Above 52°N

Figure 11-12 NEXRAD Data - Canada

roiewoid

Getting Started

Xpdr Ctrl

Com/Nav

FPL

Direct-To

Proc

Wpt Info

Мар

Traffic

Terrain

Weather

Nearest

Services/ Music

Utilities

System

Messages

Symbols

Appendix

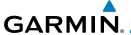

## **11.1.6** Echo Tops

Echo Tops data shows the location, elevation, and direction of the highest radar echo. The highest radar echo does not indicate the top of a storm or clouds; rather it indicates the highest altitude at which precipitation is detected. This information is determined from NEXRAD data

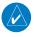

**NOTE:** Due to similarities in color schemes, the display of Echo Tops cannot be shown with Cloud Tops and NEXRAD.

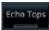

While viewing the Data Link Weather menu, touch the **Echo Tops** key.

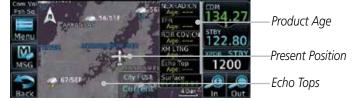

Figure 11-13 Echo Tops

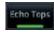

2. Touch the **Echo Tops** key again to turn it off.

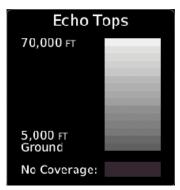

Figure 11-14 Echo Tops Legend

Foreword

Getting Started

Xndr Ctrl

Com/Nav

FPL

Direct-To

Proc

Wpt Info

Map

Traffic

Terrain

Weather

Nearest

Services/

Harbara

System

Messages

Symbol

Appendix

Inde)

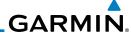

# 11.1.7 Cloud Tops

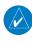

**NOTE**: Due to similarities in color schemes, it is not possible to display Echo Tops and Cloud Tops at the same time.

Cloud tops data depicts cloud top altitudes as determined from satellite imagery.

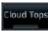

FPL

Direct-To

Proc

Wpt Info

Traffic

Terrain

Weather

Nearest

Services/

 While viewing the Data Link Weather menu, touch the Cloud Tops key.

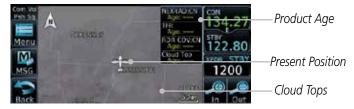

Figure 11-15 Cloud Tops

Cloud Tops

2. Touch the **Cloud Tops** key again to turn it off.

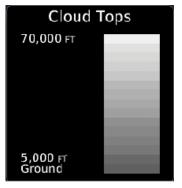

Figure 11-16 Cloud Tops Legend

Messages

System

Symbols

Appendix

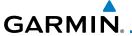

### 11.1.8 Cell Movement

Cell Movement data shows the location and movement of storm cells as identified by a ground-based system. Cells are represented by yellow squares, with direction of movement indicated with short, orange arrows.

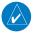

**NOTE**: In the Cell Movement function, "Base" height is actually the height of maximum radar reflection and that the "Base" and "Top" heights are based on radar height and not MSL or AGL.

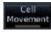

 While viewing the Data Link Weather menu, touch the Cell Movement key.

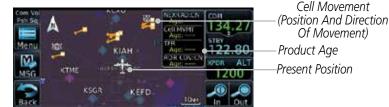

Figure 11-17 Cell Movement

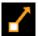

2. Touch a Cell Movement icon to view cell details.

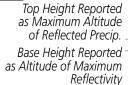

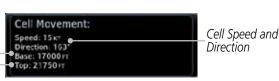

Figure 11-18 Cell Movement Detail

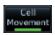

3. Touch the **Cell Movement** key again to turn it off.

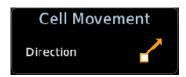

Figure 11-19 Cell Movement Legend

Foreword

Getting

Vndr Ctr

Com/Nav

FPI

Direct-To

Proc

Wpt Info

Мар

Traffic

Terrain

Weather

Nearest

Services/

IVIUSIC

System

Messages

Appendix

IIIuu

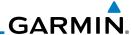

### 11.1.9 SIGMETs and AIRMETs

SIGMETs (SIGnificant METerological Information) and AIRMETs (AIRmen's METerological Information) are broadcast for potentially hazardous weather considered of importance to aircraft.

SIGNET

 While viewing the Data Link Weather menu, touch the SIGMET/AIRMET key.

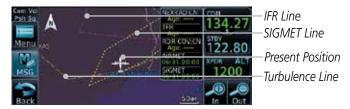

Figure 11-20 SIGMETs and AIRMETs

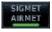

2. Touch the **SIGMET/AIRMET** key again to turn it off.

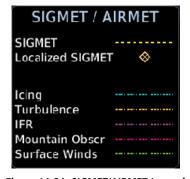

Figure 11-21 SIGMET/AIRMET Legend

Traffic

Getting Started

FPL

Direct-To

Proc

Wpt Info

Мар

Weather

Nearest

Services/ Music

Utilities

System

Messages

Symbols

Appendix

Indov

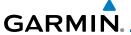

## 11.1.10 County Warnings

County Warnings data provides specific public awareness and protection weather warnings from the National Weather Service. This can include information on fires, tornadoes, severe thunderstorms, flood conditions, and other natural disasters.

natural disasters.

1. While viewing the Data Link Weather menu, touch the **County Warnings** key.

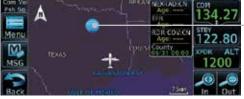

\_ County Warning Symbol - Touch To Display Detail

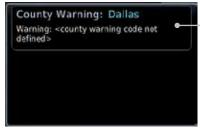

—County Warning Detail

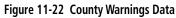

2. After viewing the County Warning detail, touch the **Back** key to return to the Map view.

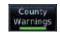

3. Touch the **County Warnings** key again to turn it off.

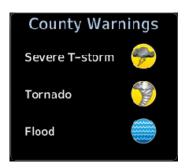

Figure 11-23 County Warnings Legend

Forewor

Getting Started

Vndr Ctr

Com/Nav

FPL

Direct-To

Proc

Wpt Info

Map

Traffic

Terrain

Weather

Nearest

Services/

retse

System

Messages

Symbol

Appendix

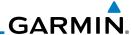

## 11.1.11 Freezing Level

Freezing Level data shows the color-coded contour lines for the altitude and location at which the Freezing Level is found. When no data is displayed for a given altitude, the data for that altitude has not been received, or is out of date and has been removed from the display. New data appears on the next update.

Freezing Level 1. While viewing the Data Link Weather menu, touch the **Freezing Level** key.

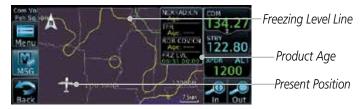

Figure 11-24 Freezing Level

2. Touch the **Freezing Level** key again to turn it off.

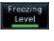

Figure 11-25 Freezing Level Legend

Traffic

Getting Started

Xpdr Ctrl

Direct-To

Proc

Wpt Info

Terrain

Weather

.

Services/ Music

Utilities

System

Messages

Symbols

Appendix

. .

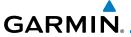

### 11.1.12 METARs

METAR (METeorological Aerodrome Report), known as an Aviation Routine Weather Report, is the standard format for current weather observations. METARs are updated hourly and are considered current. METARs typically contain information about the temperature, dew point, wind, precipitation, cloud cover, cloud heights, visibility, and barometric pressure. They can also contain information on precipitation amounts, lightning, and other critical data. METARs are shown as colored flags at airports that provide them.

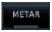

 While viewing the Data Link Weather menu, touch the METAR key.

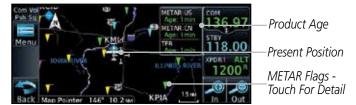

Figure 11-26 METARs

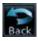

2. Touch a METAR to show detailed information. Touch the **Back** key to return to the Weather display.

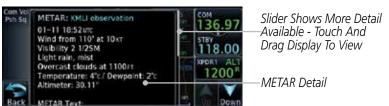

Figure 11-27 METARs Detail

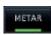

3. Touch the **METAR** key again to turn it off.

Foreword

Getting Started

Xndr Ctrl

Com/Nav

FPI

Direct-To

Proc

Wpt Info

Мар

Traffic

Terrain

Weather

Nearest

Services/

iviusic

System

Messages

Symbols

Appendi

Inde

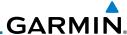

| F | n | r |   | ١٨ |   | n | r | d |
|---|---|---|---|----|---|---|---|---|
|   | U | ı | C | V  | 1 | U | ı | u |
|   |   |   |   |    |   |   |   |   |

Getting Started

Xpdr Ctrl

Com/Nav

FPL

Direct-To

Proc

Wpt Info

Map

Traffic

Weather

Services/

Music

System

Messages

Symbols

METAR Symbol

VFR (ceiling greater than 3000 ft. AGL and visibility greater than five miles)

Marginal VFR (ceiling 1000−3000 ft. AGL and/or visibility three to five miles)

IFR (ceiling 500 to below 1000 ft. AGL and/or visibility one mile to less than three miles)

Low IFR (ceiling below 500 ft. AGL or visibility less than one mile)

Unknown

Table 11-3 METAR Symbols

# 11.1.13 Cyclone

The current location of the cyclone is shown along with its projected path with the date and time

Cyclone

 While viewing the Data Link Weather menu, touch the Cyclone key.

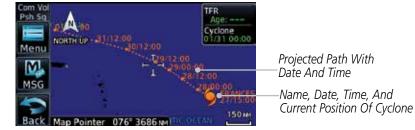

Figure 11-28 Cyclone

Cyclone

2. Touch the **Cyclone** key again to turn it off.

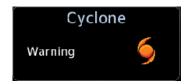

Figure 11-29 Cyclone Legend

Index

Appendix

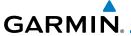

## 11.1.14 Lightning

Lightning data shows the approximate location of cloud-to-ground lightning strikes. A yellow cross icon represents a strike that has occurred within a 2 kilometer region. The exact location of the lightning is not displayed.

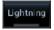

. While viewing the Data Link Weather menu, touch the **Lightning** key.

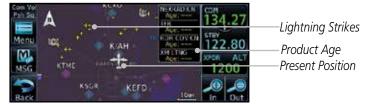

Figure 11-30 Lightning

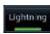

2. Touch the **Lightning** key again to turn it off.

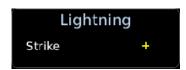

Figure 11-31 Lightning Legend

Foreword

Getting

Vndr C+

'

Com/Nav

FPL

Direct-To

Proc

Wpt Info

Traffic

Terrain

Weather

Nearest

Services/

System

Messages

Symbol

Appendix

Inde

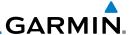

### 11.1.15 Weather Forecast

The Weather Forecast data provides Surface Analysis and City Forecast information for current and forecast weather conditions. The Surface Analysis forecast shows frontal lines indicating weather fronts and the direction they are moving. High and Low pressure centers are noted with a large H or L. A Cold Front is a front where cold air replaces warm air. A blue line with blue triangles will point in the direction of cold air flow. A Warm Front is where warm air replaces cold air. A red line with red half moons will point in the direction of the warm air flow.

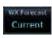

1. While viewing the Data Link Weather menu, touch the **Wx** Forecast key.

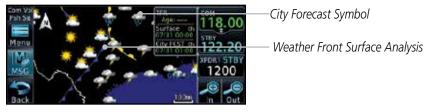

Figure 11-32 Surface Conditions

2. Touch the desired Surface Forecast time (Current, 12 Hour, 24 Hour, 36 Hour, or 48 Hour) to display the desired information.

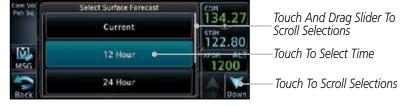

Figure 11-33 Select City Forecast Time

3. Touch a City Forecast symbol to show detailed information. Touch the **Back** key to return to the Weather display.

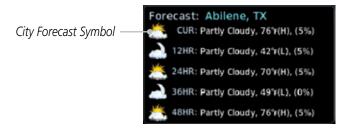

Figure 11-34 Surface Conditions Detail

FPL

Direct-To

Proc

Wpt Info

Man

Traffic

T----

Weather

Nearest

Services/ Music

Utilities

System

Messages

Symbols

Appendix

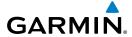

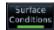

4. Touch the **Wx Forecast** key again to turn it off.

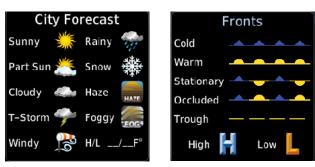

**City Forecast** 

**Fronts** 

Figure 11-35 Surface Legends

Forewor

Getting

Xpdr Ctrl

Com/Nav

FPL

Direct-To

Proc

Wpt Info

Map

Traffic

Terrain Weather

Nearest

Services/ Music

Utilities

System

Messages

Symbols

**Appendix** 

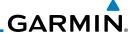

### 11.1.16 Winds Aloft

Winds Aloft data shows the forecast wind speed and direction at the surface and at selected altitudes. Altitudes can be selected in 3000 foot increments from the surface up to 45,000 feet.

Winds Aloft

FPL

Direct-To

Proc

Wpt Info

Traffic

Weather

Services/

Music

. While viewing the Data Link Weather menu, touch the **Winds Aloft** key.

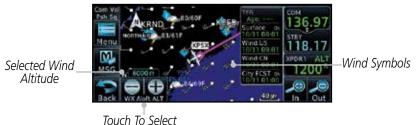

Wind Altitude

Figure 11-36 Winds Aloft

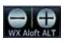

2. Touch the **WX Aloft ALT** — or + keys to increase or decrease the reporting altitude of the winds aloft in 3,000 foot increments. The selected altitude is shown in a window above the altitude keys.

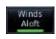

3. Touch the **Winds Aloft** key again to turn it off.

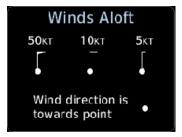

Figure 11-37 Winds Aloft Legend

Messages

System

Symbols

Appendix

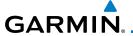

## 11.1.17 Icing

The Icing product provides information about the current icing environment and where it may occur between 1,000 feet and 30,000 feet in 3,000 foot increments. Supercooled Large Droplets (SLD) Icing provides an alert to the potential for freezing rain due to the presence of large, supercooled water droplets. SLD data is shown between 1,000 feet and 30,000 feet in 3,000 foot increments

lcing

 While viewing the Data Link Weather menu, touch the **Icing** key.

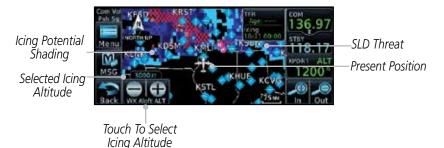

Figure 11-38 Icing

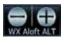

2. Touch the **WX Aloft ALT** — or + keys to increase or decrease the reporting altitude of icing in 3,000 foot increments. The selected altitude is shown in a window above the altitude keys.

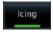

3. Touch the **Icing** key again to turn it off.

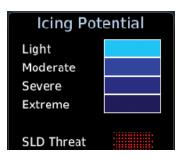

Figure 11-39 Icing Legend

Foreword

Getting

Vndr Ctr

Com/Nav

FPL

Direct-To

Proc

11/2011110

iviap

Traffic

Terrain

Weather

Nearest

Services/

. . . . . . . . . . . . .

System

Messages

Symbol

**Appendix** 

Inde

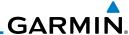

### 11.1.18 Turbulence

The Turbulence product provides information about the potential for erratic movement of air at high altitudes. Conditions are reported at altitudes between 21,000 and 45,000 feet in 3,000 foot increments.

Turbulence

Getting Started

FPI

Direct-To

Proc

Wpt Info

Traffic

Weather

Services/

Music

System

Messages

1. While viewing the Weather Data Link menu, touch the **Turbulence** key.

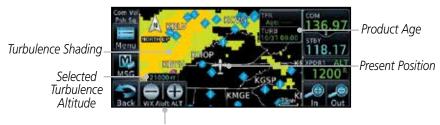

Touch To Select Turbulence Altitude

Figure 11-40 Turbulence

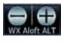

- 2. Touch the **WX Aloft ALT** or + keys to increase or decrease the reporting altitude for turbulence in 3,000 foot increments. The selected altitude is shown in a window above the altitude keys.
- 3. Touch the **Turbulence** key again to turn it off.

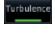

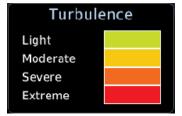

Figure 11-41 Turbulence Legend

Symbols

Appendix

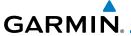

#### 11.1.19 AIREP/PIREP

Pilot Weather Reports (PIREPs) provide timely weather information for a particular route of flight. When significant weather conditions are reported or forecast, Air Traffic Control (ATC) facilities are required to solicit PIREPs. A PIREP may contain non-forecast adverse weather conditions, such as low inflight visibility, icing conditions, wind shear, and turbulence. PIREPs are issued as either Routine (UA) or Urgent (UUA).

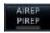

 While viewing the Data Link Weather menu, touch the AIREP/PIREP key.

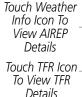

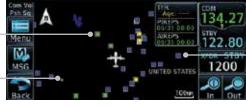

Touch Weather Info Icon To View PIREP/Details

Figure 11-42 Weather Display With AIREP/PIREP Information Active

2. Touch a weather information icon to view details for that item.

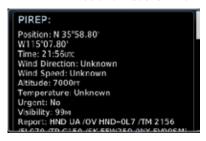

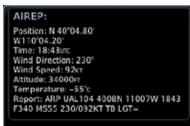

Figure 11-43 AIREP and PIREP Detail

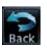

3. Touch the **Back** key to remove the detailed information.

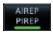

4. Touch the **AIREP/PIREP** key again to turn it off.

Foreword

Getting Started

Xpdr Ctr

Com/Nav

FPI

Direct-To

Proc

... . . .

1.4

Traffic

remain

Weather

Nearest

Services/

Utilitie

System

Message

Symbo

Appendi

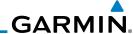

#### 11.2 StormScope® Weather

#### StormScope® (Optional) 11.2.1

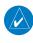

**NOTE**: Refer to the WX-500 Pilot's Guide for a detailed description of the WX-500 StormScope.

FPI

The StormScope WX-500 Weather Mapping Sensor is a passive weather avoidance system that detects electrical discharges associated with thunderstorms within a 200 NM radius of the aircraft. The StormScope measures relative bearing and distance of thunderstorm-related electrical activity and reports the information to the display. Interfaces are currently only available for the WX-500 StormScope System.

Proc

Direct-To

For lightning display interpretation, study the examples in the WX-500 Pilot's Guide that are designed to help you relate the cell or strike patterns shown on the display to the size and location of thunderstorms that may be near

Wpt Info

vour aircraft.

Traffic

Weather

Services/

System

Messages

Symbols

Appendix

| Symbol | Time Since Strike (Seconds) |
|--------|-----------------------------|
| 4      | 6                           |
| 8      | 60                          |
| 4      | 120                         |
| ф      | 180                         |
|        |                             |

Table 11-4 Stormscope Symbols

From the Home page, touch the **Weather** key (and then the **StormScope** key if present) to reach the StormScope function.

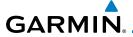

Annunciation.
HDG N/A - Heading Is
Not Available.

Range Ring
Lightning Strikes

Lightning Display Mode
(Cell or Strike)

Strikes

Lightning Strike Rate

Figure 11-44 StormScope Display (360° Display View Shown)

2. Touch the  $\bf Menu$  key to setup the StormScope display.

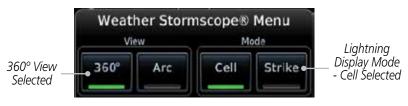

Figure 11-45 StormScope Menu

3. Touch the **360°** or **Arc** to select the display view.

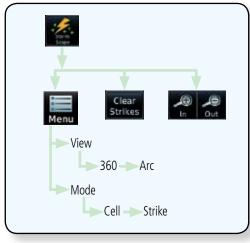

Figure 11-46 StormScope Functional Diagram

Forewor

Orientation

Getting

V-- --- C+-

Com/Nav

FPL

Direct-To

Proc

...

Map

Traffic

Torrain

Weather

Nearest

Services/

Utilities

System

Messages

Symbol

Appendix

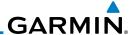

#### Clearing the StormScope® Page 11.2.2

Routinely clearing the StormScope Page of all discharge points is a good way to determine if a storm is building or dissipating. In a building storm, discharge points reappear faster and in larger numbers. In a dissipating storm

discharge points appear slower and in smaller numbers.

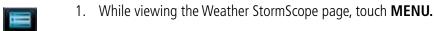

Touch the **Clear Strikes** key to clear lightning strikes.

Strikes

**NOTE**: When Heading is not available (N/A), the pilot must clear the strikes after each turn.

#### 11.2.3 Changing the StormScope® Display View

The Lightning Page displays either a 360° or a 120° viewing angle.

While viewing the Weather StormScope page, touch **MENU**.

Touch the **360°** or **Arc** to select the display view.

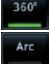

Clear

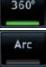

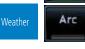

Getting Started

Xpdr Ctrl

Direct-To

Proc

Wpt Info

Traffic

Services/

System

Messages

Symbols

Appendix

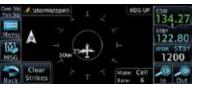

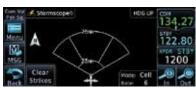

Figure 11-47 StormScope 360° and Arc Display Views

**NOTE**: Cell mode uses a clustering program to identify clusters of electrical activity that indicate cells. Cell mode is most useful during periods of heavy storm activity. Displaying cell data during these periods frees the user from sifting through a screen full of discharge points and helps to better determine where the storm cells are located.

# GARMIN.

# 11.2.4 Changing the StormScope® Data Display Range

StormScope data can be displayed on the Map page 2000 NM zoom scale, but the data only goes out as far as the StormScope can report (200 NM). The 500 NM zoom scale will display all lightning data. Scales greater than 500 NM do not display any additional StormScope data.

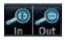

1. While viewing the StormScope page, touch the **In** and **Out** keys to display a larger or smaller area.

# 11.2.5 Displaying StormScope® Data on the Map Page

The Map Page displays cell or strike information using yellow lightning strike symbology overlaid on a moving map. This added capability improves situational awareness, which in turn makes it much easier for the pilot to relate storm activity to airports, NAVAIDs, obstacles and other ground references.

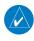

**NOTE:** StormScope data is displayed on the Map Page only if aircraft heading is available.

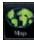

1. On the Home page, touch the **Map** key.

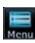

2. Touch the **Menu** key.

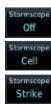

3. Touch the **StormScope** key to enable StormScope lightning display on the Map page. Repeated touches toggle between Off, Cell, and Strike.

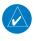

**NOTE:** The selected lightning display type, cell or strike, will be shown the same on both the StormScope and the Map pages.

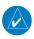

**NOTE:** The GTN will display StormScope data with or without a heading source. If no heading source is available, the display will indicate this by placing "HDG N/A" in the upper right portion of the display. If no heading is available, the pilot must clear the strikes after each heading change.

Forewor

Getting

Vndr Ctr

Com/Nav

FPL

Direct-To

VA / 1 F

Proc

Traffic

Terrain

Weather

Nearest

Services/

Utilitie

System

Messages

Symbols

Appendix

HIUCA

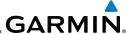

#### 11.3 Connext Weather

Connext Weather is an optional feature available with the Iridium® satellite system that is interfaced through the optional Garmin GSR 56. Connext Weather may be viewed in the Weather and Map functions. The Weather pages may be oriented to either Track Up, Heading, or North Up. Both Connext and XM Weather may be installed and selected individually. Connext Weather coverage is available throughout most of Europe, Canada and the U.S. Additional radar coverage areas are being added continuously.

**PRECIP** Lightning IR Satellite MFTAR PIREP Winds Aloft Surface 3000 ft ... 45,000 ft SIGMET/AIRMET Connext Settings Coverage Region Present Position Destination Flight Plan - Distance Waypoint Waypoint Ident Data Request Request Data Auto Request Cov Diameter **Datalink Status** Orientation Legend

Figure 11-48 Connext Weather Functional Diagram

Foreword

Getting Started

Xpdr Ctrl

Com/Nav

FPL

Direct-To

Proc

Wpt Info

map

IIIIIIC

Torrain

Weather

Services/

System

Messages

Symbols

Appendix

Indov

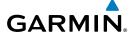

More detail on Connext weather products and coverage can be found at: http://fly.garmin.com/fly-garmin/gfds-weather/

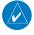

**NOTE:** A system can be configured for multiple weather products, but only one may be selected for viewing in the Weather or map pages at a given time.

Foreword

Getting

Yndr Cti

#### 11.3.1 Using Connext Satellite Weather Products

When a weather product is active on the Weather Data Link Page or the Navigation Map Page, the age of the data is displayed on the screen. The age of the product is based on the time difference between when the data was assembled on the ground and the current GPS time. Weather products are refreshed at selectable intervals.

Weather products expire at intervals based on each product. When the data expires, it is removed from the display. This ensures that the displayed data is consistent with what is currently being broadcast by Connext Satellite Radio services. If more than half of the expiration time has elapsed from the time the data is received, the color of the product age displayed changes to yellow.

FPL

Com/Nav

Direct-To

Proc

Wpt Info

Traffic

Terrain

Weather

Nearest

Services/

l Itilitio

System

Messages

Symbols

**Appendix** 

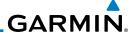

#### 11.3.2 Connext Weather Menu

The Connext Weather page is customized by selecting options from the Connext Weather and the Connext Settings Menus. The Connext Weather Menu options include choices for Weather Setup and displaying selected weather products. The Connext Settings Menu makes settings for the Coverage Region and Data Request frequency.

1. While viewing the Connext Weather page, touch the **MENU** key to display the Connext Weather Menu. Touch the desired keys to toggle the weather product.

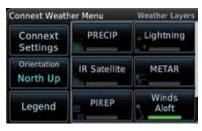

Figure 11-49 Connext Weather Menu

2. Touch and slide the display to view the complete menu.

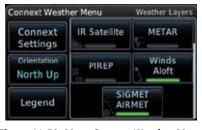

Figure 11-50 More Connext Weather Menu

Touch the Connext Settings key to make detailed settings for the Connext Weather display.

roreword

Getting Started

Xpdr Ctrl

CUIII/ING

FPL

Direct-To

Proc

Wpt Info

Man

Troffic

Torrain

Weather

Neares

Services/ Music

Htilitio

System

Messages

Symbols

Appendix

Index

Connext

Settings

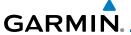

#### 11.3.3 Connext Settings

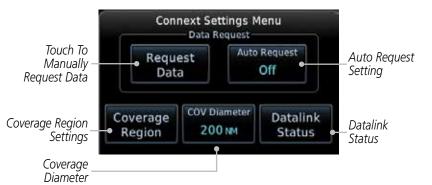

Figure 11-51 Connext Settings Menu

#### 11.3.3.1 Connext Data Request

It is necessary to request the downloading of weather products. Requests can be sent manually or set to automatically update at a selected rate. The Connext weather data may be updated at any time regardless of the automatic update timing by selecting a Manual Request. When multiple requests are made, some products are merged with the old data (SIGMETs/AIRMETs, TAFs, TFRs, and METARs), but the old data of other products is discarded.

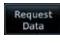

While viewing the Connext Settings Menu, touch the **Request** Data key to manually request data.

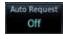

2. Touch the **Auto Request** key to set the Auto Request Period.

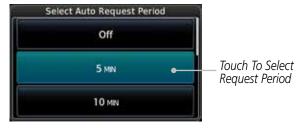

Figure 11-52 Select Auto Request Period

Foreword

Getting

Xpdr Cti

Com/Nav

FPL

Direct-To

Wpt Info

Мар

Traffic

TCTTGTTT

Weather

Nearest

Services/

Utilitie

System

Messages

Symbol

Appendix

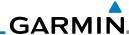

Foreword Cancel Request

Coverage

3. Touch the **Cancel Request** key to cancel a request in progress.

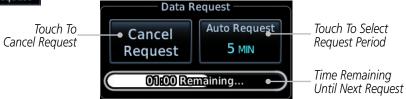

Figure 11-53 Cancelling A Request

#### 11.3.3.2 Connext Data Request Coverage Region

1. While viewing the Connext Settings Menu, touch the **Coverage Region** key.

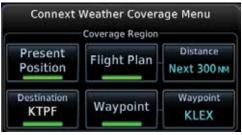

Figure 11-54 Connext Weather Coverage Region Menu

2. Touch the desired settings to customize the Connext Weather display.

## **Present Position Data Request**

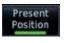

Touch the **Present Position** key to request that weather information will be shown around your present position.

#### **Destination Connext Data Request**

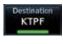

Touch the **Destination** key to request that weather information will be shown around the destination waypoint in the flight plan.

#### Flight Plan Data Request

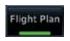

Touch the **Flight Plan** key to request that weather information will be shown around the active flight plan.

# Flight Plan Distance Data Request

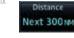

Touch the **Distance** key to request that weather information will be shown for the selected distance along the active flight plan.

Com/Na

IIL

Direct-To

Proc

Wpt Info

.

.....

Ierrair

Weather

Manue

Services/

Utilities

System

Messages

Symbols

Appendix

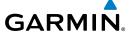

#### **Waypoint Connext Data Request**

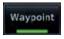

1. Touch the **Waypoint** key to request that weather information will be shown around the selected waypoint.

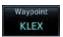

2. Select the waypoint and then press **ENT.** 

Gettin

Started

#### **Diameter/Route Width Connext Data Request**

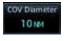

After selecting a coverage option in the previous section, select the desired **Diameter** and then press **ENT**.

.

Com/Nav

FPL

### 11.3.3.3 Connext Weather Map Orientation

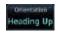

- 1. While viewing the Connext Weather Menu, touch the **Orientation** key.
- 2. Touch the orientation choices of North Up, Track Up, and Heading Up and to accept the displayed value and return to the Connext Weather Menu.

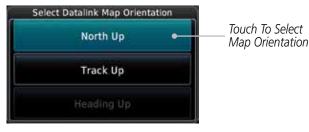

Figure 11-55 Connext Weather Map Orientation

Direct-To

Proc

Wpt Info

iriup

Traffic

<sub>-</sub> .

Weather

Nearest

Services/

l leiliei.

System

Messages

Symbols

Appendix

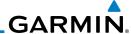

## 11.3.4 Register With Connext

It is necessary to register the GTN with Connext to utilize the weather products.

- Call Garmin Customer Service to create a Connext account. Provide the GTN System ID and airframe info (model, tail number, etc).
- 2. Customer Service will issue an access code to enter on the Connext Registration page.

3. While viewing Connext Settings Menu, touch the **Datalink Status** key.

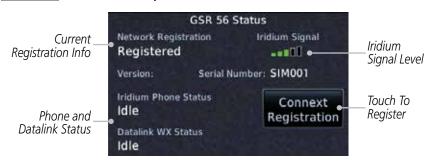

Figure 11-56 GSR 56 Status

Connext Registration

Datalink Status

4. Touch the **Connext Registration** key to display the Connext Registration display.

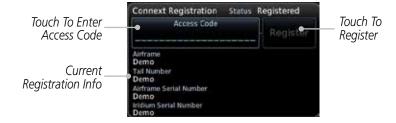

Figure 11-57 Connext Registration Page

5. Touch the Access Code key to enter the appropriate code and then touch the **Enter** key.

Register

6. Touch the **Register** key to complete the process. The GTN will contact the Connext servers using the GSR 56 transceiver. If the access code and system ID are correct, it will download and display the airframe info.

Getting

Xpdr Cti

CUIII/Na

FPL

Direct-To

Proc

Wpt Info

Мар

Traffic

Terrain

Nearest

Weather

Services/

Music

Utilities

System

Messages

Symbols

,

Appendix

Indov

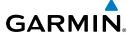

#### **Deactivate Unit Registration With Connext**

Registration of the GTN unit with Connext can be deactivated so that the unit can no longer make requests to Connext. This does not cancel the subscription.

 While viewing the Connext Registration display, touch the Access Code field and press CLR to remove the access code.

Any weather requests will now fail and the system will no longer be linked to the Connext account.

# 11.3.5 Connext Weather Product Age

The weather product expiration time and the refresh rate are shown in the following table. The refresh rate represents the interval at which Connext Satellites broadcast new signals that may or may not contain new weather data. It does not represent the rate at which weather data is updated or new content is received by the Data Link Receiver. Weather data is refreshed at intervals that are defined and controlled by Connext and its data vendors.

| Weather Product                                                   | Expiration Time<br>(Minutes) |
|-------------------------------------------------------------------|------------------------------|
| PRECIP                                                            | 30                           |
| Lightning                                                         | 30                           |
| IR Satellite                                                      | 60                           |
| SIGMETs / AIRMETs                                                 | 60                           |
| METARs                                                            | 90                           |
| Winds Aloft                                                       | 90                           |
| Pilot Weather Report (PIREP)<br>(Blue - Regular, Yellow - Urgent) | 90                           |
| Temporary Flight Restriction (TFR)                                | 60                           |

Table 11-5 Connext Weather Products and Aging Times

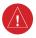

**WARNING:** Do not use the indicated data link weather product age to determine the age of the weather information shown by the data link weather product. Due to time delays inherent in gathering and processing weather data for data link transmission, the weather information shown by the data link weather product may be significantly older than the indicated weather product age.

Forewor

Getting

Vndr Ctr

Apui Cii

ana/Mau

FPL

Direct-To

Proc

Wpt Info

Мар

Traffic

Weather

Nearest

Services/ Music

-----

System

Messages

Symbols

Appendix

IIIUCA

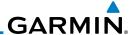

#### 11.3.6 **TFRs**

Temporary Flight Restrictions (TFRs) provide detailed information for local short term restrictions.

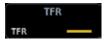

Figure 11-58 Connext TFR Legend

Touch a TFR symbol on the Weather page to view details.

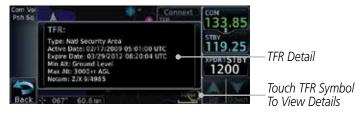

Figure 11-59 Connext TFR Detail

Touch the **Back** key to return to the Weather display.

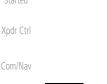

Direct-To

Proc

FPL

Getting

Wpt Info

Traffic

Terrain

Weather

Services/

Utilities

System

Messages

Symbols

Appendix

# GARMIN.

## 11.3.7 Precipitation (PRECIP) Data

Graphical data is overlaid on the map indicating the rainfall detected by ground based radar for a specific area. The colors indicating increasing levels of rainfall progresses from light green for light rainfall to red for heavy rainfall. Review the Limitations section in the front of this guide for the limitations that apply to the Connext data. Rainfall data is color coded as follows:

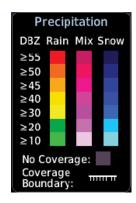

Figure 11-60 Connext PRECIP Weather Map Display and Legend

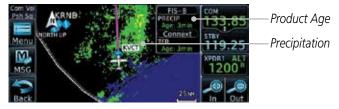

Figure 11-61 Connext Precipitation Data

The "No Coverage" color indicates that no data is available for that area, and rainfall in that area is unknown.

When weather data is received, the airborne system will display that data for 20 minutes. If no new data has been received for a given area, the rainfall will be removed after 20 minutes and the area will revert back to the "No Coverage" color.

The Connext Weather Function is based on a ground-to-air data link and requires that the appropriate ground systems are broadcasting weather data and the aircraft is within reception range of the Ground Broadcast Transceiver (GBT).

Forewor

Getting Started

Xndr Ctrl

- --- /N I -- -

FPL

Direct-To

Proc

Wpt Info

Iviap

Traffic

Terrain

Weather

Nearest

Services/

Utilities

System

Messages

c 1 1

Appendix

Inde)

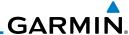

# 11.3.8 Lightning

Lightning data shows the approximate location of cloud-to-ground lightning strikes. A strike icon represents a strike that has occurred within a two kilometer (1.08 NM) region. The exact location of the lightning strike is not displayed. Only cloud to ground strikes are reported in the US and extreme southern Canada (cloud to cloud strikes are not reported).

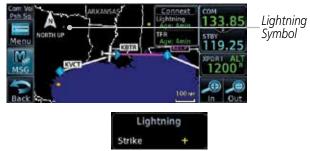

Figure 11-62 Connext Data Link Lightning and Legend

Utilities
System
Messages
Symbols

Appendix

Index

Getting Started

FPL

Direct-To

Proc

Wpt Info

Traffic

Weather

Services/ Music

# GARMIN.

#### 11.3.9 Infrared Satellite Data

Infrared Satellite data is available over North America and Europe and depicts cloud top temperatures from satellite imagery. Brighter cloud top colors indicate cooler temperatures occurring at higher altitudes. Information is updated every half hour.

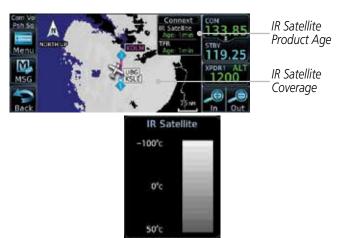

Figure 11-63 Connext Infrared Satellite Data Map Display and Legend

#### 11.3.10 METARs

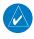

**NOTE:** Atmospheric pressure reported for METARs is given in hectopascals (hPa), except in the United States, where it is reported in inches of mercury (in Hq). Temperatures are reported in Celsius.

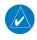

**NOTE:** METAR information is only displayed within the installed aviation database service area.

METAR (METeorological Aerodrome Report), known as an Aviation Routine Weather Report, is the standard format for current weather observations. METARs are generally updated hourly, but some site are more frequent. Special updates are done as conditions warrant. METARs typically contain information about the temperature, dew point, wind, precipitation, cloud cover, cloud heights, visibility, and barometric pressure. They can also contain information on precipitation amounts, lightning, and other critical data. METARs are shown as colored flags at airports that provide them.

Getting Started

Xndr Ctr

Com/Nav

Direct-To

Proc

Wpt Info

Мар

Traffic Terrain

Weather

Nearest

Services/ Music

Itilities

System

Symbols

Appendix

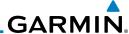

| METAR Symbol | Description                                                                                 |
|--------------|---------------------------------------------------------------------------------------------|
| •            | VFR (ceiling greater than 3000 ft. AGL and visibility greater than five miles)              |
| <b>V</b>     | Marginal VFR (ceiling 1000–3000 ft. AGL and/or visibility three to five miles)              |
| <b>V</b>     | IFR (ceiling 500 to below 1000 ft. AGL and/or visibility one mile to less than three miles) |
| •            | Low IFR (ceiling below 500 ft. AGL or visibility less than one mile)                        |
| W-           | Unknown                                                                                     |

Table 11-6 METAR Symbols

1. While viewing the Connext Weather page, touch the airport with a METAR flag.

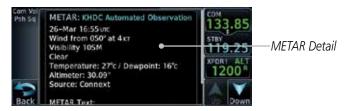

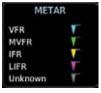

Figure 11-64 Connext Weather - Graphic METARs and Legend

2. Touch the **Back** key to return to the Weather page.

FPL
Direct-To
Proc
Wpt Info
Map
Traffic
Terrain
Weather
Nearest

Xpdr Ctrl

Services/ Music

Utilities

System

Messages

Symbols

Appendix

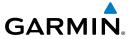

#### 11.3.11 PIREPs

Pilot Weather Reports (PIREPs) provide timely weather information for a particular route of flight. When significant weather conditions are reported or forecast, Air Traffic Control (ATC) facilities are required to solicit PIREPs. A PIREP may contain non-forecast adverse weather conditions, such as low inflight visibility, icing conditions, wind shear, and turbulence. PIREPs are issued as either Routine (UA) or Urgent (UUA).

 While viewing the Connext Weather page, touch a PIREP symbol.

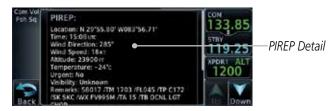

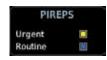

Figure 11-65 Connext Weather - PIREPs and Legend

2. Touch the **Back** key to return to the Weather page.

Forewor

Getting Started

Xndr Ctr

Com/Nav

FPI

Direct-To

Proc

Wpt Info

Map

Traffic

Torrain

Weather

Nearest

Services/

System

Messages

Symbols

**Appendix** 

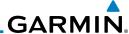

#### 11.3.12 Winds Aloft

Winds Aloft data shows the forecast wind speed and direction at the surface and at selected altitudes. Altitudes can be selected in 3000 foot increments from the surface up to 42,000 feet MSL. Pressing the **WX Aloft ALT +** or **–** soft keys steps down or up in 3,000 foot increments.

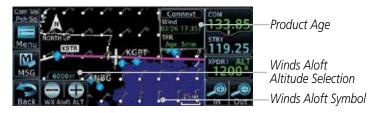

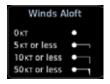

Figure 11-66 Connext Weather - Winds Aloft and Legend

#### Winds Aloft Altitude

The Winds Aloft Altitude option allows you to select the altitude for the Winds Aloft weather product. Altitude can be selected in 3000 foot increments from the surface up to 42,000 feet MSL.

Pressing the **WX Aloft ALT +** or **–** soft keys steps down or up in 3,000 foot increments. In the figure shown above, 6000 feet is selected and Winds Aloft data is shown for winds reported at an altitude of 6000 feet.

roreword

Getting Started

Xpdr Ctrl

Com/Na

111

Direct-To

Proc

Wpt Info

Мар

IIdIIIC

ierrain

Weather

Nearest

Services/ Music

Utilitie

System

Messages

Symbols

Appendix

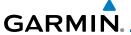

#### 11.3.13 SIGMETs and AIRMETs

SIGMETs (SIGnificant METeorological Information) and AIRMETs (AIRmen's METeorological Information) are broadcast for potentially hazardous weather considered of importance to aircraft. A Convective SIGMET is issued for hazardous convective weather. A localized SIGMET is a significant weather condition occurring at a localized geographical position.

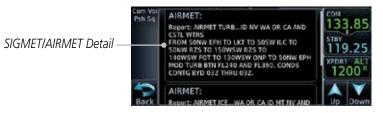

Figure 11-67 Connext Weather Page - AIRMETs/SIGMETs

When enabled, SIGMET/AIRMETs advise the pilot of potentially hazardous weather. SIGMETs are directed to all aircraft. AIRMETs are intended for light aircraft. SIGMET/AIRMET data covers icing, turbulence, dust, and volcanic ash as issued by the National Weather Service. The update rate is selected in the Connext Settings Menu.

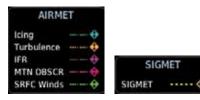

Figure 11-68 Connext Weather - AIRMETs/SIGMETs Detail and Legend

When enabled, the following AIRMETs are available for display:

- Icing
- Turbulence
- IFR conditions
- Mountain obscuration
- Surface winds

Foreword

Getting Started

Xpdr Ctr

Com/Nav

FPI

Direct-To

Proc

Wpt Info

Man

Traffic

Terrain

Weather

Nearest

Services/

natitatio

System

Messages

Symbo

Appendix

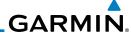

#### 11.4 **FIS-B Weather**

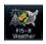

Xpdr Ctrl

The Flight Information Services (FIS-B) function is capable of displaying text FIS-B services is required with the GDL 88.

Direct-To

Proc

Wpt Info

Weather

Services/

System

Messages

Symbols

Appendix

and graphic weather information with GDL 88 installations. No subscription for

The FIS-B Function is a graphic weather display capable of displaying graphical weather information on UAT equipped installations. Graphical data is overlaid on the map indicating the rainfall detected by ground based radar for a specific area. The colors indicating increasing levels of rainfall progresses from light green for light rainfall to magenta for heavy rainfall. Review the Limitations section in the front of this guide for the limitations that apply to the FIS-B data. Rainfall data is color coded as follows:

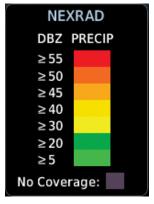

Figure 11-69 FIS-B Weather Precipitation Legend

A cyan checkerboard pattern indicates that no data is available for that area, and rainfall in that area is unknown.

The FIS-B Function is based on a ground-to-air data link and requires that the appropriate ground systems are broadcasting weather data and the aircraft is within reception range of the Ground Broadcast Transceiver (GBT).

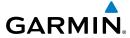

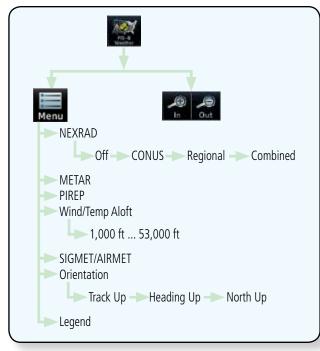

Figure 11-70 FIS-B Weather Functional Diagram

Forewo

Getting Started

Xpdr Ctrl

Com/Nav

FPL

Direct-To

Proc

Wpt Info

Мар

Traffic

Terrain

Weather

Nearest

Services/ Music

Utilities

System

Messages

Symbols

Appendix

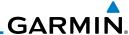

| Foreword           |
|--------------------|
| Getting<br>Started |
| Xpdr Ctrl          |
| Com/Nav            |
| FPL                |

Wpt Info

Proc

Direct-To

Мар

Traffic

Terrain

Weather

Nearest

Services/ Music

Utilities

System

Messages

Symbols

Appendix

Index

|                                                                         |                                            | 1                                     |                                                                                   |
|-------------------------------------------------------------------------|--------------------------------------------|---------------------------------------|-----------------------------------------------------------------------------------|
| Weather Product                                                         | Expiration<br>Time<br>(Minutes)            | Transmission<br>Interval<br>(Minutes) | Update Interval (Minutes)                                                         |
| CONUS NEXRAD                                                            | 60                                         | 15                                    | 15                                                                                |
| Regional NEXRAD                                                         | 30                                         | 2.5                                   | 5                                                                                 |
| AIRMETs                                                                 | 60                                         | 5                                     | As Available (Typically 20 minutes)                                               |
| SIGMETs                                                                 | 60                                         | 5                                     | As Available (Typically 20 minutes), then at 15 minute intervals for 1 hour       |
| METARs                                                                  | 90                                         | 5                                     | 1 minute (where available),<br>As Available otherwise<br>(Typically ≤ 20 minutes) |
| Winds and<br>Temperatures Aloft                                         | 90 or at the<br>end of the<br>valid period | 10                                    | 12 hours                                                                          |
| Pilot Weather<br>Report (PIREP)<br>(Blue - Regular,<br>Yellow - Urgent) | 90                                         | 10                                    | As available (Typically 20 minutes)                                               |
| TAFs                                                                    | 60                                         | 10                                    | 8 hours                                                                           |
| TFRs                                                                    | 60                                         | 10                                    | 20                                                                                |
| NOTAMs                                                                  | 60                                         | 10                                    | As available (Typically 20 minutes)                                               |

#### Table 11-7 FIS-B Weather Products and Aging

**WARNING:** Do not use the indicated data link weather product age to determine the age of the weather information shown by the data link weather product. Due to time delays inherent in gathering and processing weather data for data link transmission, the weather information shown by the data link weather product may be significantly older than the indicated weather product age.

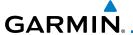

#### 11.4.1 FIS-B Operation

Weather data reception time is shown in the upper right corner of the screen. An indicated time shows if the aircraft is currently within reception coverage of a ground station with weather broadcast capabilities. The ground system determines the weather coverage area and extent of data that is transmitted by each ground station. The GDL 88 can display weather from multiple ground stations.

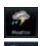

1. From the Home page, touch the **Weather** key on the Home page and then touch the **FIS-B Weather** key (if necessary).

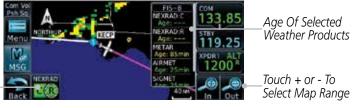

Figure 11-71 FIS-B Weather Page (NEXRAD Key Shown)

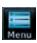

NFXRAD

Selection

While viewing the FIS-B weather page, touch the **Menu** key to configure the Data Link Weather page.

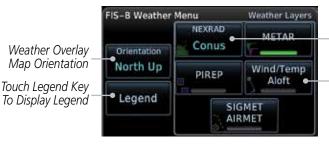

Touch NEXRAD Key To Select Off, CONUS, Regional, or Combined NEXRAD

- Touch Keys To Select Weather Product. Green Bar Indicates Selected Product.

Figure 11-72 FIS-B Weather Data Link Menu

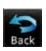

Once you selected what items you want to display, touch BACK to return to the FIS-B Weather page. Forewor

Getting

Xndr Ctr

Com/Nav

FPL

Direct-To Proc

. .

Traffic

Weather

Nearest

Services/

Htilitia

System

Messages

Symbol

Appendix

mucz

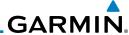

#### 11.4.2 FIS-B NEXRAD

Getting Started

Xpdr Ctrl

Com/Na

WSR-88D weather surveillance radar or NEXRAD (NEXt generation RADar) is a Doppler radar system that has greatly improved the detection of meteorological events such as thunderstorms, tornadoes, and hurricanes. An extensive network of NEXRAD stations provides almost complete radar coverage of the continental United States, Alaska, and Hawaii. The unobstructed range of each NEXRAD is 124 nautical miles.

#### 11.4.2.1 NEXRAD Abnormalities

There are possible abnormalities regarding displayed NEXRAD images. Some, but not all, causes of abnormal displayed information include:

- Ground Clutter
- Strobes and spurious radar data
- Sun strobes, when the radar antenna points directly at the sun
- Military aircraft deploy metallic dust which can cause alterations in radar scans
- Interference from buildings or mountains, which may cause shadows
- Scheduled maintenance may put a radar off-line

#### 11.4.2.2 NEXRAD Limitations

Certain limitations exist regarding the NEXRAD radar displays. Some, but not all, are listed for the user's awareness:

• The Regional NEXRAD "pixels" are 1.5 minutes (1.5 nautical miles = 2.78 km) wide by 1 minute (1 nautical miles = 1.852 km) tall. The CONUS NEXRAD "pixels" are 7.5 minutes (7.5 nautical miles = 13.89 km) wide by 5 minutes (5 nautical miles = 9.26 km) wide. Above 60 degrees of latitude the Regional NEXRAD "pixels" are 3 minutes/nautical miles. CONUS NEXRAD is not available above 60 degrees of latitude. The intensity level reflected by the pixel will be the highest level sampled within the area covered by each pixel.

Direct-To

Proc

Wpt Info

iviap

Traffic

Terrain

Weather

Nearest

Services/ Music

I I tilitti a

System

Messages

Symbols

Appendix

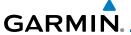

#### 11.4.2.3 NEXRAD Intensity

Colors are used to identify the different NEXRAD echo intensities (reflectivity) measured in dBZ (decibels of Z). "Reflectivity" is the amount of transmitted power returned to the radar receiver. Reflectivity (designated by the letter Z) covers a wide range of signals (from very weak to very strong). So, a more convenient number for calculations and comparison, a decibel (or logarithmic) scale (dBZ), is used. The dBZ values increase as the strength of the signal returned to the radar increases.

#### 11.4.2.4 NEXRAD

When enabled, NEXRAD weather information is shown. Composite data from all of the NEXRAD radar sites in the United States is shown. This data is composed of the maximum reflectivity from the individual radar sweeps. The display of the information is color-coded to indicate the weather level severity. Refer to the legend for a description of the color code.

The NEXRAD option has selections of Regional, CONUS, or Combined NEXRAD. CONUS NEXRAD includes a composite of available NEXRAD radar imagery across the 48 states. Regional NEXRAD is a composite of available NEXRAD radar imagery in a local area, showing a more detailed image than CONUS NEXRAD. FIS-B weather data reception requires line-of-site communication between the receiver and the ADS-B ground station. Incomplete Regional and/or CONUS NEXRAD imagery displayed on the MAP and FIS-B Weather Pages of the affected products is an indicator of poor FIS-B reception.

#### Affected Areas

Any area in the continental United States (CONUS) or Alaska where the distance from ADS-B ground stations, or the combined effect of distance and low altitude, is sufficiently great may cause poor reception. A good source of information for ground station coverage can be found at:

http://www.faa.gov/nextgen/flashmap/

Reception will improve in some affected areas as the FAA completes the NextGen ADS-B ground station infrastructure. However, due to line-of-sight broadcast characteristics, operators with properly installed and functioning equipment may still receive incomplete FIS-B data when signal reception is limited by the distance from ground stations combined with a low altitude.

Forewor

Getting Started

Xndr Ctr

Com/Nav

FPL

Direct-To

Proc

Wpt Info

IVIdp

Traffic

TCTTGTTT

Weather

Nearest

Services/

- -----

System

Messages

Symbol

Appendix

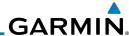

The example below displays an area where FIS-B data is degraded due to poor reception:

Getting Started

Xpdr Ctrl

Direct-To

Proc

Wpt Info

Map

Traffic

Weather

Services/

System

Messages

Symbols

Appendix

Index

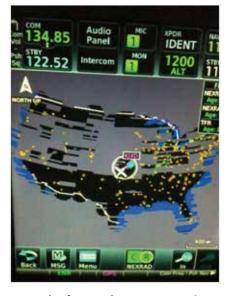

Figure 11-73 Example of Areas Where FIS-B Reception Is Unavailable

#### **Continental US NEXRAD (CONUS)**

The Display CONUS NEXRAD selection shows NEXRAD radar information for the entire continental United States. CONUS NEXRAD data is updated every 15 minutes.

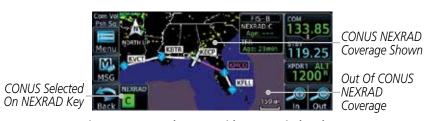

Figure 11-74 Weather Page With CONUS Displayed

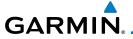

#### Regional NEXRAD

The Regional NEXRAD selection shows regional NEXRAD radar information within 500 NM of the aircraft location.

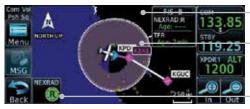

Out Of Regional NEXRAD Coverage Within Regional NEXRAD Area But Coverage Not Available

Regional Selected On NEXRAD Key

Figure 11-75 Weather Page With Regional NEXRAD Displayed

#### **Combined NEXRAD**

Regional NEXRAD data and CONUS NEXRAD data are shown together. The two types of NEXRAD are separated by a white stippled border. This boundary is updated whenever new Regional or CONUS NEXRAD data is received. The radius of the boundary is fixed at 150 NM.

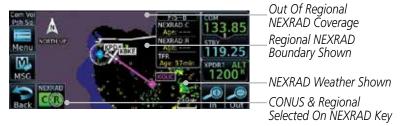

Figure 11-76 Weather Page With Combined NEXRAD Displayed

Forewor

Getting

Vndr Ctr

Com/Nav

FPI

Direct-To

vvpt iiiio

iviap

Traffic

Terrain

Weather

Nearest

IVCUICS

Services/ Music

Utilitie

System

Messages

Symbol

Appendix

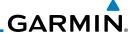

#### Selecting NEXRAD in the FIS-B Weather Menu

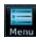

- While viewing the FIS-B weather page, touch the **Menu** key to select the NEXRAD choice.
- Touch the **NEXRAD** key to select Off, Regional, CONUS, or Combined NEXRAD.

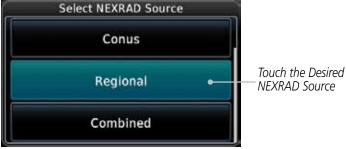

Figure 11-77 NEXRAD Source Selection

Touch the **Back** key to return to the FIS-B Weather Menu.

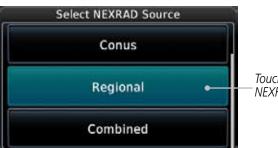

Wpt Info

Xpdr Ctrl

FPL

Direct-To

Proc

Мар

Traffic

Terrain

Weather

Nearest

Services/ Music

System

Messages

Symbols

Appendix

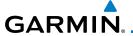

#### 11.4.3 FIS-B TFRs

Temporary Flight Restrictions (TFRs) provide detailed information for local short term restrictions. The update rate is approximately every 20 minutes.

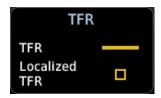

Figure 11-78 FIS-B TFR Legend

1. Touch a TFR symbol on the Weather page to view details.

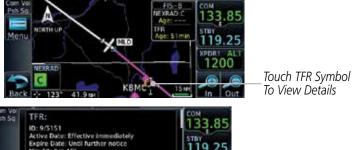

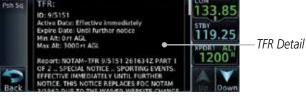

Figure 11-79 FIS-B TFR Detail

2. Touch the **Back** key to return to the Weather display.

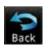

Forewore

Getting

Xpdr Ctrl

Com/Nav

EDI

Direct-To

Proc

Wpt Info

Traffic

Terrain

Weather

Nearest

Services/ Music

Utilitie

System

Messages

Symbols

**Appendix** 

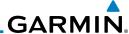

#### 11.4.4 FIS-B METARS

When enabled, graphic METARs (METeorological Aviation Reports) are shown as colored flags at airports that provide METAR reports. Press the **METARs** key to enable or disable METARs. Refer to the Legend for a description of the color code. The update rate is every five minutes.

| <b>METAR Symbol</b> | Description                                                                                 |
|---------------------|---------------------------------------------------------------------------------------------|
| •                   | VFR (ceiling greater than 3000 ft. AGL and visibility greater than five miles)              |
| •                   | Marginal VFR (ceiling 1000–3000 ft. AGL and/or visibility three to five miles)              |
| •                   | IFR (ceiling 500 to below 1000 ft. AGL and/or visibility one mile to less than three miles) |
| •                   | Low IFR (ceiling below 500 ft. AGL or visibility less than one mile)                        |
| ₩_                  | Unknown                                                                                     |

#### Table 11-8 METAR Symbols

 While viewing the FIS-B weather page, touch the **Menu** key to select the METAR choice. Touch an airport symbol for more METAR detail.

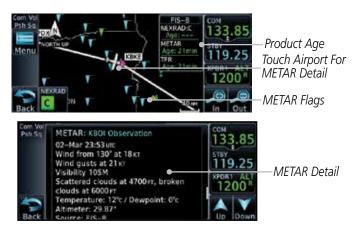

Figure 11-80 METARS Map Symbols and Detail

- 2. Touch the **METAR** key to toggle METARS on or off.
- 3. Touch the **Back** key to return to the FIS-B Weather page.

Foreword

Getting Started

Xpdr Ctrl

Com/Nav

FPL

Direct-To

Proc

Wpt Info

Map

Traffic

Terrain

Weather

Neares

Services/ Music

Utilities

System

Messages

Symbols

Appendix

Indov

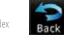

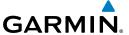

#### 11.4.5 FIS-B PIREPs

Pilot Weather Reports (PIREPs) provide timely weather information. When significant weather conditions are reported or forecast, Air Traffic Control (ATC) facilities are required to solicit PIREPs. A PIREP may contain non-forecast adverse weather conditions, such as low in-flight visibility, icing conditions, wind shear, and turbulence. PIREPs are issued as either Routine (UA) or Urgent (UUA). The update rate is approximately every 20 minutes.

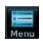

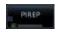

- While viewing the FIS-B weather page, touch the **Menu** key to select the PIREP choice.
- 2. Touch the **PIREP** key to toggle PIREPs on or off.
- 3. Touch a weather information symbol to view details for that item.

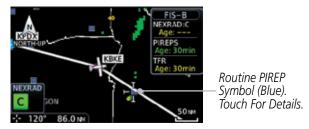

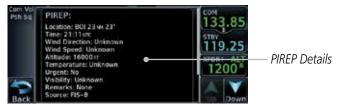

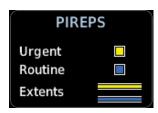

Figure 11-81 PIREP Information Detail and Legend

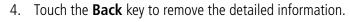

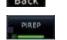

5. Touch the **PIREP** key again to turn it off.

Foreword

Getting Started

Xpdr Ctr

Com/Nav

FPI

Direct-To

Proc

Wpt Info

Traffic

Terrain

Weather

Nearest

Services/

Utilitie

System

Messages

Symbol

Appendix

. . .

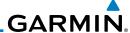

## 11.4.6 FIS-B Winds and Temperatures Aloft

Winds and Temperatures Aloft data shows the forecast wind speed, direction, and Temperature at selected altitudes. Altitudes can be selected in increments from the 1,000 feet up to 53,000 feet. The update rate is every 12 hours.

Wind/Temp Aloft

Getting Started

FPI

Direct-To

Proc

Wpt Info

Weather

Services/ Music

System

Messages

Symbols

 While viewing the Data Link Weather menu, touch the Wind/ Temp Aloft key.

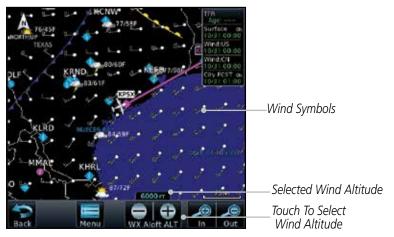

Figure 11-82 Winds Aloft

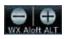

Touch the WX Aloft ALT — or + keys to increase or decrease
the reporting altitude of the winds aloft in increments. The
selected altitude is shown in a window above the altitude keys.

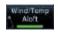

3. Touch the **Wind/Temp Aloft** key again to turn it off.

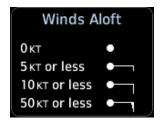

Figure 11-83 FIS-B Winds Aloft Legend

Appendix

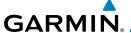

#### 11.4.7 FIS-B SIGMETs and AIRMETs

SIGMETs (SIGnificant METerological Information) and AIRMETs (AIRmen's METerological Information) are broadcast for potentially hazardous weather considered of importance to aircraft. The update rate is approximately every 20 minutes.

Figure 11-84 FIS-B SIGMET/AIRMET Legend

SIGMET

1. While viewing the FIS-B Weather menu, touch the **SIGMET/ AIRMET** key.

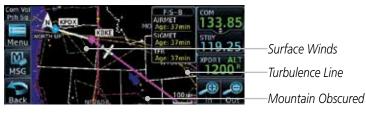

Figure 11-85 FIS-B SIGMETs and AIRMETs Map

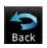

2. Touch a SIGMET/AIRMET line to view details. Touch the **Back** key to return to the Weather display.

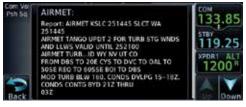

Figure 11-86 SIGMET and AIRMET Details

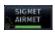

3. Touch the **SIGMET/AIRMET** key again to turn it off.

IIIUCA

Com/Nav

FPI

Direct-To

Wpt Info

Traffic

Weather

Nearest

Services/

System

Messages

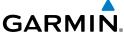

Getting Started Xpdr Ctrl Com/Nav FPL Direct-To Proc Wpt Info Мар Traffic This page intentionally left blank Terrain Weather Nearest Services/ Music Utilities System Messages Symbols Appendix

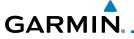

#### 12 NEAREST

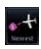

The Nearest function provides detailed information for the 25 nearest airports, VORs, NDBs, Intersections and User waypoints within 200 NM of your current position. In addition, the Nearest pages include the five nearest Flight Service Station (FSS) and center (ARTCC/FIR) points of communication and alert you to any Special Use (SUA) or Controlled Airspace you may be in or near.

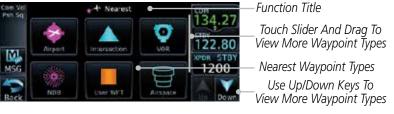

Figure 12-1 Nearest Page

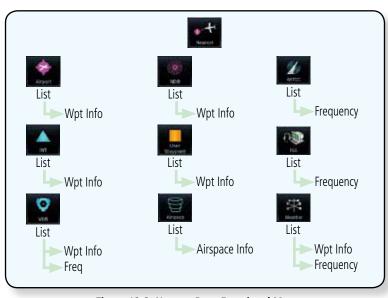

Figure 12-2 Nearest Page Functional Map

Forewor

Started

Xndr Ctr

Com/Nav

FPL

Direct-To

Proc

Wpt Info

Man

Traffic

T .

147 - 1

Nearest Services/

System

Messages

Symbols

Appendix

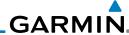

#### Select a Nearest Page 12.1

Xpdr Ctrl

The available waypoint types are shown on the Nearest page. Touch the key to display the nearest 25 waypoint types (FSS and ARTCC will display up to five items). Not all 25 nearest waypoints can be displayed on the corresponding Nearest page at one time. The Nearest page displays detailed information for five nearest items.

FPL

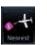

On the Home page, touch the **Nearest** key.

Direct-To

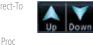

Touch the desired waypoint type (Airport, VOR, etc.) and then touch the **Up** and **Down** keys on the lower right of the display to navigate through the list of available items. You can also touch an item on the list and drag your finger to scroll the list.

Wpt Info

Touch the highlighted item to view more detailed

information.

Traffic

To navigate Direct-To the waypoint you're viewing, press the **Direct-To** key. The waypoint will be loaded into the Waypoint window of the Direct-To function.

Touch the **Activate** key to navigate directly to that waypoint.

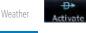

Nearest

Services/ Music

System

Messages

Symbols

Appendix

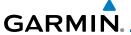

### 12.2 Nearest Airport

The Nearest Airport Page displays the identifier, symbol, bearing and distance, and the length of the longest runway for the 25 nearest airports (within 200 NM of your present position).

The Nearest Airport Page can be configured to exclude shorter runways or undesirable runway surface types, so that the corresponding airports do not appear on the list. You may wish to use this feature to exclude seaplane bases, heliports, or runway lengths which would be difficult or impossible to land upon. See *System - Setup - Nearest Airport Criteria* for information about configuring the Nearest Airport display criteria.

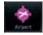

1. While viewing the Nearest function, touch the **Airport** key. A list of the nearest 25 airports within 200 NM will be listed.

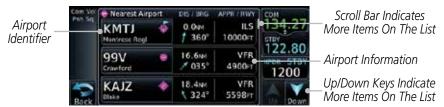

Figure 12-3 Nearest Airport

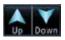

2. Touch the **Up** and **Down** keys to scroll through the list.

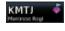

3. Touch the **Airport Identifier** key to show the Waypoint Info page for the selected airport.

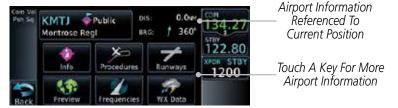

Figure 12-4 Nearest Airport Waypoint Info

Touch one of the keys (Map, Procedures, Runways, etc.) for more information about the selected airport. Foreword

Getting

Vndr Ctr

FPI

Direct-To

\\/-+ |--£-

Proc

Traffic

Nearest

Services/

Litilitio

\_\_\_\_\_

System

Messages

Symbols

Appendix

inde)

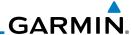

### **12.3** Nearest Intersection (INT)

The Nearest Intersection Page displays the identifier, symbol, bearing and distance to the 25 nearest intersections (within 200 NM of your present position).

Ctrl Intersection

FPI

Direct-To

Proc

Traffic

Nearest

Services/

 While viewing the Nearest function, touch the INT key. A list of the nearest 25 Intersections within 200 NM will be listed.

Intersection Identifier

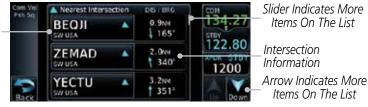

Figure 12-5 Nearest Intersection List

Wpt Info

2. Touch the **Up** and **Down** keys to scroll through the list.

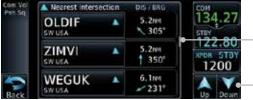

Touch Screen And Drag Finger To View More Items On The List

Touch Arrows To View More Items On The List

Figure 12-6 Scrolling Down the Nearest Intersection List

OLDIF .

3. Touch the **Intersection Identifier** key to show the Waypoint Info page for the selected Intersection.

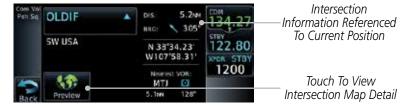

Figure 12-7 Nearest Intersection Waypoint Detail

Messages

System

Symbols

Appendix

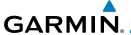

#### 12.4 Nearest VOR

The Nearest VOR Page displays the identifier, symbol, bearing and distance to the 25 nearest VORs (within 200 NM of your present position). For each VOR listed, the Nearest VOR Page also indicates the frequency and may be used to quickly tune the Nav radio to the nearby VOR (GTN 650 only).

Touch the VOR Frequency key to place the frequency in the standby field of the Nav window. Touch the **Nav** Active window to flip/flop the Nav frequencies.

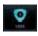

1. While viewing the Nearest function, touch the **VOR** key. A list of the nearest 25 VORs within 200 NM will be listed.

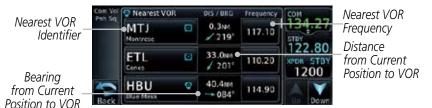

Figure 12-8 Nearest VOR List and Information

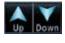

2. Touch the **Up** and **Down** keys to scroll through the list.

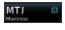

3. Touch the **VOR Identifier** key to show the Waypoint Info page for the selected VOR.

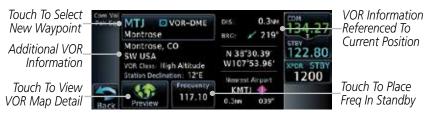

Figure 12-9 Nearest VOR Waypoint Information

Foreword

Getting Started

Vndr Cti

Com/Nav

FPI

Direct-To

Dros

Wpt Info

Map

Traffic

Weather

Nearest

Services/

Utilities

System

Messages

Symbols

Appendix

mucz

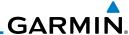

Foreword

Direct-To

Proc

Wpt Info

Traffic

Terrain

Nearest

Services/

Touch the **Frequency** key on this page or from the Nearest VOR List page to place the selected frequency into the Nav Standby window. Touch the **Preview** key to view map detail.

1200

VOR Frequency Inserted Into Standby Window. Touch To Flip/Flop Freqs

VOR Map Preview

Figure 12-10 Nearest VOR Frequency Entry

#### 12.5 **Nearest NDB**

The Nearest NDB Page displays the identifier, symbol, bearing, distance and frequency to the 25 nearest NDBs (within 200 NM of your present position).

> While viewing the Nearest function, touch the **NDB** key. A list of the nearest 25 NDBs within 200 NM will be listed.

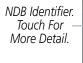

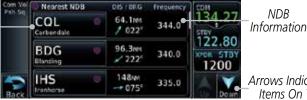

Arrows Indicate More

Items On The List

NDR

Figure 12-11 Nearest NDB

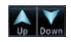

Touch the **Up** and **Down** keys to scroll through the list. 2.

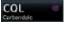

3. Touch the **NDB Identifier** key to show the Waypoint Info page for the selected NDB.

KGWS 4

System

Touch To Select NDB Information New Waypoint Referenced To Carbondale Current Position Additional NDB\_ Carbondale, CO 122.80 N 39°24.70 Information W107'09.57' XPOR STB 1200

Symbols Touch To View NDB Map Detail

Figure 12-12 Nearest NDB Waypoint Information

344.0

Appendix

Messages

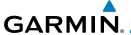

### 12.6 Nearest User Waypoint

The Nearest User Waypoint Page displays the name, bearing and distance to the 25 nearest user waypoints (within 200 NM of your present position).

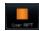

 While viewing the Nearest function, touch the **User WPT** key. A list of the nearest 25 User waypoints within 200 NM will be listed.

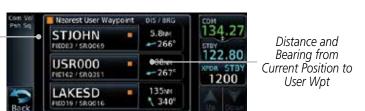

Figure 12-13 Nearest User Waypoint

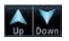

Nearest User

Wpt Identifier

2. Touch the **Up** and **Down** keys to scroll through the list.

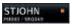

3. Touch the **Nearest User Waypoint** Identifier key to show the Waypoint Info page for the selected User waypoint.

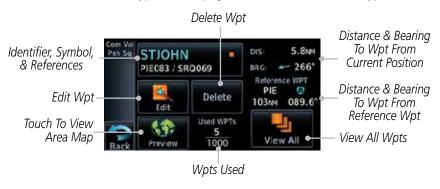

Figure 12-14 Nearest User Waypoint Information

Forewor

Getting

Xpdr Ctrl

Com/Nav

Direct-To

Proc

Wpt Info

Traffic

Terrain

M. d

Weather

Nearest Services/

IVIUSIC

-----

System

Messages

Symbols

Appendix

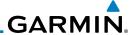

### 12.7 Nearest Airspace

The Nearest Airspace Page, alerts you to as many as nine controlled or special use airspaces near or in your flight path. Alerts are provided according to the following conditions:

- If your projected course will take you inside an airspace within the next ten minutes, the alert message "AIRSPACE ALERT Airspace entry in less than 10 minutes" appears. The Nearest Airspace Page shows the airspace as "Airspace Ahead".
- If you are within two nautical miles of an airspace and your current course will take you inside, the message "AIRSPACE ALERT Within 2nm of airspace" appears. The Nearest Airspace Page shows the airspace as "Airspace Within 2 NM".
- If you are within two nautical miles of an airspace and your current course will take you inside in less than 10 minutes, the message "AIR-SPACE ALERT Airspace within 2nm and entry in less than 10 minutes" appears. The Nearest Airspace Page shows the airspace as "Ahead < 2 NM".
- If you have entered an airspace, the message "AIRSPACE ALERT Inside Airspace" appears. The Nearest Airspace Page shows "Inside of airspace".

Note that the airspace alerts are based on three-dimensional data (latitude, longitude and altitude) to avoid nuisance alerts. The alert boundaries for controlled airspace are also sectorized to provide complete information on any nearby airspace. Once one of the described conditions exists, the message annunciator flashes, alerting you of an airspace message (if airspace alert messages are enabled). See *System-Alerts* to set the Arrival Alert Proximity, Airspace Type, and Altitude Buffer values.

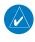

**NOTE:** The Airspace Alert setting does not alter the depiction of airspace, or change the Smart Airspace setting for the main map page.

Foreword

Getting Started

Xpdr Ctrl

COMMITTEE

FPL

Direct-To

Proc

Wpt Info

Мар

Traffic

ierrain

Weather

Nearest

Services/ Music

Utilities

System

Messages

Symbols

Appendix

Indov

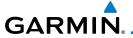

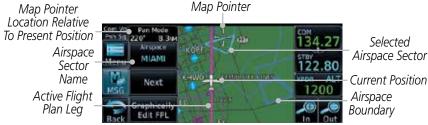

Figure 12-15 Airspace Sectors

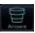

While viewing the Nearest function, touch the **Airspace** key. 1. A list of the nearest 25 Airspaces within 200 NM along the aircraft flight path will be listed, depending on the airspace types and values set by the user.

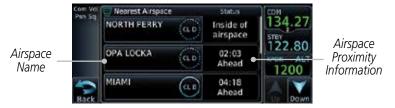

Figure 12-16 Nearest Airspace List

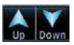

2. Touch the **Up** and **Down** keys to scroll through the list.

3. Touch the Airspace Identifier key to show the Waypoint Info page for the selected Airspace.

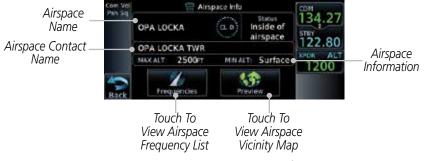

Figure 12-17 Nearest Airspace Waypoint Information

Once you have been provided an airspace alert message, detailed information concerning the specific airspace is provided on the Nearest Airspace Page. The Nearest Airspace Page displays the airspace name, status ("AIRSPACE ALERT inside Airspace", "AIRSPACE ALERT - Airspace entry in less than 10 minutes", etc.), and a time to entry (if applicable). By selecting any airspace name listed on the Nearest Airspace Page, additional details are provided — including controlling agency, communication frequencies and floor/ceiling limits.

Com/Nav

FPL

Direct-To

Traffic

Weather

Nearest Services/

System

Messages

Appendix

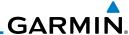

#### 12.8 Nearest ARTCC

The Nearest ARTCC page displays the facility name, bearing to, distance, and frequency to the five nearest ARTCC points of communication (within 200 NM of your present position). For each ARTCC listed, the Nearest ARTCC page also indicates the frequency(s) and may be used to quickly tune the COM transceiver to the center's frequency.

Touch the ARTCC Frequency key to place the frequency in the standby field of the COM window. Touch the **COM** Active window to flip/flop the Com frequencies (GTN 650 only).

While viewing the Nearest function, touch the **ARTCC** key. A list of the nearest 25 ARTCCs within 200 NM will be listed.

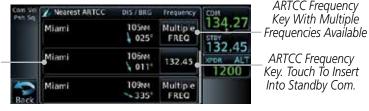

Figure 12-18 Nearest ARTCC

- Touch the **Up** and **Down** keys to scroll through the list as needed.
- The Frequency category will show "Multiple" keys if multiple 3. frequencies are available. Touch the **Multiple FREQ** key to display the frequencies.

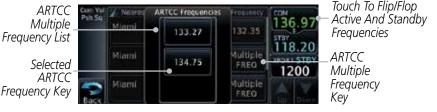

Figure 12-19 Nearest ARTCC Multiple Frequency List

Touch the key for the desired frequency to place the selected frequency into the Com Standby window.

FPI

Direct-To

Proc

Wpt Info

**ARTCC** 

Name and

Information

Multiple

Traffic

Weather

Services/

Utilities

System

Messages

Symbols

Appendix

134.75

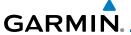

### 12.9 Nearest Flight Service Station (FSS)

The Nearest Flight Service Station (FSS) page displays the facility name, bearing to, distance, and frequency to the five nearest FSS points of communication (within 200 NM of your present position). For each FSS listed, the Nearest FSS page also indicates the frequency(s) and may be used to quickly tune the COM transceiver to the FSS's frequency.

Touch the FSS Frequency key to place the frequency in the standby field of the COM window. Touch the **COM** Active window to flip/flop the Com frequencies (GTN 650 only).

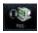

1. While viewing the Nearest function, touch the **FSS** key. A list of the nearest 25 FSSs within 200 NM will be listed.

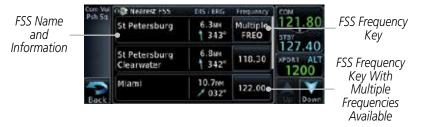

Figure 12-20 Nearest FSS

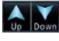

Touch the **Up** and **Down** keys to scroll through the list, if necessary.

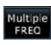

The Frequency key will show "Multiple" if multiple frequencies are available. Touch the "Multiple" Frequency key to display the frequencies.

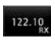

4. Touch the key for the desired frequency to place the selected frequency into the Com Standby window.

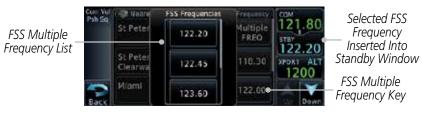

Figure 12-21 Selected FSS Frequency From List

Foreword

Getting Started

Xndr Ctr

Com/Nav

FPL

Direct-To

Proc

Wpt Info

Мар

Traffic

Weather

Nearest

Services/

Utilitie

System

Messages

Symbol

Append

inde)

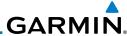

#### **Nearest Weather Frequency (WX Freq)** 12.10

The Nearest WX FREQ function displays facility name, bearing to, distance, and frequency for the nearest 25 Automatic Terminal Information Service (ATIS), Automated Service Observing System (ASOS), and Automated Weather

Observing Station (AWOS) weather reporting stations within 200 NM.

Direct-To

Proc

Traffic

Weather

Nearest

Services/

Music

System

Messages

While viewing the Nearest function, touch the **WX FREQ** key. A list of the nearest 25 Weather stations within 200 NM will be listed.

Reporting Weather Waypoint Identifier Distance and Bearing from Current Position to User Wpt

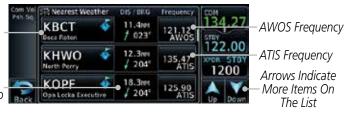

Figure 12-22 Nearest Weather Station

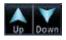

Touch the **Up** and **Down** keys to scroll through the list, as needed.

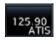

Touch the key for the desired frequency to place the selected frequency into the Com Standby window.

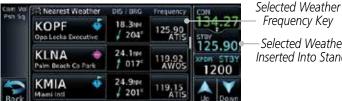

Selected Weather Frequency Inserted Into Standby Window

Figure 12-23 Nearest Weather Station Selected Frequency

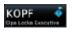

Touch the Weather Station Identifier key to show the Waypoint Info page for the selected Weather station.

Symbols

Appendix

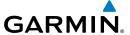

# SERVICES/MUSIC

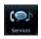

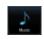

The Services function is available when certain optional features are installed and enabled. The key will be labeled as Music when only the Music feature is enabled. Music is provided through SiriusXM Satellite Radio. The GSR 56 is an Iridium® satellite transceiver that supports voice telephone calls, aircraft position reporting, and world wide weather products.

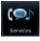

While viewing the Home page, touch the **Services** key to view the Services page.

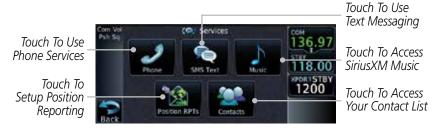

Figure 13-1 Services Page

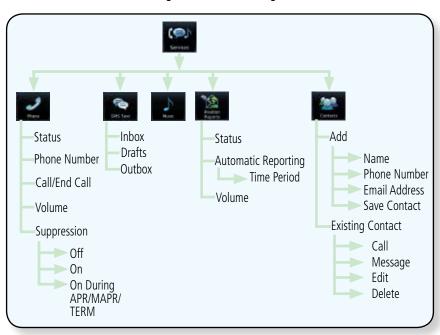

Figure 13-2 Services Functional Diagram

Appendix

Xndr Ctrl

FPI

Direct-To

Proc

Traffic

Weather

Nearest

Services/

Music

System

Messages

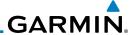

#### Music 13.1

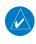

NOTE: Refer to the Weather Section for information about SiriusXM Weather products.

The optional SiriusXM Radio entertainment feature of the GDL 69A Data Link Receiver is available for the pilot's and passengers' enjoyment. The GDL 69A can receive SiriusXM Satellite Radio entertainment services at any altitude throughout the Continental United States Entertainment audio is not available on the GDL 69 Data Link Receiver.

Direct-To

Proc

FPI

SiriusXM Satellite Radio offers a variety of radio programming over long distances without having to constantly search for new stations. Based on signals from satellites, coverage far exceeds land-based transmissions. SiriusXM Satellite Radio services are subscription-based. For more information on specific service packages, visit http://www.garmin.com/xm/.

Wpt Info

Audio entertainment is available through the SiriusXM Satellite Radio Service when activated in the optional installation of the GDL 69A. The GTN unit serves

Traffic

as the display and control head for your remotely mounted GDL 69A. When enabled, the SiriusXM Satellite Radio audio entertainment is accessible in the Music function.

Terrain

The information on the SiriusXM Satellite Radio display is composed of four areas: the Active Channel, Available Channels, Category of the highlighted channel, and the Volume setting. The Active Channel window shows the Channel Name and Number, Artist, Song Title, and Category.

Weather

Nearest

Music

System

Messages

Symbols

Appendix

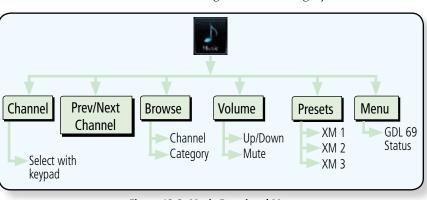

Figure 13-3 Music Functional Map

## GARMIN.

### 13.2 Activating SiriusXM Satellite Radio Services

The service is activated by providing SiriusXM Satellite Radio with either one or two coded IDs, depending on the equipment. Either the Audio Radio ID or the Data Radio ID, or both, must be provided to SiriusXM Satellite Radio to activate the entertainment subscription. The SiriusXM Satellite Radio Activation Instructions are included with the GDL 69A (also available at www.garmin. com, P/N 190-00355-04).

It is not required to activate both the entertainment and weather service subscriptions with the GDL 69A. Either or both services can be activated. SiriusXM Satellite Radio uses one or both of the coded IDs to send an activation signal that, when received by the GDL 69A, allows it to play entertainment programming.

These IDs are located:

- On the label on the back of the Data Link Receiver
- On the Music Menu

Contact the installer if the Data Radio ID and the Audio Radio ID cannot be located.

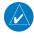

**NOTE:** Refer to the GDL 69/69A SiriusXM Satellite Radio Activation Instructions (190-00355-04) for further information.

1. Contact SiriusXM Weather through the e-mail address listed on their web site (www.xmradio.com) or by the customer service phone number listed on the web site (1-800-985-9200).

2. Follow the instructions provided.

If SiriusXM weather services have not been activated, all the weather product boxes are cleared on the XM Information Page and a yellow Activation Required message is displayed in the center of the Weather Data Link Page (Map Page Group). The Service Class refers to the groupings of weather products available for subscription.

Foreword

Getting Started

V-- --- C+--

Com/Nav

FPL

Direct-To

Proc

Wpt Info

Traffic

Nearest

Services/ Music

Utilities

System

Aessanes

Symbol

Appendix

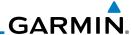

### 13.3 Music Operation

The GTN 6XX provides control for enjoying SiriusXM Radio audio entertainment in the aircraft. The Music function allows selecting music categories and specific channels, as well as saving category and channel selections as presets for quick recall. The music volume level may also be managed.

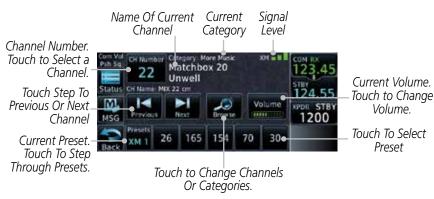

Figure 13-4 Music Menu

Previous

Nest

Navigate through the channels in a category by touching the **Previous** and **Next** channel keys.

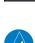

**NOTE**: The Music Configuration function can be set so that when there is radio reception or intercom conversation, the music level is dropped to a low, or background level. When the radio or intercom traffic ceases, the level gradually returns to normal.

Music

Nearest

FPI

Direct-To

Proc

Wpt Info

Terrain

Utilities

System

Messages

Symbols

Appendix

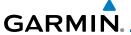

#### 13.3.1 Browsing Channels and Categories

The Category window displays the currently selected category of audio. Categories of channels, such as Jazz, Rock, or News, can be selected to list the available channels for a type of music or other contents.

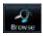

1. While viewing the Music page, touch the **Browse** key and then touch the desired channel to select it.

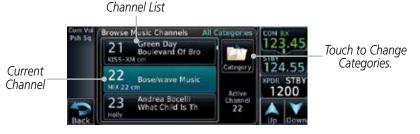

Figure 13-5 Music Channels

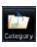

Touch the Category key to activate Category selection and then touch the desired Category to select it.

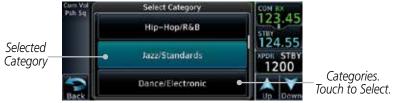

Figure 13-6 Music Categories

3. The current category will be shown at the top of the display.

Nearest

Services/
Music

Com/Nav

Direct-To

Proc

Wpt Info

Traffic

Utilities

System

Messages

Symbols

Appendix

muc

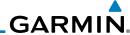

# 13.3.2 Selecting a SiriusXM Satellite Radio Channel by Number

Channels may be selected directly in the selected category using the numeric keypad.

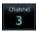

FPL

Direct-To

Proc

Wpt Info

Map

Traffic

1. While viewing the main Music page, touch the **Channel** key. The Channel Number selection page will appear.

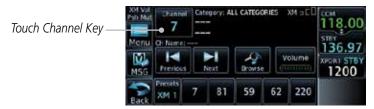

Figure 13-7 Selecting Music Channels

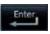

Use the numeric keys to enter the number for the desired channel and then touch the **Enter** key.

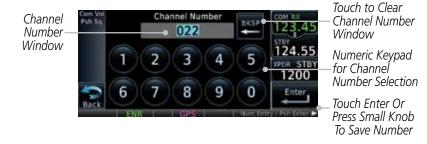

Figure 13-8 Selecting Music Channels with the Numeric Keypad

Services/ Music

Utilities

System

Messages

Symbols

Appendix

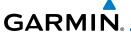

#### 13.3.3 SiriusXM Satellite Radio Volume

The Volume control allows you to set the audio volume level, as well as mute the audio.

Volume

1. While viewing the Music page, touch the **Volume** key.

Bar Graph Showing Volume Level

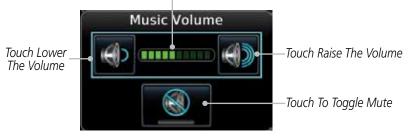

Figure 13-9 Music Volume Control

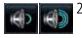

2. Touch the **Up** or **Down** Volume keys to adjust the radio volume.

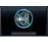

3. Touch **MUTE** to mute the radio volume.

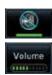

4. Touch **MUTE** again or the **Volume** key to unmute the radio volume

Foreword

Getting

Yndr Ctr

Com/Nav

FPL

Direct-To

Proc

Wpt Info

Traffic

Terrain

Weather

Nearest

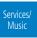

Utilitie

System

Messages

Symbol

**Appendix** 

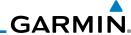

#### 13.3.4 SiriusXM Satellite Radio Channel Presets

The Music page allows you to store the Active Channel into a selected preset position for easy later recall. A delay of several seconds can occur when setting or recalling a preset.

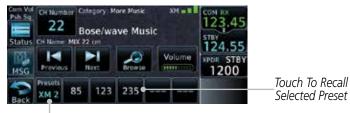

Touch To Select Bank of Presets (XM 1, XM 2, or XM 3)

Figure 13-10 Music Menu Presets

#### 13.3.4.1 Saving a Preset

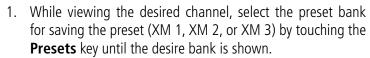

2. Touch the desired preset key and hold it for three seconds.

#### 13.3.4.2 Recalling a Preset

- 1. Touch the **Presets** key to select the preset bank (XM 1, XM 2, or XM 3).
- 2. Touch the desired preset key.

Com/Nav

Direct-To

Proc

Wpt Info

Мар

Traffic

Terrain

Weather

Nearest

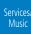

System

Messages

Symbols

Appendix

Indov

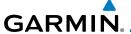

### 13.4 GDL 69/69A Data Link Receiver Troubleshooting

Some quick troubleshooting steps listed below can be performed to find the possible cause of a failure.

- Ensure the owner/operator of the aircraft in which the Data Link Receiver is installed has subscribed to SiriusXM Satellite Radio
- Ensure the SiriusXM Satellite Radio subscription has been activated
- Perform a quick check of the circuit breakers to ensure that power is applied to the Data Link Receiver

For troubleshooting purposes, check the Menu on the Music Page or the GDL 69 Box on the System - External LRUs Page for Data Link Receiver (GDL 69/69A) status, serial number, and software version number. More information about GDL Status is available in Section 15 - System Function - External LRUs.

It may take several minutes for all subscribed data to become available after power-up.

Data Radio ID &

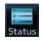

1. Touch the **Status** key on the Music page. to display the GDL 69/69A Status.

Signal Level Audio Radio ID Audio Radio ID & Signal Level Touch To View KUSAAOMO ... 8MZ9A0H4 GDL Status Menu Menu SW Version and Subscription Level Version: 3.40.00 Serial Number Aviator Serial #: 47750645 Touch To View Weather Weather Products Products

Figure 13-11 GDL 69/69A Status Page

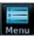

2. Touch the **Menu** key to display the GDL Status Menu.

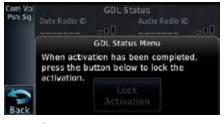

Figure 13-12 GDL Status Menu

Forewor

Getting

Vade Cte

Apui Cti

Com/Nav

FPL

Direct-To

Proc

Wpt Info

Man

Traffic

<sub>-</sub> .

Services/ Music

Littlitia

System

Messages

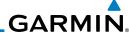

Xpdr Ctrl

oκ

Touch the Lock Activation key if this is for the initial subscription or a change in the subscription. Touch the OK key to continue the operation.

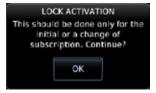

Figure 13-13 Lock Activation

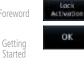

Direct-To Proc Wpt Info

FPL

Map

Traffic

Weather

Nearest

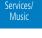

Utilities

System

Messages

Symbols

Appendix

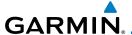

### 13.5 Iridium Phone Operation (Optional)

Optional satellite telephone operation is available through the Iridium® satellite system that is interfaced through the Garmin GSR 56.

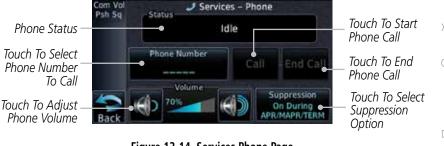

Figure 13-14 Services Phone Page

#### 13.5.1 Status

The Status section shows the Call Time, Phone Status, and Call Suppression selected. The Call Time value shows the length of the call time for the current call using the Iridium phone. Phone Status shows the current operating status of the Iridium phone.

| Status          | Description                                                               |
|-----------------|---------------------------------------------------------------------------|
| Idle            | The Iridium phone is not using the GSR 56 for communicating at this time. |
| Initializing    | The GSR 56 and its driver are currently initializing.                     |
| Connected       | The GSR 56 is connected to the called number.                             |
| Connecting Call | The GSR 56 is in the process of connecting to the called number.          |
| Changing Volume | The volume level on the GSR 56 is changing.                               |
| Busy            | The phone is in use by another service and the call may not be made.      |
| Dialing         | The GSR 56 is dialing the called number.                                  |
| Incoming Call   | A call is being made to the GSR 56.                                       |
| Hanging Up      | The GSR 56 is disconnecting from the current call.                        |
| Unavailable     | The GSR 56 is currently not usable by the Iridium phone system.           |

Table 13-1 Iridium Phone Status

Started

Xpdr Ctrl

Com/Nav

FPL

Direct-To

Proc

wpt IIIIo

Iviap

Traffic

remain

Weather

Nearest

Services/ Music

Utilities

System

Messages

Symbol

Appendix

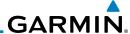

#### 13.5.2 Making a Phone Call

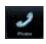

While viewing the Iridium Phone page, touch **Phone**, select a phone number, or select one from Contacts.

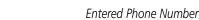

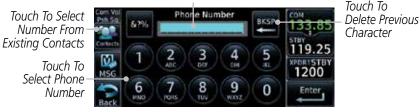

Figure 13-15 Making a Phone Call

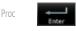

Direct-To

Wpt Info

Traffic

Terrain

Weather

Nearest

Services/ Music

System

Messages

Symbols

Touch **Enter** to accept the selected number. 2.

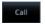

Touch the **Call** key. 3.

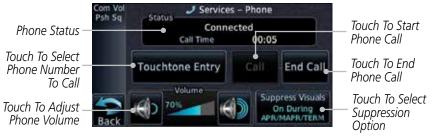

Figure 13-16 Phone Call In Progress

louchtone Entr

To make a direct call with a keypad, touch the **Touchtone Entry** key.

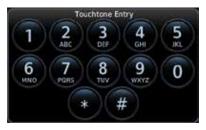

Figure 13-17 Touchtone Entry Pad

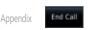

5. After completing the call, touch the **End Call** key.

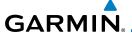

#### 13.5.3 Answering a Phone Call

An incoming phone call will generate a pop-up announcing the call. When a call is accepted, the pop-up will show that the call is connected and the cumulative call time will be shown.

 When an incoming call is available, touch the Enter key or the ANSWER key to answer the call. Or, press the Ignore key to not answer the call and hang up.

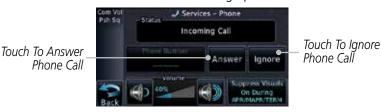

Figure 13-18 Incoming Call Display

2. After a called is accepted and connected, the connection time will be shown on the pop-up. Touch the **ATT** soft key to attenuate the call volume; touching it again will return to normal volume. Touch the **HANG UP** soft key to end the call.

Forewor

Getting Started

Xndr Ctr

Com/Nav

FFI

Direct-To

Proc

Wpt Info

Traffic

Nearest
Services/
Music

Litilitio

System

Messages

Symbols

**Appendix** 

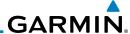

#### 13.5.4 Suppress Visuals

Call Suppression controls calling when use of the Iridium phone system is allowed.

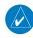

**NOTE:** The "Suppress Visuals" setting only affects the visual indication of an incoming call/text. It does not inhibit the phone ringer or incoming SMS chime. Garmin recommends that you inhibit the audio from the GSR 56 unless a phone call is active.

EDI

Getting Started

Direct-To

Proc

Wpt Info

Мар

Traffic

Terrain

Weather

Neares

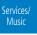

Utilities

System

Messages

Symbols

Appendix

Index

| Chadria                     | December 1                                                                                                    |
|-----------------------------|----------------------------------------------------------------------------------------------------|
| Status                      | Description                                                                                                    |
| Off                         | Call Suppression is turned off. Calls may be transmitted and received through the Iridium phone.                                                                                                    |
| On                          | Call Suppression is turned on. The incoming call pop-up will not be shown. The call may still be answered on the phone page. Outgoing calls are not affected.                                                           |
| On During APR/<br>MAPR/TERM | Call Suppression is turned on during Approach, Missed Approach, and Terminal operations. The incoming call pop-up will not be shown. The call may still be answered on the phone page. Outgoing calls are not affected. |

Table 13-2 Call Suppression

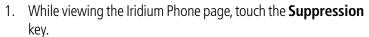

2. Touch the desired Call Suppression type.

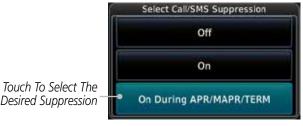

Figure 13-19 Select Call/SMS Suppression

3. Or, press Back to return to the Phone page without making a selection.

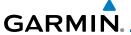

#### 13.5.5 Phone Volume

Use the Phone Volume controls to adjust the loudness of the phone calls you hear. Volume controls will only be available when the Idle, Connected, or Changing Volume states are displayed.

#### Adjusting the Phone Volume with the Soft Keys

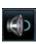

1. While viewing the Iridium Phone page, touch the **VOL** keys to adjust the phone volume.

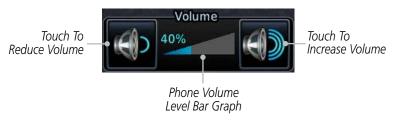

Figure 13-20 Select Soft Keys for Phone Volume Adjustment

2. The phone volume level is shown as a bar graph.

#### 13.5.6 SMS Text Operation

Send and receive text messages through the GSR 56 phone connection.

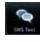

1. While viewing the Services page, touch the **SMS Text** key.

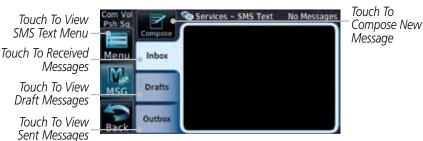

Figure 13-21 SMS Text Page

2. Select Compose, Inbox, Drafts, or Outbox.

Forewor

Getting Started

Yndr Ctr

C /N

FPI

Direct-To

Proc

Wpt Info

Man

Traffic

Terrain

147 - 1

vvcatric

Nearest

Services/ Music

Utilities

System

Messages

Symbo

Appendix

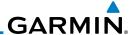

#### 13.5.6.1 SMS Text Messaging Menu

The SMS Text Messaging Menu allows you to sort, mark, or delete messages and select call suppression.

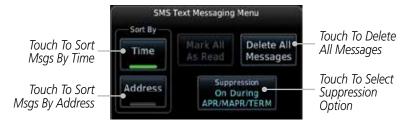

Figure 13-22 SMS Text Messaging Menu

- Touch the **Time** key to sort messages by Time or the **Address** key to sort by Address.
- Touch the **Suppression** key and then touch the call suppression choice. The current choice will be shown on the **Suppression** key.
- 3. While viewing the Inbox, Drafts, or Outbox, touch the **Mark All As Read** to tag the messages as having been read.
- 4. Touch the **Delete All Messages** to delete the messages in the viewed category.

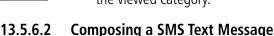

1. While viewing the SMS Text page, touch the **Compose** key.

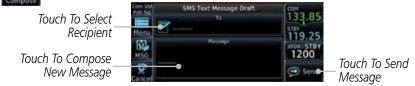

Figure 13-23 Compose a New SMS Text Message

Catting

Direct-To

Proc

Time

Address

Delete All Messages

Wpt Info

Man

Traffic

Terrain

Weather

Neares

Services/ Music

Utilities

System

Messages

Symbols

Appendix

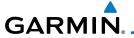

Touch the **To** window to select the recipient. Select either a Phone Number or F-mail Address.

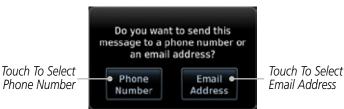

Direct-To

Proc

Wpt Info

Traffic

Nearest

Music

System

Messages

Appendix

Fmail Address Com/Nav

Figure 13-24 Select Destination for the SMS Text Message

- Use either the keypad or select from the Contacts.
- Touch the **Message** window to enter the text for the message. Use the keypad to create the message.

Touch **Send** to send the message. Touch **Save** to save the

message as a draft. Touch **Delete** to delete this message. A Failed SMS Text Message 13.5.6.3

> While viewing the Services page, touch the SMS Text key and touch the Outbox tab. A failed message is noted with an "x "

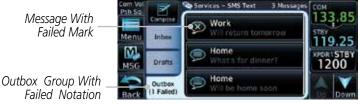

#### Figure 13-25 SMS Text Message List Showing a Failed Message

Touch the failed message. Touch the **Send Again** key to resend the message.

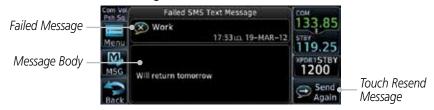

Figure 13-26 Resend a Failed SMS Text Message

To delete the message, touch the **Menu** key and then the **Delete** key.

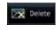

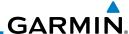

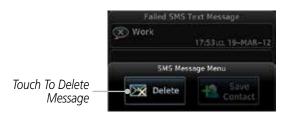

Figure 13-27 Delete a Failed SMS Text Message

#### 13.5.7 Position Reporting

Position Reporting is a system which collects system variables and transmits them over the Iridium® satellite at a given interval through the GSR 56.

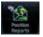

While viewing the Services page, touch the **Position Reports** key.

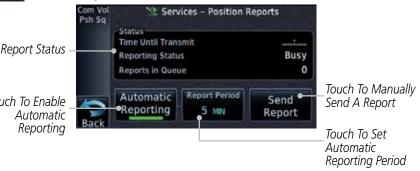

Figure 13-28 Services Position Reporting

- Touch the **Automatic Reporting** key to enable Automatic Reporting.
- After Automatic Reporting is enabled, touch the Report **Period** key to set the Reporting Period.
- Select the Report Period with the keypad and press **Enter**.
- 5. When Automatic Reporting is disabled, touch the **Send Report** key to manually send a report.

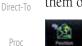

Wpt Info

FPI

Traffic

Touch To Fnable **Automatic** Reporting

Reportin

end Repor

Weather

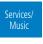

System

Messages

Symbols

Appendix

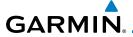

#### 13.5.7.1 Status

The Status window shows the time until the next data transmission and the status of the reporting system.

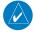

**NOTE:** The GSR 56 does not report its serial number until 90 seconds after power up of the GTN. As a result, for that period, the product info for the GSR 56 will show "Waiting."

#### 13.5.7.2 Position Reporting Status

The Time Until Transmit field is a countdown timer that shows the time until the next data transmission. This field is blank when the aircraft is on the ground. Position Reporting will be enabled when the aircraft is in the air.

| Status       | Description                                                              |
|--------------|--------------------------------------------------------------------------|
| Idle         | The reporting system is not using the GSR 56 for reporting at this time. |
| Initializing | The GSR 56 and its driver are currently initializing.                    |
| Transferring | A position report is currently being transmitted.                        |
| Unavailable  | The GSR 56 is currently not usable by the reporting system.              |

**Table 13-3 Position Reporting Status** 

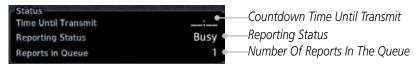

Figure 13-29 Position Reporting Status

Forewor

Getting

Yndr Ctr

Com/Nav

FPL

Direct-To

Proc

Wpt Info

Traffic

Nearest

Services/ Music

Utilities

System

Messages

Symbols

Appendix

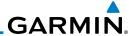

#### **13.5.8 Contacts**

The Phone Book may hold up to 128 entries. A phone number may be entered and dialed without saving it to the Phone Book. Note that it is necessary to dial a "1," the area code, and then the number.

#### 13.5.8.1 Creating a Contact

1. While viewing the Services page, touch the **Contacts** key.

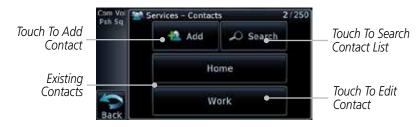

Figure 13-30 Contact List

2. Touch the **Add** key to add a new contact.

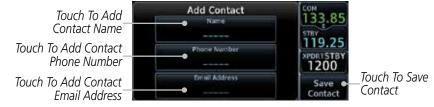

Figure 13-31 Add a New Contact

3. Use the keypad to enter the information for each item and then touch the **Save Contact** key.

#### 13.5.8.2 Using a Contact

1. While viewing the Contacts page, touch an existing contact.

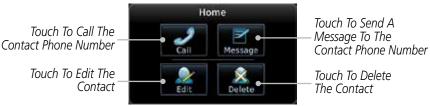

Figure 13-32 Using the Contact List

2. Touch the desired function for the selected Contact.

Xndr Cti

Com/Nav

FPI

Direct-To

Proc

Wpt Info

Map

Traffic

Terrain

Moath

Services/ Music

Save Contact

Utilities

System

Messages

Symbols

Appendix

# GARMIN.

#### 14 UTILITIES

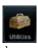

The Utilities page provides a group of features that will support your flight planning to make them easier and more efficient. The Vertical Calculator (VCALC) calculates the time to begin descent and vertical speed required to reach a desired altitude at the chosen location. The Flight Timers feature provides a number of timer types to assist in monitoring your time in flight. RAIM Prediction predicts if GPS coverage is available for your current location or at a specified waypoint at any time and date. RAIM performs checks to ensure that the GTN unit has adequate satellite geometry during your flight. The Trip Planning feature allows the pilot to view desired track (DTK), distance (DIS), estimated time en route (ETE), en route safe altitude (ESA) and estimated time of arrival (ETA) information for a direct-to, point-to-point between two specified waypoints or for any programmed flight plan. The Fuel Planning feature will display fuel conditions along the active direct-to or flight plan when equipped with fuel flow (FF) and/or fuel on board (FOB) sensors. The DALT/TAS/Winds feature performs calculations about Altitude, Airspeed, and Winds. The Scheduled Messages function allows you to create scheduled messages by Message, Type, and setting a Timer. The Checklists function provides a built-in method of reviewing your aircraft checklist. The Clean Screen function will lock the touchscreen so the display can be cleaned without activating any functions.

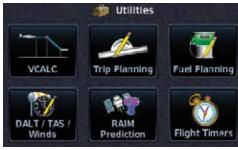

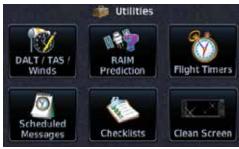

Figure 14-1 Utilities Home Page

Foreword

Getting

Xndr Ctr

Com/Nav

FPL

Direct-To

Proc

Wpt Info

Traffic

Terrain

Nearest

Services/

Utilities

System

Messages

Appendix

Indo

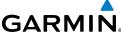

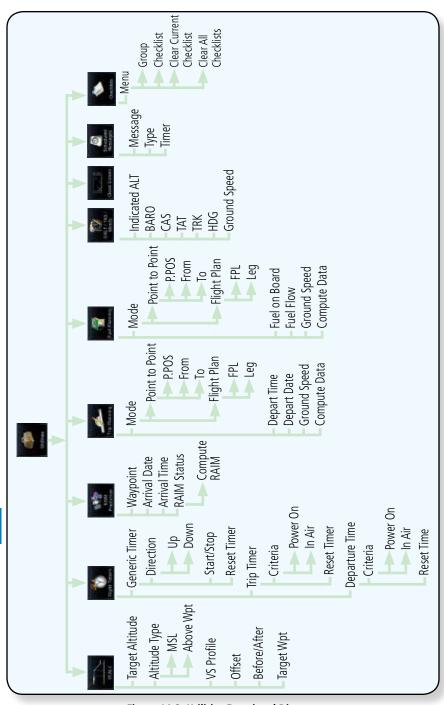

Figure 14-2 Utilities Functional Diagram

14-2

Foreword

Getting Started

Xpdr Ctrl

Com/Nav

FPL

Direct-To

Proc

Wpt Info

Мар

Traffic

Terrain

Weather

Nearest

Services/ Music

System

Messages

Symbols

Appendix

## GARMIN.

### 14.1 Vertical Calculator (VCALC)

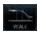

The Vertical Calculator (VCALC) function allows you to create a three-dimensional profile which guides you from your present position and altitude to a final (target) altitude at a specified location. This is helpful when you'd like to descend to a certain altitude near an airport. Once the profile is defined, message alerts and additional data can be configured on the Default NAV and Map Pages to keep you informed of your progress.

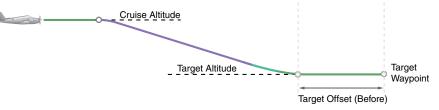

Figure 14-3 VCALC Target

VCALC is inhibited in the following conditions:

- Groundspeed is less than 35 knots
- No active flight plan or direct-to destination
- SUSP mode
- Vectors-to-Final mode.
- VLOC mode
- After the FAF on an approach

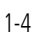

**WARNING:** Do not use VCALC messages as the only means of either avoiding terrain/obstacles or following ATC guidance. VCALC provides advisory information only and must be used in concert with all other available navigation data sources.

Forewor

Getting

V I C

Com/Nav

FPI

Direct-10

Proc

....

Traffic

Tarrain

Nearest

Services/

Music

o amaios

System

Messages

Appendix

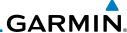

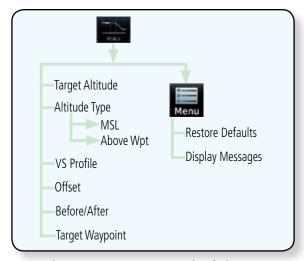

Figure 14-4 VCALC Page Functional Diagram

TAL.

Gettina

Xpdr Ctrl

Com/Nav

Direct-To

Proc

Wpt Info

Мар

Weather

Nearest

Services/

Music

1. From the Utilities page, touch **VCALC**.

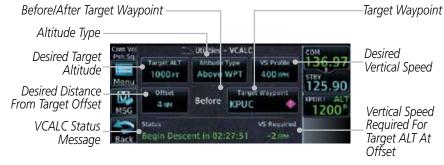

Figure 14-5 VCALC Page

Back

2. Select the VCALC items as necessary to set up parameters for the next waypoint. Touch the **Back** key when finished.

Messages

System

Symbols

Appendix

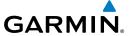

## 14.1.1 Target Altitude

This sets the desired ending altitude for the VCALC setup.

Target ALT 1500FT 1. While viewing the VCALC page, touch **Target ALT**.

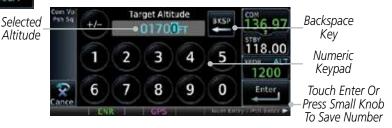

Figure 14-6 Select VCALC Target Altitude

2. Use the numeric keypad to select the desired Target Altitude and then touch the **Enter** key.

# 14.1.2 Altitude Type

This value selects the altitude reference that will be used for VCALC calculations.

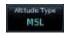

1. While viewing the VCALC page, touch **Altitude Type**.

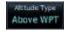

2. Touching the **Altitude Type** key will toggle between MSL and Above WPT. "Above WPT" is only available for waypoints that are airports.

Forewor

Getting Started

Xpdr Ct

Com/Nav

Direct-To

Proc

Wpt Info

Traffic

Weather

Nearest

Services/

.....

System

Messages

Symbol

Appendix

Inde

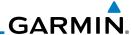

## 14.1.3 Vertical Speed (VS) Profile

This value sets the vertical speed.

tarted VS Profile

1. While viewing the VCALC page, touch the **VS Profile** key.

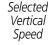

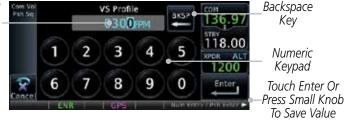

Figure 14-7 Select VCALC Vertical Speed

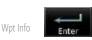

Direct-To

Proc

Nearest

Services/

Music

System

Messages

2. Use the numeric keypad to select the desired Vertical Speed and then touch the **Enter** key.

# 14.1.4 Target Offset

The Target Offset is a pilot-selected distance value that represents the geographical location where you wish to arrive at the target altitude. This distance is measured from the Target Waypoint and, in a separate data field on the VCALC page, designated as either before or after the Target Waypoint.

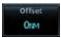

1. While viewing the VCALC page, touch the **Offset** key.

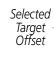

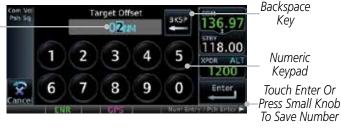

Figure 14-8 Select VCALC Target Offset

Symbols Enter

2. Use the numeric keypad to select the desired Target Offset and then touch the **Enter** key.

Appendix

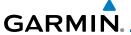

# 14.1.5 Before/After Target Waypoint

This setting designates whether the offset distance defines a point before you reach the target reference waypoint or after you reach the waypoint. The "After" selection is not available for the last waypoint in a flight plan.

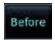

 While viewing the VCALC page, touch the Before/After key. Getting Started

Apai Ciii

Com/Nav

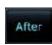

2. Touching the **Before/After** key will toggle between Before and After the Target Waypoint.

FPL

Direct-To

Proc

Traffic

# 14.1.6 Target Waypoint

Select the waypoint in the flight plan that will be used for planning a descent. When using a flight plan, the target waypoint is a reference that can be specified from the waypoints contained in the flight plan. By default, the last waypoint in the flight plan is selected.

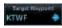

1. While viewing the VCALC page, touch **Target Waypoint**.

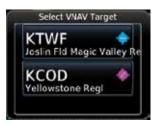

Figure 14-9 Select VCALC Target Waypoint List

2. A list of the remaining waypoints in the flight plan will be shown. Touch the desired waypoint to select it as the Target Waypoint.

Services/ Music

Nearest

System

Messages

Symbols

Appendix

muc

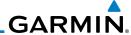

## 14.1.7 Display VCALC Messages

Selecting **Display Messages** will allow the display of messages about the VCALC function when they occur. With **Display Messages** not selected, VCALC messages will not be displayed.

Xpdr Ctrl
Com/Nav

y les While viewing the VCALC page, touch the **Menu** key and then **Display Messages** to toggle the display of VCALC messages in the Message function.

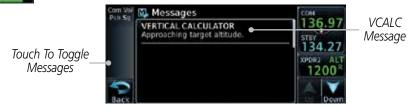

Figure 14-10 VCALC Approaching Target Altitude Message

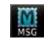

2. Touch the **MSG** key to toggle the display of available messages.

#### 14.1.8 Restore VCALC Defaults

While viewing the VCALC page menu, touching the **Restore Defaults** key will reset all of the VCALC values back to their default values. The Target Waypoint will not be changed.

Мар

Direct-To

Proc

Wpt Info

Iraffic

Weathe

Nearest

Services/ Music

Utilitie

System

Messages

Symbols

Appendix

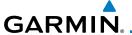

# 14.2 Flight Timers

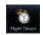

The Flight Timers function provides count up/down timers, plus automatic recording of departure time, and total trip time. Departure and total trip time recording can be configured to run either any time unit power is on, or only when your ground speed exceeds the in-air threshold set by the installer (for example, 30 knots). A flexible Generic Timer is available for general timing needs.

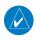

**NOTE**: When a count up timer is used, the preset value has no function.

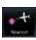

1. While viewing the Utilities page, touch the **Flight Timers** key.

2. If the Generic Timer Direction counter is set to "Up," the Reset Timer key will be shown and when touched will return the timer to 00:00:00. If the Direction counter is set to "Down," the Preset Timer key will be shown and the key will return the timer to the Preset time value.

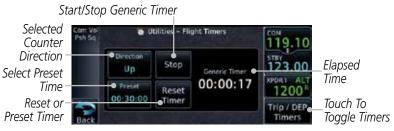

Figure 14-11 Utility Flight Timers Page (Generic Timer)

3. Touch the **Trip/DEP Timers** or **Generic Timer** keys to toggle between the timer types.

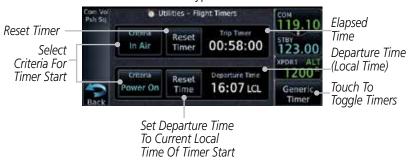

Figure 14-12 Utility Flight Timers Page (Trip/DEP Timers)

4. Touch each key as desired to set up timer operation.

Forewor

Getting

Vndr Ctr

Com/Nav

Direct-To

Proc

Wpt Info

Traffic

.....

Terrain

Nearest

Services/

Music

Utilities

System

Messages

. . .

Symbol

nnand

Appendix

Inde)

14-9

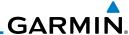

## 14.3 RAIM Prediction

Getting Started

Xpdr Ctrl

Com/Nav

FFL

Direct-To

Proc

Wpt Info

Мар

Traffic

Terraii

Weathe

Nearest

Services/ Music

Utilitie

System

Message

Symbols

,

Appendix

Index

RAIM Prediction predicts if GPS coverage is available for your current location or at a specified waypoint at any time and date. RAIM performs checks to ensure that the GTN unit has adequate satellite geometry during your flight. RAIM availability is near 100% in Oceanic, En Route and Terminal phases of flight. Because the FAA's TSO requirements for non-precision approaches specify significantly better satellite coverage than other flight phases, RAIM may not be available when flying some approaches. The GTN unit automatically monitors RAIM during approach operations and warns you if RAIM is not available. In such cases, use a non-GPS based approach. RAIM prediction helps you plan for a pending flight to confirm GPS operation during an approach.

RAIM prediction only predicts the availability of Fault Detection (FD) integrity in the absence of SBAS corrections. It cannot predict the availability of LPV or L/VNAV approaches. The FAA provides a NOTAM service for LPV approach availability.

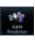

 While viewing the Utilities page, touch the RAIM Prediction key.

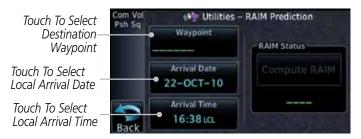

Figure 14-13 Utility RAIM Prediction Page

- Touch the **Waypoint** key and select the waypoint for RAIM Prediction.
- 3. Touch the **Arrival Date** key and select the date of arrival at the selected waypoint.
- 4. Touch the **Arrival Time** key and select the local time of expected arrival at the selected waypoint.

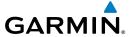

Compute RAIM

 When the Waypoint, Arrival Date, and Arrival Time values have been entered, touch the **Compute RAIM** key to determine if RAIM is available.

Gettin Starte

Xpdr Ctrl

Com/Nav

FPL

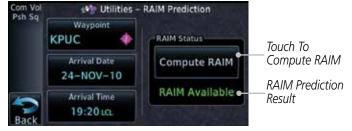

Figure 14-14 RAIM Prediction Completed

Direct-To

Proc

Wpt Info

Мар

Traffic

Terrain

Weather

Nearest

Services/ Music

Utilities

System

Messages

Symbols

Appendix

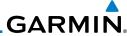

Getting Started

Xpdr Ctrl

Com/Nav

Direct-To

Proc

Wpt Info

Weather

Nearest

Services/

Music

System

Messages

Symbols

**Appendix** 

Index

#### 14.4 **Trip Planning**

The GTN 6XX allows the pilot to view desired track (DTK), distance (DIS), estimated time en route (ETE), en route safe altitude (ESA) and estimated time of arrival (ETA) information for a direct-to, point-to-point between two specified waypoints or for any programmed flight plan. This item also displays the sunrise/sunset times for your destination waypoint (for the selected departure date). All times are based on the time set in System-Setup. For trip planning inputs: departure time and date are manually entered, while ground speed can be provided by sensor data, if selected.

The trip statistics are calculated based on the selected starting and ending waypoints and the trip planning inputs.

In Flight Plan mode with a stored flight plan selected, and the entire flight plan (CUM) selected, the waypoints are the starting and ending waypoints of the selected flight plan.

In Flight Plan mode with a stored flight plan selected, and a specific leg selected, the waypoints are the endpoints of the selected leg.

In Point-To-Point mode these are manually selected waypoints (if there is an active flight plan, these default to the endpoints of the active leg).

Some of the calculated trip statistics are dashed when the selected leg of the active flight plan has already been flown.

- Desired Track (DTK) DTK is shown as nnn° and is the desired track between the selected waypoints. It is dashed unless only a single leg is selected.
- Distance (DIS) The distance is shown in tenths of units up to 99.9, and in whole units up to 9999.
- Estimated time en route (ETE) ETE is shown as hours:minutes until less than an hour, then it is shown as minutes: seconds.
- Estimated time of arrival (ETA) ETA is shown as hours:minutes and is the local time at the destination.
  - If in Point-To-Point mode then the ETA is the ETE added to the departure time.
  - If a flight plan other than the active flight plan is selected it shows the ETA by adding to the departure time all of the ETEs of the legs up to and including the selected leg. If the entire flight plan is selected, then

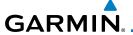

the ETA is calculated as if the last leg of the flight plan was selected.

- If the active flight plan is selected the ETA reflects the current position of the aircraft and the current leg being flown. The ETA is calculated by adding to the current time the ETEs of the current leg up to and including the selected leg. If the entire flight plan is selected, then the ETA is calculated as if the last leg of the flight plan was selected.

- En Route safe altitude (ESA) The ESA is shown as nnnnnFT
- Destination sunrise and sunset times These times are shown as hours minutes and are the local time at the destination

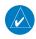

**NOTE:** The capability of using Sensor Data for the trip planning functions is available in SW Versions 2.00, 4.10, and later.

#### 14.4.1 Point-To-Point Mode

The Trip Planning Point-to-Point mode shows trip calculations between two selected points: either two waypoints from the database or from your present position to a selected waypoint.

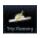

1. While viewing the Utilities page, touch the **Trip Planning** key.

2. Touch the **Mode** key to toggle to Point-to-Point.

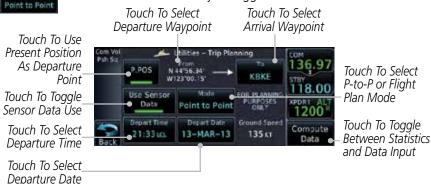

Figure 14-15 Utility Trip Planning Page To Edit Input Data (Point-To-Point Mode) -Sensor Data Used

Forewor

Getting Started

Xpdr Ctr

Com/Nav

FPL

Direct-To

Proc

wptimo

Мар

Traffic

Terrain

Weather

Medlest

Services/ Music

Utilities

System

Message:

Symbol

Appendix

Inde

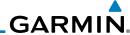

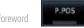

Touch the **P.POS** key to toggle between using your present position as the From waypoint when selected or a waypoint selected from the database when P.POS is deselected. If P.POS is selected, the Lat/Lon of the present position will be shown in the From position.

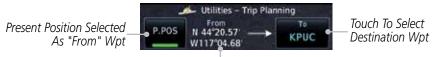

Lat/Lon Of Present Position

#### Figure 14-16 Selecting Present Position as the From Waypoint

If **P.POS** is not selected for the From point, touch the **From** key and then use the keypad to select a waypoint from the database and touch Enter.

Selected "From" Wavpoint

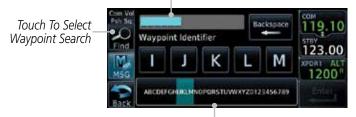

Touch To Select "From" Waypoint

#### Figure 14-17 Selecting a From Waypoint

- Touch the **To** key and then use the keypad to select a waypoint from the database for the destination waypoint and touch **Fnter**
- Touch the **Depart Time** key and then use the keypad to select the departure time (local time at From waypoint) and touch Enter.

Selected Departure Time

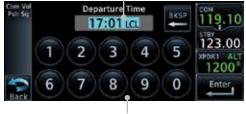

Touch To Select Departure Time

Figure 14-18 Selecting Departure Time

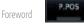

Direct-To

Proc

Wpt Info

Weather

Services/ Music

System

Messages

**Appendix** 

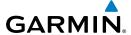

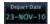

Touch the **Depart Date** key and then use the Departure Date touch Enter.

page to select the departure year, month, and day and then

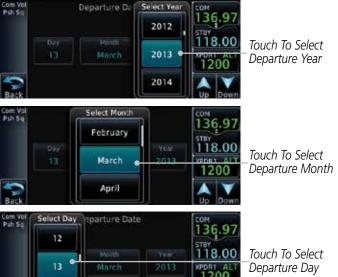

Figure 14-19 Selecting Departure Date

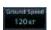

14

Touch the **Ground Speed** key and then the keypad to select the average ground speed for the trip and touch **Enter**.

Selected Ground Speed

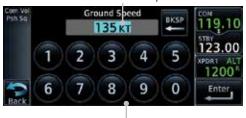

Touch To Select Ground Speed

Figure 14-20 Selecting Expected Average Ground Speed

Com/Nav

Direct-To

Proc

Wpt Info

Traffic

Terrain

Weather

Nearest

Services/

System

Messages

Appendix

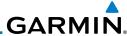

Compute Data

Com/Nav

Direct-To

Proc

Wpt Info

Weather

Services/

Music

System

Messages

After completing the Trip Planning selections, touch the **Compute Data** key to display the trip statistics.

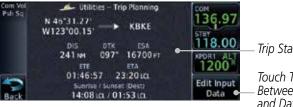

Trip Statistics

Touch To Toggle Between Statistics and Data Input

Figure 14-21 Utility Trip Planning Page With Computed Data (Point-To-Point Mode)

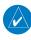

NOTE: When Local Time is selected in the Setup-Date/Time feature, Sunrise/ Sunset calculations in the Trip Planning feature are based on the From waypoint time zone. For instance, a flight plan originating in the Pacific time zone and ending in the Central time zone would show Sunset/Sunrise times at the destination in Pacific time. This potential offset does not occur when UTC time is used.

#### Flight Plan Mode 14.4.2

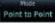

1. Touch the **Mode** key to select Flight Plan mode, if required.

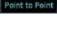

Touch To Select Flight Plan Leg

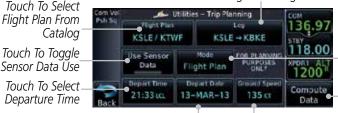

Touch To Select P-to-P or Flight Plan Mode

Touch To Toggle Between Statistics and Data Input

Touch To Select Touch To Select Expected Average Departure Date Ground Speed

Figure 14-22 Utility Trip Planning Page Edit Input Data View (Flight Plan Mode)

Active FPL

Touch the **Flight Plan** key to select the flight plan.

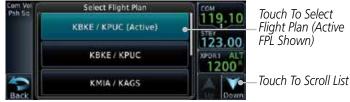

Figure 14-23 Select Flight Plan

Appendix

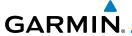

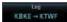

Touch the **Leg** key to select the flight plan leg. If the "Cumulative" selection is chosen, statistics will relate to the entire flight plan.

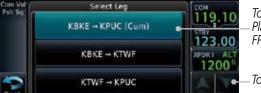

Touch To Select Flight Plan Leg (Cumulative FPL Shown)

Touch To Scroll List

Figure 14-24 Select Flight Plan Leg

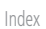

Touch the **Depart Time** key and then use the keypad to select the departure time (local time at From waypoint) and touch Enter.

Direct-To

Proc

Com/Nav

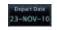

Touch the **Depart Date** key and then use the Departure Date page to select the departure year, month, and day and then touch **Enter**.

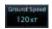

Touch the **Ground Speed** key and then the keypad to select the average ground speed for the trip and touch **Enter**.

Traffic

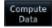

Touch the **Compute Data** key to view statistics for the current flight plan leg. The Cumulative flight plan is shown.

Weather

Services/

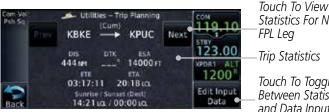

Statistics For Next FPL Leg

Trip Statistics

Touch To Toggle Between Statistics and Data Input

Figure 14-25 Utility Trip Planning Page Computed Data View (Flight Plan Mode)

Touch the **Next** key to view statistics for the next leg in the flight plan.

System

Messages

Appendix

Index

Current FPL Lea

Touch To View Statistics For Previous FPL Leg

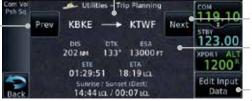

Touch To View Statistics For Next FPL Leg

Trip Statistics

Touch To Toggle Between Statistics and Data Input

Figure 14-26 Utility Trip Planning Page Computed Data View Of Next Waypoint (Flight Plan Mode)

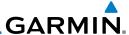

#### **Fuel Planning** 14.5

Fuel Planning — You may manually enter fuel flow, ground speed (GS) and fuel on board figures for planning purposes. Fuel planning figures can be displayed not only for the currently active flight plan or direct-to, but also pointto-point between two specified waypoints and for any programmed flight plan.

Fuel on board and fuel flow may be manually entered in the unit start-up sequence and used to recalculate fuel on board as it is consumed. When fuel flow or fuel on board is manually entered, the figures are retained the next time you view the page (with fuel on board continuously recalculated).

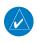

Com/Nav

Direct-To

Proc

Wpt Info

Weather

Nearest

Services/

Music

Messages

**NOTE**: The capability of using Sensor Data is available in SW Versions 2.00, 4.10, and later.

#### Point-To-Point Mode 14.5.1

The Fuel Planning Point-to-Point mode shows fuel calculations between two selected points: either two waypoints from the database or from your present position to a selected waypoint.

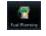

While viewing the Utilities page, touch the Fuel Planning key.

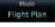

Touch the **Mode** key to toggle to Point-to-Point, if required.

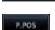

Touch the **P.POS** key to toggle between using your present 3. position as the From waypoint when selected or a waypoint selected from the database when **P.POS** is deselected. If **P.POS** is selected, the Lat/Lon of the present position will be shown in the From position.

Touch To Select

Touch To Use Present Position As Departure System

> Touch To Toggle-Sensor Data Use

**Point** 

From Waypoint To Waypoint tilities - Fuel Planning P. POS Use Sensor Point to Point Touch To Select Touch To Select Fuel on Board Fuel Flow

Touch To Select

Touch To Select Compute Fuel Statistics

Touch To Select

P-to-P or Flight

Plan Mode

Touch To Select Expected Average **Ground Speed** 

Figure 14-27 Utility Fuel Planning Page Showing Edit Input Data (Point-to-Point Mode)

Index

Appendix

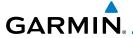

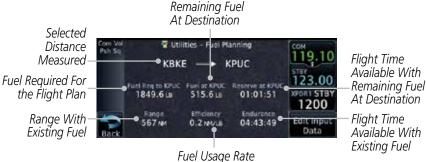

Figure 14-28 Utility Fuel Planning Page Showing Computed Data (Point-to-Point Mode)

If **P.POS** is not selected for the From point, touch the **From** key and then use the keypad to select a waypoint from the database and touch Enter.

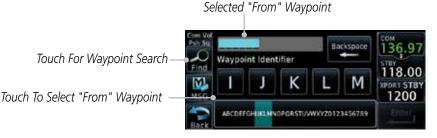

Figure 14-29 Selecting a "From" Waypoint

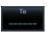

Touch the **To** key and then use the keypad to select a waypoint from the database for the destination waypoint and touch Enter.

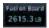

Touch the **Fuel on Board** key and then use the keypad to select the current amount of fuel on board and touch **Enter**.

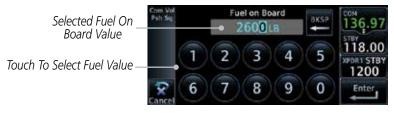

Figure 14-30 Selecting Current Fuel On Board

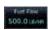

Touch the **Fuel Flow** key and then use the keypad to select the average fuel flow and touch **Enter**.

Com/Nav

Direct-To

Proc

Wpt Info

Traffic

Services/ Music

System

Messages

Appendix

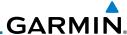

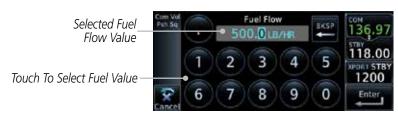

Figure 14-31 Selecting Fuel Flow

Ground Spied 120 kt

Getting

Xpdr Ctrl

Com/Nav

FPL

Direct-To

Proc

Wpt Info

Мар

Weather

Nearest

Services/ Music

System

Messages

Symbols

8. Touch the **Ground Speed** key and then the keypad to select the average ground speed for the trip and touch **Enter**.

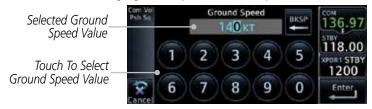

Figure 14-32 Selecting Ground Speed

Appendix Index

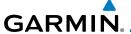

#### 14.5.2 Flight Plan Mode

The Fuel Planning Flight Plan mode shows fuel calculations between two legs of the flight plan or the cumulative flight plan.

Point to Point

1. Touch the **Mode** key to select Flight Plan mode, if required.

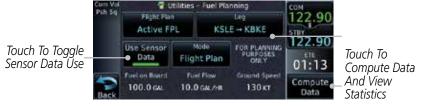

Figure 14-33 Utility Fuel Planning Page Showing Edit Input Data (Flight Plan Mode)

Active FPL

2. Touch the **Flight Plan** key to select the flight plan.

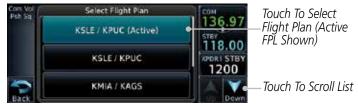

Figure 14-34 Select Flight Plan

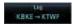

3. Touch the **Leg** key to select the flight plan leg. If the "Cumulative" selection is chosen, statistics will relate to the entire flight plan.

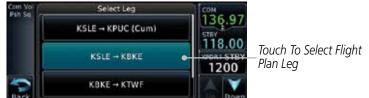

Figure 14-35 Select Flight Plan Leg

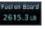

4. If desired, touch the **Fuel on Board** key and then use the keypad to select the Fuel on Board value and touch **Enter**.

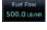

5. If desired, touch the **Fuel Flow** key and then use the keypad to select the Fuel Flow value and touch **Enter**.

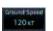

6. Touch the **Ground Speed** key and then the keypad to select the average ground speed for the trip and touch **Enter**.

Foreword

Getting Started

Xpdr Ctrl

Com/Nav

FPL

Direct-To

511000 10

Proc

.

Traffic

Weather

Services/

Utilities

System

Messages

Symbol

Appendix

Indov

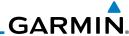

Foreword Compute

Getting

Xpdr Ctrl

Com/Nav

FPL

7. Touch the **Compute Data** key to display Statistics for the current flight plan leg.

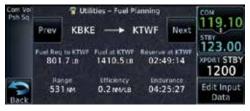

Figure 14-36 Utility Fuel Planning Page Showing Computed Data (Flight Plan Mode)

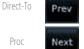

8. Touch the **Previous** and **Next** keys to view statistics for the previous and next legs in the flight plan.

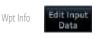

9. Touch the **Edit Input Data** key to return to the display for selecting Fuel Planning data.

Tarrain

Weather

Nearest

Services/ Music

Utilities

System

Messages

Symbols

Appendix

# **GARMIN**

#### **DALT/TAS/Winds** 14.6

**Density Alt / TAS / Winds** — indicates the theoretical altitude at which your aircraft performs depending upon several variables, including indicated altitude (Indicated ALT), barometric pressure (BARO) and total air temperature (TAT; the temperature, including the heating effect of speed, read on a standard outside temperature gauge). This item computes true airspeed (TAS) and density altitude, based upon the factors above. Also, this feature determines winds aloft — the wind direction and speed — and a head wind/tail wind component, based on true airspeed, aircraft heading (HDG) and ground speed. When a FADC provides pressure altitude and the Use Sensor Data option is selected, the Baro key will not be present in the edit mode and the Baro indication will not be shown in computed results

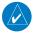

NOTE: The capability of using Sensor Data is available in SW Versions 2.00, 4.10, and later.

TAT

9%

130 KT

DALT / TAS / Winds

5000 FT Touch To Toggle Use Sensor Data Sensor Data Use HDG Ground Speed 073 073

DALT, TAS, and Winds Statistics

Touch To Compute Data And View Statistics

Figure 14-37 Utility DALT/TAS/Winds Page Using Sensor Data and Pressure Altitude

Touch To Toggle Sensor Data Use

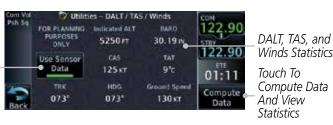

Figure 14-38 Utility DALT/TAS/Winds Page Using Sensor Data and Indicated Altitude

Com/Nav

Direct-To

Proc

Traffic

Services/

System

14-23

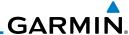

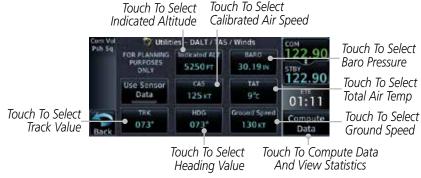

Figure 14-39 Utility DALT/TAS/Winds Page Using Manually Entered Data

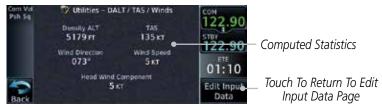

Figure 14-40 Utility DALT/TAS/Winds Page (Computed Data)

Indicated ALT BOOD PT  Touch the **Indicated ALT** key and then the keypad to select the Indicated Altitude and then touch **Enter**.

Indicated ALT Touch To Clear Values 07500 Selected-Indicated 118.00 1 3 4 Altitude Value Touch To Select KPDR1 AL Indicated Altitude Value 9 6 8 0

Touch To Select Above Or Below Sea Level

Figure 14-41 Select Indicated Altitude Value

Services/ Music

Com/Nav

Direct-To

Proc

Wpt Info

System

Messages

Appendix

Index

84R0 29.92 IN Touch the BARO key and then the keypad to select the Barometric Pressure and then touch Enter.

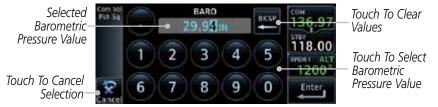

Figure 14-42 Select Barometric Pressure Value

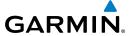

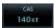

Touch the **CAS** key and then the keypad to select the Calibrated Air Speed and then touch **Enter**.

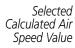

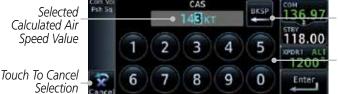

Touch To Clear Values

Touch To Select Calculated Air Speed Value

Com/Nav

Figure 14-43 Select Calculated Air Speed Value

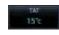

Touch the **TAT** key and then the keypad to select the Total Air Temperature and touch **Enter**.

Direct-To

FPL

Selected True Air Temperature Value

Proc

Touch To Select Above Or Below 0 Degrees

Touch To Cancel

Selection

018°c 118.00 2 3 4 8 0

TAT

Touch To Clear Values

Touch To Select Total Air **Temperature** Value

Figure 14-44 Select Total Air Temperature Value

Traffic

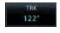

Touch the **TRK** key and then the keypad to select the Track Angle and then touch **Enter**.

Weather

Nearest

Services/

Selected Track Angle Value

Touch To Cancel

Selection

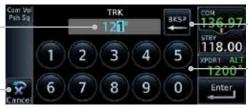

Touch To Clear Values

Touch To Select Track Angle Value

Figure 14-45 Select Track Angle Value

Messages

System

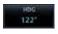

Touch the **HDG** key and then the keypad to select the Heading 6. value and then touch Enter.

Appendix

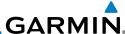

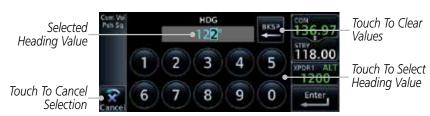

Figure 14-46 Select Heading Value

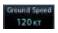

Com/Nav

FPI

Direct-To

Proc

Wpt Info

Nearest

Services/

System

Messages

7. Touch the **Ground Speed** key and then the keypad to select the average ground speed for the trip and then touch **Enter**.

#### 14.7 Clean Screen Mode

The Clean Screen mode makes the touchscreen inactive so the display can be manually cleaned. The front bezel, keypad, and display can be cleaned with a microfiber cloth or with a soft cotton cloth dampened with clean water. DO NOT use any chemical cleaning agents. Care should be taken to avoid scratching the surface of the display.

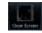

1. While viewing the Utilities page group, touch the **Clean Screen** key to start Screen Cleaning Mode.

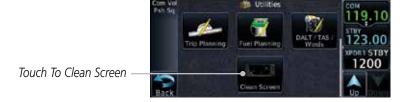

Figure 14-47 Utilities Home Page

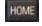

2. Touch the **HOME** key to exit Screen Cleaning Mode.

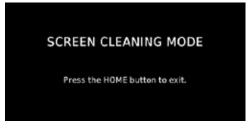

Figure 14-48 Screen Cleaning Mode

Index

Appendix

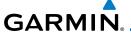

# 14.8 Scheduled Messages

The Scheduled Messages utility displays reminder messages (such as "Change oil", "Switch fuel tanks", "Overhaul", etc.). One-time, periodic, and event-based messages are allowed. One-time messages appear once the timer expires and reappear each time the GTN-series unit is powered on, until the message is deleted. Periodic messages automatically reset to the original timer value, once the message is displayed. Event-based messages do not use a timer, but rather a specific date and time.

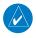

**NOTE:** This feature is available in SW Versions 5.00, and later.

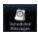

 While viewing the Utilities page group, touch the Scheduled Messages key to start the Scheduled Messages function.

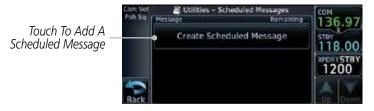

Figure 14-49 Scheduled Messages Page

 Touch the **Message** selection and enter the desired message to be displayed. Touch the **Type** selection to choose the message type. Touch the **Timer** selection to set the countdown time for the message to be displayed.

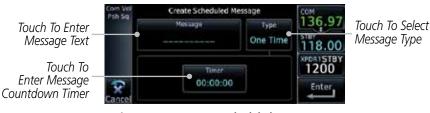

Figure 14-50 Create a Scheduled Message

Foreword

Getting Started

Xndr Ctr

Com/Nav

FPI

Direct-To

Proc

Wpt Into

Мар

Traffic

Terrain

Weather

Nearest

Services/ Music

Utilities

System

Messages

Symbols

Appendix

Inde

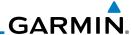

Foreword Enter

Com/Nav

Direct-To

Proc

Wpt Info

Traffic

2. After completing the selections, touch the **Enter** key.

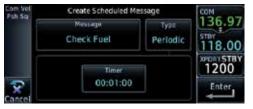

Figure 14-51 Sample Scheduled Message

14.9 Checklists

The Checklists function provides a built-in method of reviewing your aircraft checklist. Checklists are created using the Garmin Checklist Editor software (available online) and stored on the data card. As each Checklist is completed, you can advance to the next one in order. In the Checklist Menu, you can access any Checklist, or group of Checklists, and clear the current or all Checklists.

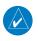

NOTE: This feature is available in SW Versions 5.10, and later.

#### 14.9.1 Checklists Menu

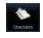

- 1. While viewing the Utilities page group, touch the **Checklists** key to start the Checklists function.
- 2. Touch the **Menu** key to select an option from the Checklist Menu.

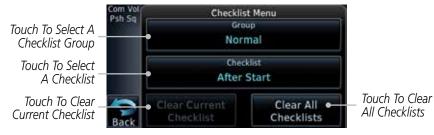

Figure 14-52 Utility Checklist Menu

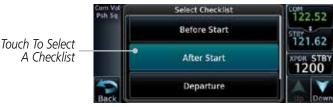

Figure 14-53 Select a Checklist from the Checklist Menu

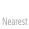

Weather

Services/

Music

Utilities

System

Messages

Symbols

**Appendix** 

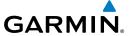

## 14.9.2 Viewing Checklists

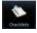

 While viewing the Utilities function, touch the Checklist key. Use the existing Checklists in the order provided or touch the Menu key to select another checklist.

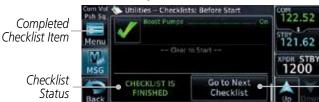

Touch To Advance To Next Checklist

Figure 14-54 Checklist Completion

After completing the Checklist, touch Go to Next Checklist, Menu, or Back to exit the Checklist function.

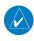

NOTE: All checklists are cleared after a power cycle.

Forewor

Getting

Xpdr Ctrl

Com/Nav

Direct-To

Proc

Wpt Info

Traffic

Terrain

Weather

Nearest

Services/ Music

Utilities

System

Messages

. . .

Appendix

Inde

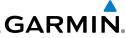

Getting Started Xpdr Ctrl Com/Nav FPL Direct-To Proc Wpt Info Мар Traffic This page intentionally left blank Terrain Weather Nearest Services/ Music System Messages Symbols Appendix Index

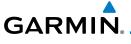

#### 15 SYSTEM

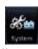

Forewor

The System function allows you to change unit settings, customize operation to your preferences, and check on the operation of your unit. The System pages cover System Status, Database Info and transfer, GPS Status, External LRUs, Setup, Alerts, Units, Audio, Backlight control function, and Connext Setup.

Started

Xpdr Ctrl

Com/Nav

Direct-To

Proc

Wpt Info

Traffic

85 m

I. From the Home page, touch the **System** key.

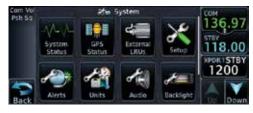

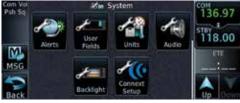

Figure 15-1 System Home Page

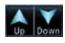

2. Touch the **Up** and **Down** Arrow keys to view the features available in the System function.

Nearest

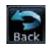

3. Touch the desired key to reach that function. To return to the System page, touch the **Back** key.

Utilities

Services/

System

Messages

Symbols

Appendix

Inde

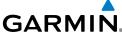

Serial No. & Sys ID SW/HW Version Info Database Info SBAS WAAS CDI Date/Time Com/Nav **Nearest Airport** Crossfill Arrival Destination Proximity Class B/TMA Class C/TCA Class D Restricted MOA (Military) Other Airspace Altitude Buffer User Fields \* Nav Angle Mag Var Temp Fuel Position Format Volume TAWS Alert Voice Manual Offset Connext Setup \*\* - Available When Space Allows On Side Bar \*\* - Optional

**Figure 15-2 System Function Summary** 

Appendix Index

Getting

Xpdr Ctrl

Com/Nav

FPL

Direct-To

Proc

Wpt Info

Мар

Traffic

Weather

Services/

Music

System

Messages

Symbols

15-2

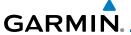

# 15.1 System Status

The System status page of the System function provides information about the GTN unit and the equipment attached to it. This information is useful if it is necessary to contact Customer Service. The System Status page shows the System ID and serial number for the GTN unit, hardware and software versions, as well as a list of the installed databases.

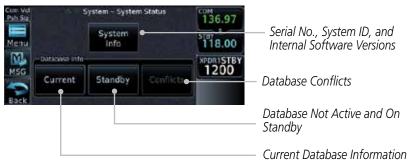

Figure 15-3 System Status Page Description

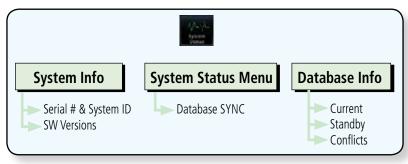

Figure 15-4 System Status Functional Diagram

Foreword

Getting Started

Xndr Ct

Com/Nav

FPL

Direct-To

Proc

Wpt Info

Man

Traffic

Weather

Nearest

Services/

Liter Date La

System

Messages

Symbols

Appendix

Inde

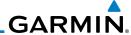

## 15.1.1 Serial Number and System ID

The System Info section shows the unit Serial Number and the System ID.

tarted System

Com/Nav

FPI

Direct-To

Proc

Wpt Info

1. While viewing the System Status page, touch **System Info**.

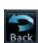

2. Touch the **Back** key to return to the System Status page.

#### 15.1.2 Version Information

The software versions of the GTN unit are displayed. This information is useful when contacting Customer Support.

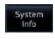

 While viewing the System Status page, touch the System Info key to view more detailed information about the software versions inside the GTN unit.

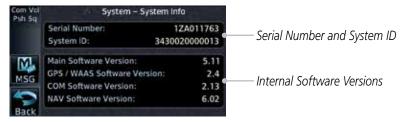

Figure 15-5 System Status Version Information

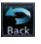

2. Touch the **Back** key to return to the System Status page.

#### 15.1.3 Database Information

The Database Information section lists the name of the database, its version, and expiration date for the currently used databases, and also contains the Database SYNC function. Standby databases are listed for databases not currently used, but available on the data card. Database conflicts will be shown in the Conflicts section.

- ...

Terrain

Weathe

Medlest

Services/ Music

Utilities

System

Messages

Symbols

Appendix

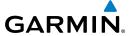

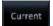

 While viewing the System Status page, touch the Current key to view more detailed information about the Database versions inside the GTN unit.

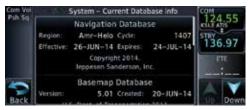

Figure 15-6 System Status Database Information

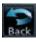

2. Touch the **Back** key to return to the System Status page.

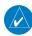

**NOTE:** The data contained in the terrain and obstacle databases comes from government and private agencies. Garmin accurately processes and cross-validates the data, but cannot guarantee the accuracy and completeness of the data.

The following databases are stored on Supplemental Data Cards provided by Garmin:

- **Terrain** The terrain database contains terrain mapping data. It is updated periodically and has no expiration date. Approximately one minute is required to verify the rotorcraft terrain database on start up.
- **Obstacles** The obstructions database contains data for obstacles, such as towers, that pose a potential hazard to aircraft. Obstacles 200 feet and higher are included in the obstacle database. The rotorcraft database includes all reported obstacles regardless of height. It is very important to note that not all obstacles are necessarily charted and therefore may not be contained in the obstacle database. This database is updated on a 56-day cycle. Obstacles will still be shown after the database has expired.

Several obstacle database options are available. Obstacle databases created for GTN software version 5.10 or later include all power lines or only HOT lines depending on the type of obstacle database installed. Hazardous Obstacle Transmission (HOT) Lines are those power lines that are co-located with other FAA-identified obstacles. The installed obstacle database type can be verified on the System Status page. Power line data is available for the contiguous United States as well as small parts of Canada and Mexico.

Forewor

Getting

Xpdr Ctr

Com/Nav

FPI

Direct-To

Proc

. . . . . .

'

Traffic

vvcatrici

Nearest

Services

Utilities

System

Message

C. .... l . . l .

Appendix

. . .

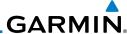

Foreword

Getting Started

Xpdr Ctr

Com/Nav

FPL

Direct-To

Proc

Wpt Info

Man

Traffi

Terrain

Services/ Music

Utilities

System

Messages

Symbols

Appendix

Indov

• **SafeTaxi** – The SafeTaxi database contains detailed airport diagrams for selected airports. These diagrams aid in following ground control instructions by accurately displaying the aircraft position on the map in relation to taxiways, ramps, runways, terminals, and services. This database is updated on a 56-day cycle. SafeTaxi will still be shown after it has expired.

- **Basemap** The Basemap database contains land and water data, such as roads, boundaries, rivers, and lakes.
- **Aviation** The Navigation database is updated on a 28 day cycle. Navigation database updates are provided by Garmin and may be downloaded from the Garmin web site "http://fly.garmin.com" or from Jeppesen at "http://www.jeppdirect.com/Garmin" onto a Garmin provided Supplemental Datacard. Contact Garmin at http://fly.garmin.com for navigation database updates and update kits.

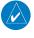

**NOTE:** Do not use SafeTaxi or Chartview functions as the basis for ground maneuvering. SafeTaxi and Chartview functions do not comply with the requirements of AC 20-159 and are not qualified to be used as an airport moving map display (AMMD). SafeTaxi and Chartview are to be used by the flight crew to orient themselves on the airport surface to improve pilot situational awareness during ground operations.

| Database<br>Name | Function                                                  | Where<br>Stored    | Update<br>Cycle | Provider       | Notes                                                                                                    |
|------------------|-----------------------------------------------------------|--------------------|-----------------|----------------|----------------------------------------------------------------------------------------------------|
| Aviation         | Airport, NAVAID,<br>Waypoint, and<br>Airspace information | Internal<br>memory | 28 days         | fly.garmin.com | Updates installed via<br>SD card and copied<br>into internal memory.<br>For helicopter<br>applications an<br>Aviation database<br>that includes<br>additional heliports is<br>available. |
| SafeTaxi         | Airport surface diagrams                                  | Internal<br>memory | 56 days         | fly.garmin.com | Updates installed via SD card and copied into internal memory                                                                                                    |
| Terrain          | Topographic map,<br>Terrain/TAWS                          | SD card            | As required     | fly.garmin.com | Systems using HTAWS require a 2.5 arcsecond database.                                                                                                    |

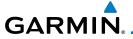

| Database<br>Name | Function                               | Where<br>Stored    | Update<br>Cycle | Provider       | Notes                                                                                                    |
|------------------|----------------------------------------|--------------------|-----------------|----------------|----------------------------------------------------------------------------------------------------|
| Obstacle         | Obstacle information for map, and TAWS | Internal<br>memory | 56 days         | fly.garmin.com | Updates installed via SD card and copied into internal memory. Databases that include HOT lines and power lines are available for use with GTN software version 5.10, or later. For helicopter applications, Obstacle databases that include additional low height obstacles and power lines are available. |
| Basemap          | Boundary and road information          | Internal<br>Memory | As required     | fly.garmin.com | Updates installed via<br>SD card and copied<br>into internal memory                                                                                                    |

Table 15-1 Database List

#### 15.1.3.1 Database Info

The Database Info page shows the Current databases, databases on Standby on the SD card for future use, and database conflicts. Current databases show all databases that are currently being used. Standby databases are loaded onto the card, but are not being used. Database conflicts are shown and can be resolved in the Conflicts tab.

#### 15.1.3.2 Database Sync Operation

Database SYNC allows the GTN to synchronize databases from a single unit. The pilot only needs to update a single database card and the new databases are automatically SYNC'd through the units connected in the cockpit and configured for Database Syncing.

Database SYNC is supported by these database types:

- Navigation
- Obstacle
- SafeTaxi
- Airport Directory
- Chartview (when support is added by Jeppesen)

Forewor

Getting Started

Xpdr Ctr

Com/Nav

Direct-To

Proc Wpt Info

Мар

\_ .

Traffic

Weather

Nearest

Services/

Utilities

System

Messages

Symbol:

Appendix

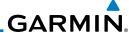

Foreword

Getting Started

Xpdr Ctrl Com/Nav

FPL

Direct-To

Wpt Info

Proc

Man

Traffic

ierrain

Weathe

Moaros

Services/ Music

Utilities

System

Messages

Symbols

Appendix

Index

FliteCharts

• Basemap

When Database SYNC is enabled in the LRUs and a database card is inserted that is created for Database SYNC, the GTN will coordinate with the other LRUs in the cockpit to determine which unit has the newest databases. Once the determination has occurred, the connected LRUs will begin to transfer the databases. This process may take several minutes. The status of the database transfers to a unit can be viewed on the System Status page under the "Standby" tab. The GTN will display the source of the received databases (in this example: "Database SYNC - GTN #2"). If a database transfer is pending, completed, or not authorized, the status will also be indicated.

When the transfer is complete, if there are new and current databases to be used, and if the aircraft is stopped and has yet to takeoff, the pilot will be prompted with the option to restart the unit that has the new databases transferred to it. During the restart process, the unit will prompt you to update (transfer from the card to the unit's memory) to the newer databases so they can be used.

**NOTE**: This feature is available in SW Versions 5.10, and later.

**NOTE:** When a database card is inserted into a GTN that does not support certain types of databases (charts in a GTN 6XX or an airport directory in any GTN), the GTN is still capable of SYNCing the database to other LRUs that do support that database.

**NOTE:** Restarting the GTN must only be performed when the aircraft is on the ground as navigation and communication from the restarted unit will be lost for a period of time.

- 1. With the GTN turned off, insert the database card.
- Turn the GTN on. The Database SYNC will occur automatically in the background. During the Database SYNC process, normal operation of the GTN is not affected.

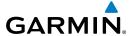

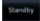

3. On the System Status page, touch the **Standby** key to view the transfer process.

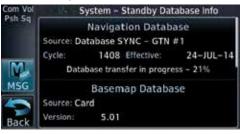

Figure 15-7 Database Transfer In Process

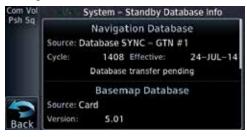

Figure 15-8 Database Pending

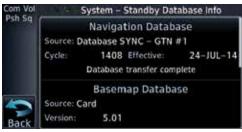

Figure 15-9 Database Transfer Complete

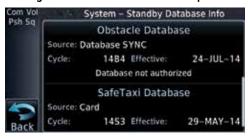

Figure 15-10 Database Transfer Not Authorized

Com/Nav FPL Direct-To Proc Wpt Info Traffic Weather Services/ System Messages

Appendix

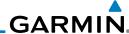

4. Once all of the database transfers have completed, if the GTN determines that at least one of the newly transferred databases is effective and the aircraft is on the ground and stopped prior to a flight, a pop-up and confirmation will be presented to restart the GTN. No pop-up will appear if the aircraft is moving or has been in the air since the GTN was turned on.

5. Touch **Yes** to continue updating the database.

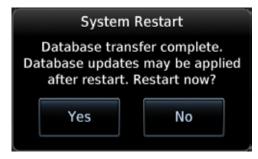

Figure 15-11 System Restart - Step 1

Touch **OK** to complete the restart process. Following the restart, the pilot will be prompted to update to the effective databases (just like when a new database card is inserted).

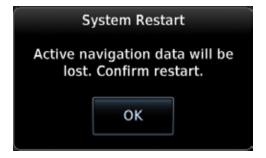

Figure 15-12 System Restart - Step 2

**WARNING:** The unit will reset and all GPS navigation and moving map functions may be lost while the unit regains GPS position. Communication functions will be lost for a few seconds while the unit resets. Additionally, if the user selects to update databases at that point, the ability to interact with the GMA 35 audio panel, or change com frequencies will be lost until all databases are updated.

7. When the unit restarts, the pilot will be prompted to update the GTN to the newly transferred databases.

xpar Ctri

Com/Nav

FPI

Direct-To

Proc

Wpt Info

Мар

ITUITIC

oκ

Ierrain

Weathe

Services/

Utilities

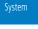

Messages

Symbols

Appendix

index

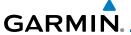

#### 15.1.3.3 Database Sync Setup

When the GTN installer option is turned on to allow Database SYNC, the pilot controls are available to turn Database SYNC on or off (Database SYNC is turned on by default).

To change the Database SYNC preference:

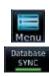

 While viewing the System Status page, touch the Menu key and then touch the Database SYNC key to enable or disable the Database SYNC feature. Once the feature is enabled, Database SYNC will occur automatically when a card is inserted into the GTN.

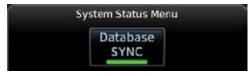

Figure 15-13 Database Sync from System Status Menu

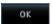

Touch **OK** at the prompt to confirm the enabling of Database SYNC.

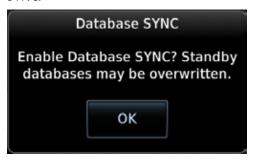

Figure 15-14 Prompt to Continue Database Transfer

Foreword

Getting

Vndr Ctrl

FPI

Direct-To

Proc

Wpt Info

iviap

Traffic

Terrain

147 (

Nearest

Services/

Utilitie

System

Messages

Symbols

**Appendix** 

Inde

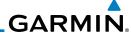

#### 15.1.3.4 Standby Databases

The GTN supports a standby copy of each database, allowing the pilot to preload the next cycle without losing the active cycle. The GTN will automatically treat any received database (via SD card or Database SYNC) as the standby database until it is activated by the pilot.

Standby

Getting Started

Xpdr Ctrl

Com/Nav

FPL

Direct-To

Proc

1. While viewing the System Status page, touch the **Standby** key to view more detailed information about the standby Database versions on the SD card.

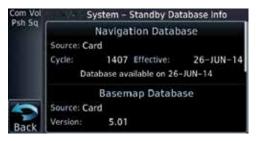

Figure 15-15 Database Standby Display

2. Touch the **Back** key to return to the System Status page.

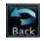

The GTN will use Database SYNC in the background to SYNC the standby database with other LRUs in the cockpit. As a result, when the standby database becomes effective, the pilot will be prompted on all LRUs to update to the new database.

If a the standby database is out of date or not yet effective, the pilot will not be prompted to update to that database until it becomes effective. This prevents the pilot from accidentally overwriting the effective, active database.

If the pilot does actually want to overwrite the active database with a not yet effective or out of date database, they can do so by pressing and holding the small right knob while applying power to the GTN.

Utilities

Services/

Weather

System Messages

iviessages

Зуппоота

Appendix

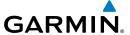

#### 15.1.3.5 Resolving Database Conflicts

If the GTN determines that there are multiple LRUs with the newest cycle of a database, but they have different regions or types of that database (i.e.; Fixedwing vs. Rotorcraft navigation database, different regions of the navigation database, or different obstacle database types) then a database conflict will occur. When a database conflict occurs, that database will not be SYNC'd until the pilot resolves the conflict. Initiate the resolve conflicts function on the unit that has the databases to send to the other units.

Conflicts

 While viewing the System Status page, touch the Conflicts key, and then touch Resolve Conflicts on the LRU with the desired databases.

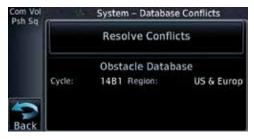

Figure 15-16 Database Conflicts

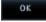

2. Touch **OK** at the prompt to continue conflict resolution.

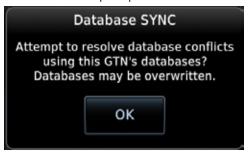

Figure 15-17 Confirm Conflict Resolution

Forewo

Getting

Xpdr Ctrl

Com/Nav

FPL

Direct-To

Proc

Wpt Info

1.4

Traffic

Terrain

Weather

Nearest Services/

....

System

Messages

Symbols

Appendix

IIIuc

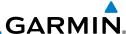

Foreword

Getting

Xpdr Ctrl

Com/Nav

FPL

Direct-To

Proc

Wpt Info

Мар

Traffic

Torrain

Weather

Nearest

Services/ Music

Utilities

System

Messages

Symbols

Appendix

Index

Once touched, the desired database will be SYNC'd to the other LRUs and "Initiated" will be displayed on the Resolve Conflicts field.

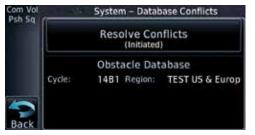

Figure 15-18 Database Conflicts Resolved (Initiated)

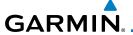

## 15.2 GPS Status

## 15.2.1 GPS Status Page

The GPS Status Page provides a visual reference of GPS receiver functions, including current satellite coverage, GPS receiver status, position accuracy, and displays your present position (in latitude and longitude) and altitude.

The Satellite Status Page is helpful in troubleshooting weak (or missing) signal levels due to poor satellite coverage or installation problems. You may wish to refer to this page occasionally to monitor GPS receiver performance and establish a normal pattern for system operation. Should problems occur at a later date, you may find it helpful to have an established baseline from which to compare.

### H

1. While viewing the System page, touch **GPS Status**.

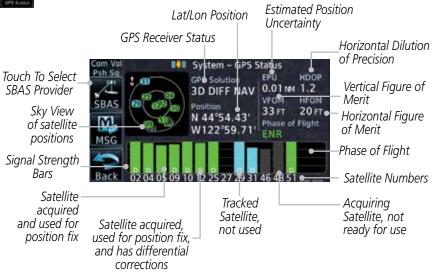

Figure 15-19 GPS Status Page

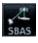

2. If desired, touch the **SBAS** key to select an SBAS provider. The SBAS list is based on the Aviation database. See the *Satellite-Based Augmentation System* section later in this section for details.

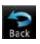

3. Touch the **Back** key to return to the System Status page.

Foreword

Getting Started

Xndr Ctr

Com/Nav

FPL

Direct-To

Proc

Wpt Info

Traffic

IEIIaiii

Weath

Nearest

Services/

Litilitia

Symbo

Appendix

Inde

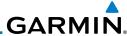

Foreword

Getting Started As the GPS receiver locks onto satellites, a signal strength bar appears for each satellite in view, with the appropriate satellite number (01-32, SBAS satellites will have higher numbers) underneath each bar. The progress of satellite acquisition is shown in the following stages:

Xpdr Ct

Com/Nav

FPL

Direct-To

Proc

Wpt Info

Мар

Traffic

ierrain

Weather

iveares

Services/ Music

Utilities

System

Micssages

Symbols

Appendix

Inday

|  | U. |  |
|--|----|--|
|  |    |  |
|  |    |  |

| Graph Symbol                          | Description                                                                                                    |
|---------------------------------------|----------------------------------------------------------------------------------------------------|
| No signal strength bars               | The receiver is looking for the satellites indicated.                                                                               |
| Grey signal strength bars             | The receiver has found the satellite(s) and is collecting data.                                                                     |
| Yellow signal strength bars           | The receiver has collected the necessary data but the satellite is not being used in the position solution as it has been excluded. |
| Cross-hatch cyan signal strength bars | The receiver has found the satellite(s) but it has been excluded by the FDE program as a faulty satellite.                          |
| Solid cyan signal strength bars       | The receiver has collected the necessary data, but is not using the satellite in the position solution.                             |
| Solid green signal strength bars      | The receiver has collected the necessary data and the satellite is being used in the position solution.                             |
| D                                     | The "D" character inside the bars indicates differential corrections (e.g. WAAS) are being used for that satellite.                 |

Table 15-2 Signal Strength Bar Graph Description

The Time and other data may not be displayed until the unit has acquired enough satellites for a fix.

The sky view display at the left of the page shows the satellites currently in view as well as their respective positions. The outer circle of the sky view represents the horizon (with north at the top of the circle); the inner circle represents 45° above the horizon and the center point shows the position directly overhead.

Each satellite has a 30-second data transmission that must be collected (hollow signal strength bar) before the satellite may be used for navigation (solid signal strength bar). Once the GPS receiver has determined your position, the GTN unit indicates your position, altitude, track and ground speed. The GPS receiver status field also displays the following messages under the appropriate conditions:

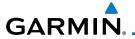

| GPS Signal Message | Description                                                                                                    |
|--------------------|----------------------------------------------------------------------------------------------------|
| Acquiring          | The GPS receiver is acquiring satellites for navigation. In this mode, the receiver uses satellite orbital data (collected continuously from the satellites) and last known position to determine the satellites that should be in view. |
| 3D Nav             | The GPS receiver is in 3D navigation mode and computes altitude using satellite data.                                                                                                    |
| 3D Diff Nav        | The GPS receiver is in 3D navigation mode and differential corrections are being used.                                                                                                    |
| LOI                | The "LOI" (Loss Of Integrity) annunciator (bottom left corner of the screen) indicates that satellite coverage is insufficient to pass built-in integrity monitoring tests.                                                              |

Table 15-3 GPS Signal Messages

The GPS Status Page also indicates the accuracy of the position fix, using Horizontal Figure of Merit (HFOM), Vertical Figure of Merit (VFOM), and Estimated Position Uncertainty (EPU). HFOM and VFOM represent the 95% confidence levels in horizontal and vertical accuracy. The lowest numbers are the best accuracy and the highest numbers are worse. EPU is the horizontal position error estimated by the Fault Detection and Exclusion (FDE) algorithm, in feet or meters.

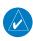

**NOTE**: Operating outside of an SBAS service area with SBAS enabled may cause elevated EPU values to be displayed on the satellite status page. Regardless of the EPU value displayed, the LOI annunciation is the controlling indication for determining the integrity of the GPS navigation solution.

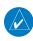

**NOTE**: The FDE Prediction program is used to predict FDE availability. This program must be used prior to all oceanic or remote area flights for all operators using the GTN as a primary means of navigation under FAR parts 91, 121, 125, and 135. The FDE program is part of the GTN trainer, available for download from the GTN product information page on Garmin's web site, www.garmin.com.

If the GTN has not been operated for a period of six months or more, acquiring satellite data to establish almanac and satellite orbit information can take 5 to 10 minutes.

Foreword

Getting

Xndr Ctr

Com/Nav

FPL

Direct-To

Proc

Wpt Info

Мар

Traffic

Terrain

Weather

Nearest

Services/

System

iviessage

. . .

Appendix

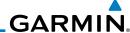

Foreword

The Time and other data may not be displayed until the unit has acquired enough satellites for a fix.

Getting

## 15.2.2 Satellite-Based Augmentation System (SBAS)

SBAS is a system that supports wide area, or regional, augmentation through the use of additional satellite broadcast messages. WAAS, EGNOS, and MSAS are known SBAS providers.

Com/Nav

At the time of printing, SBAS providers support the following areas:

FPL

• WAAS provides SBAS service for Alaska, Canada, the 48 contiguous

Direct-To

states, and most of Central America.EGNOS provides SBAS service for most of Europe and parts of North

Proc

Africa.

Wpt Info

MSAS provides SBAS service for Japan only.

Мар

1. While viewing the System page, touch **GPS Status**.

Traffic .

2. If desired, touch the **SBAS** key to select an SBAS provider. The

affic SBA

3. Touch the key for the desired SBAS provider.

SBAS list is based on the Aviation database.

Weather

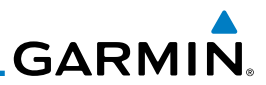

Services/

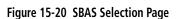

Utilities

4. Touch the **Back** key to return to the System Status page.

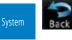

Messages

. . .

**Appendix** 

Indov

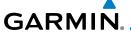

## 15.2.3 Circle of Uncertainty

The Circle of Uncertainty depicts an area where the ownship location is guaranteed to be when the aircraft location cannot be accurately determined. The area of the Circle of Uncertainty becomes larger as GPS horizontal accuracy degrades and smaller as it improves. The Circle of Uncertainty is shown only when the aircraft is on the ground. The Circle of Uncertainty area is transparent so that features within it may still be seen.

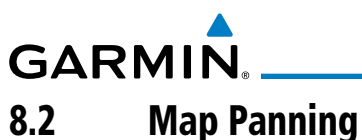

Figure 15-21 Circle of Uncertainty

### 15.3 External LRUs

The External LRU page displays the external equipment connected to the GTN and their connection status.

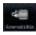

 While viewing the System page, touch the External LRUs key.

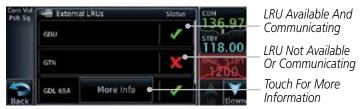

Figure 15-22 External LRU Page

More Info

When more information is available about the listed units, touch the **More Info** key to view the information. Foreword

Getting Started

Xndr Ctr

Com/Nav

FPL

Direct-To

Proc

Wpt Info

Traffic

Terrain

Weather

Nearest

Services/

Utilitie

System

Messages

Symbol

Appendix

Inde)

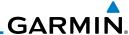

## 15.3.1 GDL 69 (and GDL 69A) Status

Data Radio ID &

The GDL 69 Status page displays the serial numbers for the Data Radio for the GDL 69/69A and the Audio Radio for the GDL 69A. Subscription status displays the level of service available for your particular subscription. The Weather Products section lists the products available for your particular subscription.

Nore Info

 While viewing the External LRUs page, touch More Info for the GDL LRU.

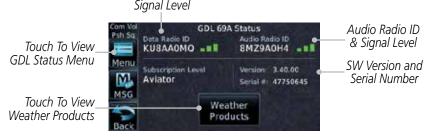

Figure 15-23 GDL 69 Status Page

2. Touch the **Menu** key to display the GDL 69 Status Menu.

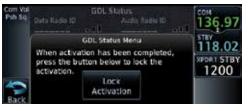

Figure 15-24 GDL Status Menu

Touch the Lock Activation key if this is for the initial subscription or a change in the subscription. Touch the OK key to continue the operation.

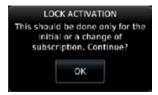

Figure 15-25 Loc Activation

4. Touch the **Back** key to return to the GDL Status page.

Мар

Com/Nav

FPI

Proc

Terrain

Weather

Neares

Services/ Music

Utilities

System

Messages

Symbols

Appendix

Index

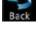

Lock Activation

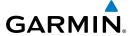

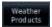

5. Touch the **Weather Products** key to display the weather products subscription status.

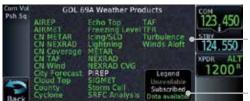

Weather Product List

Weather Product Legend

Figure 15-26 GDL 69/69A Status

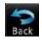

6. Touch the **Back** key to return to the System page.

page

#### 15.3.2 GDL 88 Status

The GDL 88 Status page displays information about the status of the GDL 88.

| Status              | Description                                                                                                    |
|---------------------|----------------------------------------------------------------------------------------------------|
| On                  | Application is on/running. Required ownship input data is available and meets the performance criteria.                                                                                   |
| Available to Run    | Application is configured. Required input data is available and meets the performance criteria. This state represents that the ASA Application is manually or automatically selected off. |
| Unavailable – Fault | Required Input data is not available due to a failure or the ASA Application process is failed.                                                                                           |
| Unavailable to Run  | Required Input data is available but does not meet the performance criteria or is not available due to Non-Computed Data (NCD) conditions.                                                |

**Table 15-4 Traffic Application Status** 

Utilities System

Xpdr Ctrl

Com/Nav

Direct-To

Proc

Wpt Info

Traffic

Terrain

Weather

Nearest

Services/ Music

Messages

Symbols

Appendix

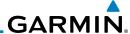

While viewing the External LRUs page, touch More Info for the GDI 88 I RU.

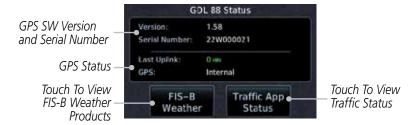

Figure 15-27 GDL 88 Status

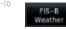

Touch the FIS-B Weather key to view the FIS-B Weather information.

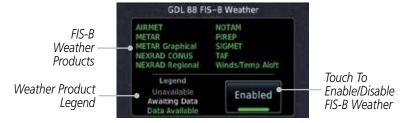

Figure 15-28 GDL 88 FIS-B Weather Information

- Touch the **Enabled** key to toggle whether FIS-B Weather is enabled/disabled for use. Touch the **Back** key to return to the GDL 88 Status page.
- Touch the **Traffic App Status** key to view the Traffic Application information.

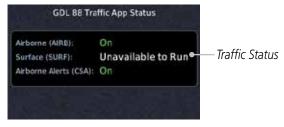

Figure 15-29 GDL 88 Traffic Information

Direct-To

Com/Nav

FPI

Proc

Wpt Info

Enabled Weather

> Traffic App Status

Services/ Music

System

Messages

Appendix

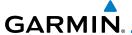

#### 15.3.3 GSR 56 Status

The GSR 56 Status page displays information about the status of the GSR 56.

Nore Info

 While viewing the External LRUs page, touch More Info for the GSR 56 LRU.

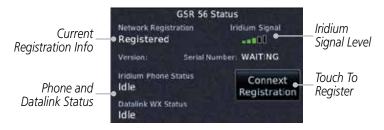

Figure 15-30 GSR 56 Status

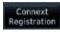

2. Touch the **Connext Registration** key to display the Connext Registration display.

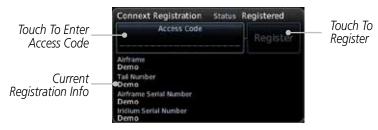

Figure 15-31 Connext Registration Page

Foreword

Getting

Vade Cto

Com/Nav

----

Direct-To

Proc

wpt iiiic

Мар

Traffic

Terrain

Weather

Nearest

Services/

Utilities

System

Messages

Symbol

Appendix

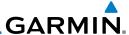

#### 15.4 Setup

System Setup allows setting the time convention, Com channel spacing, crossfilling to a second GTN or GNS unit, and Nearest Airport search filtering.

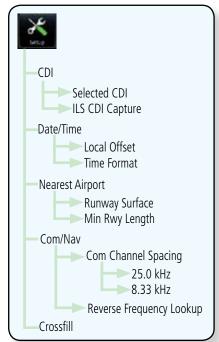

Figure 15-32 System Setup Functions

While viewing the System page, touch the **Setup** key.

Touch Key to Set Time Format And Offset

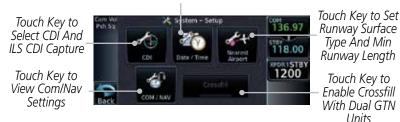

#### Figure 15-33 System Setup Page

After making the desired selections, touch the **Back** key to return to the Setup page.

Services/

Music

Com/Nav

FPL

Direct-To

Proc

Wpt Info

Messages

Appendix

# GARMIN.

#### 15.4.1 CDI Scale Selection

The CDI source and ILS CDI Capture type may be selected manually or automatically. The selected CDI Scale will be reflected in the annunciation bar at the bottom of the display.

CDI Scale Selection allows you to define the scale for the course deviation indicator (both on the GTN unit's on-screen CDI and the external CDI). The scale values represent full scale deflection for the CDI to either side. The default setting is "Auto". At this setting, the CDI scale is set to 2.0 NM during the "en route" phase of flight. Within 31 NM (terminal area) of your destination airport, the CDI scale linearly ramps down to 1.0 NM over a distance of 1 NM. Likewise, when leaving your departure airport the CDI scale is set to 1.0 NM and gradually ramps up to 2 NM beyond 30 NM (from the departure airport). During GPS approach operations the CDI scale gradually transitions down to an angular CDI scale. At 2.0 NM before the final approach fix (FAF), CDI scaling is tightened from 1.0 NM to the angular full scale deflection (typically the angular full-scale deflection is 2.0°, but will be as defined for the approach).

If a lower CDI scale setting is selected (i.e., 1.0 or 0.3 NM), the higher scale settings are not selected during ANY phase of flight. For example, if 1.0 NM is selected, the GTN unit uses this for en route and terminal phases and ramps down further during an approach. Note that the Horizontal Alarm (HAL) protection limits listed below follow the selected CDI scale, unless corresponding flight phases call for lower HAL. For example, if the 1.0 NM CDI setting is selected, full-scale deflection during approach will still follow the approach CDI scale settings.

| CDI Scale                  | Horizontal Alarm Limit |
|----------------------------|------------------------|
| Auto (oceanic)             | 2.0 NM                 |
| ±2.0 NM or Auto (en route) | 2.0 NM                 |
| ±1.0 NM or Auto (terminal) | 1.0 NM                 |
| ±0.3 NM or Auto (approach) | 0.3 NM                 |

Table 15-5 CDI Scale and Horizontal Alarm Limits

An "auto" ILS CDI selection allows the GTN unit to automatically switch the external CDI from the GPS receiver to the VLOC receiver, when intercepting the final approach course. Or, select "manual" to manually switch the external CDI connection, as needed (using the **CDI** key). If the unit is installed with a KAP140/KFC225 autopilot, automatic switching will not take place.

Forewor

Getting Started

Vndr Ctrl

Com/Nav

FPL

Direct-To

Proc

Wpt Info

Map

Traffic

Nearest

Services/

. . . . .

System

Messages

Symbols

Appendix

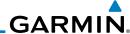

Foreword

Com/Nav

Direct-To

Proc

Wpt Info

Map

etting Auto

1. While viewing the System Setup page, touch the **CDI** key.

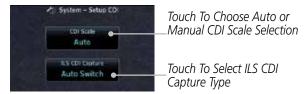

Figure 15-34 CDI Selection

FPL CDI Scale 2.00 ren 2. Touch the **CDI Scale** key to toggle between automatic selection or to choose the CDI scale manually.

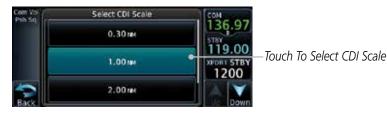

Figure 15-35 CDI Scale Selection

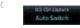

3. Touch the **ILS CDI Capture** key to select Auto Switch or Manual Selection. This feature enables the unit to automatically switch from GPS to VLOC on an ILS approach. See *Procedures-ILS Approaches* for more detail on ILS approaches.

Services/ Music

System

Messages

Symbols

Appendix

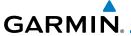

#### 15.4.2 Date/Time

The Date/Time setting provides selection of time format (local or UTC; 12-or 24-hour). UTC (also called "GMT" or "Zulu") date and time are calculated directly from the GPS satellites' signals and cannot be changed.

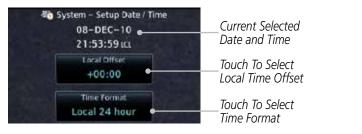

Figure 15-36 System Date and Time Setup

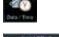

 While viewing the System Setup page, touch the **Date/Time** key.

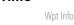

-07:00

2. While viewing the System Setup page, touch **Local Offset** to set the time offset for local time.

Traffic

Com/Nav

Direct-To

Proc

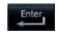

Use the keypad to select the desired local offset and then touch Enter.

Terrain

Title Formal Local 12 hour 4. While viewing the System Setup page, touch the **Time Format** key to select local 12 hour, local 24 hour, or UTC time.

Weather

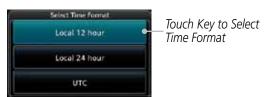

Nearest

Services/

Utilitie

**Figure 15-37 Select System Time Format**Touch the key for the desired time format.

Messages

iviessage

Symbols

Appendix

inde

5.

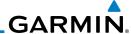

## 15.4.3 Nearest Airport Criteria

Nearest Airport Criteria defines the surface type and minimum runway length used when determining the 25 nearest airports to display on the Nearest Airport Page. A minimum runway length and/or surface type may be entered to prevent airports with small runways, or runways that do not have an appropriate surface, from being displayed. The default settings are "0 feet (or meters)" for runway length and "any" for runway surface type.

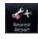

1. While viewing the System Setup page, touch the **Nearest Airport** key.

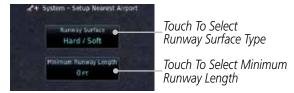

Figure 15-38 Select Nearest Airport Criteria

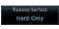

Touch the **Runway Surface** key to display the options. Touch the desired surface type.

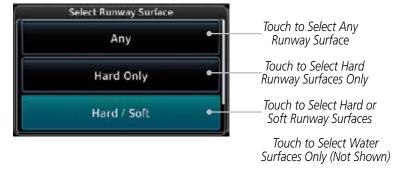

Figure 15-39 Nearest Airport Runway Surface Type

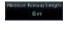

 Touch Minimum Runway Length to display the keypad for selecting the minimum runway length. Select the desired minimum runway length with the numeric keypad. A selection of "0" will allow any length.

Com/Nav

FPL Direct-To

Proc

Wpt Info

iviap

Traffi

Terrair

Weathe

Neares

Services/ Music

Utilities

System

Messages

Symbol

Appendix

. .

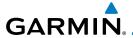

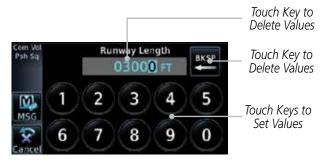

Figure 15-40 Nearest Airport Minimum Runway Length

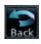

4. After selecting the minimum runway length, touch the **Enter** key to save the entered values or touch the **Back** key to return to the System Setup page without saving a value.

Direct-To

Com/Nav

Proc

Wpt Info

Traffic

## 15.4.4 Com/Nav Setup

## 15.4.4.1 Com Channel Spacing

Com transceiver channel spacing may be selected between 8.33 kHz and 25.0 kHz.

V \_\_

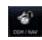

 While viewing the System Setup page, touch the Com/Nav key.

Weather

25.0 kHz
Com Channel Spacing
8.33 kHz

2. Touch **COM Channel Spacing** to toggle between 8.33 kHz and 25.0 kHz channel spacing.

Nearest

Services/

Utilities

System

Messages

Symbol

Appendix

Inde

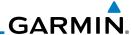

### 15.4.4.2 Reverse Frequency Lookup

The identifier and frequency type will be shown for Com and Nav frequencies that are in the database when the unit is receiving a valid position input. Station Identifiers with a "+" sign will have more stations associated with this frequency than just the type displayed.

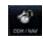

Xpdr Ctrl

Com/Nav

FPL

Direct-To

Proc

Wpt Info

1. While viewing the System Setup page, touch the **Com/Nav** key.

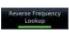

2. Touch the **Reverse Frequency Lookup** key to toggle the function.

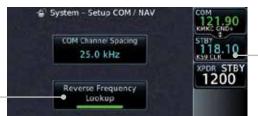

Figure 15-41 Reverse Frequency Lookup Selected

Identifier and Type Shown For Freqs In Database.

The "+" Sign

Indicates More Stations

Associated

With This

Frequency.

Reverse Frequency Traffic Lookup Selected

IEIIaiii

\*\*\*\*\*\*\*\*\*\*\*\*\*\*

Services/ Music

Utilities

System

Messages

Symbols

Appendix

# GARMIN.

#### 15.4.5 Crossfill

Dual units may be interfaced to crossfill information between the two units. This option will not be available unless dual units are configured.

When Crossfill is turned on with one GTN, it is automatically turned on in the other GTN. Some items are always crossfilled regardless of the crossfill setting; others are dependent on the crossfill setting.

The GTN can be can also be interfaced with the GNS 400W/500W units. The GTN can automatically send the Active Flight Plan and active Direct-To course to the GNS unit. The GTN User Waypoints can be manually sent to the GNS unit. The GNS unit can manually send its User Waypoints to the GTN unit. Waypoint names longer than six characters, or duplicates, sent from the GTN unit to the GNS unit will replace some characters with a "+" sign, while leaving significant characters to aid in identification (such as, USR003 becomes US+003).

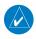

**NOTE**: Upon crossfill being activated, the GTNs may take up to 10 seconds to crossfill the flight plans. The pilot must verify the flight plan in each unit prior to use. The GTN and GNS units must have databases with the same cycle.

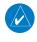

**NOTE**: When GPS navigation is lost in either unit, crossfilling may not be available until GPS is restored in both units. Crossfilling will resume once the flightplan is changed on one of the units or crossfill is re-enabled.

## 15.4.5.1 GTN-to-GTN Crossfilling

This data is always crossfilled:

- User waypoints
- Flight plan catalog
- Alerts (traffic pop-up acknowledgement, missed approach waypoint popup acknowledgement, altitude leg pop-up acknowledgement)
- External sensors (transponder status and commands, synchro heading)
- System setup:
  - User-defined NAV frequencies to store favorites
  - Date/Time convention
  - Nearest airport criteria
  - Units (Nav angle, Distance/Speed, etc.)
  - User-defined COM frequencies to store favorites
  - CDI Scale setting
  - ILS CDI Capture setting

Foreword

Getting Started

Xndr Ctr

Com/Nav

FPL

Direct-To

Proc

Wpt Info

Traffic

TCTTGTTT

Nearest

Services/ Music

Utilities

System

Messages

тррспи

Index

15-31

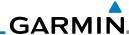

Foreword

Getting Started

Com/Nav

FPL

Direct-To

Proc

Wpt Info

Map

IIdIIIC

or

iveare:

Services/ Music

Utilities

System

Messages

Symbols

Appendix

Index

This data is crossfilled only if crossfill is turned on by the pilot:

• Active navigation (flight plan)

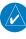

**NOTE:** There is an installer option to turn on a system message that will be provided anytime crossfill is turned off to alert the pilot that flight plans are not being crossfilled.

Crossfill

. While viewing the System Setup page, touch the **Crossfill** key to toggle between Enabled and Disabled Crossfill.

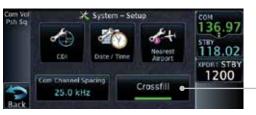

Touch Key to Enable - Crossfill With Dual GTN Units

Figure 15-42 Selecting Crossfill

 When Crossfill is about to be enabled, you will be prompted to note that data will be overwritten in the other unit. Touch OK to enable Crossfill or touch Cancel to return to the System Setup page without enabling Crossfill.

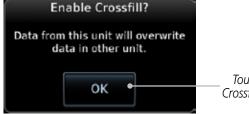

Touch OK to Enable Crossfill With Dual Units

Figure 15-43 Confirming Crossfill Selection

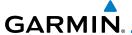

#### 15.4.5.2 GTN-GNS Crossfilling

- GTN to GNS Active flight plans, active direct-to, User waypoints
- GNS to GTN User waypoints

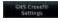

 While viewing the System Setup page, touch the GNS Crossfill Settings key to reach the GNS Crossfill settings.

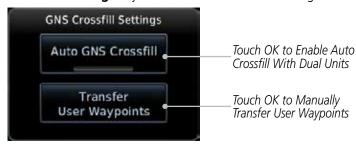

Figure 15-44 GTN-GNS Crossfill Selection

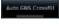

2. Touch **Auto GNS Crossfill** to enable Crossfill and send the Active Flight Plans and the active Direct-To course to the GNS unit.

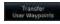

3. Touch the Transfer User Waypoints key to transfer the User Waypoints from the GTN unit to the connected GNS unit.

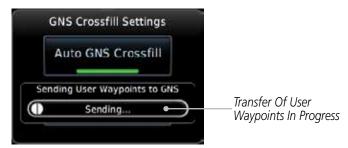

Figure 15-45 GTN-GNS Crossfill

Foreword

Getting

Xpdr Ctrl

Com/Nav

FPL

Direct-To

Proc

Wpt Info

Мар

Traffic

Weather

Nearest

Services/

Lieiliei

System

Messages

Symbol

Appendix

Inde>

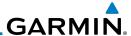

## 15.5 Alerts Settings

The Alerts Setup page controls two functions: Arrival Alerts and Airspace Alerts. Arrival Alerts, when active, will generate a message when the aircraft is within the selected proximity of the destination. Airspace Alerts generate a message and filtering of the Nearest Airspace list. The altitude component of Airspace Alerts are dependent on both aircraft and airspace altitude and the values set for the Altitude Buffer

#### 15.5.1 Arrival

1. While viewing the Setup page under the Systems heading, touch the **Alerts** key.

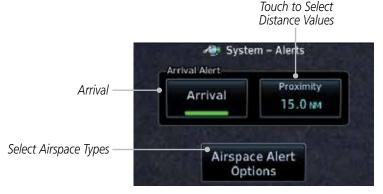

Figure 15-46 Alerts Setup Page

2. Touch the **Arrival** key to toggle activation. A green bar will appear when it is active.

# 15.5.2 Proximity

Touch the **Proximity** key to set the Destination Proximity distance values. A numeric keypad will appear. Select the desired values and then touch **Enter**.

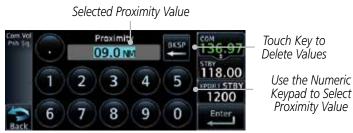

Figure 15-47 Arrival Alert Proximity Selection

Foreword

Getting Started

Com/Nav

FPL

Direct-To

Proc

Wpt Info

IVIap

Iraffi

Terrain

Weathe

Neares

Arrival

Services/ Music

System

Messages

C. .... l. . l .

Appendix

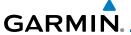

## 15.5.3 Airspace Alert Options

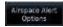

 While viewing the Setup Alerts page, touch Airspace Alert Options.

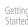

Com/Nav

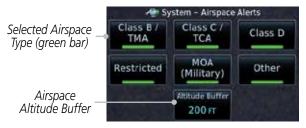

Figure 15-48 Airspace Alert Selections

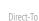

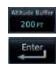

2. Touch the **Airspace Altitude Buffer** key to set the buffer altitude value. A numeric keypad will appear. Select the desired value and then touch **Enter**.

Wpt Info

Proc

Selected Altitude Buffer Value

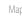

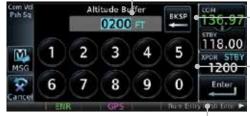

Touch Key to Delete Values

Terrain

Traffic

Use the Numeric Keypad to Select Altitude Buffer Value

Weath

Touch Enter Or Press Small Knob To Save Values

#### Figure 15-49 Altitude Buffer Selection

3. Touch the Airspace type keys to toggle activation. A green bar will appear when it is active.

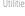

Services/

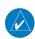

**NOTE:** The Airspace Alert setting does not alter the depiction of airspace, or change the Smart Airspace setting for the main map page.

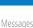

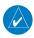

**NOTE:** Airspace alerts for Prohibited airspace cannot be disabled.

Symbol

Appenai

Inde

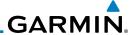

#### **User Fields** 15.6

The User Fields selection allows you to configure the data field type shown at the right of the display when it is not occupied by the control for a transponder. The data shown in the field may be selected from a list after touching the desired field.

**NOTE**: Data Field Types that use the term "Destination" refer to the final destination in the flight plan.

FPI Direct-To

**NOTE**: ETE to Destination is not available when a procedure is loaded and there are waypoints in the Enroute section of the flight plan.

Proc

While viewing the System page, touch the **User Fields** key, then touch an available field on the side of the display.

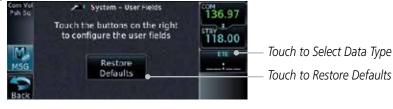

Touch the **Data**, **Function**, or **Page** tab to display a list 2. of available selections. A list of information types will be displayed.

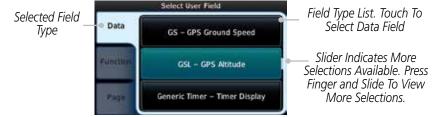

Figure 15-50 Map Data Field Type Selections

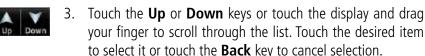

Com/Nav

Wpt Info

Services/

System

Messages

Appendix

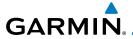

| Data Field Type                                    |                                       |  |
|----------------------------------------------------|---------------------------------------|--|
| ACTV WPT - Active Waypoint                         | Generic Timer - Timer Display         |  |
| B/D AID - Bearing/DIS from NAV AID                 | MSA - Minimum Safe Altitude           |  |
| B/D APT - BRG/DIS from Dest APT 1                  | NAV/COM - Active NAV/COM FREQ         |  |
| BRG - Bearing to Current Waypoint                  | OAT (static) - Static Air Temperature |  |
| DIS - Distance to Current Waypoint                 | OAT (total) - Total Air Temperature   |  |
| DIS to Dest - Distance to Destination <sup>2</sup> | RAD ALT - Radar Altimeter             |  |
| DTK - Desired Track                                | Time - Current Time                   |  |
| ESA - Enroute Safe Altitude                        | TKE - Track Angle Error               |  |
| ETA - Estimated Time of Arrival                    | TRK - Track                           |  |
| ETA at Dest - ETA at Destination                   | Trip Timer - Timer Display            |  |
| ETE - Estimated Time Enroute                       | VOR/LOC - Tuned VOR/LOC Info          |  |
| ETE to Dest - ETE to Destination                   | VSR - Vertical Speed Required         |  |
| Fuel Flow - Total Fuel Flow                        | Wind - Wind Speed and Direction       |  |
| GS - GPS Ground Speed                              | XTK - Cross Track Error               |  |
| GSL - GPS Altitude                                 | OFF - Do Not Display Data Field       |  |

#### Table 15-6 Data Field Types of Information

Note 1: B/D APT is the straight line distance.

Note 2: Dist to DEST is the distance along the flight plan.

| Function Field Type                        |                                   |  |
|--------------------------------------------|-----------------------------------|--|
| CDI - Course Deviation Indicator           | OBS/Suspend/Unsuspend Button      |  |
| Flap Override - Flap Override 1            | On Scene - "On Scene" Mode Toggle |  |
| GPWS Inhibit - GPWS Inhibit 1              | TAWS Inhibit - TAWS Inhibit       |  |
| G/S Inhibit - G/S Inhibit <sup>1</sup>     | Gen Timer - Generic Timer Control |  |
| HTAWS RP Mode - HTAWS RP Mode <sup>2</sup> | OFF - Do Not Display Data Field   |  |

## Table 15-7 Function Field Types of Information

Note 1: With TAWS-A enabled Note 2: With HTAWS enabled Foreword

Getting

Xpdr Ctrl

Com/Nav

FPL

Direct-To

Proc

Wpt Info

Map

Traffic

Terrain

Weather

Nearest

Services/ Music

Utilities

5,500...

Messages

Symbols

Appendix

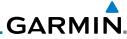

| Page Field                      | d Type                          |
|---------------------------------|---------------------------------|
| DFLT NAV - Default Navigation   | Checklist - Checklist Page      |
| Flight Plan - Flight Plan Page  | Fuel PLAN - Fuel Planning Page  |
| Map - Map Page                  | SCHED MSG - Scheduled Messages  |
| Nearest - Nearest Page          | Trip PLAN - Trip Planning Page  |
| NEAR APT - Nearest Airport Page | VCALC - VCALC Page              |
| PROC - Procedures Page          | User FREQ - User Frequencies    |
| Approach - Approach Page        | WPT INFO - Waypoint Information |
| Arrival - Arrival Page          | Weather - Weather Page          |
| Departure - Departure Page      | CNXT WX - Connext WX Page       |
| Services - Services Page        | FIS-B WX - FIS-B Weather Page   |
| Traffic - Traffic Page          | Stormscope - Stormscope Page    |
| Terrain - Terrain Page          | SiriusXM WX - Sirius XM WX Page |
| Utilities - Utilities Page      | OFF - Do Not Display Page Field |

Table 15-8 Page Field Types of Information

Traffic

Мар

Getting Started

Xpdr Ctrl

Com/Nav

FPL

Direct-To

Proc

Wpt Info

Terrain

Weather

Nearest

Services/ Music

Utilities

System

Messages

Symbols

Appendix

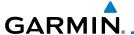

## 15.7 Units Settings

The Units Setup page allows you to select the conventions for the various units that are displayed.

| Units Type         | Units Values                                               |
|--------------------|------------------------------------------------------------|
| Nav Angle          | Magnetic (°), True (°T), User (°u)                         |
| Magnetic Variation | Enter numeric value, E or W                                |
| Temperature        | Celsius (°C) or Fahrenheit (°F)                            |
| Fuel               | Gallons (GAL), Kilograms (KG), Liters (LT), or Pounds (LB) |
| Position Format    | LAT/LON, MGRS, UTM                                         |

Table 15-9 System Units Setup

## 15.7.1 Setup Units

Use these settings to set the units for values displayed in the unit operation.

1. While viewing the System page, touch the **Units** key.

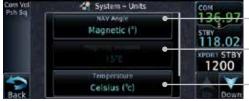

— Touch Key to Select Nav Angle

Touch Key to Mag Var When "User" Is Selected

Touch Key to Select Temp Format (F or C)

Fuel Selections and Position Formats Not Shown

#### Figure 15-51 System Units Page

2. Touch the key for the desired units. A window with a list of unit values will appear. Touch the desired value on the list.

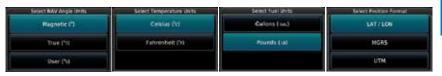

Figure 15-52 System Units Selection Windows

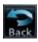

3. After making the desired selections, touch the **Back** key to return to the Setup page.

IIIuch

Com/Nav

Direct-To

Proc

Wpt Info

Traffic

Nearest

Services/

System

Messages

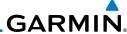

## 15.7.2 Setting a User-Configured (Manual) Nav Angle

There are three variation (heading) options: Magnetic, True, and User. If "Magnetic" is selected, all track, course and heading information is corrected to the magnetic variation computed by the GPS receiver. The "True" setting references all information to true north. The "User" selection allows the pilot to enter values between 0° and 179° E or W.

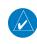

**NOTE**: When changing the Nav angle, the DTK on the Flight Plan page for an approach does not change until that approach is reloaded.

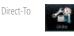

Com/Nav

FPL

Proc

Wpt Info

1. While viewing the System page, touch the **Units** key.

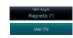

2. Touch the **Nav Angle** key and then the **User** key.

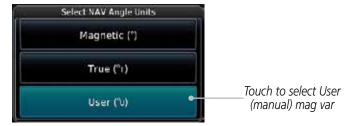

Figure 15-53 Nav Angle Selections

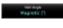

3. After User is selected, touch the **Magnetic Variation** key to set the value.

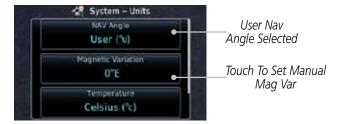

Figure 15-54 Magnetic Variation is Available for Editing

Symbols

System

Services/

Appendix

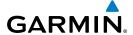

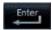

4. Touch the keys on the numeric keypad to set the Magnetic Variation and then touch **Enter**.

Catting

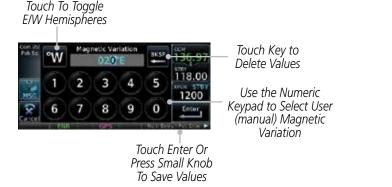

Figure 15-55 Numeric Keypad for Setting Manual Magnetic Variation

5. The User Nav Angle value will be used for all angular values. Remember to change the value when traveling to an area requiring another value.

### 15.7.3 Position Format Selection

There are three Position Formats available: Lat/Lon, the Military Grid Reference System (MGRS), and the Universal Transverse Mercator (UTM) grid system. The format selected will be shown in all locations where position information is shown.

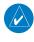

**NOTE:** The Position Format Selection function is available in SW Version 4.10, and later.

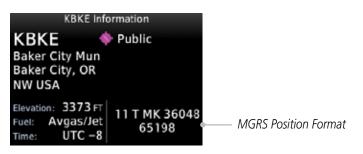

Figure 15-56 MGRS Position Format Shown On Waypoint Info Page

TOTEWOR

Started

лриг си

Com/Nav

FPL
Direct-To

Proc

... . .

Man

Traffic

Torrain

Weather

Nearest

Services/ Music

Utilitie:

System

Messages

Symbol

Appendix

Inde)

Foreword

Getting Started

Xpdr Ctrl

Com/Nav

FPL

Direct-To

Proc

Wpt Info

Мар

Traffic

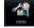

Terrain

Weathe

Maarac

Services/ Music

Utilities

System

Messages

Symbols

Appendix

Index

100 km Square
Identifier

Besignator

Designator

T MK 36048

65198

Northing Numeric Location

Figure 15-57 MGRS Position Format Detail

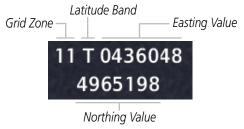

Figure 15-58 UTM Position Format Detail

- 1. While viewing the System page, touch **Units** key.
- 2. Touch the **Position Format** key.

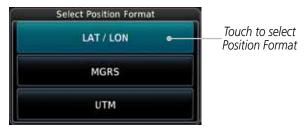

Figure 15-59 Position Format Selection

3. Touch the desired Position format.

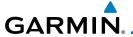

### **15.8** Audio

The Audio Settings allows the adjustment of the volume the click sound when controls are touched.

Volume Level

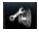

1. While viewing the System page, touch the **Audio** key.

Touch To Select

Voire

System - Audio

Touch The Arrow
Keys To Adjust
Click Volume

Touch To Select
Touch To Select

Voice -(TAWS Only)

Figure 15-60 Audio Setup Selection

2. Touch the Arrow keys to adjust the Key Click Volume.

Wpt Info

FPI

Direct-To

Proc

Voice Call Outs

(Optional)

Male Female 3. Touch the **Male** or **Female** key to select the audio voice type.

Traffic

Voice Cadouts  When HTAWS is installed, a Voice Call Outs option may be available. Touch the Voice Callouts key to select the Max Voice Call Out value.

Weather

**NOTE**: VCOs are available down to 100 feet above terrain when HTAWS is installed and use GSL above terrain to generate callouts (no radar altimeter required). If a radar altimeter is interfaced to the GTN, alerts are available down to 50 feet and the height above terrain from the radar altimeter is used to generate the callouts.

Nearest Services/

System

Messages

Appendix

None

5. Touch the **MAX Voice Callout** key to select the value.

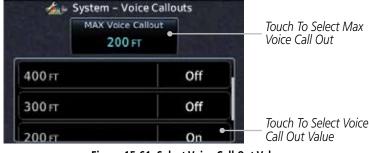

Figure 15-61 Select Voice Call Out Value

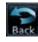

6. Touch **Back** when complete.

IIIue

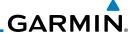

#### **Backlight Settings** 15.9

The backlighting of the display and bezel keys can be adjusted automatically or manually. The default setting (automatic backlighting adjustment) uses photocell technology to automatically adjust for ambient lighting conditions. Photocell calibration curves are pre-configured to optimize display appearance through a broad range of cockpit lighting conditions. A manual offset creates a deviation form the normal curve. Manual adjustments may be made from +100% to -10%. The negative adjustment is limited to prevent the backlight from being accidently decreasing the backlight to the point where the display of information could not be seen.

The backlight offset function is not available when a dimmer input is active. The GTN is capable of accepting lighting inputs from the built-in photocell, aircraft dimmer bus, or both. If the lighting is not satisfactory, contact the installer to adjust the curves.

Manual backlighting adjustment can be accomplished using the existing instrument panel dimmer bus or the following procedures.

While viewing the System page, touch the **Backlight** key.

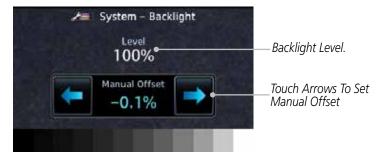

Figure 15-62 Backlight Level Setting

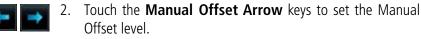

After making the desired selections, touch the **Back** key to return to the Setup page.

Getting Started

Xpdr Ctrl

Com/Nav

Direct-To

Proc

Wpt Info

Weather

Services/

System

Messages

Appendix

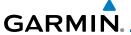

## 15.10 Connext Setup - GSR 56

This page provides information about the GSR 56 and the Connext Registration page. See section 15.3.3 GSR 56 Status for more details.

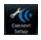

1. While viewing the System page, touch **Connext Setup** to access the GSR 56 LRU Status page.

Xpdr Ctr

Connext Registration 2. Touch **Connext Registration** to set up the Connext account. Follow the information provided in *15.3.3 GSR 56 Status*.

Com/Nav

Direct-To

Proc

Traffic

Weather

Services/

# 15.11 Connext Setup - Flight Stream 210

The GTN can interface with the Flight Stream 210 Bluetooth transceiver. Using the Flight Stream 210 and the GTN, flight plans can be sent and received over Bluetooth. In addition, GPS position is provided from the GTN and attitude can be forwarded from a connected GDU. The GTN can also configure the Flight Stream's Bluetooth.

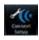

Touch For

Bluetooth Setup

1. While viewing the System page, touch **Connext Setup** and then the **Flight Stream 210** key.

Connext<sup>TM</sup> Setup - Flight Stream 210
PJN: 006-B1779-00 Version: 2.00
Imports

Flight Plans

Touch To Enable
Flight Plan Import

Figure 15-63 Connext Setup for Flight Stream 210

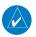

**NOTE**: Turning Flight Plan imports off will remove the ability of the GTN to receive flight plans from the Flight Stream 210. This could be used if there are repeated erroneous attempts by a portable electronic device application to send flight plans to the GTN.

System

Messages

Symbol

Appendix

Inde

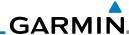

oreword Bluetooth Sets

2. Touch the **Bluetooth Setup** key to manage the Bluetooth connection.

Touch To Set
The Bluetooth
Name

Touch To Set
The Bluetooth
Name

Pairing allowed on Bluetooth setup pages only

Bluetooth Name
Paired Devices

MAC Address:
Pairing Mode:
10:C6:FC:E2:2A:86 Enabled

Touch To Manage
Paired Devices

Figure 15-64 Bluetooth Setup for Flight Stream 210

## 15.11.1 **Operation**

Data output from the GTN and Flight Stream 210 occurs automatically and requires no pilot action (such as, flight plan, GPS position, and attitude). Additionally, ADS-B traffic and weather can be output from the Flight Stream when connected to a GDL 88 and XM WX and SiriusXM satellite radio information can output when connected a GDL 69. From the Connext Setup page, the pilot can enable/disable flight plan importing, change the Flight Stream Bluetooth name, and manage paired devices.

The device status indicates if the portable device is connected and communicating with the Flight Stream. The "Auto-Reconnect" setting determines if the Flight Stream will automatically connect to up to four devices when in range. When this setting is disabled, the pilot must initiate the connection from the device. Removing a device from this page by pressing "Remove" will require the device to be paired again before transferring data.

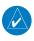

**NOTE**: If the pairing is removed from either device (portable device or GTN) it must be removed on the other device before a new pairing to that same device is established again. Essentially, pairing must be removed on both devices before repairing.

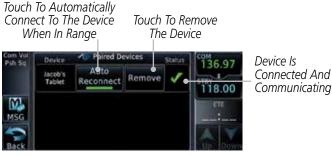

Figure 15-65 Managing Paired Devices

Com/Nav

FPL Direct-To

Proc

Wpt Info

Map

Traffic

Terrain

Weather

Services/

Music

Utilities

System

Message

Symbols

Appendix

15-46

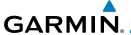

#### 15.11.2 Pairing a Device

New devices can only be paired with the Flight Stream when it is in "Pairing Mode." The Flight Stream will be in pairing mode when the GTN is navigated to the Connext Setup page and/or the Manage Paired Devices page. The pairing must be initiated by the portable device. Pop-ups displayed on the portable device and GTN will be displayed to confirm the pairing.

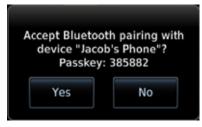

Figure 15-66 Confirm Pairing With A New Device

Selecting "Manage Paired Devices" opens a page that lists all of devices paired to the Flight Stream 210.

Forewor

Getting

Yndr Ctr

Com/Nav

111

Direct-To

Proc

Wpt Info

. .

Traffic

Terrain

Weather

Nearest

Services/

Utilities

System

Messages

Symbols

Appendix

Inde.

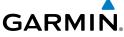

Getting Started Xpdr Ctrl Com/Nav FPL Direct-To Proc Wpt Info Мар Traffic This page intentionally left blank Terrain Weather Nearest Services/ Music Utilities Messages Symbols Appendix Index

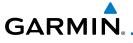

#### 16 MESSAGES

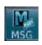

When an Message has been issued by the unit, the **MSG** (Message) key/annunciator on the left side of the display will blink. Touch the **MSG** key to view the messages. After viewing the messages, touch the **Back** key to return to the previously viewed page.

System messages are not crossfilled between GTN units. Each GTN will display messages based on data received by that unit. This may result in duplication of messages between units, however the pilot should view messages on both GTN units when more than one is installed to ensure all messages are received.

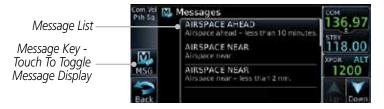

Figure 16-1 Message Display

| Message                                                     | Description                                                                                                    | Action                                                                                                    |
|-------------------------------------------------------------|----------------------------------------------------------------------------------------------------|----------------------------------------------------------------------------------------------------|
| ABORT<br>APPROACH -<br>GPS approach no<br>longer available. | This message is triggered outside the MAP if the GTN system can no longer provide approach level of service. Vertical guidance will be removed from the external CDI/HSI display. | Initiate a climb to the MSA or other published safe altitude, abort the approach, and execute a non-GPS based approach. |
| AIRSPACE ALERT -<br>Inside airspace.                        | The aircraft inside an airspace type for which alerts are configured.                                                                                                    | No action is necessary; message is informational only.                                                                  |

Started

Xpdr Ctrl

Com/Nav

FPL

Direct-To

iriup

Traffic

Terrain

147 - 1

Services/

I+ili+i.co

System

Messages

Syllibol

Appendi

inde)

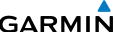

|                                 |                                                                                      |                                                                                                    | GARMIN                                                      |
|---------------------------------|--------------------------------------------------------------------------------------|----------------------------------------------------------------------------------------------------|-------------------------------------------------------------|
| Foreword                        | Message                                                                              | Description                                                                                                    | Action                                                      |
| Getting<br>Started<br>Xpdr Ctrl | AIRSPACE ALERT -<br>Airspace within<br>2 nm and entry<br>in less than 10<br>minutes. | The aircraft is within 2 nm and predicted to enter an airspace type, within 10 minutes, for which alerts are configured.                                            | No action is necessary; message is informational only.      |
| FPL Direct-To Proc              | AIRSPACE ALERT -<br>Airspace entry<br>in less than 10<br>minutes.                    | The aircraft is predicted to enter an airspace type, within 10 minutes, for which alerts are configured.                                                            | No action is necessary; message is informational only.      |
| Wpt Info                        | AIRSPACE ALERT - Within 2 nm of airspace.                                            | The aircraft is within 2nm of an airspace type for which alerts are configured.                                                                                     | No action is necessary; message is informational only.      |
| Traffic Terrain Weather Nearest | APPROACH NOT<br>ACTIVE -<br>Do not continue<br>GPS approach.                         | GPS approach could not transition to active (e.g., the GTN is on an approach and did not have the required HPL/VPL to get into at least LNAV, so is still in TERM). | Abort the approach, and execute a non-GPS based approach.   |
| Services/<br>Music<br>Utilities | <b>APPROACH DOWNGRADE -</b> Approach                                                 | Approach has been downgraded from LPV or LNAV/VNAV,                                                                                                    | Continue to fly the approach using published LNAV minimums. |

to an LNAV approach. Vertical guidance will

be removed from the external CDI/HSI display.

Symbols

System

Appendix

Index

downgraded. Use

LNAV minima.

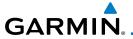

| Message                                                                                              | Description                                                                                                    | Action                                                                                                    |
|----------------------------------------------------------------------------------------------------|----------------------------------------------------------------------------------------------------|----------------------------------------------------------------------------------------------------|
| APR GUIDANCE<br>AVAILABLE -<br>Press "Enable APR<br>Output" before<br>selecting APR on<br>autopilot. | The GTN is configured for KAP140/KFC225 autopilot, and approach guidance is now available.                                                               | Press the "Enable APR Output" key on the GTN, this will cause the autopilot to go into ROL mode. Engage the autopilot into approach mode. See section 6.15 for additional information.         |
| CDI SOURCE -<br>Select appropriate<br>CDI source for<br>approach.                                    | Aircraft is on a GPS approach but CDI is set to VLOC, or aircraft is on VLOC approach and CDI is set to GPS and aircraft is less than 2 nm from the FAF. | Select the appropriate CDI source for approach.                                                                                                    |
| CDI/HSI FLAG -<br>Main lateral/<br>vertical flag<br>on CDI/HSI is<br>inoperative.                    | The Main Lateral Superflag or Main Vertical Superflag output has been turned off due to an over- current condition.                                      | Verify course guidance is valid<br>and correct by crosschecking with<br>the GTN on-screen CDI and other<br>navigational equipment. Contact<br>dealer for service.                              |
| <b>COM RADIO -</b><br>Com radio needs<br>service.                                                    | The com radio is reporting that it needs service. The com radio may continue to function.                                                                | Cycle the power to the COM radio.<br>Contact dealer for service.                                                                                                    |
| <b>COM RADIO -</b> Com radio may be inoperative.                                                     | The com radio is not communicating properly with the system.                                                                                             | Press and hold the volume knob or<br>the external com remote transfer<br>(COM RMT XFR) switch, if installed<br>– this will force the com radio to<br>121.5 MHz. Contact dealer for<br>service. |

Symbols

Appendix

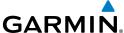

|                                 | GARMII                                                        |                                                                                                    |                                                                                                    |
|---------------------------------|---------------------------------------------------------------|----------------------------------------------------------------------------------------------------|----------------------------------------------------------------------------------------------------|
| Foreword                        | Message                                                       | Description                                                                                                | Action                                                                                                    |
| Getting<br>Started<br>Xpdr Ctrl | COM RADIO -<br>Com overtemp<br>or undervoltage.<br>Reducing   | Com radio is<br>in overtemp or<br>undervoltage mode<br>and transmitting power                              | Decrease length of com<br>transmissions, decrease cabin<br>temperature and increase cabin<br>airflow (especially near the GTN).      |
| Com/Nav                         | transmitter power.                                            | has been reduced to<br>prevent damage to the<br>com radio. Radio range<br>will be reduced.                 | Check aircraft voltage and reduce electrical load as necessary. Contact dealer for service if this message persists.                 |
| Direct-To Proc                  | COM RADIO -<br>Com locked to<br>121.5 MHz. Hold<br>remote com | Com radio is locked to 121.5 MHz.                                                                          | The external com remote transfer (COM RMT XFR) switch has been held and the com radio is tuned to 121.5. To exit this mode, hold the |
| Wpt Info                        | transfer key to exit.                                         |                                                                                                    | com remote transfer (COM RMT XFR) switch for two seconds.                                                                            |
| Map<br>Traffic<br>Terrain       | • Terrain/TAWS configuration is invalid. GTN needs            | TAWS is inoperative due to a configuration problem with the GTN. This message will be accompanied by a TER | Contact dealer for service.                                                                                                    |
| Terrain                         | service.                                                      | FAIL annunciation.                                                                                         |                                                                                                    |
| Weather<br>Nearest              | CONFIGURATION MODULE - GTN configuration                      | The GTN cannot communicate with its configuration module.                                                  | Contact dealer for service.                                                                                                    |
| Services/<br>Music              | module needs service.                                         | The GTN may still have a valid configuration.                                                              |                                                                                                    |
| Utilities<br>System             | COOLING -<br>GTN overtemp.<br>Reducing backlight              | Backlight brightness<br>has been reduced<br>due to high display                                            | Decrease cabin temperature and increase cabin airflow (especially near the GTN). Contact dealer for                                  |
| Messages Symbols                | brightness.                                                   | temperatures. The<br>backlight level will<br>remain high enough to<br>be visible in daylight               | service if this message persists.                                                                                                    |

Appendix

Index

conditions.

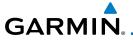

| Message                                                                                     | Description                                                                                                    | Action                                                                                                    |
|---------------------------------------------------------------------------------------------|----------------------------------------------------------------------------------------------------|----------------------------------------------------------------------------------------------------|
| <b>COOLING FAN -</b> The cooling fan has failed.                                            | The GTN cooling fan is powered, but it is not turning at the desired RPM.                                                                                                    | Decrease cabin temperature and increase cabin airflow (especially near the GTN) to prevent damage to the unit. Contact dealer for service.                                                                                       |
| CROSSFILL<br>ERROR -<br>Crossfill is<br>inoperative.                                        | Crossfill is not working due to loss of communication with other GTN or due to one GTN needing service.                                                                         | See section 15.4.6 for a list of crossfilled items that will no longer be crossfilled. Contact dealer for service.                                                                                                    |
| CROSSFILL<br>ERROR -<br>GTN software<br>mismatch. See<br>CRG for crossfilled<br>items.      | Crossfill is configured "on" but is not working due to software mismatch.                                                                                                    | See section 15.4.6 for a list of crossfilled items that will no longer be crossfilled. Contact dealer to have software versions updated.                                                                                         |
| CROSSFILL<br>ERROR - GTN<br>Navigation DB<br>mismatch. See<br>CRG for crossfilled<br>items. | The navigation databases do not match between GTNs resulting in a loss of communication between two units.                                                                      | Check the specified database version of both GTNs and ensure it is up-to-date. Update the specified database if needed.                                                                                                    |
| <b>CROSSFILL STATUS -</b> Crossfill is turned off.                                          | Crossfill is turned off.                                                                                                    | No action.                                                                                                    |
| DATABASE -<br>A procedure has<br>been modified in<br>a cataloged flight<br>plan.            | A new database update caused a procedure to be truncated because the flight plan now has too many waypoints or removed a procedure because it no longer exists in the database. | Verify stored cataloged flight plans<br>and procedures. Modify stored<br>flight plans and procedures as<br>necessary to include the current<br>procedures by re-loading those<br>procedures to the stored flight<br>plan routes. |

Forewor

Getting Started

Xpdr Ctrl

Com/Nav

FPL

Direct-To

Proc

Wpt Info

Map Traffic

Terrain

Weather

Nearest

Services/ Music

Utilities

System

Messages

Symbols

Appendix

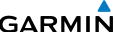

|                                 | GARM                                                                            |                                                                                                    |                                                                                                    |  |
|---------------------------------|---------------------------------------------------------------------------------|----------------------------------------------------------------------------------------------------|----------------------------------------------------------------------------------------------------|--|
| Foreword                        | Message                                                                         | Description                                                                                                    | Action                                                                                                    |  |
| Getting<br>Started<br>Xpdr Ctrl | DATABASE - Verify user- modified procedures in stored flight plans are correct. | A stored flight plan contains procedures that have been manually updated, and a navigation database update has occurred. | Verify that the user-modified procedures in stored flight plans are correct.                                                                                                    |  |
| FPL Direct-To Proc              | DATABASE -<br>Verify airways in<br>stored flight plans<br>are correct.          | A stored flight plan contains an airway that is no longer consistent with the current navigation database.               | Verify that the airways in stored flight plans are correct. Modify stored flight plans as necessary to include the current airways by re-loading those airways to the stored flight plan routes. |  |
| Wpt Info<br>Map                 | DATABASE -<br>Terrain or Obstacle<br>database not<br>available.                 | The terrain or obstacle database is missing or corrupt.                                                                  | Re-load these databases on the external data card.                                                                                                    |  |
| Traffic Terrain Weather         | DATABASE -<br>Terrain display<br>unavailable for<br>current location.           | The aircraft is outside the terrain database coverage area.                                                              | Terrain and TAWS functions will<br>be unavailable. If terrain coverage<br>is desired in the area, load<br>appropriate coverage area on the<br>external data card.                                |  |
| Nearest<br>Services/<br>Music   | DATACARD<br>ERROR -<br>SD card is invalid<br>or failed.                         | External data card has an error and the unit is not able to read the databases.                                          | ChartView, FlightCharts, and Terrain databases will not be accessible by the unit. Contact dealer for service.                                                                                   |  |
| Utilities<br>System             | <b>DATACARD REMOVED -</b> Reinsert SD card.                                     | External data card was removed.                                                                                          | Reinsert data card.                                                                                                    |  |
| Messages<br>Symbols             | <b>DATALINK -</b> ADS-B fault: UAT receiver.                                    | The GDL 88 has detected a UAT receiver fault.                                                                            | Contact dealer for service.                                                                                                    |  |
| Appendix                        | DATALINK -<br>ADS-B fault: 1090                                                 | The GDL 88 has detected a 1090                                                                                           | Contact dealer for service.                                                                                                    |  |

16-6

Index

receiver.

receiver fault.

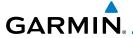

| Message                                                                             | Description                                                                                                    | Action                      |
|-------------------------------------------------------------------------------------|----------------------------------------------------------------------------------------------------|-----------------------------|
| DATALINK -<br>GDL 69 is<br>inoperative or<br>connection to GTN<br>is lost.          | The GTN is configured for a Garmin datalink (GDL 69 or 69A) and the GTN cannot communicate with the datalink. Data from the datalink will not be available. | Contact dealer for service. |
| DATALINK -<br>GDL 88 ADS-B<br>failure. Unable to<br>transmit ADS-B<br>messages.     | GDL 88 is not able<br>to transmit an ADS-B<br>message due to a<br>failure with the GDL 88<br>system or antenna(s).                                          | Contact dealer for service. |
| <b>DATALINK -</b><br>GDL 88 ADS-B<br>fault.                                         | The GDL 88 has detected a fault with one of the GDL 88 UAT/1090 antennas.                                                                                   | Contact dealer for service. |
| DATALINK -<br>GDL88 ADS-B<br>fault. Pressure<br>altitude input is<br>invalid.       | The GDL 88 has lost communication with the pressure altitude source.                                                                                        | Contact dealer for service. |
| DATALINK -<br>GDL88 ADS-B is<br>not transmitting<br>position. Check<br>GPS devices. | The GDL 88 has detected a position input fault.                                                                                                    | Contact dealer for service. |
| <b>DATALINK -</b><br>GDL88 ADS-B<br>traffic has failed.                             | GDL 88 may have lost<br>GPS position.<br>The GDL 88 has<br>detected an internal<br>failure.                                                                 | Contact dealer for service. |

Foreword

Getting Started

Xpdr Ctrl

Com/Nav

FPL
Direct-To

Proc

Wpt Info

Map

Traffic

Terrain Weather

Nearest

Services/ Music

Utilities

System

Symbols

Appendix

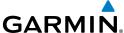

|                                                                                                    |                                                                                                    | GARMIN                                                                                                |  |
|----------------------------------------------------------------------------------------------------|----------------------------------------------------------------------------------------------------|----------------------------------------------------------------------------------------------------|--|
| Message                                                                                                    | Description                                                                                                    | Action                                                                                                |  |
| DATALINK -<br>GDL88<br>configuration<br>module needs<br>service.                                           | The GDL 88 has detected a configuration module fault.                                                                               | Contact dealer for service.                                                                           |  |
| DATALINK -<br>GDL88 control<br>input fault. Check<br>transponder is in<br>correct mode.                    | The GDL 88 has lost communication with the transponder.                                                                             | Contact dealer for service.                                                                           |  |
| <b>DATALINK -</b><br>GDL88 CSA failure.                                                                    | The GDL 88 is reporting to the GTN that the CSA application has failed. Traffic alerting on ADS-B traffic is unavailable.           | Ensure the aircraft has a clear view of the sky. If the problem persists. Contact dealer for service. |  |
| DATALINK -<br>GDL88 external<br>traffic system has a<br>low battery.                                       | The GDL 88 is reporting that the external traffic system has a low battery.                                                         | Contact dealer for service.                                                                           |  |
| <b>DATALINK</b> - GDL<br>88 external traffic<br>system has been in<br>standby for more<br>than 60 seconds. | The aircraft is airborne and the GDL 88 is reporting that the external traffic system has been in standby for more than 60 seconds. | Set the TAS/TCAS/TCAD traffic device to "operate" on the traffic page if traffic alerts are desired.  |  |
| DATALINK -<br>GDL88 external<br>traffic system<br>inoperative or                                           | The GDL 88 has detected a TAS/TCAS input fault.                                                                                     | Contact dealer for service.                                                                           |  |

Appendix

Symbols

Getting Started

Xpdr Ctrl

Com/Nav

FPL

Direct-To

Proc

Wpt Info

Мар

Traffic

Terrain

Weather

Nearest

Services/ Music

Utilities

System

Index

connection lost.

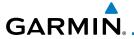

| Message                                                                           | Description                                                                                                    | Action                                                                                                 |
|-----------------------------------------------------------------------------------|----------------------------------------------------------------------------------------------------|----------------------------------------------------------------------------------------------------|
| DATALINK -<br>GDL 88 is<br>inoperative or<br>connection to GTN<br>is lost.        | The GTN is configured for a Garmin datalink (GDL 88) and the GTN cannot communicate with the datalink. Data from the datalink will not be available.               | Contact dealer for service.                                                                            |
| <b>DATALINK -</b> GDL88 needs service.                                            | GDL 88 has detected an internal fault.                                                                                                    | Contact dealer for service.                                                                            |
| DATALINK -<br>GSR56 is<br>inoperative or<br>connection to GTN<br>is lost.         | The GTN is configured for a Garmin GSR 56 and the GTN cannot communicate with the GSR 56. GSR Weather, Position Reporting, and Phone Services will be unavailable. | Close the GSR 56 circuit breaker and ensure the GSR 56 is receiving power. Contact dealer for service. |
| DATALINK -<br>GSR56 data<br>services<br>inoperative;<br>registration<br>required. | The GSR 56 is not registered. GSR Weather, Position Reporting, and Phone Services will be unavailable.                                                             | Contact dealer for service.                                                                            |
| <b>DATA LOST -</b> Pilot stored data was lost. Recheck settings.                  | User settings such as<br>map detail level, nav<br>range ring on/off, traffic<br>overlay on/off, and alert<br>settings have been lost.                              | Recheck settings.                                                                                      |

Foreword

Getting Started

Xpdr Ctrl

Com/Nav

FPL

Direct-To

Proc Wpt Info

Map

Traffic

Terrain

Weather

Nearest

Services/ Music

Utilities

System

Messages

Symbols

Appendix

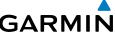

|                                 |                                                                                           |                                                                                                    | GARMIN                                                                                                    |
|---------------------------------|-------------------------------------------------------------------------------------------|----------------------------------------------------------------------------------------------------|----------------------------------------------------------------------------------------------------|
| Foreword                        | Message                                                                                   | Description                                                                                          | Action                                                                                                    |
| Getting<br>Started<br>Xpdr Ctrl | DATA SOURCE -<br>Pressure altitude<br>source inoperative<br>or connection to<br>GTN lost. | The GTN is configured to receive pressure altitude but is not receiving it from any source.          | If the GTN is being used to forward pressure altitude to a transponder, the transponder will not be receiving pressure altitude from the GTN while that message is present. Contact dealer for |
| FPL Direct-To Proc              | DATA SOURCE -<br>Heading source<br>inoperative or<br>connection to GTN<br>lost.           | The GTN is configured to receive heading information but is not receiving it from any source.        | service.  Heading up map displays will not be available. Contact dealer for service.                                                                                                    |
| Wpt Info  Map  Traffic          | DATA SOURCE -<br>Radar Altimeter<br>source inoperative<br>or connection to<br>GTN lost.   | The GTN is configured to receive radio altitude information but is not receiving it from any source. | 50 foot aural annunciation is unavailable for HTAWS installations. Contact dealer for service.                                                                                                 |
| Terrain<br>Weather              | <b>DEMO MODE -</b> Demo mode is active. Do not use for navigation.                        | The GTN is in Demo<br>Mode and must not<br>be used for actual<br>navigation.                         | Do not use for navigation. Power cycle the GTN to exit demo mode. Also ensure that the Direct-To key is not stuck.                                                                             |
| Nearest<br>Services/<br>Music   | FLIGHT PLAN<br>IMPORT - Flight<br>plan import failed.<br>Catalog is full.                 | The flight plan catalog is full and the requested flight plan could not be imported.                 | Edit the flight plan catalog to remove unneeded flight plans.                                                                                                    |
| Utilities System Messages       | FLIGHT PLAN<br>IMPORT - Flight<br>plan import failed.                                     | The requested flight plan could not be imported because the GTN was unable to                        | Check for proper operation of<br>the needed components. If the<br>problem persists. Contact dealer<br>for service.                                                                             |

Appendix

Symbols

Index

decode the contents of

the flight plan.

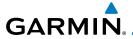

| Message                                                                                                 | Description                                                                                                    | Action                                                                                                    | Forewor                                              |
|----------------------------------------------------------------------------------------------------|----------------------------------------------------------------------------------------------------|----------------------------------------------------------------------------------------------------|------------------------------------------------------|
| FLIGHT PLAN IMPORT - New imported flight plan(s) available for preview.                                 | The GTN has received a new flight plan that is available for preview by the pilot.                                  | No action is necessary; message is informational only.                                                                                                    | Getting<br>Started<br>Xpdr Cti                       |
| FPL WAYPOINT<br>LOCKED -<br>Stored flight plan<br>waypoint is not in<br>current navigation<br>database. | A stored flight plan waypoint is no longer in the current navigation database.                                      | Verify stored cataloged flight plans<br>and procedures. Modify stored<br>flight plans as necessary to include<br>waypoints that are in the current<br>navigation database.                                                             | Com/Na<br>FPL<br>Direct-To<br>Proc                   |
| FPL WPT MOVED -<br>Stored flight plan<br>waypoint has<br>changed location.                              | A stored flight plan<br>waypoint has moved<br>by more than 0.33 arc<br>minutes from where<br>previously positioned. | Verify stored cataloged flight plans<br>and procedures. Modify stored<br>flight plans as necessary to include<br>waypoints that are in the current<br>navigation database.                                                             | Wpt Info                                             |
| GLIDESLOPE -<br>Glideslope receiver<br>needs service.                                                   | The glideslope board is indicating that it needs service. The glideslope board may continue to function.            | Verify glideslope deviation indications with another source and crosscheck final approach fix crossing altitude. If another glideslope source is not available for verification, fly a GPS based approach. Contact dealer for service. | Traffic  Terrain  Weather  Nearest  Services,  Music |
| <b>GLIDESLOPE -</b> Glideslope receiver has failed.                                                     | The glideslope board is not communicating property with the system.                                                 | Fly an approach that does not use<br>the glideslope receiver (VOR, LOC,<br>GPS). Contact dealer for service.                                                                                                    | Utilities<br>System                                  |
| GNS CROSSFILL -<br>GTN user<br>waypoint(s)<br>replaced with GNS<br>user waypoints.                      | A user waypoint from<br>the GNS replaced<br>one or more existing<br>waypoints on the GTN.                           | Ensure that the waypoints on the GNS have unique names before transferring to the GTN to avoid overwriting existing waypoints.                                                                                                    | Message<br>Symbols<br>Appendi:                       |

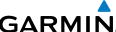

|                                 | GARMII                                                                      |                                                                                                    |                                                                                                    |
|---------------------------------|-----------------------------------------------------------------------------|----------------------------------------------------------------------------------------------------|----------------------------------------------------------------------------------------------------|
| Foreword                        | Message                                                                     | Description                                                                                              | Action                                                                                                    |
| Getting<br>Started<br>Xpdr Ctrl | GNS CROSSFILL -<br>Catalog full; not all<br>GNS waypoint(s)<br>transferred. | A user waypoint from<br>the GNS could not be<br>created because the<br>user waypoint catalog<br>is full. | Remove some of the waypoints from the catalog to make room for the waypoints from the GNS.                                                   |
| Com/Nav<br>FPL                  | GNS CROSSFILL -<br>Waypoint transfer<br>failed.                             | Waypoint transfer failed/incomplete.                                                                     | The data transfer should be reattempted.                                                                                                    |
| Direct-To Proc                  | GPS NAVIGATION LOST - Insufficient                                          | GPS position has been lost due to lack of satellites.                                                    | Wait for GPS satellite geometry<br>to improve. Ensure the aircraft<br>has a clear view of the sky. Use a<br>different GPS receiver or a non- |
| Wpt Info                        | satellites. Use other navigation source.                                    |                                                                                                    | GPS based source of navigation. Contact dealer for service.                                                                                  |
| Map<br>Traffic                  | GPS<br>NAVIGATION<br>LOST -                                                 | GPS position has been lost due to erroneous position.                                                    | Use a different GPS receiver or a non-GPS based source of navigation. Contact dealer for                                                     |
| Terrain<br>Weather              | Erroneous position. Use other navigation source.                            |                                                                                                    | service.                                                                                                    |
| Nearest                         | GPS RECEIVER -<br>GPS receiver has                                          | Internal communication to the SBAS board is                                                              | Use a different GPS receiver or a non-GPS based source of                                                                                    |
| Services/<br>Music              | failed. Check GPS coax for electrical short.                                | inoperative.                                                                                             | navigation. Contact dealer for service.                                                                                                    |
| Utilities System Messages       | GPS RECEIVER -<br>Low internal clock<br>battery.                            | The GPS module indicates that its clock battery is low. Almanac data may have been lost. The unit will   | Contact dealer for service.                                                                                                    |

Appendix

Symbols

Index

function normally, but

acquire a GPS position.

may take a longer than normal period to

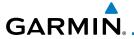

| Message                                                                                    | Description                                                                                                    | Action                                                                                                | Foreword                            |
|--------------------------------------------------------------------------------------------|----------------------------------------------------------------------------------------------------|----------------------------------------------------------------------------------------------------|-------------------------------------|
| GPS RECEIVER -<br>GPS receiver needs<br>service.                                           | The GPS module is reporting that it needs service. The GPS module may continue to function.                                                                                          | Use a different GPS receiver or a non-GPS based source of navigation. Contact dealer for service.     | Getting<br>Started<br>Xpdr Ctrl     |
| GPS SEARCHING<br>SKY -<br>Ensure GPS<br>antenna has an<br>unobstructed view<br>of the sky. | The GPS module is acquiring position and may take longer than normal. This message normally occurs after initial installation or if the unit has not been powered for several weeks. | No action is necessary; message is informational only.                                                | FPL Direct-To Proc Wpt Info         |
| <b>GTN -</b><br>GTN needs service.                                                         | The GTN has lost calibration data that was set by Garmin during manufacturing.                                                                                                    | Contact dealer for service.                                                                           | Map<br>Traffic                      |
| HTAWS -<br>Invalid Terrain<br>Database.                                                    | The terrain database is of insufficient resolution for use with HTAWS.                                                                                                    | Load HTAWS specific terrain database on the external data card.                                       | Terrain<br>Weather                  |
| INTERFACE ADAPTER - GAD 42 configuration needs service.                                    | GAD 42 indicates a configuration error.                                                                                                    | Verify all input/output data from/<br>to the GAD 42 Interface Adapter.<br>Contact dealer for service. | Nearest  Services/ Music  Utilities |
| INTERFACE<br>ADAPTER -<br>GAD 42 needs<br>service.                                         | GAD 42 indicates it needs service. The GAD 42 may continue to function.                                                                                                    | Verify all input/output data from/<br>to the GAD 42 Interface Adapter.<br>Contact dealer for service. | System<br>Messages                  |
| INTERNAL SD<br>CARD ERROR -<br>GTN needs service.                                          | Internal SD card has an error or has failed. This card is not accessible by the user.                                                                                                | Contact dealer for service.                                                                           | Symbols<br>Appendix                 |

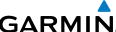

|                                                                           |                                                                                                    | GARMIN                                                                                                    |
|---------------------------------------------------------------------------|----------------------------------------------------------------------------------------------------|----------------------------------------------------------------------------------------------------|
| Message                                                                   | Description                                                                                                    | Action                                                                                                    |
| INTERNAL SD<br>CARD REMOVED -<br>GTN needs service.                       | Internal SD card was removed. This card is not accessible by the user.                                                    | Contact dealer for service.                                                                                                    |
| <b>KEY STUCK -</b><br>HOME key is stuck.                                  | The HOME key has been<br>in pressed position for<br>at least 30 seconds. This<br>key will now be ignored.                 | Verify the HOME key is not pressed. Press the Home key again to cycle its operation. Contact dealer for service if this message persists.                       |
| KEY STUCK -<br>Direct-To key is<br>stuck.                                 | The Direct-To key has been in pressed position for at least 30 seconds. This key will now be ignored.                     | Verify the Direct-To key is not pressed. Contact dealer for service if this message persists.                                                                   |
| KNOB STUCK -<br>Volume knob<br>is stuck in the<br>pressed position.       | The Volume knob has been in pressed position for at least 30 seconds. This knob press will now be ignored.                | Verify the volume knob is not pressed. Contact dealer for service if this message persists.                                                                     |
| KNOB STUCK - Dual concentric inner knob is stuck in the pressed position. | The dual concentric inner knob has been in pressed position for at least 30 seconds. This knob press will now be ignored. | Verify the dual concentric knob is not pressed. Contact dealer for service if this message persists.                                                            |
| LOCKED FLIGHT PLAN Cannot activate a flight plan containing a locked      | The user is trying to activate a flight plan that contains a locked waypoint.                                             | Unlock the flight plan by modifying stored flight plans as necessary to include waypoints, procedures, and airways that are in the current navigation database. |

Symbols

Foreword

Getting Started

Xpdr Ctrl

Com/Nav

FPL

Direct-To

Proc

Wpt Info

Мар

Traffic

Terrain

Weather

Nearest

Services/ Music

Utilities

System

Appendix

Index

waypoint.

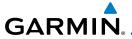

| Message                                                                                      | Description                                                                                                    | Action                                                                                                    |
|----------------------------------------------------------------------------------------------|----------------------------------------------------------------------------------------------------|----------------------------------------------------------------------------------------------------|
| LOSS OF<br>INTEGRITY (LOI)-<br>Verify GPS<br>position with<br>other navigation<br>equipment. | Antenna may be shaded from satellites. The GPS module has reported a loss of integrity.                                                                                         | Make sure the aircraft is clear of hangars, buildings, trees, etc. Use a different GPS receiver or a non-GPS based source of navigation. Contact dealer for service if this message persists. |
| MAGNETIC VARIATION - Aircraft in area with large mag var. Verify all course angles.          | MagVar is flagged<br>as unreliable in the<br>MagVar database.<br>This normally occurs<br>when operating at high<br>latitudes that do not<br>support a Nav Angle of<br>Magnetic. | Verify that the geographical region supports navigation based on magnetic variation.                                                                                                    |
| MARK ON<br>TARGET -<br>Waypoint creation<br>has failed. MOT<br>requires GPS<br>position.     | Mark on target<br>waypoint creation<br>has failed because of<br>missing GPS position.                                                                                           | Wait for GPS satellite geometry to improve. Ensure the aircraft has a clear view of the sky. Reattempt waypoint creation. Contact dealer for service.                                         |
| NAV ANGLE -<br>NAV Angles are<br>referenced to True<br>North (T).                            | Nav angle is set to True.                                                                                                    | No action is necessary; message is informational only.                                                                                                    |
| NAV ANGLE -<br>NAV Angles are<br>referenced to a<br>User set value (U).                      | Nav angle is set to User.                                                                                                    | No action is necessary; message is informational only.                                                                                                    |
| NON-WGS84 WAYPOINT - See CRG. Location may be different than where surveyed for [WPT].       | The active waypoint is not referenced to the WGS84 datum.                                                                                                    | No action is necessary; message is informational only.                                                                                                    |

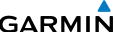

|                                                       |                                                                                               |                                                                                                    | GARMIN                                                                                                    |
|-------------------------------------------------------|-----------------------------------------------------------------------------------------------|----------------------------------------------------------------------------------------------------|----------------------------------------------------------------------------------------------------|
| Foreword                                              | Message                                                                                       | Description                                                                                                    | Action                                                                                                    |
| Getting<br>Started<br>Xpdr Ctrl                       | OBS - OBS is not available due to dead reckoning or no active waypoint.                       | OBS requires an active waypoint and is not supported in dead reckoning mode.                                                                                                    | No action is necessary; message is informational only.                                                       |
| Com/Nav<br>FPL                                        | PARALLEL TRACK -<br>Parallel track not<br>supported past IAF.                                 | Parallel track is not supported on approaches.                                                                                                    | No action is necessary; message is informational only.                                                       |
| Direct-To Proc Wpt Info                               | PARALLEL TRACK -<br>Parallel track not<br>supported for turns<br>greater than 120<br>degrees. | Parallel track is not supported for turns greater than 120 degrees due to the acute angle.                                                                                         | No action is necessary; message is informational only.                                                       |
| Map<br>Traffic                                        | PARALLEL TRACK - Parallel track not supported for leg type.                                   | Parallel track is not supported on current leg type.                                                                                                    | No action is necessary; message is informational only.                                                       |
| Terrain  Weather  Nearest  Services/ Music  Utilities | REMOTE KEY<br>STUCK -<br>Remote OBS key is<br>stuck.                                          | The remote OBS (OBS MODE SEL) key/switch has been in pressed position for at least 30 seconds. This input will now be ignored. This input is not available in all installations.   | Verify the OBS MODE SEL key/<br>switch is not stuck. Contact dealer<br>for service if this message persists. |
| System  Messages  Symbols                             | REMOTE KEY<br>STUCK -<br>Remote CDI key is<br>stuck.                                          | The remote CDI (CDI<br>SRC SEL) key/switch has<br>been in pressed position<br>for at least 30 seconds.<br>This input will now<br>be ignored. This input<br>is not available in all | Verify the CDI SRC SEL key/switch is not stuck. Contact dealer for service if this message persists.         |

Index

Appendix

installations.

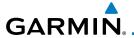

| Message                                                         | Description                                                                                                    | Action                                                                                                    | Foreword                                              |
|-----------------------------------------------------------------|----------------------------------------------------------------------------------------------------|----------------------------------------------------------------------------------------------------|-------------------------------------------------------|
| REMOTE KEY<br>STUCK -<br>Com push-to-talk<br>key is stuck.      | The Push To Talk key/<br>switch has been in<br>pressed position for<br>at least 30 seconds.<br>This input will now be<br>ignored and the com<br>radio will no longer<br>transmit.                    | Verify the Push To Talk key/switch is not stuck. Contact dealer for service if this message persists.       | Getting<br>Started<br>Xpdr Ctrl<br>Com/Nav            |
| REMOTE KEY STUCK - Com remote transfer key is stuck.            | The remote com transfer (COM RMT XFR) key/switch has been in pressed position for at least 30 seconds. This input will now be ignored. This input is not available in all installations.             | Verify the COM RMT XFR key/<br>switch is not stuck. Contact dealer<br>for service if this message persists. | Direct-To Proc Wpt Info Map                           |
| REMOTE KEY STUCK - Com remote frequency increment key is stuck. | The remote com frequency increment (COM CHAN UP) key/ switch has been in pressed position for at least 30 seconds. This input will now be ignored. This input is not available in all installations. | Verify the COM CHAN UP key/<br>switch is not stuck. Contact dealer<br>for service if this message persists. | Terrain  Weather  Nearest  Services/ Music  Utilities |

System

Symbols

Appendix

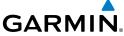

| !                  |                                     |                                                                  | GARMIIN                                                                                                    |
|--------------------|-------------------------------------|------------------------------------------------------------------|----------------------------------------------------------------------------------------------------|
| Foreword           | Message                             | Description                                                      | Action                                                                                                    |
| Getting<br>Started | REMOTE KEY STUCK - Com remote       | The remote com<br>frequency decrement<br>(COM CHAN DN) key/      | Verify the COM CHAN DN key/<br>switch is not stuck. Contact dealer<br>for service if this message persists. |
| Xpdr Ctrl Com/Nav  | frequency decrement key is stuck.   | switch has been in pressed position for at least 30 seconds.     |                                                                                                    |
| FPL                | Stuck.                              | This input will now be ignored. This input                       |                                                                                                    |
| Direct-To          |                                     | is not available in all installations.                           |                                                                                                    |
| Proc               | REMOTE KEY<br>STUCK -               | The remote nav transfer (NAV RMT XFR) key/                       | Verify the NAV RMT XFR key/<br>switch is not stuck. Contact dealer                                          |
| Wpt Info           | Nav remote transfer key is stuck.   | switch has been in pressed position for at least 30 seconds.     | for service if this message persists.                                                                       |
| Map                | Stuck.                              | This input will now be ignored. This input                       |                                                                                                    |
| Traffic<br>Terrain |                                     | is not available in all installations.                           |                                                                                                    |
| Weather            | REMOTE KEY STUCK - Remote go around | The remote go around (RMT GO ARND) key/ switch has been in       | Verify the RMT GO ARND key/<br>switch is not suck. Contact dealer<br>for service if this message persists.  |
| Nearest            | key is stuck.                       | pressed position for at least 30 seconds.                        | Tot service it this message persists.                                                                       |
| Services/<br>Music |                                     | This input will now be ignored. This input                       |                                                                                                    |
| Utilities          |                                     | is not available in all installations.                           |                                                                                                    |
| System<br>Messages | REMOTE KEY STUCK -                  | The TAWS INHIBIT discrete input has been in pressed position for | Verify the TAWS INHIBIT key/switch is not stuck. Contact dealer for service if this message persists.       |
| Symbols            | TAWS inhibit key is stuck.          | at least 30 seconds.<br>This input will now                      | scivice ii uiis iliessaye peisisis.                                                                         |
| Appendix           |                                     | be ignored. This input is not available in all installations.    |                                                                                                    |
| Index              |                                     | stanations.                                                      |                                                                                                    |

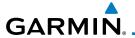

| Message                                                                  | Description                                                                                                    | Action                                                                                           |
|--------------------------------------------------------------------------|----------------------------------------------------------------------------------------------------|--------------------------------------------------------------------------------------------------|
| REMOTE KEY<br>STUCK -<br>Alert Acknowledge<br>key is stuck.              | The remote TAWS alert acknowledge (ALRT ACK) key/switch has been in pressed position for at least 30 seconds. This input will now be ignored. This input is not available in all installations. | Verify the ALRT ACK key/switch is not suck. Contact dealer for service if this message persists. |
| REMOTE KEY<br>STUCK -<br>RP Mode key is<br>stuck.                        | The remote RP MODE key/switch has been in pressed position for at least 30 seconds. This input will now be ignored. This input is not available in all installations.                           | Verify the RP MODE key/switch is not suck. Contact dealer for service if this message persists.  |
| <b>SELECT FREQUENCY</b> - Select appropriate NAV frequency for approach. | Correct NAV frequency is not set in the active NAV frequency for the approach procedure.                                                                                                    | Insert the correct frequency into the active navigation frequency window.                        |
| SET COURSE -<br>Set course on CDI/<br>HSI to [current<br>DTK].           | The selected course on the CDI/HSI does not match the current desired track.                                                                                                    | Set the CDI/HIS selected course to the current desired track.                                    |

Foreword

Getting Started

Xpdr Ctrl

Com/Nav

FPL

Direct-To

Proc

Wpt Info

Map

Traffic

Terrain

Weather

Nearest

Services/ Music

Utilities

System

Messages

Symbols

Appendix

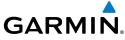

| Message                                                                          | Description                                                                                                    | Action                                                                                                    |
|----------------------------------------------------------------------------------|----------------------------------------------------------------------------------------------------|----------------------------------------------------------------------------------------------------|
| STEEP TURN - Aircraft may overshoot course during turn.                          | Flight plan contains an acute course change ahead which will require a bank in excess of normal to follow the guidance. If coupled to the autopilot, the autopilot may not be able to execute the steep turn needed to follow the course guidance. | No action is necessary; message is informational only. If desired, slow the aircraft to shallow the turn.  |
| STORMSCOPE -<br>StormScope is<br>inoperative or<br>connection to GTN<br>is lost. | The GTN is configured for a WX-500 StormScope but is not receiving data from it.                                                                                                    | Close the Stormscope circuit breaker and ensure Stormscope is receiving power. Contact dealer for service. |
| STORMSCOPE -<br>Invalid heading<br>received from<br>StormScope.                  | The WX-500<br>StormScope reports<br>that it has an invalid<br>heading source.                                                                                                    | GTN StormScope data is correct and may be used. Contact dealer for service.                                |
| TAWS AUDIO INHIBITED - TAWS audio inhibit input is stuck.                        | The TAWS Audio Inhibit discrete input has been active for at least 30 seconds. This input is active in all installations. TAWS audio may be heard at the same time as other audio alerts.                                                          | Contact dealer for service.                                                                                |
| <b>TIMER -</b><br>Timer has expired.                                             | A user-configured timer has expired.                                                                                                    | No action is necessary; message is informational only.                                                     |

Appendix

Symbols

Foreword

Getting Started

Xpdr Ctrl

Com/Nav

FPL

Direct-To

Proc

Wpt Info

Мар

Traffic

Terrain

Weather

Nearest

Services/ Music

Utilities

System

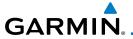

| Message                                                                              | Description                                                                                                    | Action                                                                                 |
|--------------------------------------------------------------------------------------|----------------------------------------------------------------------------------------------------|----------------------------------------------------------------------------------------|
| TRAFFIC - Traffic device is inoperative or connection to GTN is lost.                | The GTN is configured for a traffic device but is not receiving data from it. Traffic will not be displayed on the GTN.                                                               | Contact dealer for service.                                                            |
| TRAFFIC - Traffic device has been in standby for more than 60 seconds.               | The GTN is airborne and the traffic device has been in standby for more than 60 seconds.                                                                                              | Set the traffic device to "operate" on the traffic page if traffic alerts are desired. |
| TRAFFIC - Traffic device battery low. Traffic device user config settings not saved. | The RS-232 TCAD system has indicated that its battery is low.                                                                                                    | Contact dealer for service.                                                            |
| TRANSPONDER - Transponder 1 and 2 Mode S addresses do not match.                     | The GTN is configured for two transponders and their Mode S addresses do not match. This message is intended to assist installers and will not occur in a properly configured system. | Contact dealer for service.                                                            |
| TRANSPONDER<br>1 OR 2<br>Transponder 1 or 2<br>needs service.                        | The transponder is reporting to the GTN that it needs service. The transponder may continue to function.                                                                              | Verify squawk code and altitude with ATC. Contact dealer for service.                  |
| TRANSPONDER 1 OR 2 Transponder 1 or 2 is inoperative or connection to GTN is lost.   | The GTN is configured for transponder 1 or 2 but is not able to communicate with the transponder.                                                                                     | Verify squawk code and altitude with ATC. Contact dealer for service.                  |

Forewor

Getting Started

Xpdr Ctrl

Com/Nav

FPL

Direct-To

Proc

Wpt Info

Map Traffic

Terrain

Weather

Nearest

Services/ Music

Utilities

System

Messages

Symbols

Appendix

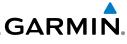

| г | _ | ٠. |  | J |  |
|---|---|----|--|---|--|
| г |   | Р١ |  |   |  |

Getting Started

Xpdr Ctrl

Com/Nav

FPL

Direct-To

Proc

Wpt Info

Мар

Traffic

Terrain

Weather

Nearest

Services/ Music

Utilities

System

Message

Symbols

Appendix

| Message                                                                                  | Description                                                                                                    | Action                                                                                             |
|------------------------------------------------------------------------------------------|----------------------------------------------------------------------------------------------------|----------------------------------------------------------------------------------------------------|
| TRANSPONDER 1 OR 2 ADS-B is not transmitting position.                                   | The transponder has insufficient data to support ADS-B.                                                         | Ensure the aircraft has a clear view of the sky. Contact dealer for service.                       |
| TRUE NORTH APPROACH - Verify NAV Angles are referenced to True North (T).                | A procedure is loaded that is referenced to true north and the active leg has a published true north reference. | Verify the Nav Angle is set to True<br>North.                                                      |
| USER WAYPOINT IMPORT - User waypoints were imported successfully.                        | All user waypoints<br>were imported<br>successfully.                                                            | No action is necessary; message is informational only.                                             |
| USER WAYPOINT<br>IMPORT - User<br>waypoint import<br>failed.                             | User waypoint import failed due to improper file format.                                                        | Ensure the media has the correct file format. If the problem persists. Contact dealer for service. |
| USER WAYPOINT IMPORT - User waypoint import failed. User waypoint database is full.      | User waypoint catalog is full and the requested user waypoints could not be imported.                           | Edit the User Waypoint catalog to remove unneeded user waypoints.                                  |
| USER WAYPOINT IMPORT - User waypoints imported successfully - existing waypoints reused. | User waypoints imported and existing waypoints are used instead of creating duplicate waypoints.                | No action is necessary; message is informational only.                                             |

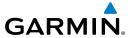

| Message                                                           | Description                                                                                                    | Action                                                   |
|-------------------------------------------------------------------|----------------------------------------------------------------------------------------------------|----------------------------------------------------------|
| VERTICAL CALCULATOR - Approaching target altitude. Start descent. | User has configured a vertical descent calculation, and the aircraft is within 60 seconds of the calculated top of descent. | No action is necessary; message is informational only.   |
| VERTICAL CALCULATOR - Approaching target altitude.                | User has configured a vertical descent calculation, and the aircraft is approaching the target altitude.                    | No action is necessary; message is informational only.   |
| <b>VLOC RECEIVER -</b> Navigation receiver needs service.         | The nav radio is reporting that it needs service. The nav radio may continue to function.                                   | Use GPS based navigation.<br>Contact dealer for service. |
| <b>VLOC RECEIVER -</b> Navigation receiver has failed.            | The nav radio is not communicating property with the system.                                                                | Use GPS based navigation.<br>Contact dealer for service. |
| <b>WAYPOINT -</b><br>Arriving at [wpt<br>name].                   | User has configured the arrival alarm and is within the specified distance.                                                 | No action is necessary; message is informational only.   |

Table 16-1 Messages

Note 1: There are several reference datums that waypoints can be surveyed against. TSO-C146 normally requires that all waypoints be referenced to the WGS84 datum, but allows for navigation to waypoints that are not referenced to the

WGS84 datum so long as the pilot is notified. Certain waypoints in the navigation database are not referenced to the WGS84 datum, or their reference datum is unknown. If this is the case, this message is displayed. Garmin cannot determine exactly how close the non-WGS84 referenced waypoint will be to the WGS84 datum that the GTN uses. Typically, the distance is within two nautical miles.

The majority of non-WGS84 waypoints are located outside of the United States.

Foreword

Getting Started

Xpdr Ctrl

Com/Nav

111

Direct-To

Proc

Wpt Info

Traffic

\_ .

Weather

Nearest

Services/

Utilities

System

Messages

Symbols

Appendix

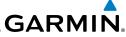

Getting Started Xpdr Ctrl Com/Nav FPL Direct-To Proc Wpt Info Мар Traffic This page intentionally left blank Terrain Weather Nearest Services/ Music Utilities System Symbols Appendix

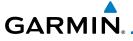

#### 17 SYMBOLS

Forewor

The following tables describe the symbols that are found on the Map display.

Getting Started

Xpdr Ctrl

Com/Nav

FPL

Direct-To

Proc

Wpt Info

Map

Traffic

Terrain

Weather

Nearest

Services/ Music

Utilities

System

## 17.1 Map Page Symbols

| Symbol    | Description                           |
|-----------|---------------------------------------|
| •         | Unknown Airport                       |
| 0         | Non-towered, Non-serviced Airport     |
| 0         | Towered, Non-serviced Airport         |
| •         | Non-towered, Serviced Airport         |
| •         | Towered, Serviced Airport             |
| <b></b>   | Soft Surface, Serviced Airport        |
| 0         | Soft Surface, Non-serviced Airport    |
| R         | Private Airport                       |
| (H)       | Heliport                              |
| ۵         | Intersection                          |
| •         | LOM (compass locator at outer marker) |
| 0         | NDB (Non-directional Radio Beacon)    |
| <b>@</b>  | VOR                                   |
| <b>35</b> | VOR/DME                               |
| •         | ILS/DME or DME-only                   |
| <b>©</b>  | VORTAC                                |
| <₩        | TACAN                                 |

Table 17-1 Map Page Symbols

Symbols

Messages

Appendix

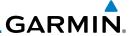

# 17.2 SafeTaxi™ Symbols

| Symbol | Description              |  |
|--------|--------------------------|--|
| H      | Helipad                  |  |
| 蚞      | Airport Beacon           |  |
| 7      | Under Construction Zones |  |
| 33.E   | Unpaved Parking Areas    |  |

Table 17-2 SafeTaxi Symbols

# 17.3 Traffic Symbols

| TIS Symbol | Description                |  |
|------------|----------------------------|--|
| $\Diamond$ | Non-Threat Traffic         |  |
|            | Traffic Advisory (TA)      |  |
|            | Traffic Advisory Off Scale |  |

Table 17-3 TIS Symbols

Services/ Music

Getting Started

Xpdr Ctrl

Com/Nav

FPL

Direct-To

Proc

Wpt Info

Мар

Traffic

Terrain

Weather

Nearest

Utilities

System

Messages

Symbols

Appendix

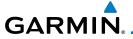

| TAS Symbol | Description                                                                                     | Foreword           |
|------------|-------------------------------------------------------------------------------------------------|--------------------|
| <b>♦</b>   | Non-Threat Traffic<br>(intruder is beyond 5 NM and greater than 1200 ft vertical<br>separation) | Getting<br>Started |
|            | Proximity Advisory (PA) (intruder is within 5 NM and less than 1200 ft vertical separation)     | Xpdr Ctrl          |
|            | Traffic Advisory (TA) (closing rate, distance, and vertical separation meet TA criteria)        | FPL                |
|            | Traffic Advisory Off Scale                                                                      | Direct-To          |

Table 17-4 TAS Symbols

| Symbol                                                                                            |                         | Description                                    |
|---------------------------------------------------------------------------------------------------|-------------------------|------------------------------------------------|
| Imminent Traffic<br>(Traffic within ±500 feet<br>AND 1.0 NM; OR no altitude<br>AND within 1.0 NM) | Non-Imminent<br>Traffic |                                                |
| X                                                                                                 | X                       | Traffic Closing Vertically                     |
| $\Leftrightarrow$                                                                                 | $\Leftrightarrow$       | Traffic Diverging Vertically                   |
|                                                                                                   |                         | Traffic not Closing or Diverging<br>Vertically |

Table 17-5 9900B TCAD Symbols

| Symbol     | Description                       |  |
|------------|-----------------------------------|--|
|            | Traffic Advisory                  |  |
|            | Proximity Advisory                |  |
|            | (color may be configured as cyan) |  |
| $\Diamond$ | Other Traffic                     |  |
|            | (color may be configured as cyan) |  |
|            | Out-of-Range Traffic Advisory     |  |

Table 17-6 9900BX (TCAS) Symbols

Proc

Wpt Info

Мар

Traffic

Terrain

Weather

Nearest

Services/

Music

Utilities

System

Messages

Appendix

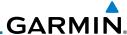

Foreword

Getting Started

Xpdr Ctrl

Com/Nav

FPL

Direct-To

Proc

Wpt Info

Мар

Traffic

Terrain

Weather

Nearest

Services/ Music

Utilities

System

Messages

Symbols

Appendix

Index

| Symbol              | Description                               |
|---------------------|-------------------------------------------|
| $\Diamond$          | Basic Non-Directional Traffic             |
| A                   | Basic Directional Traffic                 |
| $\overline{\nabla}$ | Basic Off-scale Selected Traffic          |
|                     | Proximate Non-Directional Traffic         |
| A                   | Proximate Directional Traffic             |
|                     | Proximate Off-scale Selected Traffic      |
|                     | Non-Directional Alerted Traffic           |
|                     | Off-Scale Non-Directional Alerted Traffic |
|                     | Directional Alerted Traffic               |
|                     | Off-Scale Directional Alerted Traffic     |
|                     | Non-Directional Surface Vehicle           |
|                     | Directional Surface Vehicle               |

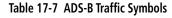

**NOTE**: Color of basic and proximate traffic is dependent on configuration (cyan or white) and airborne/on-ground status of target (target is brown when on the ground, see the surface vehicles).

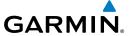

### 17.4 Terrain Obstacle Symbols

| Unlighted Obstacle     | Lighted Obstacle  | Unlighted Obstacle | Lighted Obstacle        |
|------------------------|-------------------|--------------------|-------------------------|
| (Height is less than   | (Height is less   | (Height is greater | (Height is greater than |
| 1000 ft AGL)           | than 1000 ft AGL) | than 1000 ft AGL)  | 1000 ft AGL)            |
| $\wedge \wedge \wedge$ | <del>* * *</del>  |                    | * * *                   |

Table 17-8 Obstacle Altitude/Color Correlation

| Tower | Windmill | Windmill in Group | Power Line |
|-------|----------|-------------------|------------|
| X     | <b>†</b> | *\                |            |

Table 17-9 Obstacle Icon Types

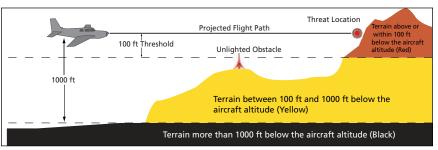

Figure 17-1 Terrain Altitude/Color Correlation

## 17.5 HTAWS Obstacle Symbols

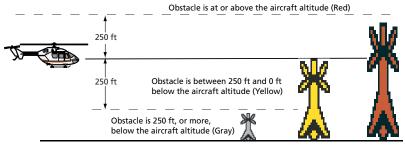

Figure 17-2 HTAWS Obstacle Altitude Correlation

Forewor

Getting

Xndr Ctr

Com/Nav

Direct-To

Proc

Wpt Info

Man

Traffic

Terrain

Weather

Neares

Services/

Utilities

System

Messages

Symbols

Appendix

Inde

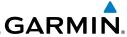

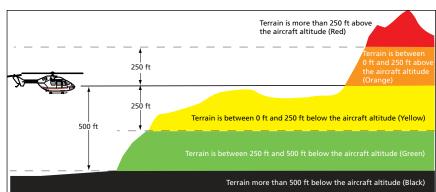

Figure 17-3 HTAWS Altitude/Color Correlation

## 17.6 Basemap Symbols

| Symbol | Description                             |
|--------|-----------------------------------------|
| Ü      | Interstate Highway                      |
|        | State Highway                           |
|        | US Highway                              |
|        | National Highway - 2-digit drawn inside |
| •      | Small City or Town                      |
| •      | Medium City                             |
| •      | Large City                              |

Table 17-10 Basemap Symbols

Messages

Foreword

Getting Started

Xpdr Ctrl

Com/Nav

FPL

Direct-To

Proc

Wpt Info

Мар

Traffic

Terrain

Weather

Nearest

Services/ Music

Utilities

System

Symbols

Appendix

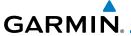

# 17.7 Map Tool Bar Symbols

| Symbol       | Description                                                                                                    |
|--------------|----------------------------------------------------------------------------------------------------|
| A            | Terrain Proximity Enabled and Available Indicator                                                                                              |
| X            | Terrain Proximity Enabled and Not Available Indicator                                                                                          |
| 类            | Point Obstacle Enabled and Available Indicator (Software version 5.12 and later)                                                               |
| $\mathbb{X}$ | Point Obstacle Enabled and Not Available Indicator (Software version 5.12 and later)                                                           |
| 萬            | Wire Obstacles Enabled and Available Indicator (Software version 5.12 and later)                                                               |
| $\mathbb{X}$ | Wire Obstacles Enabled and Not Available Indicator (Software version 5.12 and later)                                                           |
| 4            | StormScope Enabled                                                                                                    |
| <b>X</b>     | Ownship is receiving TIS-B and ADS-R services (Software version 5.11 or earlier)                                                               |
| ×            | Possible incomplete traffic picture — ownship is not receiving one (or both) of the TIS-B or ADS-R services (Software version 5.11 or earlier) |
| <b>◆</b> ↑   | Traffic Enabled and Available Indicator                                                                                                    |
| <b>*</b>     | Traffic Enabled and Not Available Indicator                                                                                                    |

Table 17-11 Map Tool Bar Symbols

# 17.8 Miscellaneous Symbols

| Symbol       | Description                     |
|--------------|---------------------------------|
| - <u>î</u> - | Low-Wing Prop (Default Ownship) |
| Î            | High-Wing Prop                  |
| ÷            | Kit Plane                       |
| <b>*</b>     | Turboprop                       |

Enrouvor

Getting Started

Xpdr Ctrl

Com/Nav

FPL

Direct-To

Proc

Wpt Info

Мар

Traffic

Terrain

Weather

Nearest

Services/

Music

Utilities

System

Messages

Symbols

Appendix

Index

IIIuc

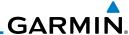

| Symbol                                                                                                    | Description                                                                                                    |
|----------------------------------------------------------------------------------------------------|----------------------------------------------------------------------------------------------------|
| -                                                                                                    | Twin-Engine Prop                                                                                                    |
| <b>*</b>                                                                                                    | Single-Engine Jet                                                                                                    |
| <b>★</b>                                                                                                    | Business Jet                                                                                                    |
| A                                                                                                    | 2-Blade Rotorcraft                                                                                                    |
| *                                                                                                    | 3-Blade Rotorcraft                                                                                                    |
| $\chi$                                                                                                    | 4-Blade Rotorcraft                                                                                                    |
| <b>©</b>                                                                                                    | Non-directional ownship is shown if there is no heading or ground track. This typically only occurs during start-up. In helicopters without a heading source, the non-directional ownship symbol will also appear below 15 kts. |
| •                                                                                                    | Parallel Track Waypoint                                                                                                    |
| шшш                                                                                                    | Restricted/Prohibited/Warning/Alert                                                                                                    |
| 0                                                                                                    | TFR (Temporary Flight Restrictions)                                                                                                    |
| пини                                                                                                    | MOA                                                                                                    |
|                                                                                                    | Class B Airspace                                                                                                    |
|                                                                                                    | Class C Airspace                                                                                                    |
| And the last of the last of th | Class D Airspace                                                                                                    |
|                                                                                                    | User Waypoint                                                                                                    |

Table 17-12 Miscellaneous Symbols

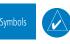

**NOTE:** Ownship icons are configured by the installer and can be colored magenta for enhanced visibility (Software version 5.12 or later).

Appendix

Getting Started

Xpdr Ctrl

Com/Nav

FPL

Direct-To

Proc

Wpt Info

Мар

Traffic

Terrain

Weather

Nearest

Services/ Music

Utilities

System

Messages

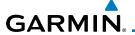

# 17.9 Stormscope Symbols

| Symbol | Time Since Strike (Seconds) |
|--------|-----------------------------|
| 4      | 6                           |
| Ø      | 60                          |
| 4      | 120                         |
| ф      | 180                         |

Table 17-13 Stormscope Symbols

Forewo

Getting Started

Xpdr Ctrl

Com/Nav

FPL

Direct-To

Proc

Wpt Info

Мар

Traffic

Terrain

Weather

Nearest

Services/ Music

Utilities

System

Messages

Appendix

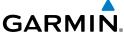

Getting Started Xpdr Ctrl Com/Nav FPL Direct-To Proc Wpt Info Мар Traffic This page intentionally left blank Terrain Weather Nearest Services/ Music Utilities System Messages Appendix

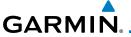

## 18 APPENDIX

18.1 Glossary

ACT, ACTV active, activate

ADC Air Data Computer
ADF Automatic Direction Finder

AUF Automatic Direction Finde

ADI Attitude Direction Indicator

AFM Airplane Flight Manual

AFMS Airplane Flight Manual Supplement

FPI

Direct-To

Proc

Wpt Info

Traffic

Weather

Nearest

Services/

System

Messages

Symbols

18-1

AGL Above Ground Level

AIM Airman's Information Manual

AIRMET Airman's Meteorological Information

ALT altitude AP autopilot

APR approach

APT airport, aerodrome

ARINC Aeronautical Radio Incorporated

ARSPC airspace

ARTCC Air Route Traffic Control Center

AS airspeed

ASOS Automated Surface Observing System

ATC Air Traffic Control

ATCRBS ATC Radar Beacon System

ATIS Automatic Terminal Information Service

AUX auxiliary

AWOS Automated Weather Observing System

BARO barometric setting

BC backcourse

Bearing The compass direction from the present position to a

destination waypoint

BRG bearing

C center runway
°C degrees Celsius

CDI Course Deviation Indicator

CHNL channel

190-01004-03 Rev. H

Garmin GTN 625/635/650 Pilot's Guide

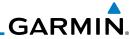

| Foreword           | CLR                 | clear                                                                                |
|--------------------|---------------------|--------------------------------------------------------------------------------------|
| roreword           | CNXT                | Connext                                                                              |
| Getting<br>Started | CONFIG<br>Course    | configuration The line between two points to be followed by the aircraft             |
| Xpdr Ctrl          | Crosstrack Error    | The distance the aircraft is off a desired course in either direction, left or right |
| Com/Nav            | CRS                 | course                                                                               |
|                    | CRSR                | cursor                                                                               |
| FPL                | CTA                 | Control Area                                                                         |
|                    | CTAF                | Common Traffic Advisory Frequency                                                    |
| Direct-To          | CTRL                | control                                                                              |
| _                  | CUM                 | The total of all legs in a flight plan                                               |
| Proc               |                     |                                                                                      |
| Wpt Info           | DALT                | density altitude                                                                     |
| vvpt iiiio         | DB, DBASE           | database                                                                             |
| Мар                | DCLTR, DECLTR       | declutter                                                                            |
|                    | deg                 | degree                                                                               |
| Traffic            | DEP                 | departure                                                                            |
|                    | Desired Track (DTK) | The desired course between the active "from" and "to" waypoints                      |
| Terrain            | DEST                | destination                                                                          |
| M                  | DFLT                | default                                                                              |
| Weather            | DIS                 | distance                                                                             |
| Nearest            | Distance            | The "great circle" distance from the present position                                |
| ivealest           |                     | to a destination waypoint                                                            |
| Services/          | DME                 | Distance Measuring Equipment                                                         |
| Music              | DP                  | Departure Procedure                                                                  |
| Utilities          | DPRT                | departure                                                                            |
|                    | DSBL<br>DTK         | disabled<br>Desired Track                                                            |
| System             | DIK                 | Desiled lidek                                                                        |
| Messages           | EDR                 | Excessive Descent Rate                                                               |
|                    | EGNOS               | Provides SBAS service for most of Europe and parts of                                |
| Symbols            |                     | North Africa                                                                         |
|                    | ELEV                | elevation                                                                            |
| Appendix           | EMI                 | Electromagnetic Interference                                                         |

18-2

Index

ENR

en route

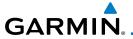

En Route Safe Altitude

The recommended minimum altitude within ten miles left or right of the desired course on an active flight

plan or direct-to

ERR error

ESA En route Safe Altitude
ETA Estimated Time of Arrival

ETE Estimated Time En Route

°F degrees Fahrenheit

FAA Federal Aviation Administration

FCC Federal Communication Commission

FCST forecast

FD flight director

FIR Flight Information Region

FIS-B Flight Information Services-Broadcast

FISDL Flight Information Service Data Link

FLTA Forward Looking Terrain Avoidance

FPL flight plan FREQ frequency FRZ freezing

FSS Flight Service Station

ft foot/feet

G/S, GS glideslope

GDC Garmin Air Data Computer

GDL Garmin Satellite Data Link

GEO geographic

GLS Global Navigation Satellite Landing System

GMA Garmin Audio Panel System

GMT Greenwich Mean Time

GMU Garmin Magnetometer Unit

GPS Global Positioning System

GPSS GPS Roll Steering

Ground Speed The velocity that the aircraft is travelling relative to a

ground position

Ground Track see Track

GRS Garmin Reference System

GS Ground Speed
GTX Garmin Transponder

101011010

\_ .

Getting

Started

Apui Cii

om/Na

\_\_\_

FPL

Direct-To

Proc

Wpt Info

...

Traffic

\_ .

rerrain

Weather

veatner

Nearest

Services/ Music

tilities

Juliuca

System

lessage

Symbols

Appendix

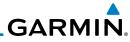

190-01004-03 Rev. H

|           | HDG     | heading                                                                                                |
|-----------|---------|----------------------------------------------------------------------------------------------------|
| Foreword  |         | 5                                                                                                    |
|           | Heading | The direction an aircraft is pointed, based upon indications from a magnetic compass or a properly set |
| Getting   |         | indications from a magnetic compass or a properly set                                                  |
| Started   | LICOM   | directional gyro                                                                                       |
| Vndr Ctrl | HFOM    | Horizontal Figure of Merit                                                                             |
| Xpdr Ctrl | Hg      | mercury                                                                                                |
|           | hPa     | hectopascal                                                                                            |
| Com/Nav   | HPL     | Horizontal Protection Level                                                                            |
|           | HSDB    | High-Speed Data Bus                                                                                    |
| FPL       | HSI     | Horizontal Situation Indicator                                                                         |
|           | HTAWS   | Helicopter Terrain Awareness and Warning System                                                        |
| Direct-To | Hz      | Hertz                                                                                                  |
|           |         |                                                                                                    |
| Proc      | LAF     | Later Account Fr                                                                                       |
|           | IAF     | Initial Approach Fix                                                                                   |
| Wpt Info  | ICAO    | International Civil Aviation Organization                                                              |
|           | IFR     | Instrument Flight Rules                                                                                |
| Мар       | IGRF    | International Geomagnetic Reference Field                                                              |
|           |         | Imminent Line Impact                                                                                   |
| Traffic   | ILS     | Instrument Landing System                                                                              |
|           | IMC     | Instrument Meteorological Conditions                                                                   |
| Terrain   | 101     | Imminent Obstacle Impact                                                                               |
|           | INFO    | information                                                                                            |
| Weather   | in HG   | inches of mercury                                                                                      |
|           | INT     | intersection(s)                                                                                        |
| Nearest   | INTEG   | integrity (RAIM unavailable)                                                                           |
|           | ITI     | Imminent Terrain Impact                                                                                |
| Services/ |         |                                                                                                    |
| Music     |         | 1.6.1.6                                                                                                |
| Utilities | L       | left, left runway                                                                                      |
|           | LAT     | latitude                                                                                               |
| System    | LCD     | Liquid Crystal Display                                                                                 |
| System    | LCL     | local                                                                                                  |
| Mossagos  | LED     | Light Emitting Diode                                                                                   |
| Messages  | Leg     | The portion of a flight plan between two waypoints                                                     |
| 6 1 1     | LIFR    | Low Instrument Flight Rules                                                                            |
| Symbols   | LNAV    | Lateral Navigation                                                                                     |
|           | LOC     | localizer                                                                                              |
| Appendix  | LOI     | loss of integrity (GPS)                                                                                |
|           | LON     | longitude                                                                                              |
| Index     | LPV     | Localizer Performance with Vertical guidance                                                           |
|           | 40.4    |                                                                                                    |

Garmin GTN 625/635/650 Pilot's Guide

18-4

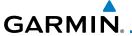

MAX

I RU Line Replacement Unit

ΙT left

ITNG lightning

MAG Magnetic

MAG VAR Magnetic Variation

A proprietary data format used to forward navigation MapMX

information between Garmin units

**MAXSPD** maximum speed (overspeed)

MDA barometric minimum descent altitude

maximum

**METAR** Aviation Routine Weather Report **MGRS** MIlitary Grid Reference System

MIN minimum

Minimum Safe Altitude Uses Grid MORAs to determine a safe altitude within

ten miles of the aircraft present position

**MKR** marker beacon

MOA Military Operations Area

MOT

Mark On Target

MOV movement

mpm meters per minute

MSA Minimum Safe Altitude

**MSAS** Provides SBAS service for Japan only

MSG message

MSL Mean Sea Level

MT meter

mV millivolt(s)

Marginal Visual Flight Rules **MVFR** 

NAV navigation

**NAVigation AID** NAVAID

Negative Climb Rate NCR

NDB Non-Directional Beacon

**NFXRAD** Next Generation Radar

OAT Outside Air Temperature

**Omni Bearing Selector** OBS

Com/Nav

FPI

Direct-To

Proc

Wpt Info

Traffic

Weather

Nearest

Services/ Music

System

Messages

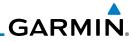

| Foreword  Getting Started  Xpdr Ctrl                                     | PA<br>PC<br>PDA<br>PED<br>P. POS<br>PTK                                         | Proximity Advisory personal computer Premature Descent Alert Portable Electronic Device Present Position parallel track                                                                                                    |                     |
|--------------------------------------------------------------------------|---------------------------------------------------------------------------------|----------------------------------------------------------------------------------------------------|---------------------|
| Com/Nav<br>FPL                                                           | QTY                                                                             | quantity                                                                                                    |                     |
| Proc Wpt Info Map Traffic Terrain Weather                                | R RAIM RAM REF REQ REV RLC RMI RNG RNWY ROC RT RTC                              | right, right runway Receiver Autonomous Integrity Monitorandom access memory reference required reverse, revision, revise Reduce Required Line Clearance Radio Magnetic Indicator range runway Reduced Required Obstacle Clearance right Reduced Required Terrain Clearance                           |                     |
| Nearest Services/ Music Utilities System Messages Symbols Appendix Index | SBAS SCIT SD SFC SIAP SID SIGMET SLP/SKD SMBL SPD SRVC, SVC STAR STATS STBY STD | Satellite-Based Augmentation System Storm Cell Identification and Tracking Secure Digital surface Standard Instrument Approach Proced Standard Instrument Departure Significant Meteorological Information slip/skid symbol speed service Standard Terminal Arrival Route statistics standby standard | dures<br>n          |
|                                                                          | 18-6                                                                            | Garmin GTN 625/635/650 Pilot's Guide                                                                                                    | 190-01004-03 Rev. H |

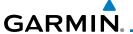

SUA Special Use Airspace

**SUSP** suspend software

SW

SYS system

Τ true

TΑ Traffic Advisory

TACAN Tactical Air Navigation System

Terminal Aerodrome Forecast TAF

TAS True Airspeed

Traffic Advisory System TAS

ΤΔΤ **Total Air Temperature** 

**TAWS** Terrain Awareness and Warning System

TCA Terminal Control Area

**TCAS** Traffic Collision Avoidance System

**TEMP** temperature

**TERM** terminal

TFR Temporary Flight Restriction

T HDG True Heading

Traffic Information System TIS

Terminal Maneuvering Area TMA

topographic Topo

Direction of aircraft movement relative to a ground Track

position; also 'Ground Track'

TRK track

TRSA Terminal Radar Service Area

**UNAVAIL** unavailable

USR user

UTC Coordinated Universal Time

UTM/UPS Universal Transverse Mercator/ Universal Polar

Stereographic Grid

V, Vspeed velocity (airspeed)

variation VAR

Visual Flight Rules **VFR** Very High Frequency VHF

VOR/Localizer Receiver **VLOC** 

Visual Meteorological Conditions VMC

Garmin GTN 625/635/650 Pilot's Guide

18-7

FPI

Direct-To

Proc

Wpt Info

Traffic

Weather

Nearest

Services/ Music

System

Messages

Symbols

**Appendix** 

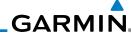

VNAV, VNV

VS

vertical navigation

VHF Omni-directional Range **VOR VORTAC** 

very high frequency omnidirectional range station and

tactical air navigation

Vertical speed

Vertical Speed Indicator VSI

Com/Nav

FPL

Xpdr Ctrl

Getting

WAAS Wide Area Augmentation System WGS-84 World Geodetic System - 1984

**WPT** waypoint(s)

WX weather

Proc

Direct-To

transponder **XPDR** 

cross-track XTK Wpt Info

Мар

Terrain

Weather

Services/

Music

System

Messages

Symbols

**Appendix** 

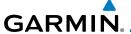

## 18.2 SD Card Use and Databases

The GTN 6XX System uses Secure Digital (SD) cards to load and store various types of data. For basic flight operations, SD cards are required for database storage as well as database updates.

| Database<br>Name | Function                                                  | Where<br>Stored           | Update<br>Cycle           | Provider       | Notes                                                         |
|------------------|-----------------------------------------------------------|---------------------------|---------------------------|----------------|---------------------------------------------------------------|
| Navigation       | Airport, NAVAID,<br>Waypoint, and<br>Airspace information | Internal<br>GTN<br>memory | 28 days (on<br>Thursdays) | fly.garmin.com | Updates installed via SD card and copied into internal memory |
| SafeTaxi         | Airport surface diagrams                                  | Internal<br>GTN<br>memory | 56 days (on<br>Thursdays) | fly.garmin.com | Updates installed via SD card and copied into internal memory |
| Terrain          | Topographic map,<br>Terrain/TAWS                          | SD card                   | As required               | fly.garmin.com |                                                               |
| Obstacle         | Obstacle information for map, and TAWS                    | Internal<br>GTN<br>memory | 56 days (on<br>Thursdays) | fly.garmin.com | Updates installed via SD card and copied into internal memory |
| Basemap          | Boundary and road information                             | Internal<br>GTN<br>memory | As required               | fly.garmin.com | Updates installed via SD card and copied into internal memory |

Table 18-1 Database List

More information about databases and updates can be found at:

https://fly.garmin.com/fly-garmin/support.

Forewor

Getting Started

Xndr Ct

Com/Nav

FPL

Direct-To

Proc Wpt Info

Man

Traffic

Terrain

Weather

Nearest

Services/

Htilitia

System

Messages

Symbols

Appendix

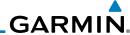

Foreword

Getting Started

Xpdr Ctrl

EDI

Com/Nav

Direct-To

Proc Wpt Info

147 - 1

Maaroo

Services/ Music

Litilities

System

Messages

Symbols

Appendix

Index

### 18.2.1 Jeppesen Databases

The navigation database is updated on a 28-day cycle. Navigation database updates are provided by Garmin and may be downloaded from the Garmin web site "fly.garmin.com" onto a Garmin provided Supplemental Data card. Contact Garmin at fly.garmin.com for navigation database updates and update kits. The Navigation database is stored internally and the data card is only used to transfer the database into the unit.

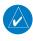

**NOTE:** Garmin requests that the flight crew report any observed discrepancies related to database information. These discrepancies could come in the form of an incorrect procedure, incorrectly identified terrain, obstacles and fixes, or any other displayed item used for navigation or communication in the air or on the ground. Go to "FlyGarmin.com" and at the bottom of the page select "Aviation Data Error Report."

### Updating the Jeppesen navigation database

- With the GTN 6XX System OFF, insert the SD card containing the navigation database update into the card slot of the GTN 6XX to be updated (label of SD card should face to the right).
- 2. Turn the GTN 6XX System ON.
- 3. Verify the correct update cycle is loaded during power-up.

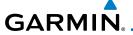

### 18.2.2 Garmin Databases

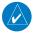

**NOTE:** The data contained in the terrain and obstacle databases comes from government agencies. Garmin accurately processes and cross-validates the data, but cannot guarantee the accuracy and completeness of the data.

Getting Started

The Supplemental Data Card should not be removed except to update the databases stored on the card. The data cards cannot be moved between units.

Direct-To

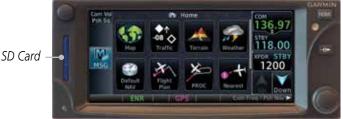

Wpt Info

Figure 18-1 SD Card Database Location

The Garmin databases can be updated by following the instructions on *fly. garmin.com*. Once the updated files have been downloaded from the web site, a PC equipped with an appropriate SD card reader is used to unpack and program the new databases onto the existing Supplemental Data Cards. The following equipment is required to perform the update:

Traffic

• Windows-compatible PC computer (Windows 2000, XP, Vista, or Windows 7 recommended)

Weather

 SanDisk SD Card Reader, P/Ns SDDR-93 or SDDR-99 or equivalent card reader Nearest

• Updated database obtained from the Garmin web site

Services/ Music

• Existing Garmin Supplemental Database SD Card

tilitie

It may be necessary to have the system configured by a Garmin authorized service facility in order to use certain database features.

Messages

System

Symbols

Appendix

Inde>

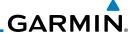

### **Common Problems/Troubleshooting Tips for Databases**

oreword

Getting Started

Xpdr Ct

CUIII/IVa

FPL

Direct-To

Proc

Wpt Info

Man

Traffic

Torrain

Weather

Neares

Services/ Music

I I+ili+ioo

System

Messages

Symbols

Appendix

Indov

SD Cards

- The supplied SD cards, and most commercially available SD cards, have a small sliding tab located on the top left of the card (when viewing the card label-side up).
- When the sliding tab is in the Down position (as in farther away from the gold contacts on the back of the card), you will not be able to write data to the card, as it will be write protected.
- The tab must be in the Up position to work correctly.
- Card Programmer
  - If a card programmer is having trouble finding or writing data to the SD cards, you may have to upgrade to a High Capacity SD card programmer.
  - SD cards with a capacity of 4GB are considered high capacity.
  - Most non-high capacity card programmers will not work with a high capacity SD card. High capacity card programmers can be easily purchased at a consumer electronics store
  - Ensure that your card programmer is not plugged into a USB hub, your computer screen, or your keyboard.
  - Make sure it is plugged directly into your computer (the back of the computer, if using a desktop computer).
- If you accidentally place a file onto the wrong card, call Garmin's Aviation Product Support team to look at the files and delete the proper files
  - Do not format the cards

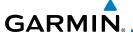

#### **Updating Garmin Databases**

- 1. Download the data to the data cards from the appropriate web site.
- 2. Insert Navigation Database SD card in the slot of the GTN 6XX.
- 3. Apply power to the GTN 6XX System. View the power-up splash screen. Check that the databases are initialized and displayed on the splash screen. Some databases can take up to 15 minutes to update.

4. The database update page will prompt to either Update or Continue. Touch the **Update** key to update the database(s). Touch the **Continue** key to continue to normal operation without updating a database. This process will repeat for each database that is available on the card for updating.

- 5. After the database(s) have completed the update process, touch **OK** to continue the normal progression of start-up displays.
- 6. From the Home page, touch the **System** key. Then, touch the **System Status** key.
- 7. Check that all databases are current and there are no errors. If a database is highlighted in yellow, it is either expired or the GTN 6XX can not determine the date.

Foreword

Getting

Xpdr Ctrl

Com/Nav

FPL

Direct-To

Proc

Wpt Info

Traffic

Torrain

Weather

Nearest

Services/

Litilitio

System

Messages

Symbol

Appendix

Inde

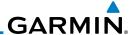

## 18.3 Demo Mode

The GTN product contains a "Demo" mode that allows simulation of all operations of the product to allow practice and familiarization while staying on the ground.

**WARNING:** Do not use the GTN to navigate while Demo mode is active. Do not use or enter Demo mode while airborne.

PL

Xpdr Ctrl

Direct-To

Proc

Wpt Info

Map

 Press in and hold the **Direct-To** key and then apply power to the unit.

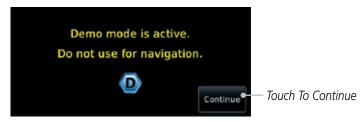

Figure 18-2 Demo Mode Start Up Display

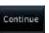

- 2. Touch the **Continue** key and Fuel keys as normally needed to start operations.
- 3. Touch the **Demo** key in the lower part of the display to reach the Demo Setup functions.

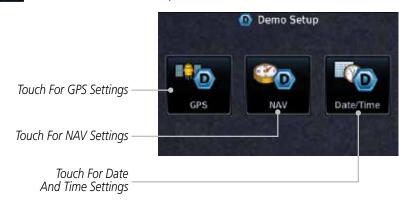

Figure 18-3 Demo Mode Setup

Services/

Weather

Services/ Music

Utilities

System

Messages

Symbols

Appendix

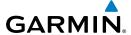

Touch To Select GPS

Touch To Select Lat/

Lon Coordinates For

Current Position

Touch To Select

Touch For HPL SBAS Settings

HPL FD Values. If

Solution

Desired

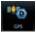

4. Touch the **GPS** key to reach the Demo GPS Settings page. The Position Error values (Horizontal Protection Level Fault Detection [HPL FD], HPL SBAS, and Vertical Protection Level [VPL] SBAS) may be adjusted to reflect errors induced by naturally occurring conditions, but are normally not adjusted for most Demo mode operations.

Demo GPS Settings

Solution

3D DIFF

Com/Nav

FPL

Direct-To

Proc

Touch To Select Current Position From A Wpt In The Database Touch For VPL

Coordinates Waypoint N 44°50.24 W117°48.55 HPL WAAS VPL WAAS 44 FT 57 FT SBAS Settings

Figure 18-4 Demo Mode GPS Settings

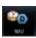

5. Touch the **Nav** key to reach the Demo Navigation Settings page.

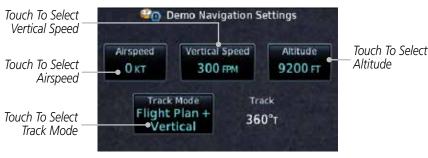

Figure 18-5 Demo Mode Navigation Settings

Traffic

Weather

Nearest

Services/ Music

System

Messages

**Appendix** 

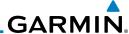

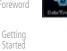

Touch the Date/Time key to reach the Demo Date/Time Settings page.

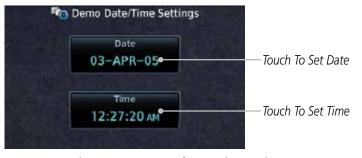

Figure 18-6 Demo Mode Date/Time Settings

After completing the settings for Demo mode, touch the **HOME** key or **Back** key to get started with operating the GTN.

Com/Nav

Xpdr Ctrl

FPL

Direct-To

Proc

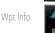

Мар

Terrain

Weather

Services/ Music

System

Messages

Symbols

**Appendix** 

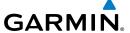

## 18.4 Glove Qualification Procedure

This procedure is used to qualify a specific glove for use with the GTN system by guiding the user through a variety of tasks that use the touchscreen. Due to differences in finger size, glove size, and touchscreens between the 6XX or 7XX unit, the qualification granted by this procedure is specific to the pilot/glove and 6XX or 7XX combination. GTN 6XX and 7XX units must be evaluated separately.

The GTN touchscreen uses capacitive touch technology to sense the proximity of skin to the display. A glove increases the distance between skin and the display glass and may reduce the ability of the GTN to detect touches. Therefore, when selecting a glove for use with the GTN, thinner gloves tend to work better than thicker gloves. Leather gloves and gloves designed to work specifically with capacitive touchscreen devices are often found to be acceptable. Additionally, altering your touch technique to use the pad of your finger to touch the unit rather than the tip will increase the touchscreen sensitivity while using gloves.

This qualification must be completed on the ground. Performing this procedure in flight is not authorized. Table 18-1 contains tasks that are required to qualify a glove. Table 18-2 contains tasks that are not required to qualify a glove, but may limit the manner in which some functions are accessed while a glove is worn.

- 1. Sit in the pilot's seat.
- 2. Start the GTN in Demo mode by pressing and holding the **Direct To** key during power up.
- 3. Perform the tasks listed in Table 18-1 and Table 18-2 with an non-gloved hand. You do not need to record any results for this step.
- 4. Perform the tasks listed in Table 18-1 and Table 18-2 with a gloved hand. For each task, determine whether the operation is the same or worse as it was without the glove. Record the results in Table 18-1 and Table 18-2. Items that may cause the operation to be worse include, but are not limited to:
  - a. Multiple attempts to select a key
  - b. Unintentional selection of adjacent keys
  - c. Excessive force on the touchscreen to select a key
- 5. If all applicable tasks in Table 18-1 respond in the same way with and without a glove then the glove used to complete these tasks may be used by the pilot

Foreword

Getting Started

Vndr C+

Com/Nav

FPI

Direct-To

Proc

Wpt Into

Traffic

rerrain

vvcatrici

Nearest

Services/ Music

Utilities

System

Messages

Symbol

Appendix

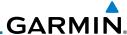

**Operation With Glove** 

(circle one)

NA

NA

Worse

Worse

Worse

Worse

Worse

Same

Same

Same

Same

Same

who performed this evaluation on the unit (6XX or 7XX) that was used during this procedure.

| Catting   |
|-----------|
| dettilliq |
| Ctartad   |
| Starteu   |

Pilot: \_\_\_\_\_

Glove Description:

Task

Type "KSLE" using the touchscreen, then touch **Enter**.

Navigate to the Home Screen (Press **HOME**).

Xpdr Ctrl

GTN (circle one): 6XX or 7XX

Navigate to the Home Screen.

Touch the **Demo** key.

Touch the **Waypoint** key.

Touch the **Flight Plan** key.

Touch the **GPS** key.

Com/Nav

FPL

Direct-To

Proc

Wpt Info

Мар

|                     | roden and ringing rate is                                                                                                    | Janne | 110150 |
|---------------------|----------------------------------------------------------------------------------------------------|-------|--------|
| Traffic             | Enter the following waypoints using the <b>Add Waypoint</b> key at the bottom of the list of flight plan                          | Same  | Worse  |
| Terrain             | waypoints:                                                                                                    |       |        |
|                     | KSLE                                                                                                    |       |        |
| Weather             | KMMV                                                                                                    |       |        |
| Nearast             | KONP                                                                                                    |       |        |
| Nearest             | BTG                                                                                                    |       |        |
| Services/<br>Music  | Select BTG, then touch the <b>Load Airway</b> key to load the following airway: V23 ALFOR.                                        | Same  | Worse  |
| Utilities<br>System | While viewing the flight plan page, touch the <b>Up/ Down</b> arrow keys to scroll up and down to view the flight plan waypoints. | Same  | Worse  |
| Morragor            | Touch the <b>Back</b> key to return to the Home screen.                                                                           | Same  | Worse  |
| Messages<br>Symbols | Touch the COM standby frequency to activate the com frequency entry keypad (Task applicable to 635/650/750 only).                 | Same  | Worse  |
| Appendix            | Enter a valid com frequency and touch the <b>Enter</b> key (635/650/750 only).                                                    | Same  | Worse  |
| Index               |                                                                                                    |       |        |

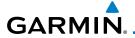

| Task                                                                                 | Operation With Glove<br>(circle one) |       |
|--------------------------------------------------------------------------------------|--------------------------------------|-------|
| Touch the active com frequency to flip/flop the com frequencies. (635/650/750 only). | Same                                 | Worse |
| Touch the active nav frequency to flip/flop the nav frequencies (750 only).          | Same                                 | Worse |
| Touch the <b>Menu</b> key (650 only).                                                | Same                                 | Worse |

Table 18-2 Tests Required for Glove Qualification

| Task                                                                                                    | Operation With Glove<br>(circle one) |       |
|----------------------------------------------------------------------------------------------------|--------------------------------------|-------|
| Navigate to the flight plan page.                                                                                                    |                                      | NA    |
| While viewing the flight plan page, touch the list and drag up/down to view the flight plan waypoints.                                                                    | Same                                 | Worse |
| While viewing the flight plan page, touch and flick the list to view the flight plan waypoints.                                                                           | Same                                 | Worse |
| Navigate to the map page.                                                                                                    | NA                                   |       |
| Touch the Map to enter Pan mode, then touch the <b>Graphically Edit FPL</b> key.                                                                                          | Same                                 | Worse |
| Remove KONP from the flight plan graphically by touching KONP and dragging it to an area without any waypoints (Pan and zoom in/out as necessary to accomplish the task). | Same                                 | Worse |
| Insert KSPB between KMMV and BTG by dragging the leg between KMMV and BTG to KSPB.                                                                                        | Same                                 | Worse |

Table 18-3 Tests Not Required for Glove Qualification

rolewon

Getting Started Xpdr Ctrl

Com/Nav

FPL

Direct-To

Proc

Wpt Info

Map Traffic

Weather

Terrain

Nearest

Services/ Music Utilities

System

Messages

Symbols

Appendix

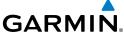

Getting Started Xpdr Ctrl Com/Nav FPL Direct-To Proc Wpt Info Мар Traffic This page intentionally left blank Terrain Weather Nearest Services/ Music Utilities System Messages Symbols Appendix

18-20

## **INDEX**

### **Symbols**

3D navigation 15-17

#### Α

Abbreviations 7-13 About this guide xxiii Above Ground Level 10-10 Acquiring satellites 15-15, 15-17 Activate flight plan 4-18 Activate leg 4-5 Activating XM 13-3 Active flight plan page 4-4 Active leg 4-5, 6-12, 6-13, 6-19 Add User frequency 3-9 ADF 18-1 **ADIZ 8-28** ADS-B 2-7, 9-18 Age 11-6, 11-39 Aircraft symbol 8-1 AIRFP 11-27 AIRMETs 11-7, 11-16, 11-39, 11-47, 11-50, 11-61 Airport beacon 17-2 Airport diagram 15-6 Airport frequencies 7-8 Airports 11-58 Airspace 12-8 Airspace altitude buffer 15-35 Airways 4-9, 8-5, 8-22, 8-28 Alerts 1-12, 9-9, 10-5, 10-14, 10-15, 10-17, 10-21, 15-34, 10-49 ALT 14-23 Altimeter ii, 10-9 Altitude 6-12, 10-5, 15-15, 15-16 Altitude buffer 15-34 Altitude Display Mode 9-6, 9-15, 9-23 Altitude mode 9-26 Altitude reporting 2-5 Altitude type 14-5 Annunciations 1-6, 1-19, 6-2, 9-10, 9-11,

9-16, 9-17, 10-8, 10-14, 10-21,

10-60 Anonymous mode 2-7 Answering a phone call 13-13 Antenna 11-52 Approach Channel 6-10 Approaches 18-1, 10-18, 10-50 Select 1-18 Approach operations 6-2 Approach shield 9-33 Approach with hold 6-12 Arc 10-7, 10-12, 10-13 ARTCC 12-1, 12-10 ASOS 12-12 ATCRBS 9-7 ATIS 12-12 Attitude 18-1 Aural message 10-10, 10-14, 10-16, 10-19, 10-21, 10-56 Automatic CDI switching 6-20 Autopilot 6-11, 6-15, 6-19, 6-20, 6-21 Auto-pilot output 6-21 Auto zoom 8-11 AUX - System Status Page 15-3 Aviation map data 8-18 AWOS 12-12

#### R

Backcourse 6-20 Backlighting 15-44 Baro-corrected altitude 10-10, 6-1 Barometric pressure 9-32, 14-23 Basemap 15-6 Basemap symbols 17-6 Basic approach operation 6-2 Beacon 17-1, 17-2 Bluetooth 15-45 Bluetooth setup 15-46 C

Call suppression 13-14 Catalog 4-3, 4-12, 4-17 Category 13-5 Cautions iii, 10-11, 10-11, 10-15, 8-28,

Xpdr Ctrl

Com/Nav FPL

Direct-To

Proc

Traffic

Weather

Nearest

Services/

Music

Utilities

System

Messages

Appendix

|                    | 10-40, 10-41                                                           | D                                          |
|--------------------|------------------------------------------------------------------------|--------------------------------------------|
| Foreword           | CDI 8-35, 1-23                                                         | Database 1-3, 1-6, 3-5, 3-16, 8-39, 10-1,  |
| Catting            | Ceiling 12-9                                                           | 10-5, 10-21, 11-43, 15-3, 15-4,            |
| Getting<br>Started | Cell movement 11-7, 11-15                                              | 18-9, 18-11                                |
|                    | Change user fields 8-24                                                | Database SYNC 15-4, 15-11, 15-12           |
| Xpdr Ctrl          | Channel 13-2, 13-5, 13-8                                               | Database verification 1-7                  |
|                    | Channel spacing 1-11                                                   | Data card 1-3                              |
| Com/Nav            | Checklists 14-28                                                       | Data link 9-3, 11-39                       |
| COMPTAGE           | Circle of uncertainty 15-19                                            | Data Link Receiver troubleshooting 13-9    |
| EDI                | City 11-7, 8-28                                                        | Data request 11-35                         |
| FPL                | City forecast 11-7, 11-22                                              | Date 8-39, 14-10, 14-12, 15-5, 15-27       |
|                    | Class B airspace 17-8, 8-28                                            | Date/Time 18-16                            |
| Direct-To          | Class C airspace 17-8, 8-28                                            | DCLTR soft key 8-27                        |
|                    | Class D airspace 17-8, 8-28                                            | Dead reckoning 1-19                        |
| Proc               | Clean screen 14-26                                                     | Declutter 8-23                             |
|                    | Cloud tops 11-7, 11-14                                                 | Default navigation 1-20                    |
| Wpt Info           | Cloudy 11-8                                                            | Delete flight plan 4-21                    |
|                    | Com 1-15, 3-1                                                          | Demo mode 18-14                            |
| Мар                | Channel spacing 1-11, 15-29                                            | Density altitude 14-23                     |
| map                | Frequency monitoring 3-13                                              | Departures 6-3, 10-18, 10-50               |
| T [C-              | Tuning 3-3                                                             | Departure time 14-9                        |
| Traffic            | Window 3-3                                                             | Destination proximity 15-34                |
|                    | Combined NEXRAD 11-55                                                  | Direct-To 1-5, 1-14, 5-1                   |
| Terrain            | Connext 4-24, 15-45                                                    | Direct-To Fpl Wpt 5-3                      |
|                    | Connext weather 11-32                                                  | Direct-To Nrst Airport 5-4                 |
| Weather            | Contacts 13-20                                                         | Distance 8-11                              |
|                    | Continental US NEXRAD 11-54                                            | DME 17-1                                   |
| Nearest            | Controlled airspace 8-37, 12-8                                         | DME Arc 6-13                               |
|                    | Controls 1-4                                                           | Don't sink 10-16, 10-19, 10-56             |
| Services/          | CONUS 11-54                                                            | Dual installation 1-13                     |
| Music              | Convertions xxiv, 1-2                                                  | F                                          |
| Utilities          | County warnings 11 7 11 17                                             | E                                          |
| Othlitics          | County warnings 11-7, 11-17                                            | Echo tops 11-7, 11-13                      |
| C                  | Creating a flight plan 1-17, 4-2<br>Creating user waypoints 7-15, 8-31 | Edit flight plan 4-19, 8-32                |
| System             | Crossfill 1-12, 1-13, 15-31                                            | Edit FPL data fields 4-16                  |
|                    | CTAF 7-8                                                               | EGNOS 15-18                                |
| Messages           | Customer service i, 11-38, 13-3                                        | Emergency frequency 3-11                   |
|                    | Customizing maps 8-9                                                   | ENR 6-3                                    |
| Symbols            | Cycle number 1-6, 8-39                                                 | EPU 15-15, 15-17                           |
|                    | Cyclone 11-7, 11-20                                                    | European airways 8-21                      |
| Appendix           | Cyclone 11 1, 11 20                                                    | Excessive Closure Rate 10-52               |
|                    |                                                                        | Excessive descent rate alert 10-16, 10-17, |
| Index              |                                                                        | 10-49                                      |
| mach               |                                                                        | Expiration time 11-39                      |

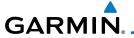

Extended squitter 2-9 G External IRU 15-19 GBT 11-41, 11-48 GDC 74A ii GDL 69/69A 13-2, 13-3, 13-9, 15-20 Facility name 12-10, 12-11, 12-12 GDL 69/69A status 15-20 Failed text message 13-17 GDL 69 troubleshooting 13-9 FastFind 1-23 GDL 88 2-7, 15-21 FDE 15-17 Getting started 1-1 Field elevation 9-29 Glideslope 3-14 Find Com frequency 3-5 Glossary 18-1 FIR 12-1 GMT 15-27 FIS-B 11-48 GPS 18-15 Five-hundred aural alert 10-16 GPS altitude ii, 10-5, 10-9 Flap Override 10-55 GPS status 15-15 Flight ID 2-8, 2-9 Graphically editing flight plan 4-23, 5-7, Flight Into Terrain 10-54 8-32 Flight phase 10-18, 10-50 Graphical Weather 11-48 Flight plan 1-17, 4-1, 8-11, 14-21 Ground 2-4 Flight plan frequency 3-7 Ground speed 10-21, 10-60 Flight plan import 4-24, 4-27 GSL 10-5, 10-9, 10-10, 10-23 Flight plan menu 4-12 GSR 56 11-32, 13-1, 13-11, 13-19, 15-23 Flight Stream 4-24, 15-45 Flight timers 14-9 н Flood 11-8 Hail 11-10, 11-11 fly.garmin 10-2, 11-33, 15-6, 18-9, 18-Haze 11-8 10, 18-11 HDOP 15-15 Fog 11-8 Heading 9-5, 9-14, 10-12 Forward looking terrain avoidance 10-17, Helipad 17-2, 7-9 10-32, 10-50 Heliport 17-1 Freezing level 11-7, 11-18 HFOM 15-15, 15-17 Frequency Hold 6-12 Flight plan 3-7 Home page 1-4 Monitoring 3-13 Hot spots 8-38, 8-39 Nearest 3-6 HSI 8-35 New user 3-9 HSI annunciation 6-15 Recent 3-5 HTAWS 10-22, 17-5, 17-6 Frequency finding 3-5, 3-16 Hurricanes 11-52 FSS 12-1, 12-11 Fuel planning 14-18 Fuel settings 1-7, 15-39 Icing 11-25, 11-47 Function user field 15-37 Ident 2-2, 3-14 IFR 1-18, 11-20, 11-44, 11-47, 11-58 ILS 17-1 ILS Approach 6-14

Com/Nav

FPL

Direct-To

Proc

Wpt Info

Map

Traffic

Weather

Nearest

Services/

Music

Utilities

System

Messages

**Appendix** 

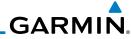

| ILS CDI Selection 6-20 Imminent Line Impact 10-17, 10-50 Imminent obstacle impact 10-17, 10-46, 10-50 Imminent terrain impact 10-17, 10-50 Import user waypoints 7-20 Infra-Red 11-43 Insert after 4-7 Insert before 4-6 Intersection 7-10, 12-4, 8-18, 17-1, 8-28 Invert flight plan 4-13, 4-18 Iridium 11-32, 13-1, 13-11, 13-18  J Jeppesen 1-3, 18-10 Jeppesen database 18-10  K King autopilot 6-21 Knobs 1-2, 1-4  L Land data 8-4, 8-19 Legend 11-4, 11-46 Level 10-15, 10-18, 10-50 Lighting 15-44 Lightning 11-7, 11-21, 8-28, 11-42, 11-43 Limitations 9-7, 10-9, 11-11, 11-52 LNAV 6-3, 6-15 LNAV/VNAV Approach 6-3 Load procedures in FPL 4-8 Localizer 3-14, 6-20 Local offset 15-27 Lock activation 15-20 Locking screw 1-3 Low alt 6-3 LP approach 6-3, 6-15 | Magnetic variation 15-39, 15-40 Making a phone call 13-12 Manual mag var 15-40 Map 8-1 Symbols 8-37 Map controls 8-31 Map Detail 8-27 Map menu 8-2 Map orientation 8-11, 11-37 Map overlay 8-3 Map panning 8-29 MAPR 6-3 Map range 8-11, 8-38, 9-15, 10-12 Map setup 8-8 Map symbols 17-1, 17-6 Map toolbar symbols 17-7 Mark on target 7-16 Mean Sea Level 10-5 Message 10-16, 10-21, 16-1 METARS 11-7, 11-19, 11-39, 11-43, 11-50, 11-58 MGRS 15-41 Military grid reference system 15-41 Minimum runway length 1-12 Miscellaneous symbols 17-7 Missed Approach 6-11 MOA 17-8, 8-28 Model descriptions 1-1 Monitoring frequency 3-13 Morse code 3-15 Motion vector 9-19, 9-21, 9-22, 9-26 Mountains 11-52 Moving map 1-3 MSAS 15-18 MSL 10-9 Music 13-1, 13-4 Mute 13-7 |
|----------------------------------------------------------------------------------------------------|----------------------------------------------------------------------------------------------------|
| LPV Approach 6-3, 6-15 L/VNAV 6-15                                                                                                    | N<br>National Weather Service 11-9, 11-47<br>Nav angle 15-39, 15-40<br>Navigation database 15-6 18-10                                                                                                    |
|                                                                                                    | Navigation database 15-6, 18-10  Navigation map 8-38                                                                                                    |

Index-4

Getting Started

Xpdr Ctrl

Com/Nav

FPL

Direct-To

Proc

Wpt Info

Мар

Traffic

Terrain

Weather

Nearest

Services/ Music

Utilities

System

Messages

Symbols

Appendix

Navigation source iii Photocell 15-44 Nav range ring 8-12 Pilot controls 1-4 NDB 7-12, 12-6, 8-18, 17-1, 8-28 PIREP 11-27, 11-45, 11-59 Nearest airport 1-12, 1-14, 12-3, 15-28 Point obstacle 8-13 Point-to-Point 14-13, 14-18 Nearest airspace 12-8 Nearest ARTCC 12-10 Position format 15-41 Nearest frequency 3-6 Position reporting 13-18 Nearest FSS 12-11 Position reporting status 13-19 Nearest intersection 12-4 Power 11-53 Nearest NDB 12-6 Power-up 8-39, 9-10, 10-1, 18-10, 10-10, 10-21, 18-13, 10-60 Nearest User Wpt 12-7 Nearest VOR 12-5 Precipitation 11-11, 11-41, 11-43 Nearest waypoint 12-1 Premature descent alerting 10-18, 10-50 Nearest weather 12-12 Preset 13-8 Negative climb rate 10-16, 10-19, 10-56 Preview flight plan 4-19, 4-23 NEXRAD 8-6, 11-7, 11-9, 11-53 Procedures 1-18, 6-1 Procedure turn 6-11 Limitations 11-11 NEXRAD Canada 11-12 Product age 11-6, 11-39 Next airspace 8-29 Product description 1-3 Non-directional ownship 17-8 Product Support vii Proximity advisory 9-5, 9-18 North up 8-11, 11-1 NOTAM 7-2, 11-1, 7-5 R 0 Radar 9-7, 9-9, 11-9, 11-11, 11-41, 11-OBS 8-36, 18-5 48, 11-52, 11-53 Obstacle data 10-5, 10-9, 10-21, 15-5, RAIM 14-10 18-11 Rain 11-41, 11-48 Obstacles 8-4, 8-13, 8-19, 9-9, 10-1, 10-Rainy 11-8 Range ring 8-12, 10-12, 9-15, 9-18, 9-26, 5, 10-8, 10-9, 10-11, 17-5 Obstructions 10-8, 10-9 Recent frequency 3-5 OCN 6-3 Record of Revisions vii On scene mode 9-24 Reduced protection 10-27 Reduced required obstacle clearance 10-Overview 1-3 Ownship 17-7 17, 10-50 Reduced required terrain clearance 10-17, 10-50 Page menus 8-9, 8-18, 8-23 Reflectivity 11-9, 11-10, 11-11, 11-53 Pairing a device 15-46, 15-47 Regional NEXRAD 11-55 Panning 8-29 Register with GFDS 11-38

Index

Appendix

Xpdr Ctrl

Com/Nav

FPL

Direct-To

Proc

Traffic

Weather

Services/

Music

Utilities

System

Messages

Parallel track 4-14, 17-8

Parking area 17-2

Phone call 13-12 Phone volume 13-15

Part Sun 11-8

Registration vii

Revisions vii

Remote frequency control 3-12, 1-16

Reverse frequency look-up 3-12, 15-30

Remove FPL waypoint 4-7

| Foreword  | RLC 10-17, 10-50<br>RNAV 6-15                      | Standby 2-3                                                  |
|-----------|----------------------------------------------------|--------------------------------------------------------------|
|           | ROC 10-45, 10-46                                   | Standby database 15-4, 15-7, 15-12<br>STAR 6-6               |
| Getting   | Roll steering 6-11, 6-19                           | STARs 1-18                                                   |
| Started   | Rotorcraft traffic page orientation 9-24           | Start-up 1-6                                                 |
| Xpdr Ctrl | Route options 4-17                                 | Status 13-19, 15-15, 15-20                                   |
| Apai Ciii | Runway 15-28                                       | Store flight plan 4-13                                       |
| Com/Nav   | Runway extension 8-18                              | Stormscope 8-6, 11-28, 17-9                                  |
| CUIII/Nav | Runway length 1-12, 15-28                          | Stuck microphone 3-12                                        |
| EDI       | Runways 7-7                                        | Sunny 11-8                                                   |
| FPL       | Runway surface 1-12, 15-28                         | Sunrise/Sunset 14-12                                         |
|           | Ryan TCAD 9-25                                     | Support vii                                                  |
| Direct-To | S                                                  | Suppress Visuals 13-14                                       |
|           |                                                    | Surface analysis 11-22                                       |
| Proc      | SafeTaxi 1-3, 8-11, 8-18, 8-38, 8-39,              | Surface winds 11-47                                          |
|           | 15-6, 17-2<br>SafaTavi symbols, 17-2               | Symbols 8-37, 9-4, 9-13, 11-6, 10-15,                        |
| Wpt Info  | SafeTaxi symbols 17-2<br>Satellite telephone 13-11 | 17-1, 11-8, 17-3, 10-40                                      |
|           | SBAS 15-18                                         | System ID 15-4<br>System power 1-6                           |
| Мар       | Scale 8-13, 9-13, 17-3                             | System settings 1-10                                         |
|           | Scheduled messages 14-27                           | System status 9-10, 9-16, 15-3, 10-21,                       |
| Traffic   | SD card 1-3, 1-4, 18-9                             | 15-3, 10-60                                                  |
|           | Select approach 6-8                                |                                                              |
| Terrain   | Select arrival 6-6                                 | T                                                            |
|           | Select departure 6-4                               | TACAN 17-1                                                   |
| Weather   | Selected Altitude 11-46                            | TAF 11-43                                                    |
|           | Self-test 1-7                                      | Target altitude 14-5                                         |
| Nearest   | Sensor data 14-13, 14-18, 14-23                    | Target offset 14-6                                           |
|           | Serial numbers 13-9, 15-4                          | Target waypoint 14-7                                         |
| Services/ | Service Class 13-3                                 | TAS 9-3, 9-12, 9-13, 14-23                                   |
| Music     | Services 11-48, 13-1                               | TAWS-A 10-1, 10-38                                           |
| Utilities | Setup 1-10, 15-24                                  | TAWS P. 10.1. 10.8. 10.38                                    |
| Otilities | Shield setup 9-33, 9-37<br>SIDs 1-18               | TAWS-B 10-1, 10-8, 10-38                                     |
| Continue  | SIGMET 11-7, 11-16, 11-39, 11-47, 11-              | TAWS-B alerts 10-9, 10-15, 10-40<br>TAWS failure alert 10-21 |
| System    | 50, 11-61                                          | TAWS system test 10-10, 10-21, 10-60                         |
|           | Smart Airspace 8-21                                | TCAD 9-25                                                    |
| Messages  | SMS 13-15                                          | TCAD 9900B 9-31                                              |
|           | Snow 11-8, 11-11                                   | TCAD 9900BX 9-25, 9-35                                       |
| Symbols   | Software version 13-9, 15-3                        | TCAS 9-4, 9-20                                               |
|           | Special Use Airspace 12-1                          | Temperature 11-8, 15-39                                      |
| Appendix  | Speed 10-18, 10-50                                 | Temporary 7-16                                               |
|           | Squawk code 2-6                                    | TERM 6-3                                                     |
| Index     | Squelch 1-4, 3-2                                   | Terrain 1-3, 8-4, 8-19, 9-9, 10-1, 17-5,                     |
|           | 394cicii 1 1,3 2                                   | Terrain 1 3, 6 1, 6 13, 3 3, 16 1, 17 3,                     |

10-8, 10-45, 10-46, 10-47, 10-45 Terrain alerts 10-1, 10-19, 10-56 Terrain Awareness and Warning System 10-38 Terrain data 8-5, 10-8, 15-5 Terrain limitations 10-8 Terrain obstacle symbols 17-5, 10-11, 10-41 Terrain proximity ii, 10-5, 10-11, 17-7 Text 11-48 Text messaging 13-16 TFR 8-18, 11-57, 17-8 Thunderstorm 11-52 Thunderstorms 11-8 Time 11-7, 11-39, 11-50, 15-16, 15-18, 15-27 Time format 1-11 Time until transmit 13-19 TIS 9-3, 9-4, 9-7, 9-9 Topo data 8-4 Topo scale 8-13 Tornadoes 11-8 Tornados 11-52 Touchscreen 1-2, 1-5 Track vector 9-8 Traffic 8-7, 9-1 Traffic Advisory 8-23, 9-3, 9-4 Traffic audio 9-29, 9-32, 9-37 Traffic Pop-Up 9-1 Traffic symbols 9-4, 9-13, 9-19, 17-2 Traffic test 9-2 Transponder 2-1, 9-3, 9-7, 9-9, 9-10, 9-13 Trip planning 14-12 Trip planning flight plan mode 14-12, 14-16 Trip planning point-to-point mode 14-13 Turbulence 11-26, 11-47 U Under construction 17-2

Units 1-12, 15-39 Universal Transverse Mercator 15-41 User fields 1-20, 8-24, 15-36 User frequency 3-9

User waypoint 7-13, 7-15, 8-31, 12-7 UTC 1-11, 15-27 Utilities 14-1 UTM 15-41

#### ٧

VCALC 14-3, 14-4 Vector duration 9-23 Vector motion 9-18, 9-26 Vector-To-Final 6-13 Version 1-6, 8-39, 10-1, 10-10 Vertical Calculator 14-3 Vertical speed 14-6 VFOM 15-15, 15-17 VFR 2-5, 11-20, 11-44, 11-58 View catalog 4-17 VNV 18-8 Voice alert 9-9 Voice call out 10-16, 10-21, 10-33, 10-40, 15-43, 10-59, 10-47 Volume 1-4, 3-2, 13-2, 13-7 VOR 3-14, 7-11, 10-12, 8-18, 12-5, 17-1, 12-5, 8-28

VOR-based approach 6-20

#### W

VORTAC 17-1

WAAS 15-18 Warnings ii Warranty i Waypoint information 4-9, 7-1 Waypoint options 4-4 Weather 7-9, 8-23, 11-1, 11-32 Weather forecast 11-22 Weather legend 11-4 Weather product 11-39, 13-3 Wind 8-1, 11-7, 11-8, 11-39, 11-43, 11-46, 11-47, 11-50 Winds 14-23 Winds aloft 11-7, 11-24, 11-39, 11-46, 11-50, 11-60 Winds aloft altitude 11-46 Wire obstacle 8-17

Xpdr Ctrl

Com/Nav FPL

Direct-To

Proc

Wpt Info

Traffic

Weather

Nearest

Services/

Utilities

System

Messages

**Appendix** 

Index

WX-500 8-6, 11-28

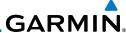

X

Getting Started

Xpdr Ctrl

Com/Nav

XM channel categories 13-5

XM radio activation 13-3

XM radio channel presets 13-8

XM radio channels 13-6

XM radio volume 13-7

XM Satellite Radio 13-2

XM troubleshooting 13-9 XM weather 13-3

FPL Z

Zulu 15-27

Direct-To Proc

Wpt Info

Мар

Traffic

Terrain

Weather

Nearest

Services/

Music

Utilities

System

Messages

Symbols

Appendix

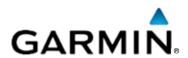

#### © 2014 GARMIN Corporation

GARMIN International, Inc.
1200 East 151<sup>st</sup> Street, Olathe, Kansas 66062, U.S.A.
Tel. 913/397.8200 or 800/800.1020
Fax 913/397.8282

Garmin AT, Inc.
2345 Turner Rd., S.E., Salem, Oregon 97302, U.S.A.
Tel. 503/581.8101 or 800/525.6726
Fax. 503/364.2138

Garmin (Europe) Ltd.
Liberty House, Bulls Copse Road, Hounsdown Business Park,
Southampton, SO40 9LR, U.K.
Tel. +44 (0) 87 0850 1243
Fax +44 (0) 23 8052 4004

Garmin Singapore Pte. Ltd. 46 East Coast Road #05-06 Eastgate Singapore 428766 Tel. (65) 63480378 Fax (65) 63480278

www.garmin.com

Part Number 190-01004-03 Rev. H